# CURSO DE ATENDENTE DE CENTRAL DE EMERGÊNCIA - CACE

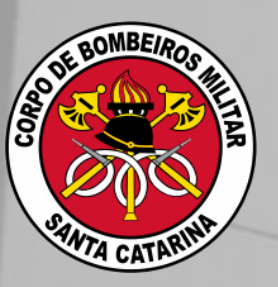

## Manual do participante CURSO DE ATENDENTE DE CENTRAL DE EMERGÊNCIA

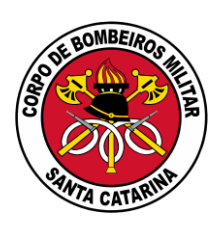

2021

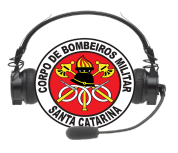

## **Lição 00**

## **APRESENTAÇÃO DO CURSO**

## **OBJETIVOS**

Ao final desta lição, os participantes serão capazes de:

1) Identificar os participantes, os coordenadores, os instrutores e todo o pessoal de apoio do curso;

- 2) Identificar as expectativas dos participantes em relação ao curso;
- 3) Identificar os seguintes aspectos do curso:
	- a) Finalidade, objetivos de desempenho, método de ensino e avaliação;
	- b) Cronograma.

Tempo estimado para a lição: 1 h

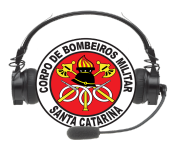

## **APRESENTAÇÃO DO CURSO**

1. DINÂMICA DE APRESENTAÇÃO

Participantes;

Coordenador;

Instrutores;

Pessoal de apoio.

## 2. DINÂMICA DE IDENTIFICAÇÃO DAS EXPECTATIVAS DO CURSO

#### 3. FINALIDADE DO CURSO

Capacitar os bombeiros militares para operarem tecnologias existentes nas centrais de emergências, de acordo com a diretriz de procedimento operacional padrão, propiciando padronização nos atendimentos às chamadas de emergência, atualizando conhecimentos e habilidades necessários aos operadores e gestores de Centrais de Emergência do CBMSC.

## 4. OBJETIVOS DE DESEMPENHO

Ao final do curso, os participantes aplicando os conhecimentos apreendidos durante a capacitação, serão capazes de:

- Operar um ciclo completo do Sistema de Emergência: cadastro (web), geração de ocorrência (ebombeiro), classificação da chamada (ebombeiro), atualização de status pelo app FireCast CBMSC, acompanhamento pelo mapeamento (web) e fechamento da ocorrência (web).
- Operar as tecnologias do Sistema de Emergência;

## 5. MÉTODO DE ENSINO

O curso utiliza o método de ensino interativo que valoriza a participação, a troca de experiências e o alcance de objetivos pré-estabelecidos. Aulas teóricas e práticas. Os materiais do cace estão disponíveis na plataforma Moodle.

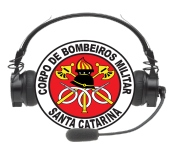

Conforme edital, cada participante era responsável por trazer um notebook com sistema operacional linux instalado versão 14.04 ou 16.04 e com tela de no mínimo 14 polegadas.

## 6. AVALIAÇÃO DOS PARTICIPANTES

A avaliação dos participantes será realizada através de dois momentos:

- 1 ª Avaliação:
- 2 ª Avaliação:

As avaliações serão teóricas e práticas, individuais, e os participantes terão 60 minutos para conclusão. A nota final será é uma média aritmética das duas avaliações

## 7. CONDIÇÕES PARA APROVAÇÃO NO CURSO

Serão aprovados os participantes considerados aptos com média final acima de 7,0. O participante que não for aprovado na avaliação final receberá somente um atestado de participação e assiduidade ao curso.

## 8. ORIENTAÇÕES GERAIS:

8.1 Ficha de Dados do participante

Deverá ser preenchida logo no início do curso.

8.2 Avaliação do Curso

A avaliação do curso será realizada pelos participantes, através do preenchimento de questionário disponível através de um link, no último dia.

## 8.3 Público Alvo

Bombeiros Militares que necessitam de capacitação sobre a função do atendente da Central de Emergência do CBMSC (gestores e operadores)

## 8.4 Horários e Presença no Curso

As aulas ocorrerão durante a semana, de segunda a sexta-feira, das 08h00 às 12h20 no período matutino e das 13h30 às 18h00 no período vespertino. É obrigatória a presença e a pontualidade em todas as lições do curso, esperando-se responsabilidade e respeito mútuo de todos os participantes e instrutores. Intervalos de 20 min, sendo às 9:40 e às 15:20h.

**4**

## 8.5 Relação de Lições do Curso (Cronograma)

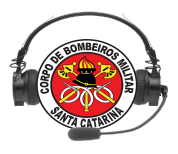

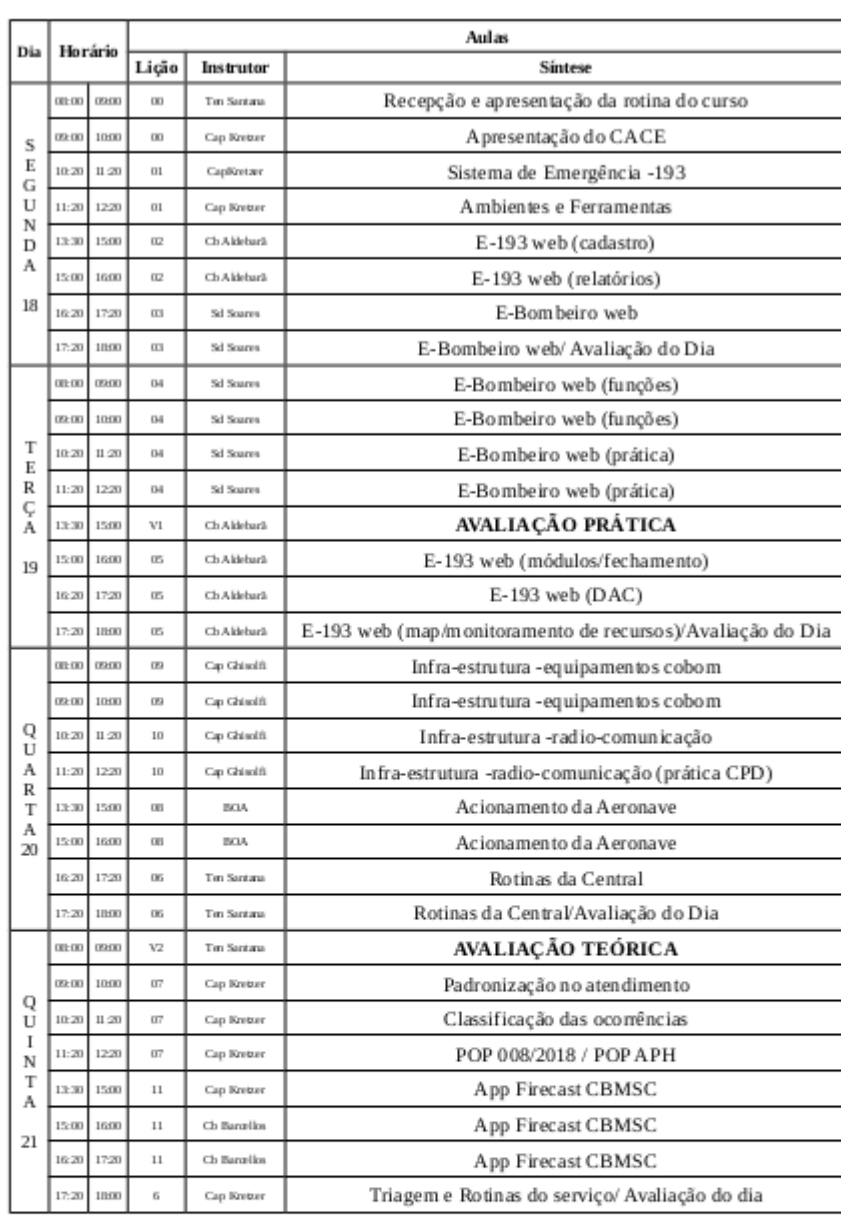

#### **CALENDÁRIO CACE - Curitibanos**

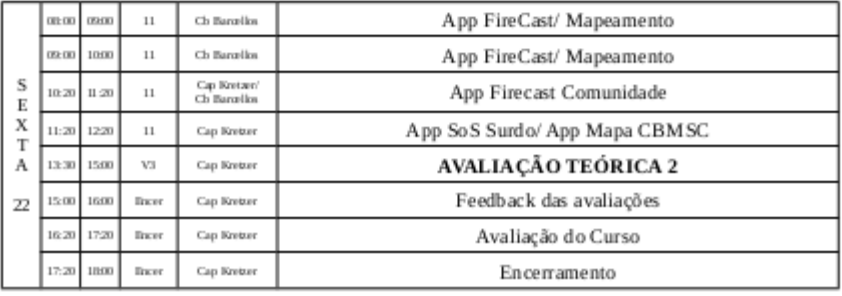

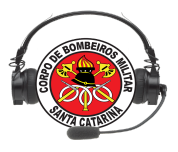

## 9. ASPECTOS DE ORDEM PRÁTICA

Participação em 100% das atividades (aulas, exercícios em grupo); Proibição de fumar nos ambientes de capacitação; Recomendação sobre o uso de telefones celulares durante as aulas; Orientações sobre o local do curso e da hospedagem; Orientações sobre a logística do curso; O uso do manual do participante; O uso da técnica do prego; Recomendações sobre procedimentos de emergência;

Foto do grupo. Criação de um grupo de compartilhamento e ajuda

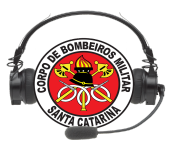

## **Lição 01**

## **SISTEMA DE EMERGÊNCIA - E193**

## **OBJETIVOS**

Ao final desta lição, os participantes serão capazes de:

1) Definir o Sistema de Emergência - E193;

2) Identificar os ambientes que compõem o Sistema E193;

3) Citar as ferramentas do Sistema E-193 desenvolvidas para a função de atendente de central de emergência.

Tempo estimado para a lição: 2h

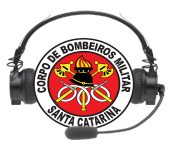

## **SISTEMA DE EMERGÊNCIA E193**

## **1. DEFINIÇÃO**

Em uso no CBMSC desde 2007, o Sistema de Emergência - E193 é o sistema de atendimento e despacho de ocorrências para bombeiros, desenvolvido utilizando software livre. Isso significa que toda tecnologia está disponível para uso de qualquer outra Instituição. A exemplo, o Corpo de Bombeiros Militar de Sergipe utiliza o E193 desde 2010. O Corpo de Bombeiros Militar do Rio Grande do Sul iniciou um estudo piloto em 2015, e atualmente utiliza integralmente o Sistema E193 nos grupamentos de Bombeiros Estado, o Corpo de Bombeiros do Paraná iniciou um projeto de instalação do sistema em 2016 e o CBMRR está estudando os sistemas para a implantação.

O sistema de Emergência E193, com advento da inovação tecnológica, recebe atualizações constantes. Através do presente manual, bem como os tutoriais disponíveis na web, essas informações permitirão aos usuários do sistema o acompanhamento das novas funcionalidades, aprimorando o atendimento prestado à comunidade e proporcionando a dinamização do serviço operacional. Os tutoriais podem ser acessados na íntegra através da bágina <https://diti.cbm.sc.gov.br/index.php/pt/bombeiro/tutoriais-e-193>.

## **2. AMBIENTES**

O Sistema de Emergência E-193, atualmente, consiste em quatro ambientes distintos que se comunicam: EBombeiro, E193 Web, Servidores e Mobile.

1. Ebombeiro - é a aplicação responsável pelo gerenciamento do atendimento das linhas telefônicas 193 e despacho de recursos operacionais. Com interface

**8**

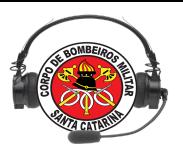

intuitiva, permite a geração de uma ocorrência, empenho de viaturas, atualização do status da viatura, acompanhamento do tempo-resposta, identificação da fase de atendimento até o encerramento (finalização do empenho) e classificação de todas as chamadas telefônicas que entram nas centrais de emergência. O E-Bombeiro está disponível na intranet para acesso via navegador. Para alunos no link <https://ebombeiro-dev.cbm.sc.gov.br> e para atendentes de serviço [https://ebombeiro.cbm.sc.gov.br;](https://ebombeiro.cbm.sc.gov.br)

- 2. E193 Web é a aplicação responsável pelo cadastro dos recursos, rotinas diárias, gerência das informações após o atendimento e dados estatísticos. O acesso ao E193 web é via navegador de internet, acessando rede interna também.
- 3. Servidores é a aplicação responsável pelo armazenamento das informações coletadas pelas aplicações E-Bombeiro
- 4. Mobile software (aplicativos) mobile que se comunica com os demais ambientes. São inovações tecnológicas desenvolvidas a partir de 2014 (FireCast CBMSC, Firecast Comunidade, SOSsurdo, E193 Praia, Praia Segura).

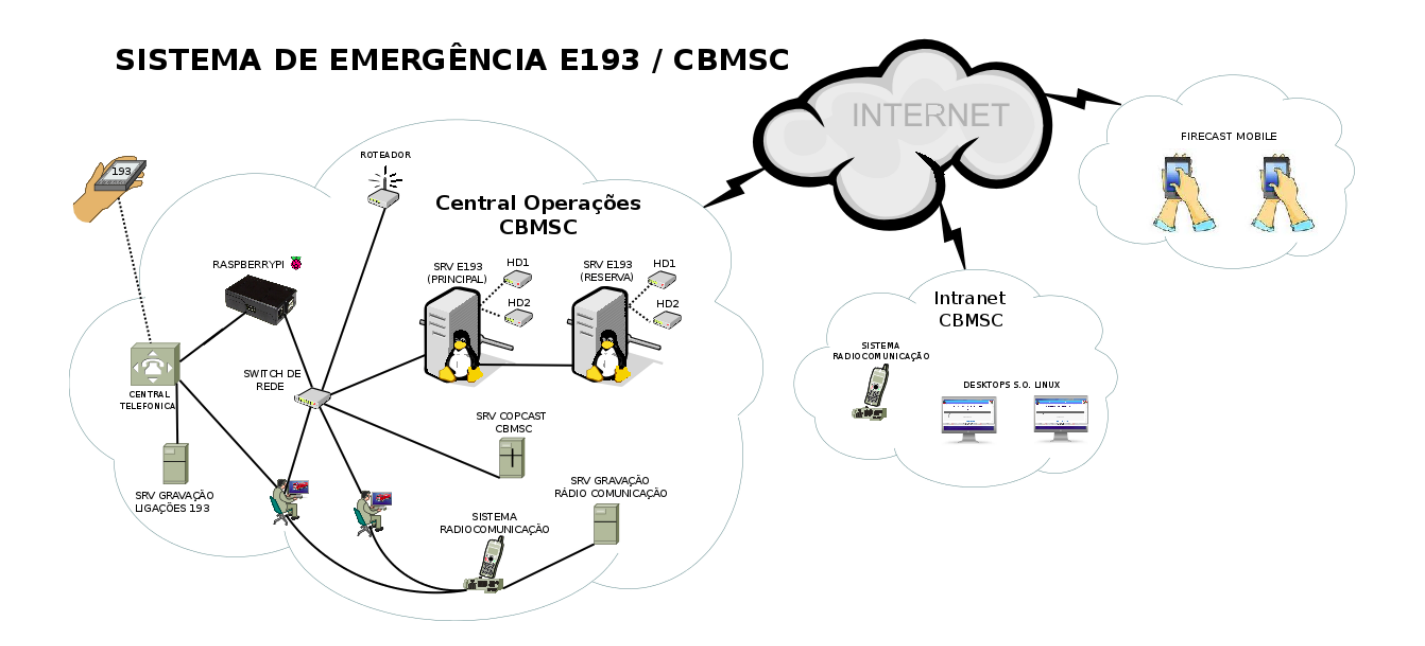

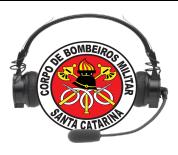

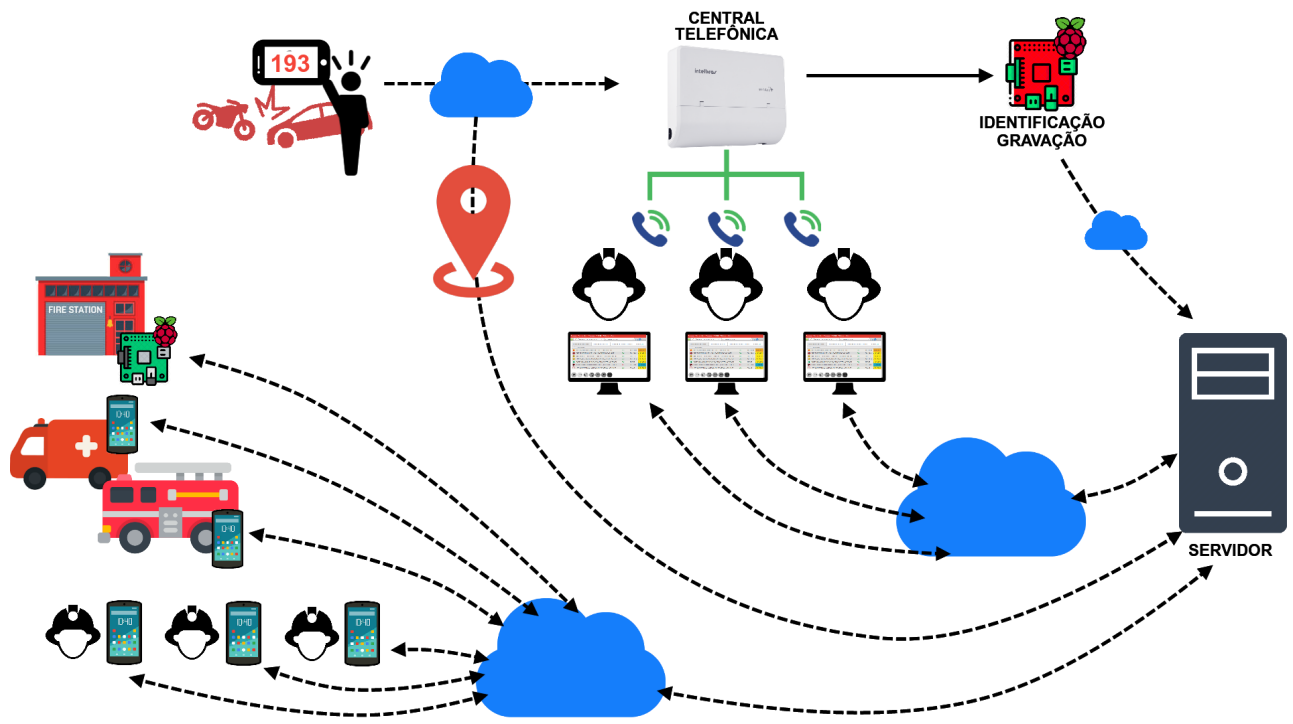

Fig 1 Desenho esquemático do Sistema de emergência E193

#### INFORMAÇÃO COMPLEMENTAR

Como o Corpo de Bombeiros de Santa Catarina trabalha com diversos servidores, cabem algumas definições complementares:

1- Hospedagem de site é o serviço de armazenamento de um site ou sistema e disponibilização constante do mesmo na internet, ou seja, o serviço de hospedagem possibilitará que um site ou sistema seja visualizado 24h por dia em todo o mundo, cabe destacar que no CBMSC o E193 fica limitado a intranet.

2- Servidor de internet é um computador com capacidade de hospedar um site ou sistema e disponibilizá-lo na web com um determinado endereço.

3- Base de Dados - Trata-se informalmente de um conjunto de tabelas com diversos campos, preenchidos ou a preencher por um sistema. Dados que, posteriormente, poderão ser utilizados como fonte para pesquisa ou mesmo pelo funcionamento do sistema.

O CBMSC possui hoje 15 servidores/bases de dados com o sistema E193 hospedado neles, e cada servidor possui uma área de abrangência. Exemplo: O servidor de Florianópolis abrange as seguintes obms: Todo o 1º Batalhão e todo o 10º Batalhão, então todas as guarnições dessas obms serão cadastradas ali e as ocorrências geradas para as cidades em que alguma dessas guarnições forem empenhadas, necessariamente, serão geradas nesse servidor.

CENTRAIS DE EMERGÊNCIA DO CBMSC

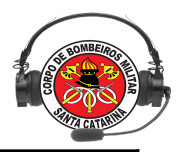

Atualmente existem 15 centrais de emergência do CBMSC no Estado. Em 2014, esse número era igual a 45, em 2015 reduzimos para 35 e em 2016 era 30. O CBMSC está num processo de centralização das Centrais. Consulte as Centrais e os municípios de abrangência no link abaixo:

http://www.cbm.sc.gov.br/ccecobom/images/arquivos/centrais\_cobom.pdf

## **3. FERRAMENTAS PARA A FUNÇÃO DO ATENDENTE**

A função de atendente da Central de Emergência exige o entendimento geral da sistemática do Sistema E-193, bem como a integração do sistema com outros aplicativos e redes sociais. Afinal cada ocorrência gerada no sistema E-bombeiro *web*, automaticamente, é disponibilizada nas redes sociais, Twitter (@CBMSC193) e Facebook Emergências Cbmsc (CBMSC193), além do compartilhamento através do aplicativo FireCast Comunidade. Portanto, toda informação gerada no E-bombeiro é pública sendo essencial a qualidade desta informação.

Diariamente, o operador utilizará o ambiente **E-Bombeiro**, como ferramenta principal, entretanto, outras ferramentas, encontradas na intranet, podem auxiliar na gerência dos recursos e no melhor atendimento à comunidade.

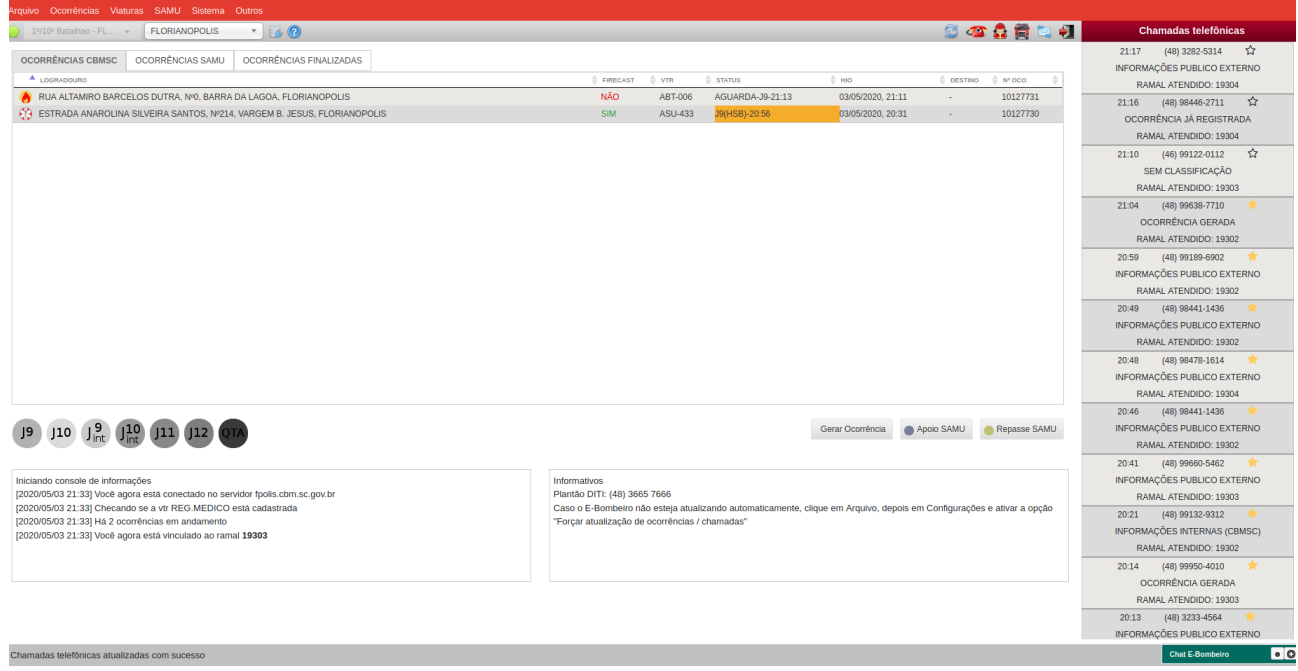

## Fig 2 Tela E-Bombeiro *web*

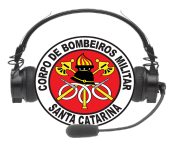

Destacam-se ainda duas novas ferramentas que podem auxiliar o trabalho do atendente da Central de Emergência:

> 1. O mapeamento CBMSC web. Acessado na intranet, possibilita a visualização de hidrantes (Cadastrados previamente) e permite o acompanhamento das viaturas em atendimento (a partir das coordenadas geográficas enviadas pelo App FireCast), além de outras funcionalidades. Consulte o link do vídeo tutorial sobre o mapeamento: Video [tutorial](https://www.youtube.com/watch?v=C-VyCFB_suE&feature=youtu.be) [mapeamento](https://www.youtube.com/watch?v=C-VyCFB_suE&feature=youtu.be)

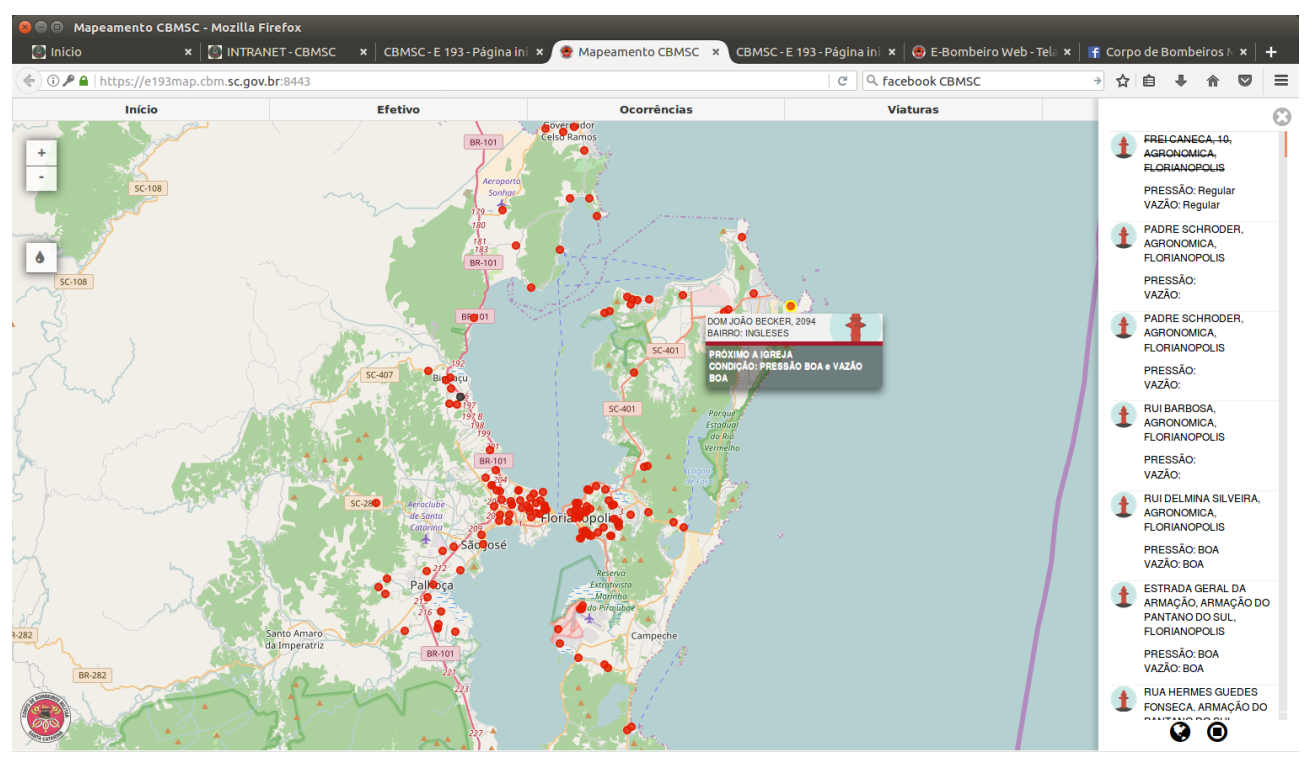

Mapeamento - hidrantes

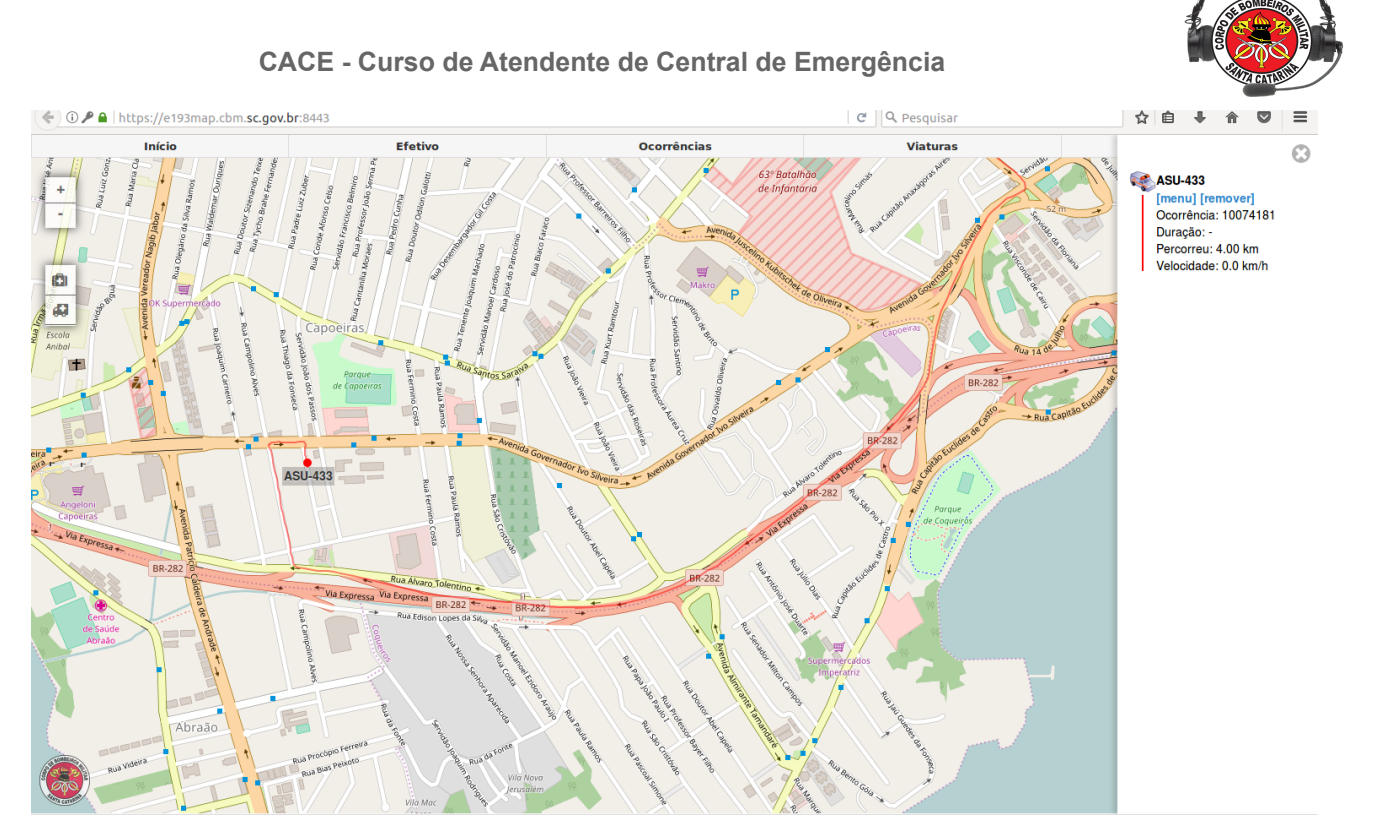

Mapeamento - acompanhamento de uma vtr

2. Página de monitoramento de recursos. Acessado na intranet e também pelo app FireCast, essa interface, consulta o Sistema E193 e permite a visualização dos recursos por Batalhão. Permanecendo em cor verde os recursos que estão disponíveis e em vermelho aqueles que estão empenhados.

Aplicabilidade da página monitoramento de recursos para o atendente do COBOM:

-controle do cadastramento das guarnições;

-informações sobre os membros das guarnições;

-telefone dos quartéis;

-telefones (celulares) dos componentes das guarnições;

-disponibilidade dos recursos;

-acionamento dos alarmes remotos.

-total de efetivo cadastrado

-alterações das viaturas e guarnições inseridas no cadastro do e-193

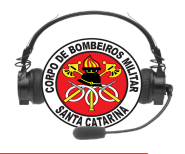

#### **CACE - Curso de Atendente de Central de Emergência**

| 19/109 Batalhao - FL -                          |                               |                                                     |                                   |                                             |                                                 |                                                   |  |
|-------------------------------------------------|-------------------------------|-----------------------------------------------------|-----------------------------------|---------------------------------------------|-------------------------------------------------|---------------------------------------------------|--|
| 10° BBM - SÃO JOSÉ                              | 1º/10º BBM - SÃO JOSÉ         | 1ªCBM/1ºBBM - ESTREITO                              | 19/24/1° BBM - GBS                | 19/29/39/109BBM - GOV.CELSO<br><b>RAMOS</b> | 19/29/29/109 BBM - SANTO<br>AMARO DA IMPERATRIZ | 1º BBM - FLORIANÓPOLIS                            |  |
| 3343-6716                                       | 36657988                      | 3665-7700                                           | 3665-7843                         | 3271-2550                                   | 3665-7766                                       | 4836657700                                        |  |
| $\sqrt{3}$<br>ASU-438                           | $\sqrt{1}$<br>AT-55           | $\bullet$<br>ASU-433                                | $\sqrt{3}$<br>RESGATE-05          | $\sqrt{3}$<br>ABS-02 Obs                    | $\sqrt{4}$<br>ASU-368                           | $\sqrt{1}$<br>REG.MEDICO                          |  |
| $\sqrt{1}$<br>AR-75                             | $\sqrt{2}$<br>AR-133          | $\left  \frac{1}{3} \right $<br>ASU-288 Obs         | $\sqrt{3}$<br><b>JET-SANTINHO</b> | Militares: 4                                | $\sqrt{2}$<br>AR-091                            | Militares: 0                                      |  |
| Militares: 0                                    | $\sqrt{5}$<br><b>ABTR-117</b> | $\sqrt{3}$<br><b>ABTR116</b>                        | $\sqrt{3}$<br><b>BI-PEREQUE</b>   |                                             |                                                 |                                                   |  |
|                                                 | Militares: 8                  | Militares: 3                                        | $\sqrt{3}$<br><b>BI-NAUFRAG</b>   |                                             | Militares: 4                                    |                                                   |  |
|                                                 |                               |                                                     | $\sqrt{3}$<br><b>BI-GUARA</b>     |                                             |                                                 |                                                   |  |
|                                                 |                               |                                                     | $\sqrt{4}$<br>ATM-085             |                                             |                                                 |                                                   |  |
|                                                 |                               |                                                     | $\sqrt{3}$<br>ABTR-133            |                                             |                                                 |                                                   |  |
|                                                 |                               |                                                     | $\sqrt{3}$<br>ABS-006             |                                             |                                                 |                                                   |  |
|                                                 |                               |                                                     | Militares: 7                      |                                             |                                                 |                                                   |  |
| 1ºGBM/1ºPEL/1ªCBM/1ºBBM -<br><b>RIO TAVARES</b> | 28/10° BBM - PALHOCA          | 2°GBM/2ªPEL/2ªCBM/1° BBM -<br><b>BARRA DA LAGOA</b> | 2ºPEL/1ªCBM/1ºBBM - COBOM         | 2ºPEL/2ªCBM/1ºBBM -<br>TRINDADE             | 3%10° BBM - BIGUACU                             | 3°GBM/2°PEL/2°CBM/1° BBM -<br><b>CANASVIEIRAS</b> |  |
|                                                 | 3665-5752                     |                                                     | 3665-7700                         |                                             | (48) 3665-4539                                  |                                                   |  |
| 3665-7700                                       | $\sqrt{4}$<br><b>ASU-277</b>  | 3271-2560                                           | $\sqrt{3}$<br>COBOM-COBOM         | 3239-7123                                   | $\sqrt{3}$<br>ASU-391 Obs                       | 3271-2503                                         |  |
| $\left( 3 \right)$<br>ABTR-140                  |                               | $\sqrt{3}$<br>ABTR-025                              |                                   | $\left( 1 \right)$<br>AT-45                 |                                                 | $\sqrt{3}$<br>ASU-422                             |  |
| Militares: 3                                    | $\sqrt{4}$<br><b>ABTR-028</b> | Militares: 3                                        | Militares: 3                      | $\sqrt{3}$<br><b>ASU-287</b>                | $\sqrt{3}$<br><b>ASU-290</b>                    | $\sqrt{3}$<br>ABTR-037                            |  |
|                                                 | Militares: 7                  |                                                     |                                   | $\sqrt{2}$<br>ABTR-66                       | $\sqrt{3}$<br><b>ABTR-77</b>                    | $\sqrt{2}$<br>00012597                            |  |
|                                                 |                               |                                                     |                                   |                                             | Militares: 6                                    |                                                   |  |
|                                                 |                               |                                                     |                                   | Militares: 6                                |                                                 | Militares: 6                                      |  |

Fig 5 Monitoramento de Recursos

Destaca-se que a partir do momento que as guarnições realizam o cadastro na web, o recurso ficará disponível nesta página. Sugere-se que a rotina de transmissão de informações sobre os recursos seja dispensada na radiocomunicação. Diminuindo o congestionamento naquele canal de comunicação. Fazendo-se exclusivamente quando houver necessidade de transmitir um problema ou peculiaridade da guarnição ou viatura.

> 3. Sistema de Alarme Remoto: permite o acionamento do alarme dos quartéis a partir da central de emergência.

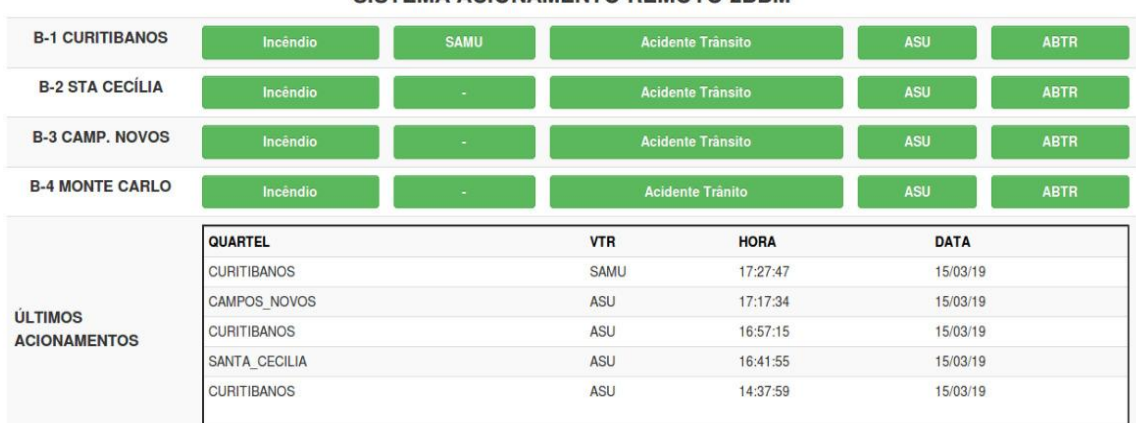

SISTEMA ACIONAMENTO REMOTO 2BBM

4. O Sistema Gerenciamento de Câmeras - SSP pode ser mais uma ferramenta de auxílio ao cobonista. É uma plataforma que disponibiliza as

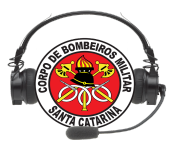

câmeras de segurança da SSP para a sua visualização em tempo real. No momento já são centenas de câmeras espalhadas por todo o estado, que podem ser consultadas através de uma pesquisa pelo endereço desejado ou ,após buscar câmeras, aproximando do mapa através do zoom.Link http://mapabemtevi.ssp.sc.gov.br/index.php

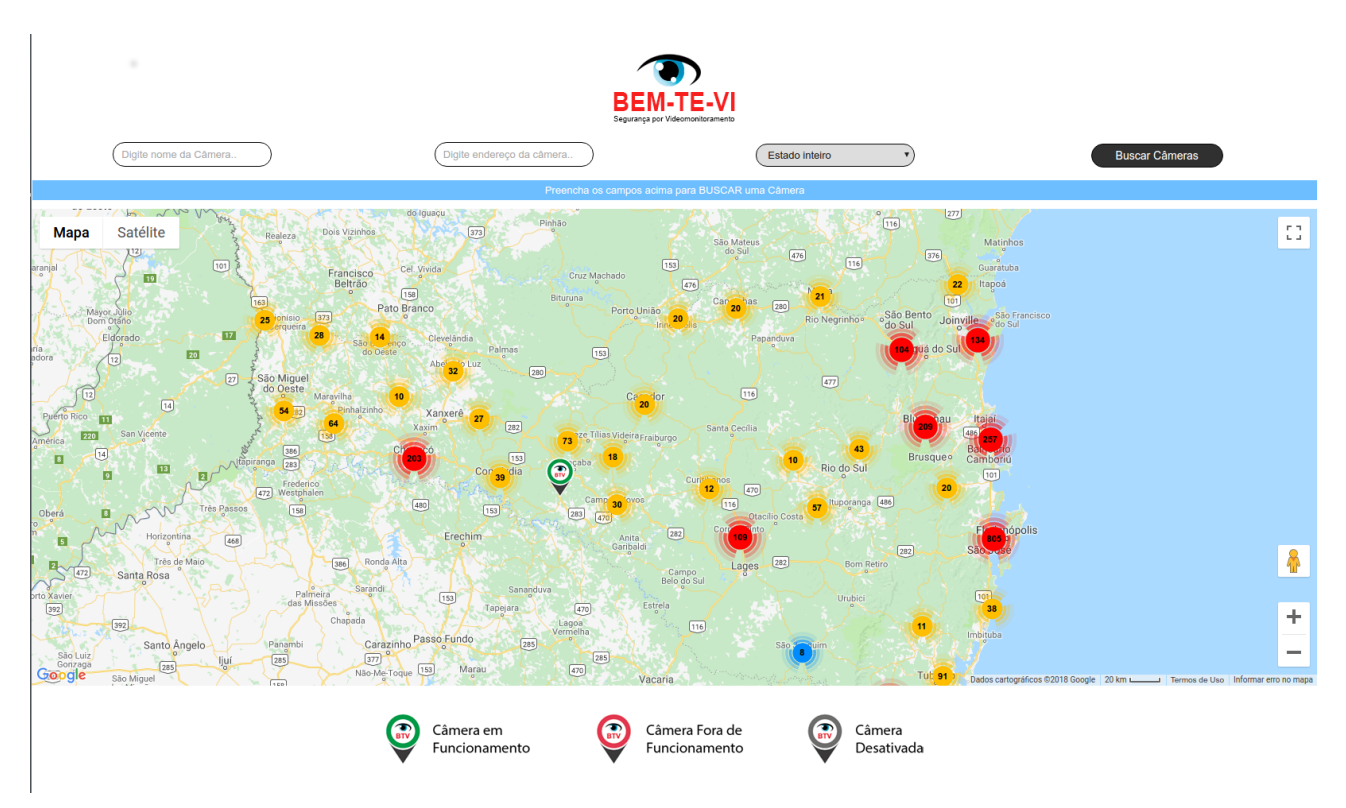

Sistema Gerenciamento de Câmeras da SSP

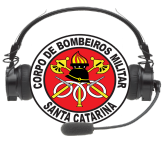

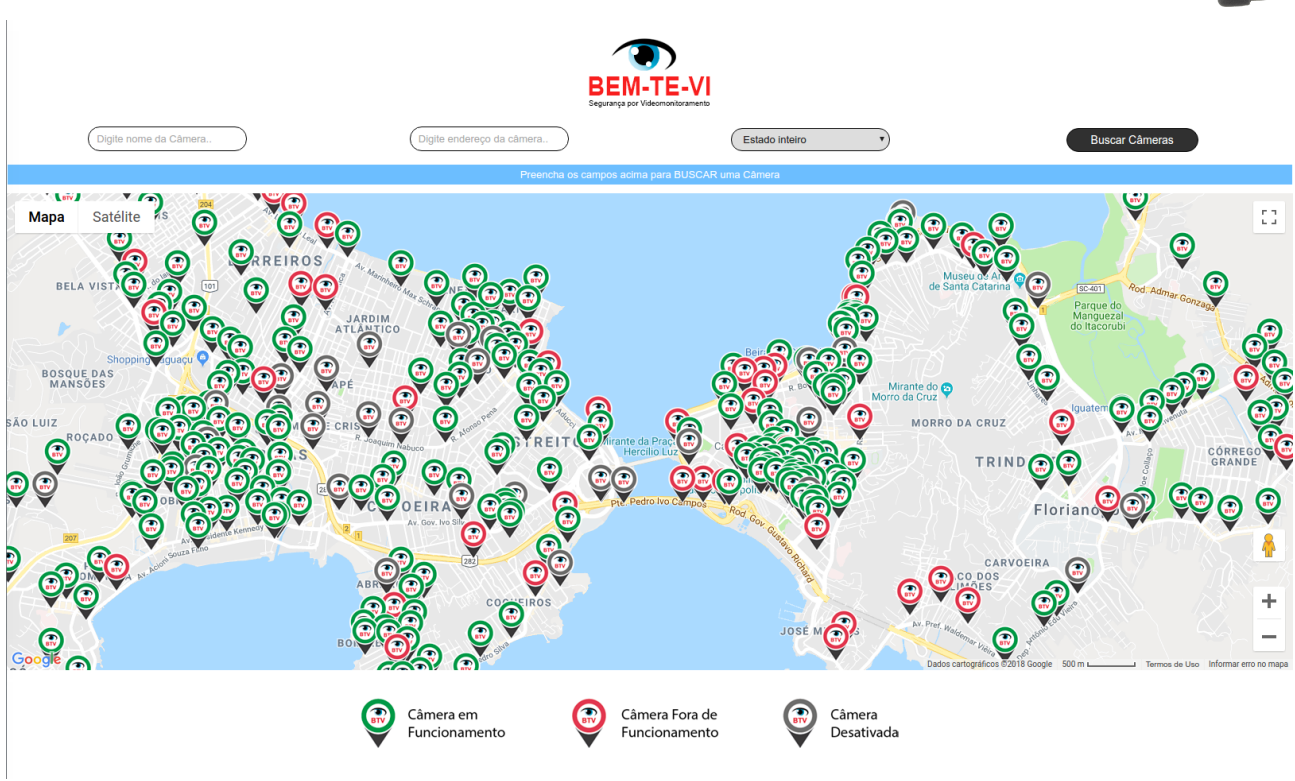

Com um clique no ícone da câmera, ela abrirá o vídeo na tela.

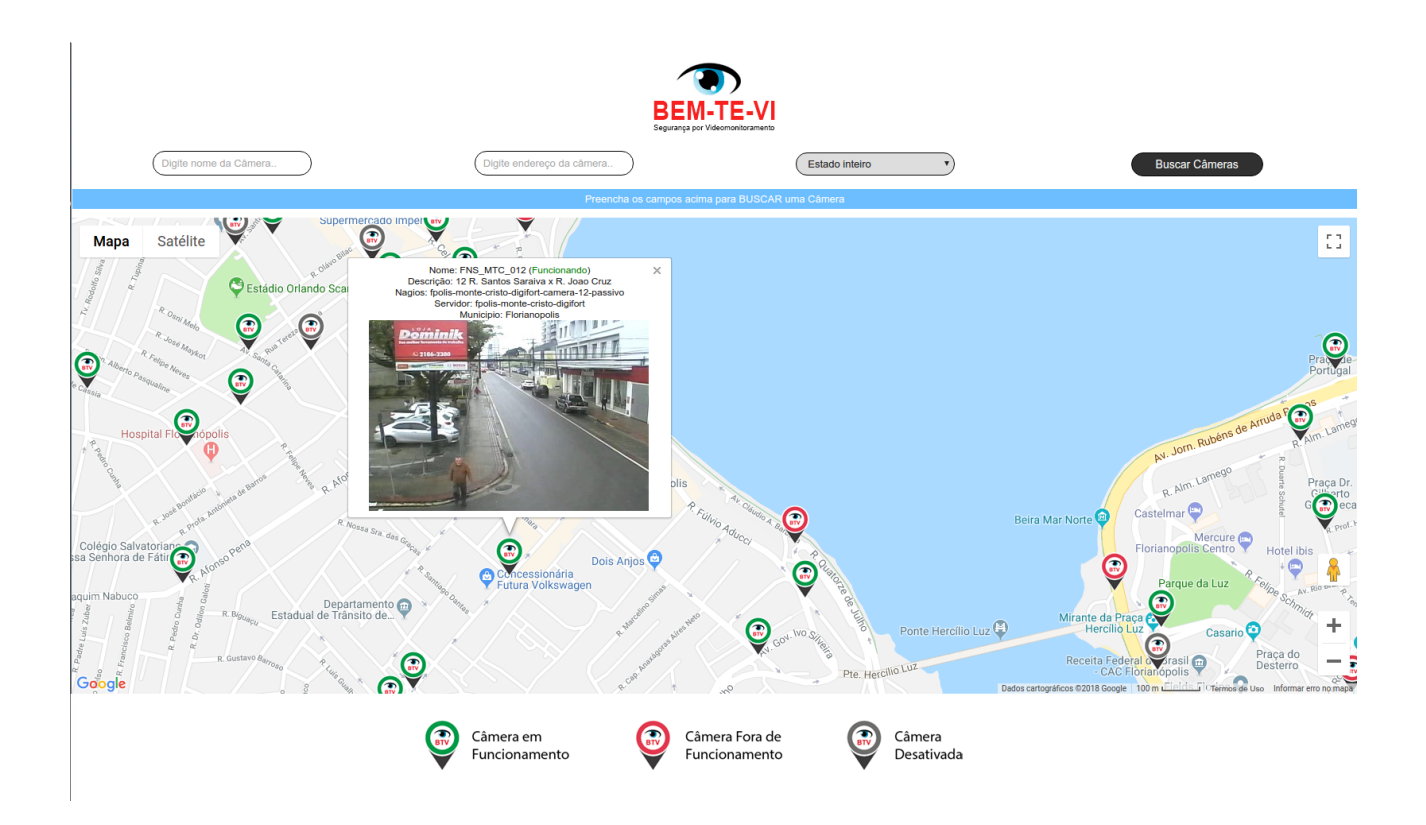

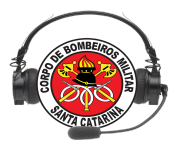

## **Exercício Lição 01**

1. Defina o Sistema de Emergência E-193.

2. O Sistema de Emergência E-193, atualmente, consiste em quatro ambientes distintos que se comunicam. Complete as lacunas de acordo com as características de cada ambiente.

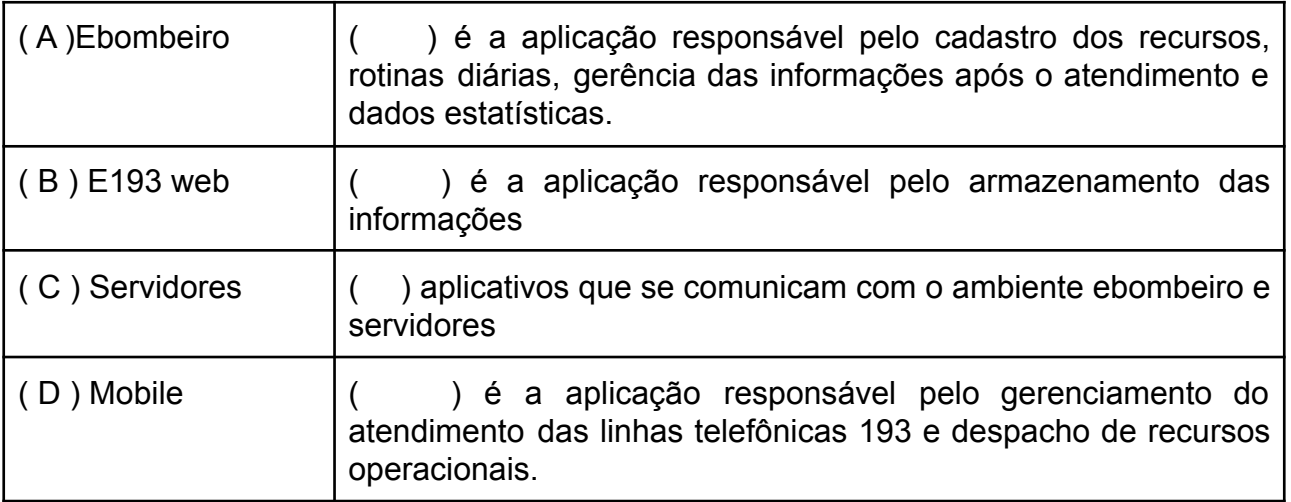

3. Cite ferramentas auxiliares do Sistema E-193 para a função de atendente das centrais de Emergência.

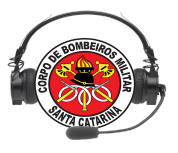

## **Lição 02**

## AMBIENTE WEB

#### **OBJETIVOS**

Ao final desta lição, os participantes serão capazes de:

- 1) Identificar a localização do E193 web;
- 2) Identificar os módulos da web do Sistema E-193;
- 3) Identificar peculiaridades do processo de cadastro de efetivo (abrangência);
- 4) Entender o Cadastro de Viaturas;
- 5) Efetuar o cadastro da guarnição de serviço COBOM;
- 6) Identificar e solucionar erros comuns sobre o cadastro de guarnições e viaturas
- 7) Efetuar cadastro de Destinos e Pontos de interesse

Tempo estimado para a lição: 4:00

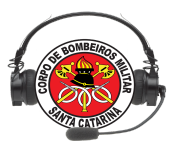

## **AMBIENTE E-193 WEB**

## **1. LOCALIZAÇÃO SISTEMA E-193 WEB**

1- Para acessar o E193 web o usuário após abrir o navegador de internet deverá digitar: [http://www.cbm.sc.gov.br](http://www.cbm.sc.gov.br/) ou <https://portal.cbm.sc.gov.br/> Isso abrirá a seguinte página:

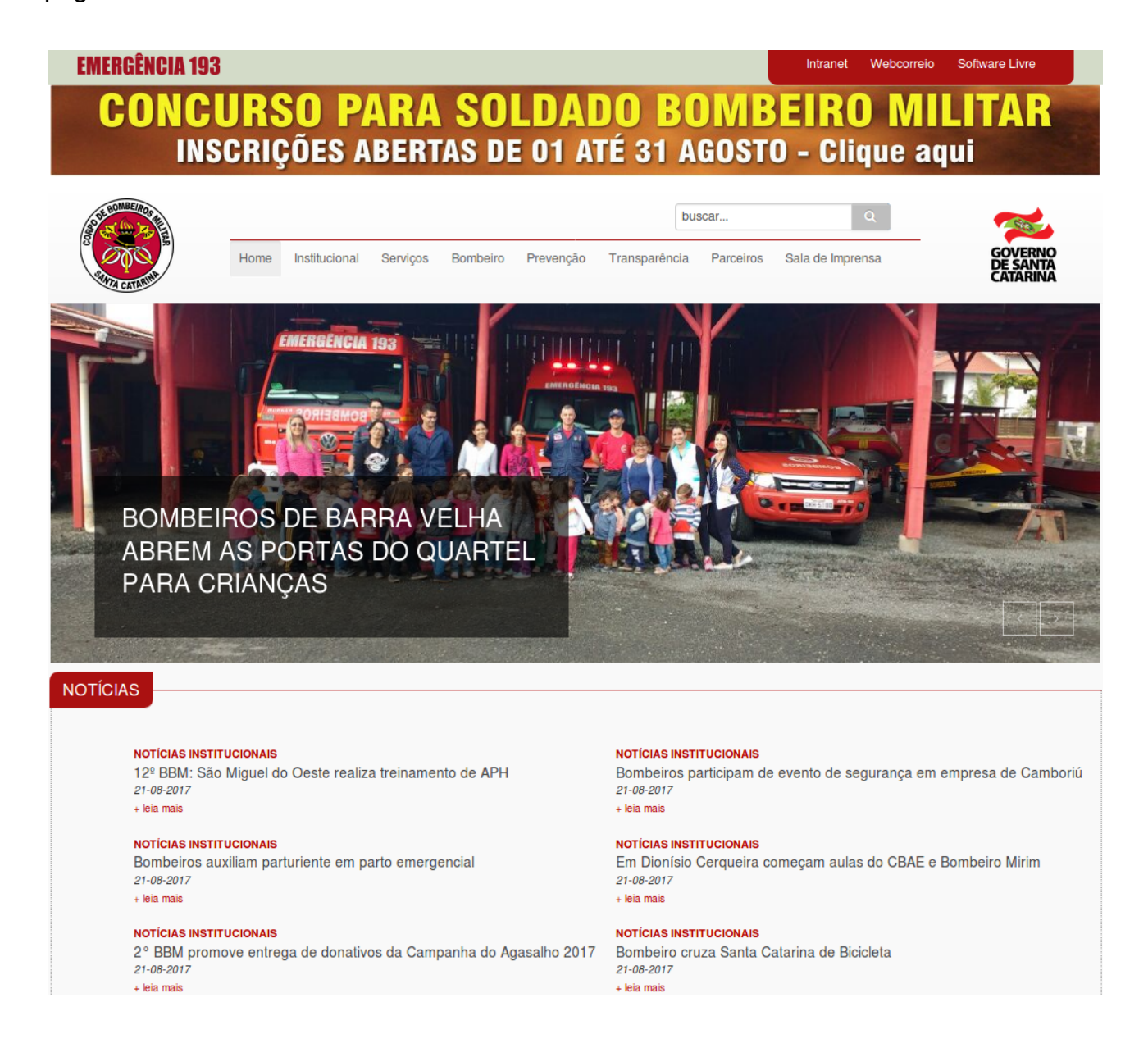

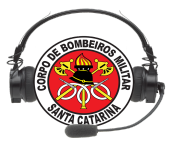

2- No site procurar pelo menu Bombeiro  $\rightarrow$  Sistemas

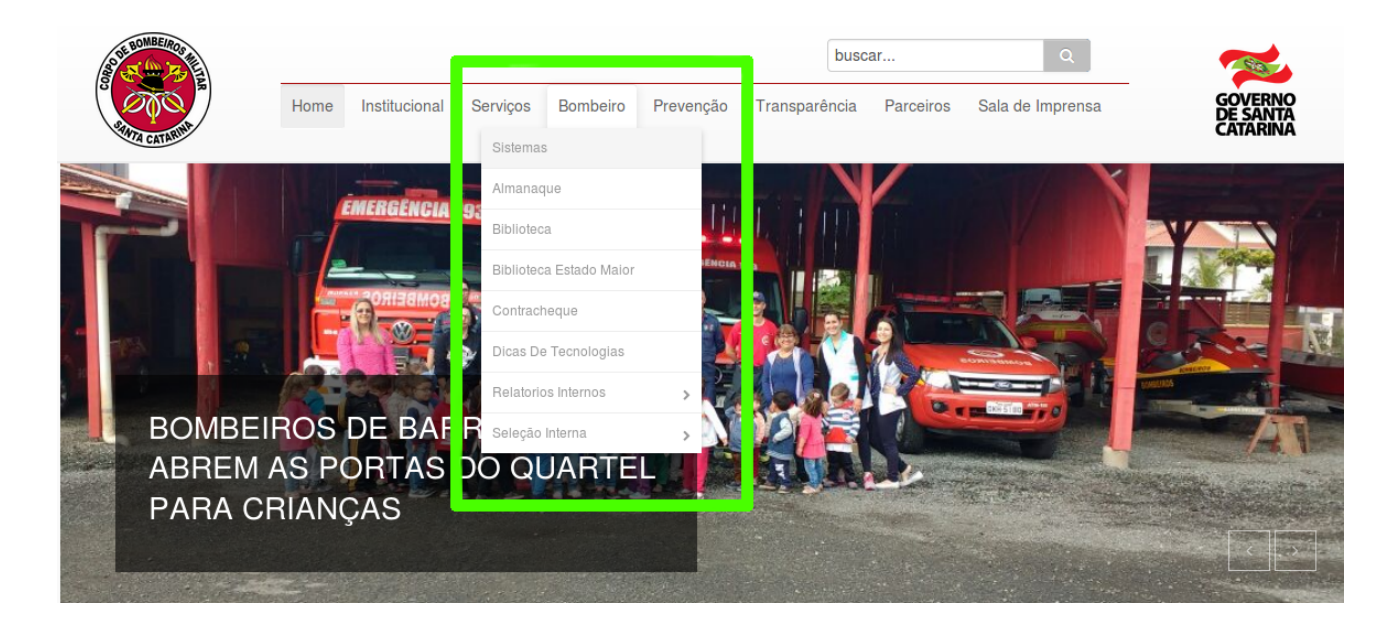

3- Abrirá a tela com os links dos Sistemas CBMSC, clique em **E193**.

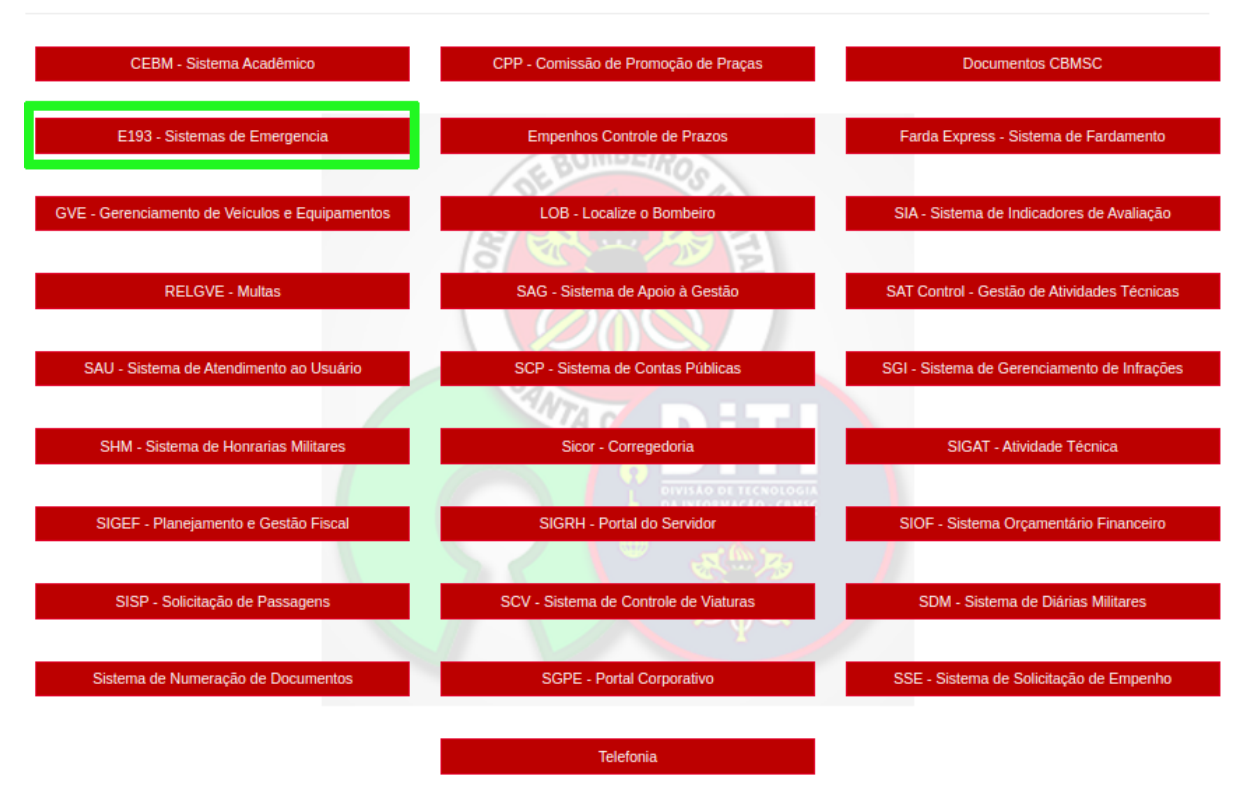

## **Sistemas CBMSC**

4- Será requisitado o usuário e senha da intranet "área restrita", caso ainda não tenha feito anteriormente .

**CACE - Curso de Atendente de Central de Emergência**

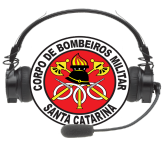

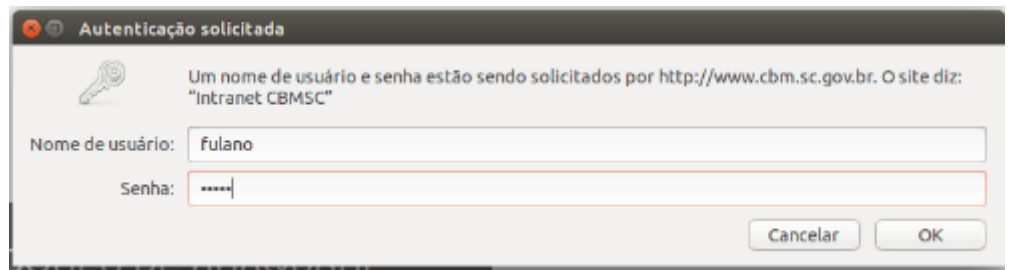

\*\*\*Obs: A área restrita trata-se da intranet do Corpo de Bombeiros de Santa Catarina, é em palavras simples uma rede fechada a acessos externos, então qualquer indivíduo que queira acessar os sistemas do CBMSC terá necessariamente passar por essa porta (login e senha).

5 - Vai abrir o menu dos **Sitemas de Emergência - E-193.** Clique no ícone + do WEB E193 para abrir o selecionador de servidor.

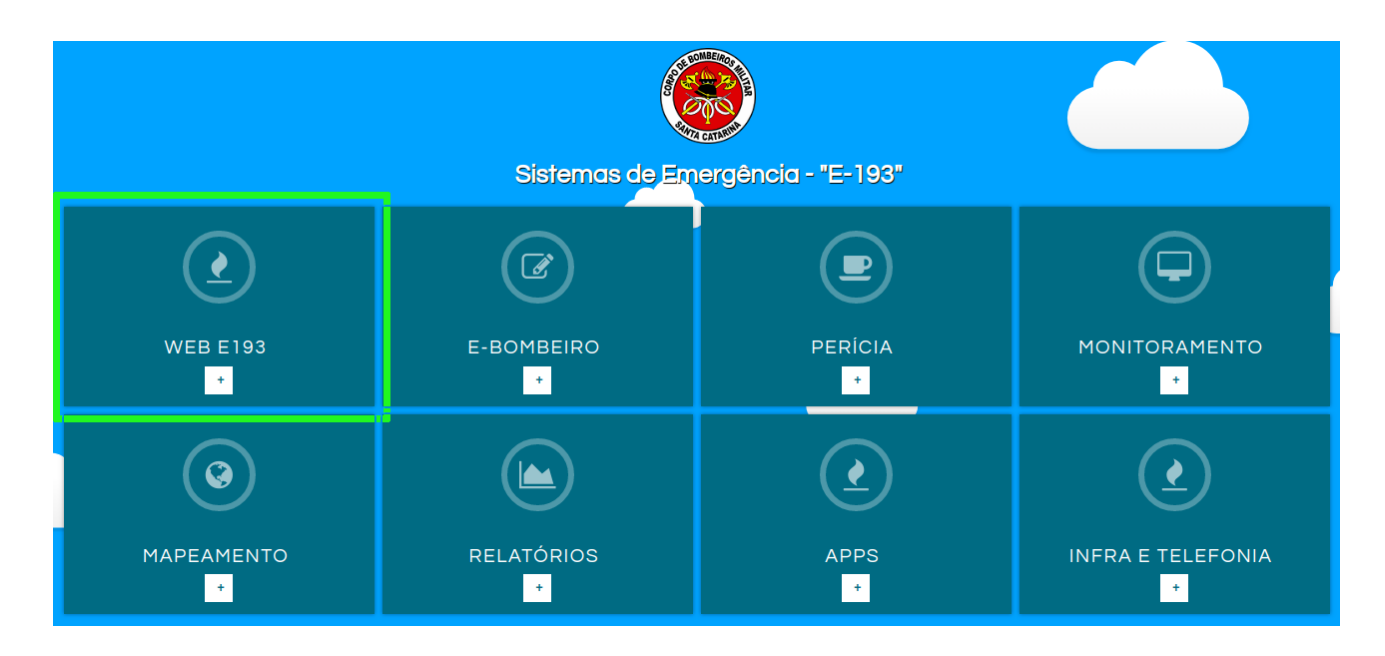

6- Já foi citado que o sistema possui em paralelo diversos servidores. Na imagem abaixo verificamos diversas opções para seleção, exemplo: 2º BMM, Treinamento, etc. Essas opções são assim colocadas pois se refere ao servidor onde estão armazenadas as informações e onde estão instaladas as aplicações de cada uma das áreas. Basta selecionar.

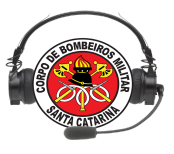

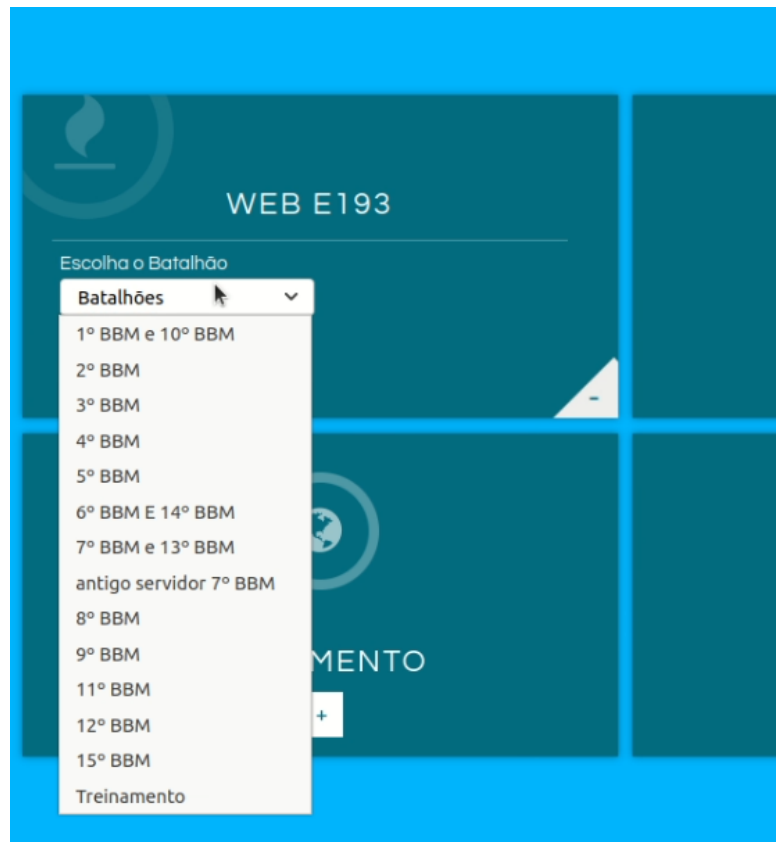

7 - Após selecionado o servidor, o usuário será redirecionado para a tela de login, nesse caso foi selecionado o 2° BBM (servidor de Curitibanos). Verifique na imagem abaixo:

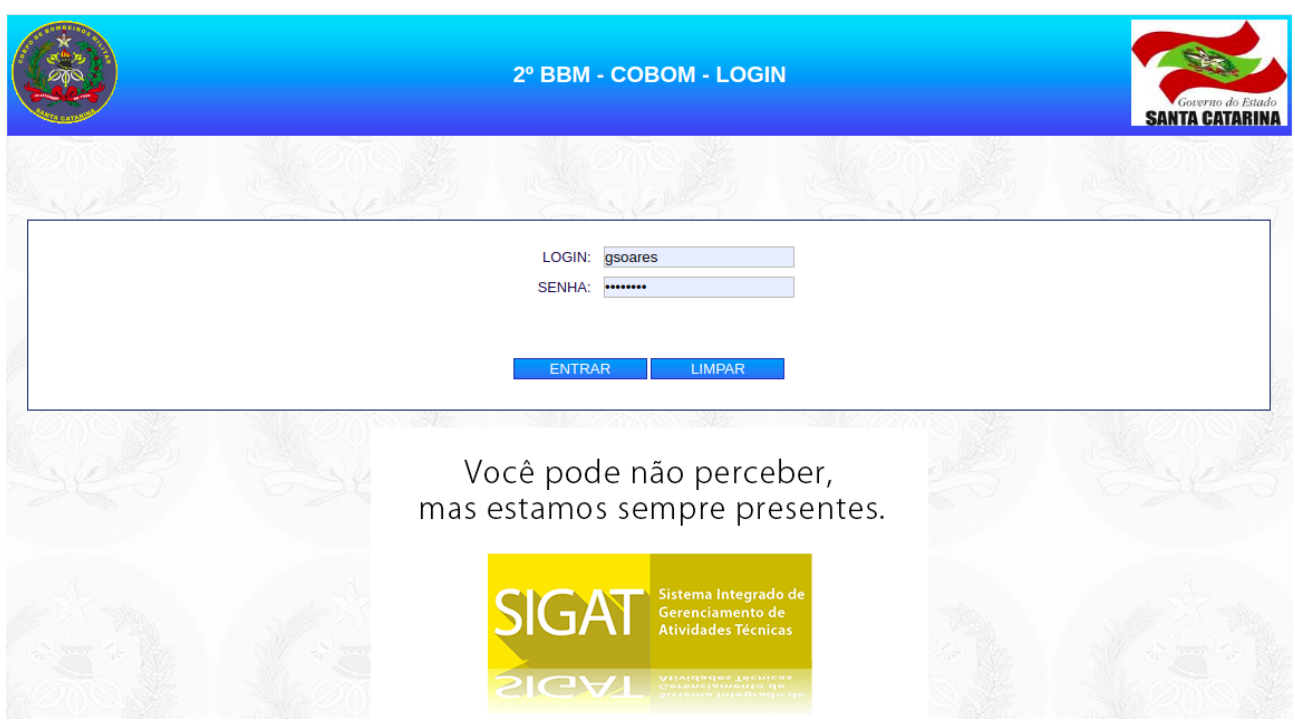

**22**

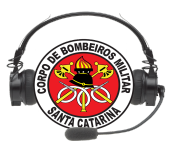

\*\*\*Obs: Após carregada a página destino, pode-se observar a url que aparece no navegador. Nesse exemplo seria: <https://cbs.cbm.sc.gov.br/web193/index.php>. O **cbs** é a sigla para **Curitibanos**.

8 - Para logar no sistema o usuário **necessariamente** deve estar cadastrado no servidor selecionado, preencha login e senha e clique em Ok.

## **2. IDENTIFICANDO OS MÓDULOS DO e193-WEB**

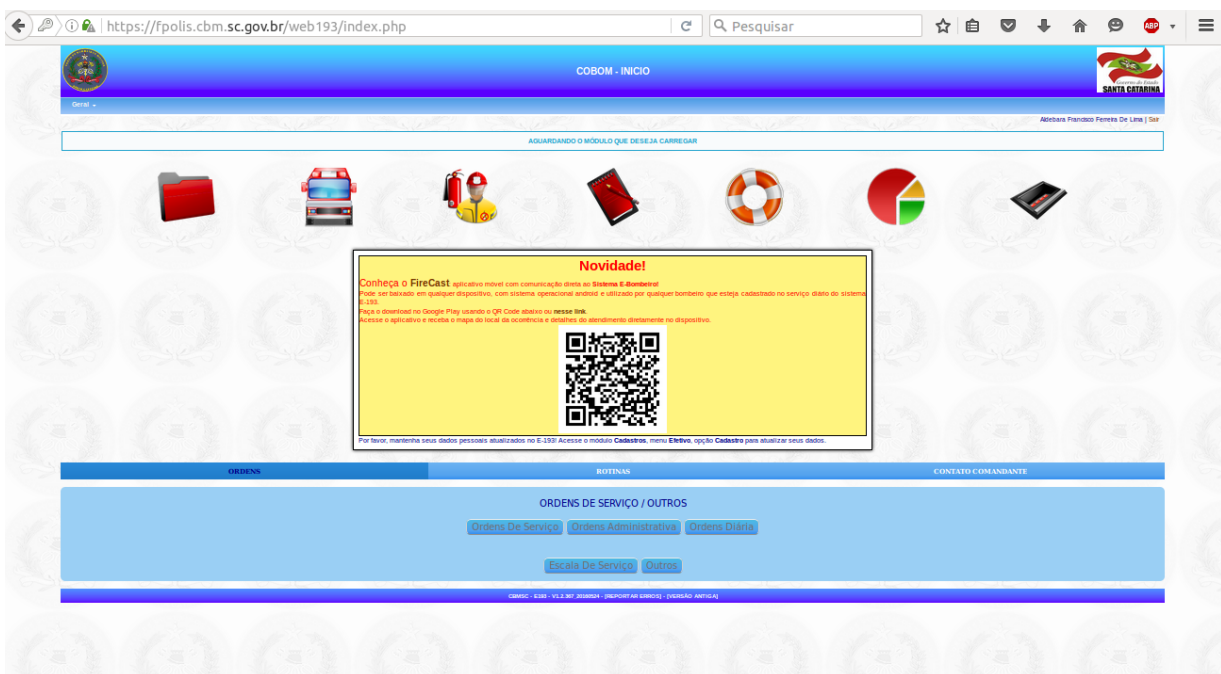

Após logado será redirecionado a tela de módulos, verifique a imagem abaixo:

O sistema possui módulos baseados em perfilamento, são eles:

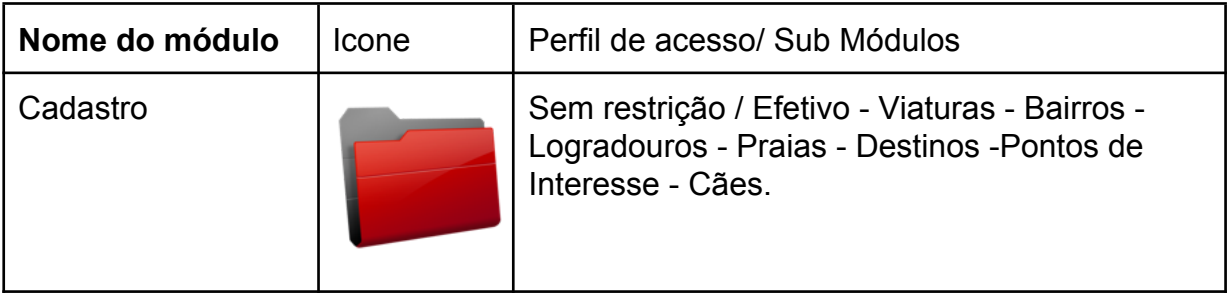

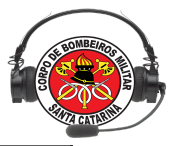

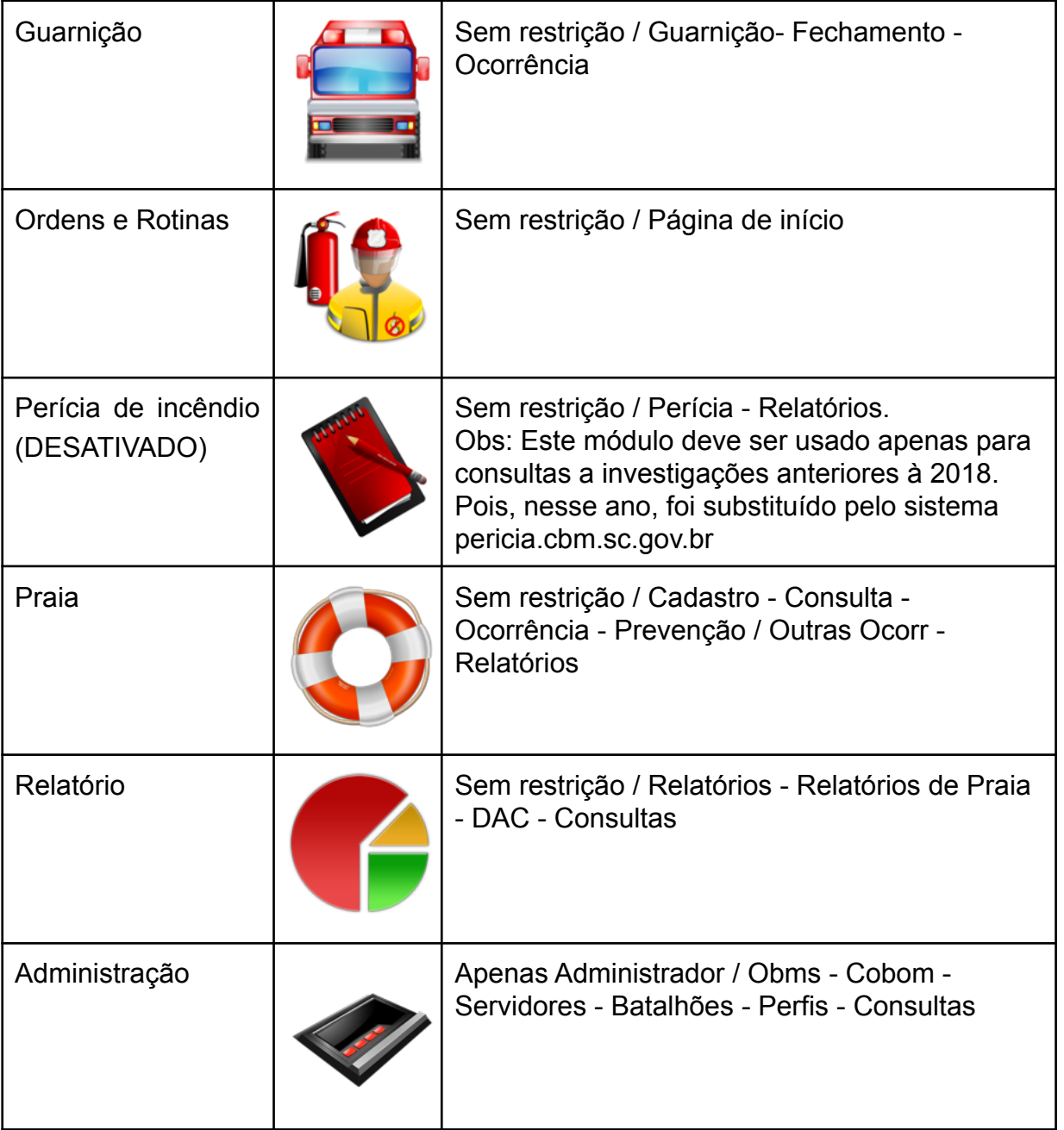

**2.1 MÓDULO CADASTRO: MENU EFETIVO (Submenus: Cadastro Abrangência e Especialidades)**

O menu efetivo é o único menu do módulo cadastro que possui mais de um submenu: além de CADASTRO possui ABRANGÊNCIA e ESPECIALIDADES.

Submenu Cadastro - Formulário com diversos dados, utilizado para cadastrar todos os usuário do e193.

Submenu Abrangência - Define quais cidades o usuário poderá utilizar em diversas áreas do sistema.

Submenu Especialidade - Registra quais as habilidades do usuário.

Para o Cadastro/Atualização de dados de usuários no sistema seguindo os passos abaixo:

**24**

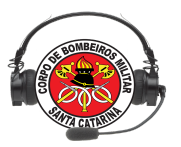

1– Selecione o Módulo Cadastro o cursor sobre a aba "Efetivo" e clique em "Cadastro";

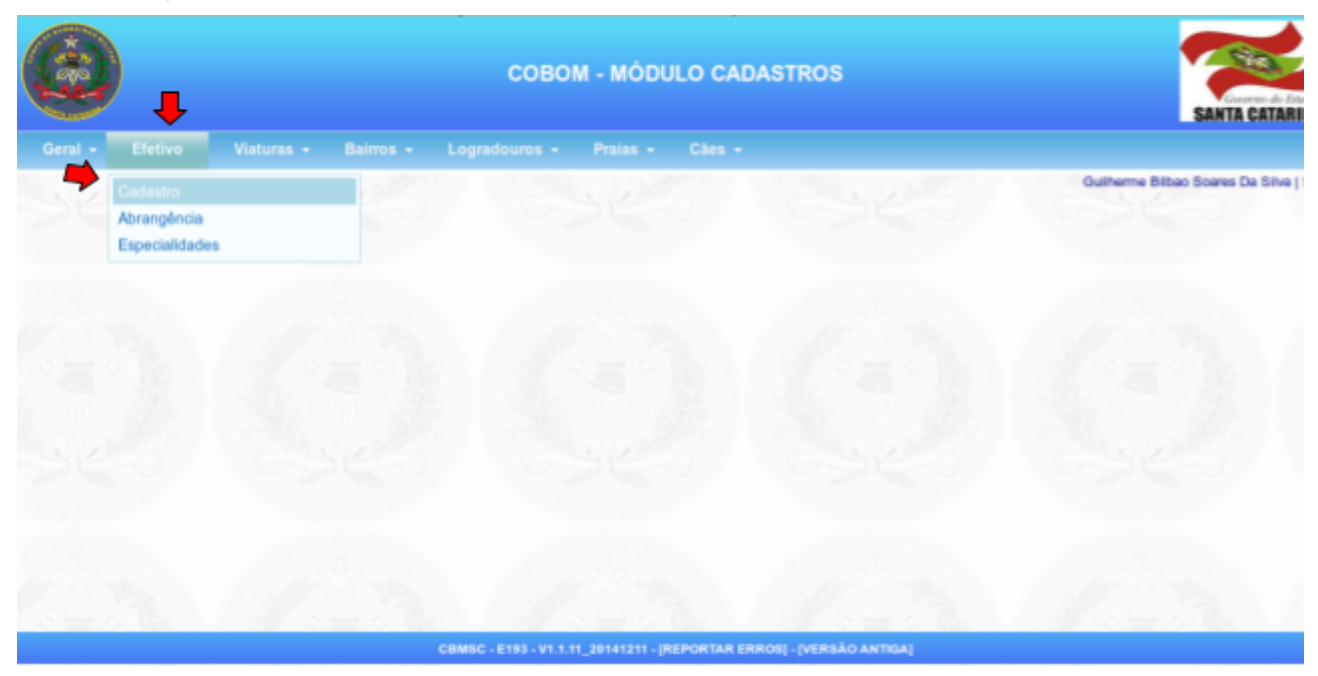

2 – Abrirá um formulário preencha o cadastro do novo usuário com as informações solicitadas.

Informações importantes (cadastro de BC, BCP e Guarda-Vidas Civil):

- para BC, BCP e Guarda-Vidas Civil o campo "Matrícula" deve ser preenchido com o CPF do mesmo;

- O objetivo do cadastro de BC e/ou BCP é exclusivamente para permitir a inclusão na escala de serviço do Sistema E-193. Normalmente, o BC/BCP não terá acesso ao sistema (salvo alguma eventualidade ou situação isolada);

- Do mesmo modo, o cadastro do Guarda-Vidas Civil é exclusivamente para possibilitar o acesso ao aplicativo *E193 Praia CBMSC;*

3 - No campo "Login" usar o login padrão do novo usuário (o mesmo usado na intranet ou e-mail, ex: gsoares@cbm.sc.gov.br Login: gsoares), inclusive para Guarda-Vidas Civil. No caso de BC/BCP, deixar este campo em branco;

4 - No campo "Perfil" selecionar "usuário" (para o cadastro de Guarda-Vidas Civil selecionar Guarda-Vidas Civil).

5- Preencha os dados complementares;

6 - Após o preenchimento correto dos campos, clicar em "Cadastrar" (obs: caso o botão não esteja na cor azul, verificar se os campos de preenchimento obrigatório estão devidamente preenchidos. Os campos de preenchimento obrigatório são os campos que apresentam uma seta vermelha no canto superior direito do retângulo de preenchimento).

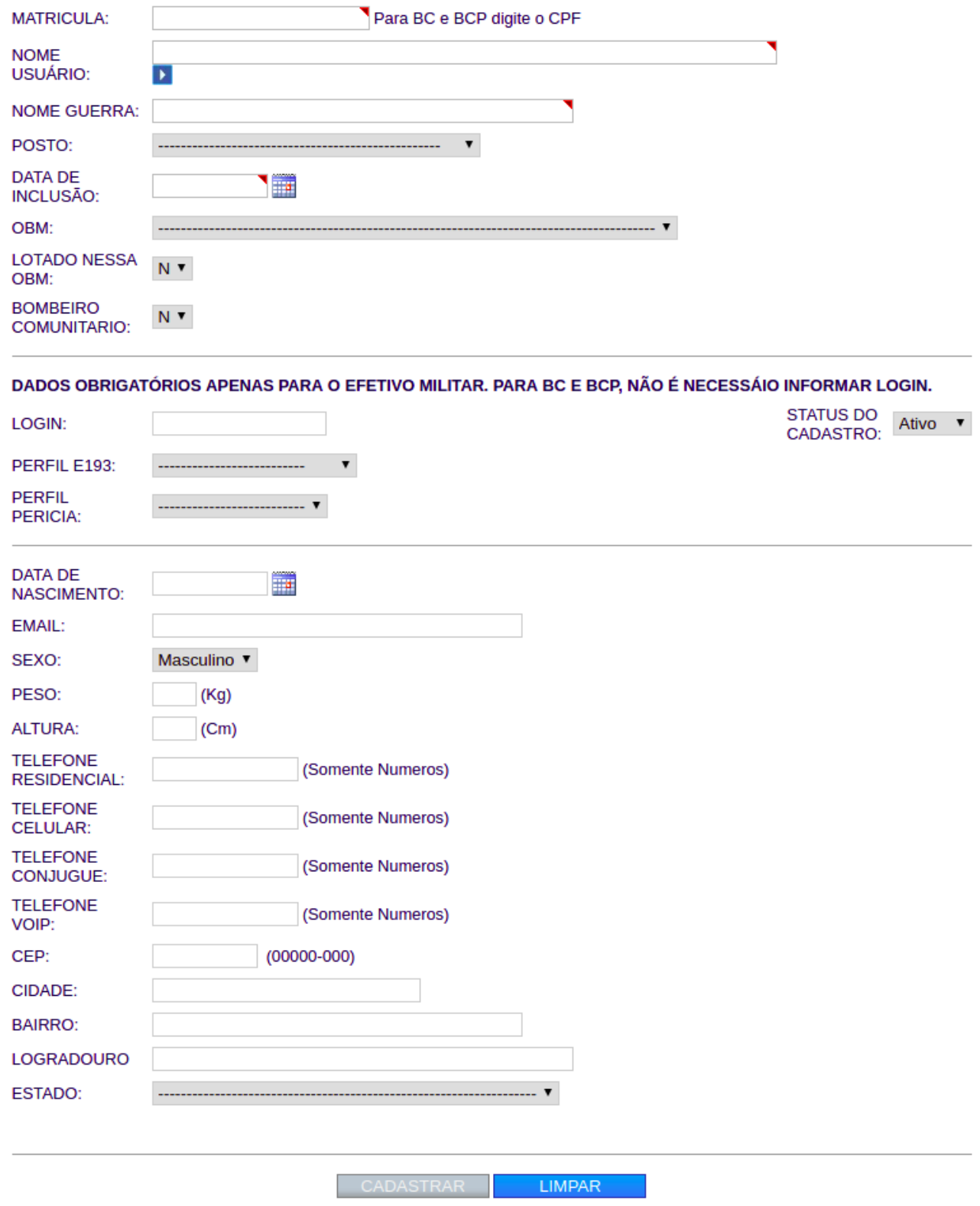

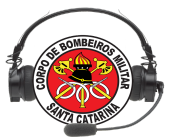

7 - Ao fim deste procedimento deve aparecer uma mensagem no final do cadastro do usuário, confirmando seu sucesso.

Para alterar o cadastro de um usuário seguir os passos abaixo:

1 - Utilize os campo de Matrícula, ou Nome Usuário para consultar o usuário a ser alterado, ambos ao serem preenchidos seguidos por um ENTER, ou no ícone  $\mathbf{E}$ , apresentaram uma nova tela com a lista de usuários, verifique abaixo, consulte por matrícula:

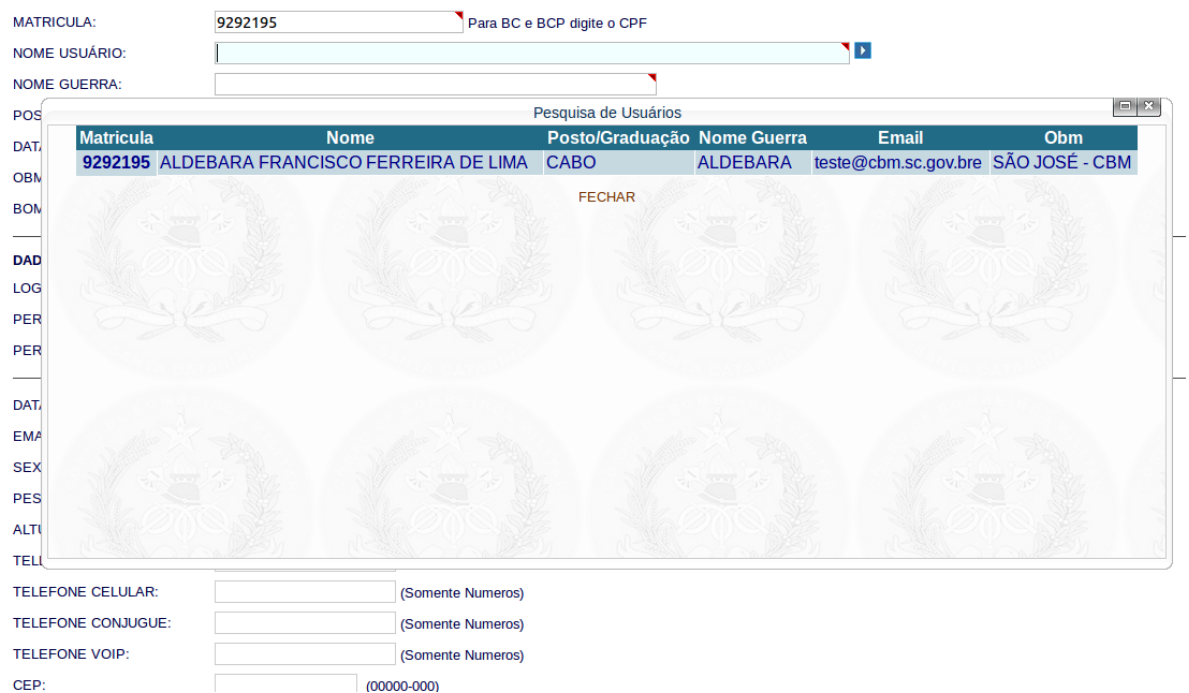

Abaixo consulta por Nome Usuário:

| <b>MATRICULA:</b>          |                          |                                                 | Para BC e BCP digite o CPF |                              |                        |                                   |  |
|----------------------------|--------------------------|-------------------------------------------------|----------------------------|------------------------------|------------------------|-----------------------------------|--|
| <b>NOME USUÁRIO:</b>       |                          | João                                            |                            |                              | $\blacktriangleright$  |                                   |  |
| <b>NOME GUERRA:</b>        |                          |                                                 |                            |                              |                        | Consultar Nome do Usuario         |  |
| <b>POS</b>                 |                          |                                                 | Pesquisa de Usuários       |                              |                        | $\Box$ $\mathbf{z}$               |  |
| DAT,                       | <b>Matricula</b>         | <b>Nome</b>                                     | Posto/Graduacão            | <b>Nome</b><br><b>Guerra</b> | <b>Email</b>           | Obm                               |  |
| <b>OBN</b>                 | 9202919                  | ALBINO JOÃO PEDRO                               | <b>SOLDADO</b>             |                              |                        | <b>CENTRAL</b>                    |  |
| <b>BON</b>                 | 9096477                  | AURINO JOÃO FLORENCIO                           | <b>3 SARGENTO</b>          |                              |                        | <b>CENTRAL</b>                    |  |
|                            | 9083243                  | <b>BENITO JOÃO DAS NEVES</b>                    | <b>CABO</b>                |                              |                        | <b>CENTRAL</b>                    |  |
| <b>DAD</b>                 | 9166289                  | CARLOS CYPRIANO JOÃO                            | <b>2 SARGENTO</b>          | <b>CARLOS</b>                | carloscj@cbm.sc.gov.br | OBM: 1ª CBM - ITAJAÍ              |  |
| <b>LOG</b>                 | 9144919                  | <b>DARCELI JOAO VENERI</b>                      | <b>CABO</b>                | veneri                       | veneri@cbm.sc.gov.br   | OBM: 1ºGBM - LUIZ<br><b>ALVES</b> |  |
| <b>PER</b>                 | 9078320                  | DARCI JOÃO SCHEIBLER                            | <b>CABO</b>                |                              |                        | <b>CENTRAL</b>                    |  |
| <b>PER</b>                 | 9212752                  | Daniel João Martins                             | <b>SOLDADO</b>             |                              |                        | SÃO JOSÉ - CBM                    |  |
| DAT.                       | 9215484                  | Edilson João Franceschina                       | <b>SOLDADO</b>             |                              |                        | OBM: 6°BBM<br><b>CHAPECO</b>      |  |
| <b>EMA</b>                 | 9169822                  | <b>JOAO BATISTA CORREA</b>                      | <b>SOLDADO</b>             |                              |                        | <b>CENTRAL</b>                    |  |
| <b>SEX</b>                 | 9228055                  | <b>JOAO BATISTA DA SILVA</b>                    | <b>SOLDADO</b>             |                              |                        | <b>CENTRAL</b>                    |  |
|                            | 9183221                  | <b>JOAO CARLOS DE OLIVEIRA</b>                  | <b>2 SARGENTO</b>          |                              |                        | <b>CENTRAL</b>                    |  |
| <b>PES</b>                 | 9146938                  | <b>JOAO CARLOS DE SOUZA</b>                     | <b>1 SARGENTO</b>          |                              |                        | <b>CENTRAL</b>                    |  |
| <b>ALTI</b><br><b>TELL</b> | 9210873                  | <b>JOAO EDENILSON MACHADO</b><br><b>DE LIMA</b> | 2 SARGENTO                 |                              |                        | <b>CENTRAL</b>                    |  |
|                            | <b>TELEFONE CELULAR:</b> |                                                 | (Somente Numeros)          |                              |                        |                                   |  |
| <b>TELEFONE CONJUGUE:</b>  |                          | (Somente Numeros)                               |                            |                              |                        |                                   |  |
| <b>TELEFONE VOIP:</b>      |                          | (Somente Numeros)                               |                            |                              |                        |                                   |  |
| CEP:                       |                          | $(00000 - 000)$                                 |                            |                              |                        |                                   |  |

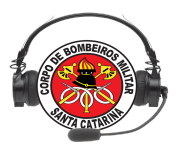

2-Basta selecionar o usuário de interesse, isso carregará todos os dados na tela principal e irá alterar a tag do botão CADASTRAR para ALTERAR, verifique abaixo:

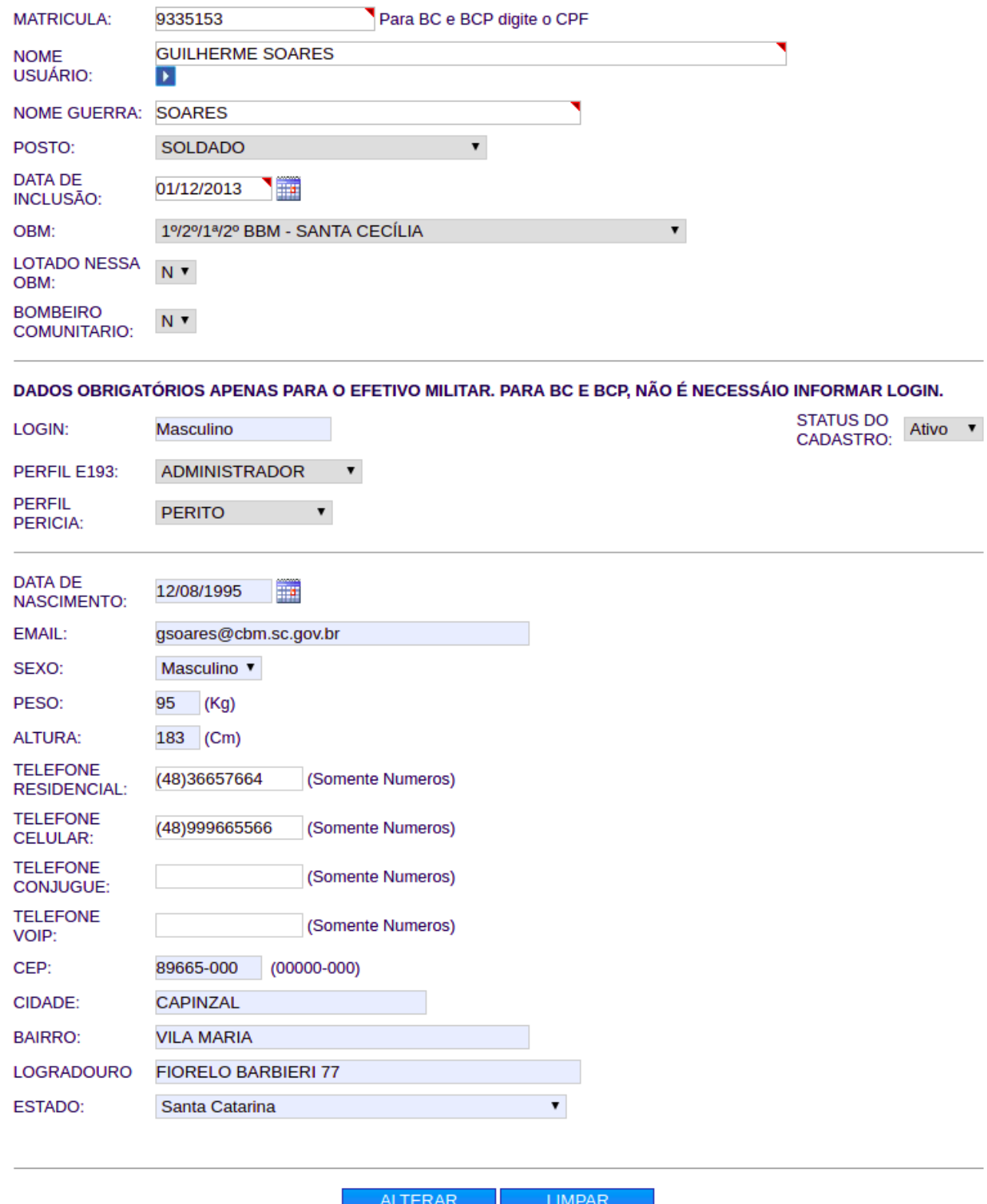

3- Basta Alterar os dados necessário e clicar em ALTERAR.

**Obs: O único dado que não pode ser alterado é a matrícula, então muito cuidado ao cadastrar.**

Para cadastro de abrangências siga os passos abaixo:

1 – Ainda no módulo de cadastro, posicione novamente o cursor sobre a aba "Efetivo" e clique agora em "Abrangência". Todos os usuários devem definir a sua abrangência de operação, inclusive BCP, BC e Guarda-Vidas Civil.

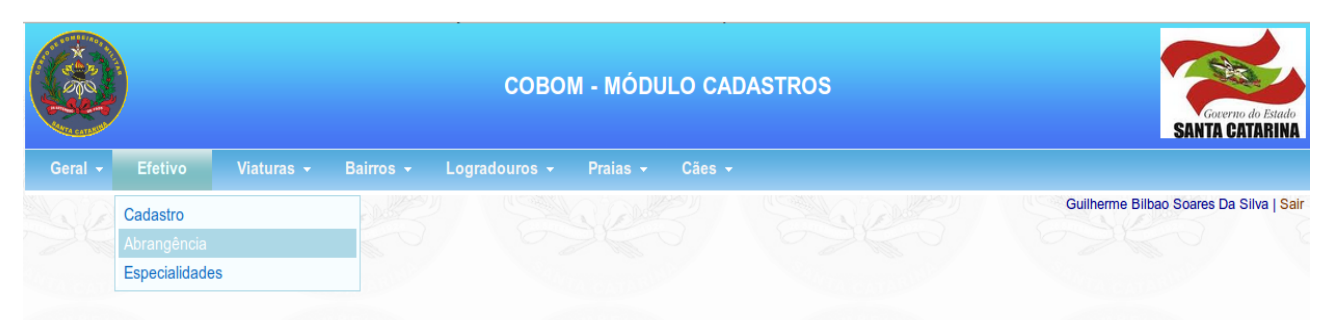

2 – No campo "Matrícula" digite a matrícula (ou CPF para os BCP/BC ou Guarda-Vidas Civil) do novo usuário, ou , se preferir, o nome completo no campo "Nome usuário" e clique no botão azul com seta, à direita:

3– Na janela que abriu, selecione o usuário desejado, clicando com o cursor.

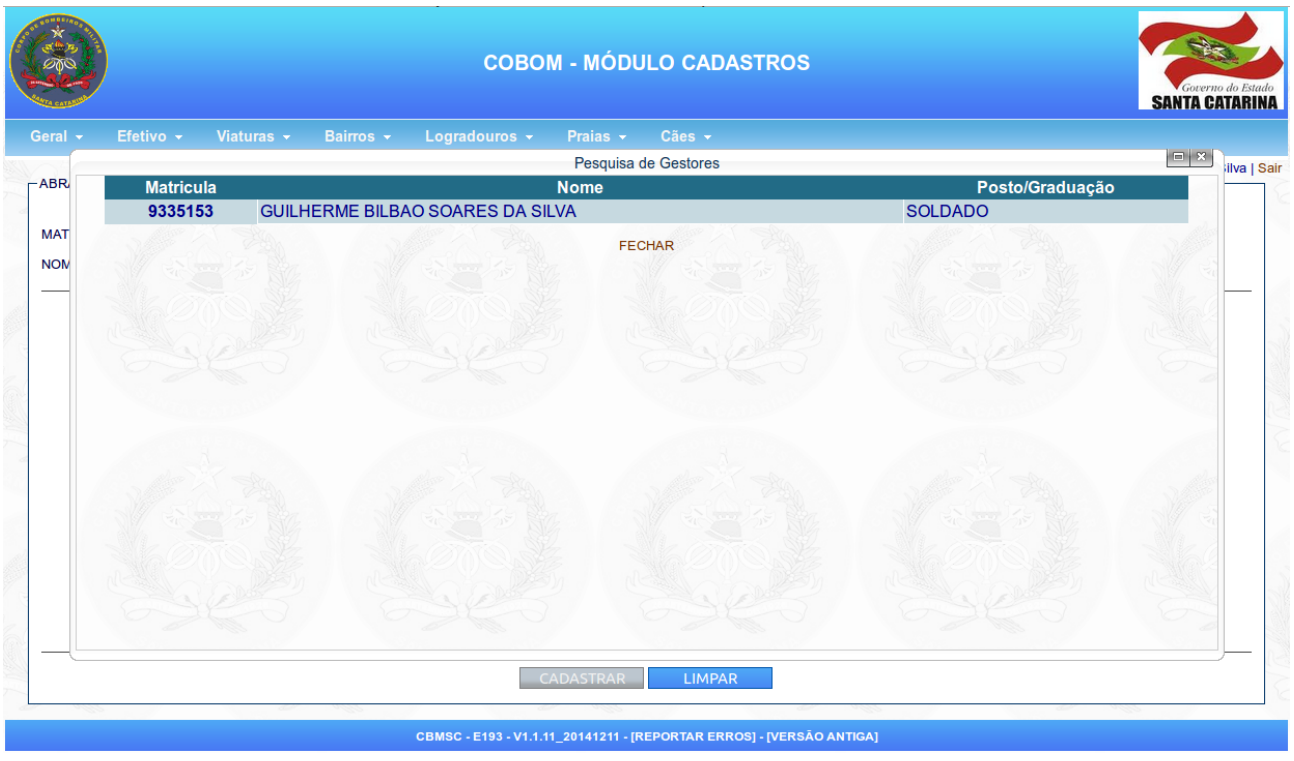

4 – Após selecionar o usuário, clique no botão "Cons.Cidades", aparecerá as cidades disponíveis na esquerda da página.

#### **CACE - Curso de Atendente de Central de Emergência**

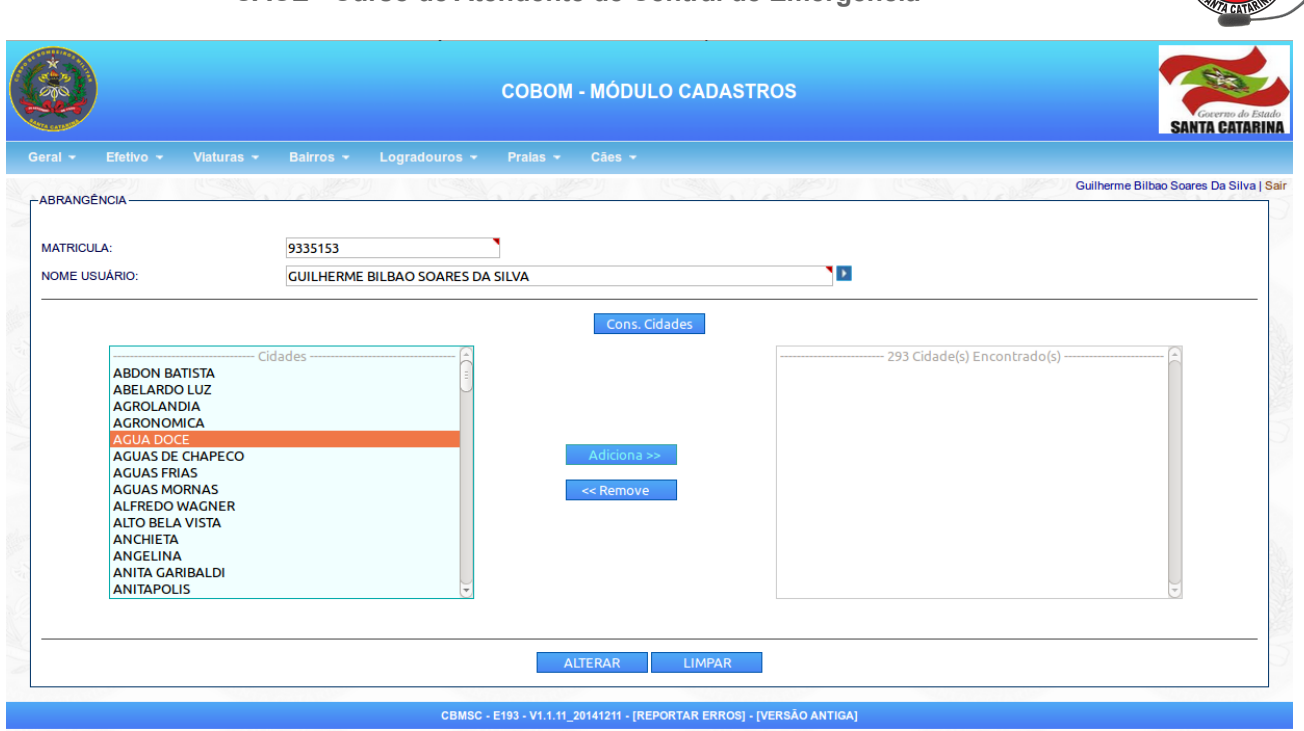

5 – Selecione as cidades desejadas e clique no botão "Adiciona", as cidades selecionadas mudarão de lado, aparecendo no lado direito.

6 – Para confirmar a abrangência do usuário, clique no botão "Cadastrar" ou "Alterar", o sistema irá confirmar a ação com a mensagem "*As cidades do usuário foram inseridas com sucesso.*" conforme abaixo.

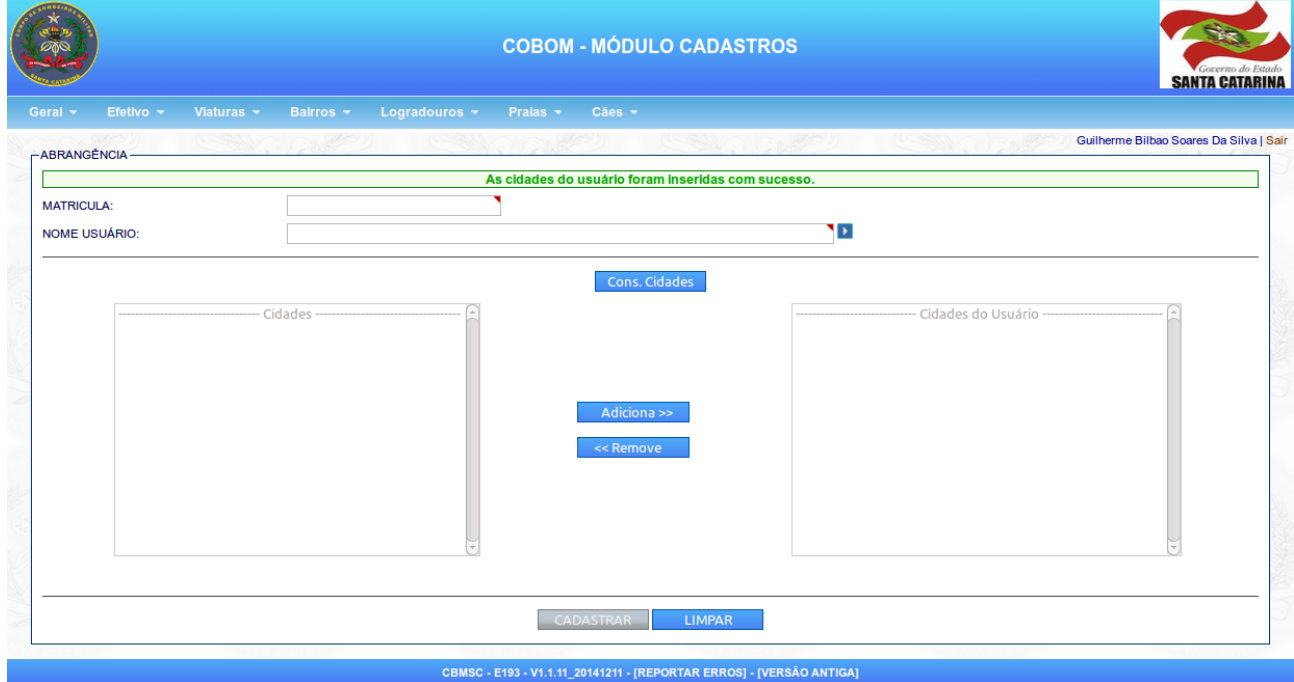

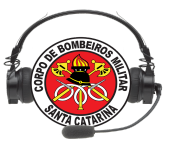

A tela do cadastro de Especialidades é utilizada para definir quais áreas o usuário atuará em ocorrências. Para a inclusão, o procedimento segue o mesmo modelo de funcionalidade do cadastro de abrangência. As especialidades são:

SOCORRISTA - SALVA-VIDAS - RESGATISTA VEICULAR - RESGATISTA ESTRUTURAS COLAPSADAS - COMBATENTE - MERGULHADOR - CONDUTOR NAVAL - OPERADOR DE ESCADA - OPERADOR DE PLATAFORMA - CONDUTOR DE VIATURA - PILOTO DE HELICÓPTERO - PILOTO DE AVIÃO - MECÂNICO DE AERONAVE - TRIPULANTE OPERACIONAL DE AERONAVE - COMANDANTE DE OPERAÇÕES AÉREAS - MÉDICO DE BORDO SAMU - ENFERMEIRO DE BORDO CBMSC - MÉDICO DE BORDO CBMSC - ENFERMEIRO DE BORDO SAMU.

Para cadastrar e ou verificar a abrangência de um usuário qualquer deve-se seguir os seguintes passos:

1- Após selecionar o submenu ABRANGÊNCIA do menu EFETIVO digite a matrícula ou o nome do usuário pré cadastrado:

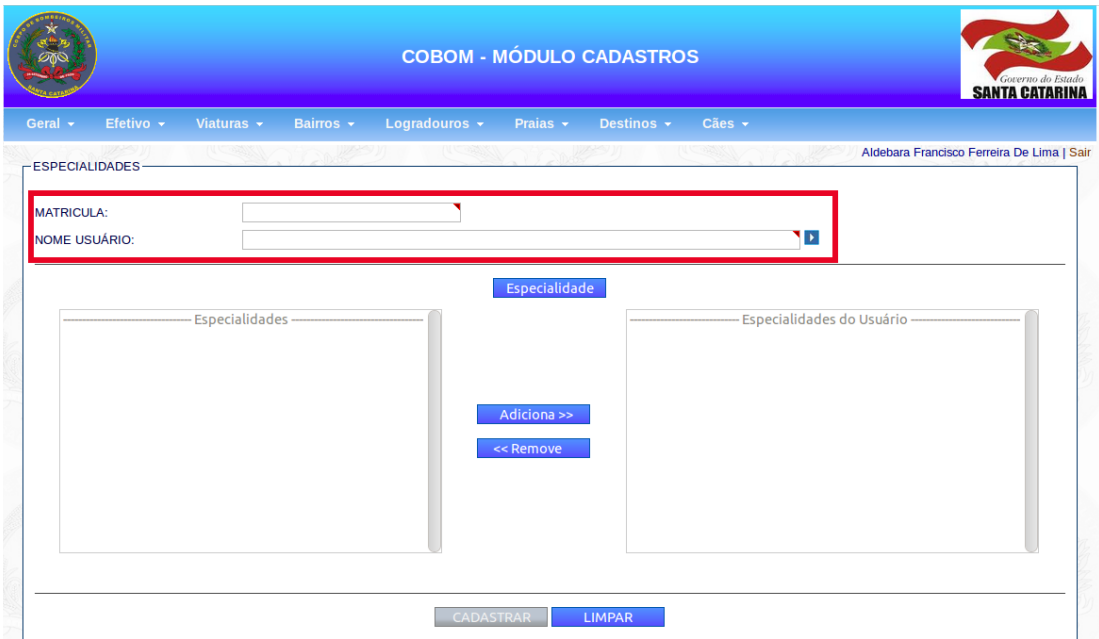

2- Após digitar para efetuar a busca clique fora da caixa de texto ou pressione tab, irá abrir uma tela com um ou diversos usuários, dependendo da consulta feita. No exemplo abaixo foi efetuada uma consulta pelo nome de usuário João. Verifique que aparecem diversos usuários que possuem João como um de seus nomes. Depois de encontrado o usuário de interesse, clique para selecionar e retornar para tela de Abrangências:

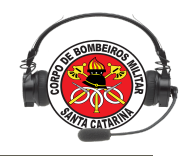

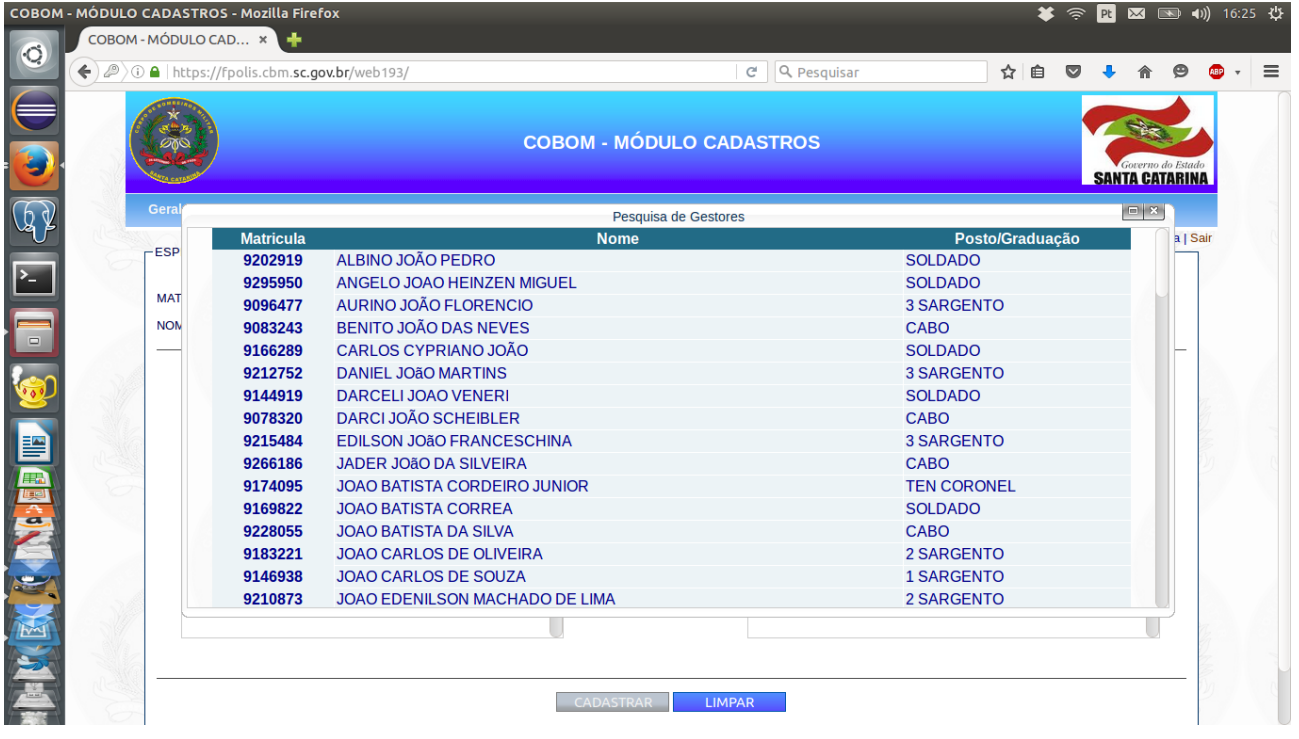

3- Já na tela de Especialidades clique no botão Especialidades (em verde), o que preencherá a caixa da esquerda (em amarelo) com os dados de Especialidades que o usuário não possui e as da direita (em vermelho) com as que ele possui.

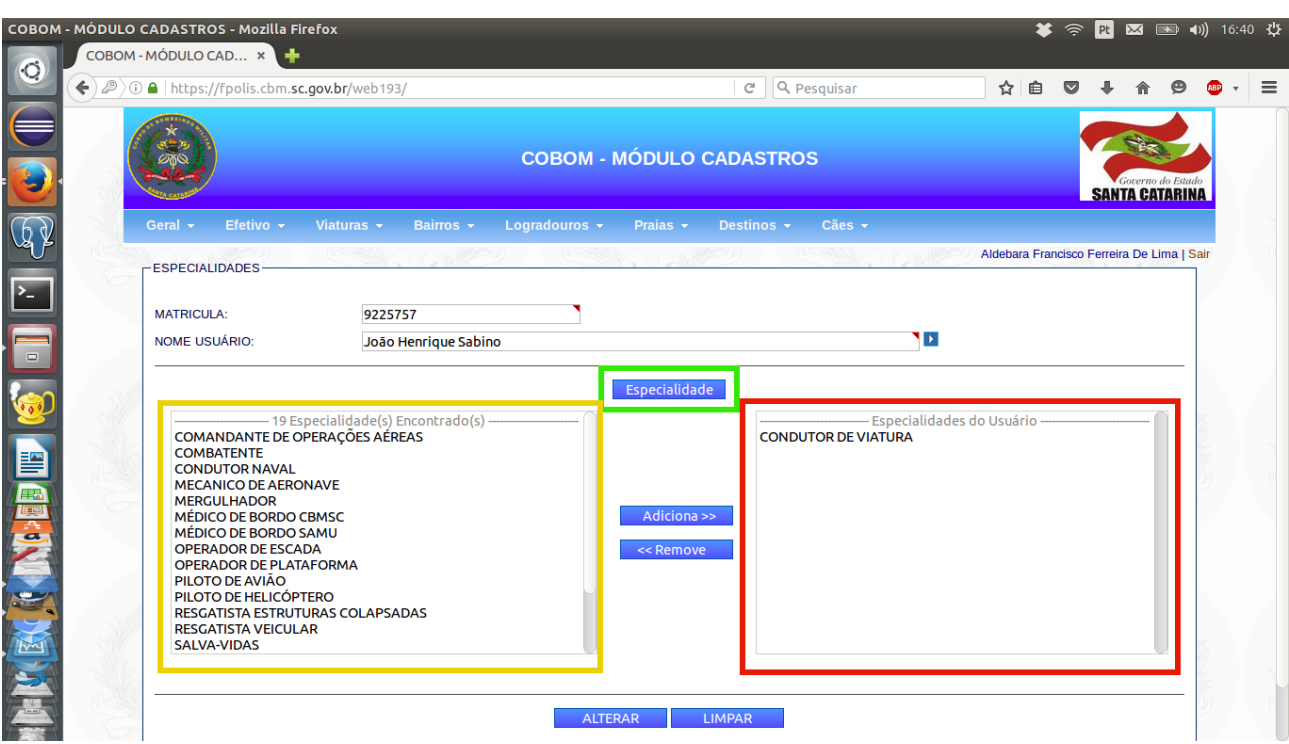

4- O próximo passo é selecionar alguma especialidade que o usuário possua da caixa da esquerda e utilizar o botão com a inscrição Adiciona >> e ou selecionar alguma especialidade que o usuário não possua e clicar no botão com a inscrição << Remove, isso moverá dinamicamente e instantaneamente as especialidades entre as caixas porém

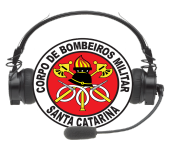

sem salvar as alterações. Para salvar as clique em no botão com a inscrição ALTERAR, efetuando isso aparecerá uma mensagem de "As especialidades do usuário foram inseridas com sucesso." assim como no exemplo abaixo.

## **2.2 MÓDULO CADASTRO: MENU VIATURAS**

A lista abaixo apresenta uma tabela com a normativa para títulos de veículos terrestres do Corpo de Bombeiros de Santa Catarina, verifique abaixo:

AAT - Auto Atividade Técnica

ABRPP - Auto Bomba Resgate Produtos Perigosos

ABS - Auto Busca e Salvamento

ABT - Auto Bomba Tanque

ABTR - Auto Bomba Tanque Resgate

ACA - Auto Comando de Área

ACR- Auto Combate Resgate

ACT - Auto Caminhão Trator

AEM - Auto Escada Mecânica

AM - Auto Moto

AMO- Auto Moto Operaciona

AO - Auto Ônibus

APA- Auto Plataforma

APC - Auto Posto Comando

AQ - Auto Química

AQE - Auto Quadriciclo

AR - Auto Resgate

ARCANJO - Aeronave

ASP- Auto Socorro Praia

ASU - Auto Socorro de Urgência

AT - Auto Tanque

ATC - Auto Transporte Combustível

ATM - Auto Transporte Material

ATP - Auto Transporte Pessoal

BC - Bicicleta

BI - Bote Inflável

COBOM- Central de Atendimento

JET- Jetski

LA - Lancha

RQ - Reboque

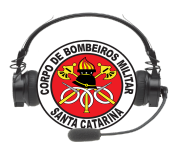

Para efetuar cadastros e ou consultas de viaturas registradas no sistema seguiremos os seguintes passos:

1- Verifique o menu abaixo, selecione Cadastro:

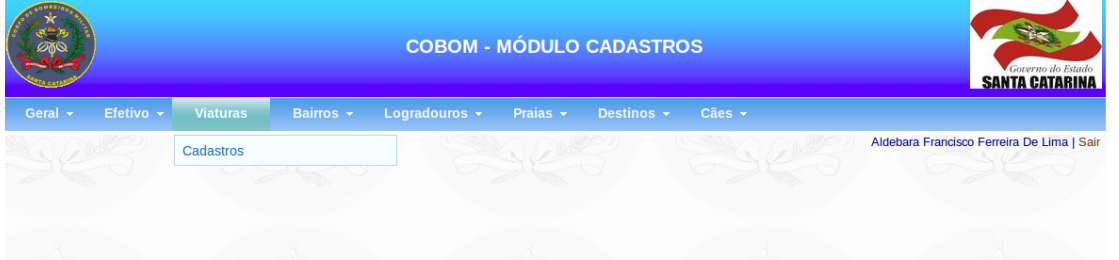

#### 2- abrirá a seguinte tela:

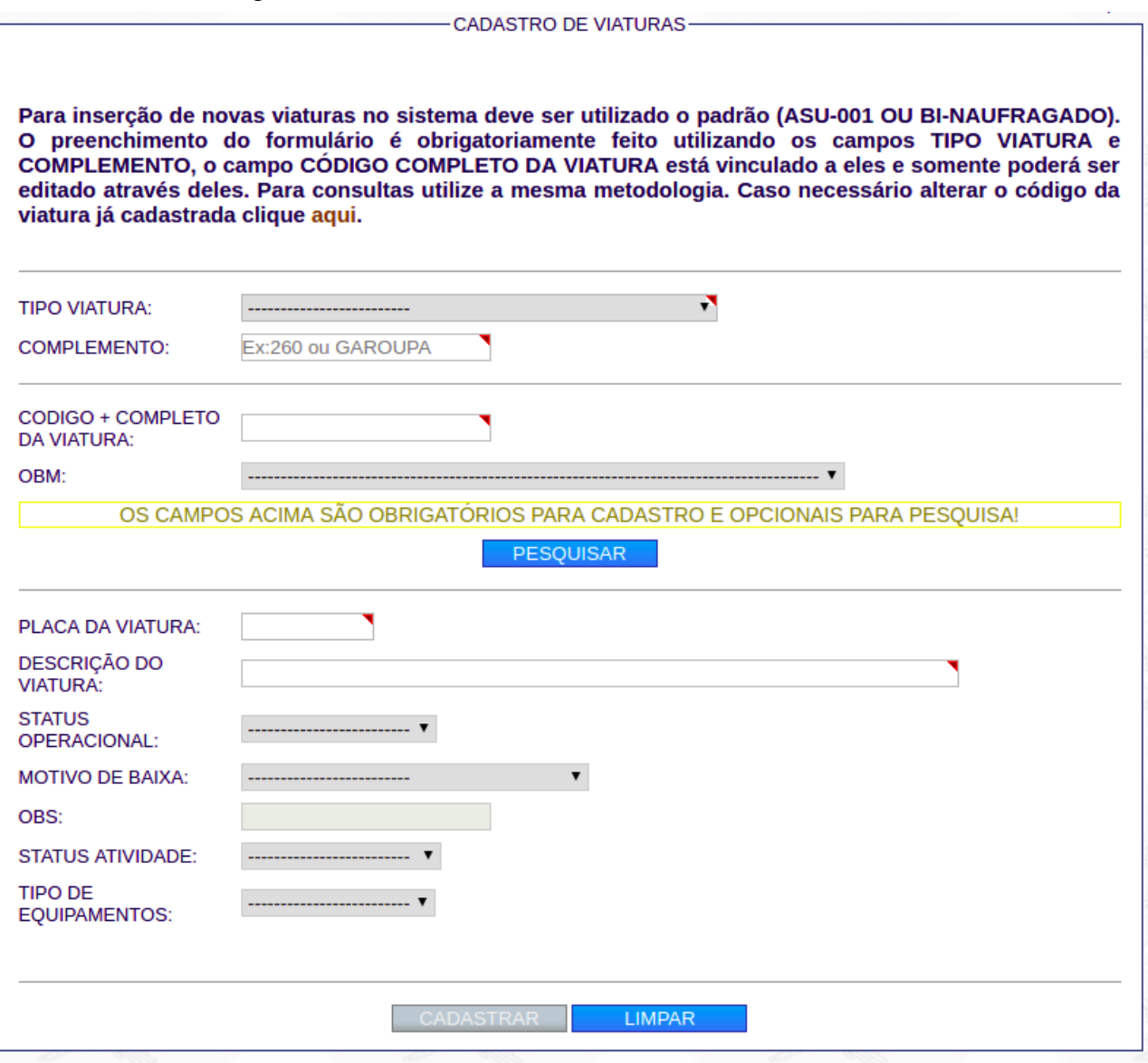

\*\*\*Obs: Esse formulário possui campos principais, são eles: os campos TIPO VIATURA (deve ser selecionado na lista) e COMPLEMENTO (esse é um campo de texto utilizado para criar ou pesquisar nomes de viaturas de interesse), e o campo OBM: um campo em lista para selecionar alguma obm para cadastro/alteração de viatura referentes a essa obm. Apresenta a seguinte linha de informação:

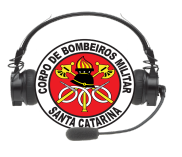

OS CAMPOS ACIMA SÃO OBRIGATÓRIOS PARA CADASTRO E OPCIONAIS PARA PESQUISA!

3- As buscas podem ser feitas usando qualquer um dos campos anteriores (TIPO VIATURA e/ou COMPLEMENTO ou somente por OBM) e clique em Pesquisar.

**PESQUISAR** 

4- Se a pesquisa não retornar uma viatura, verificaremos próximo ao rodapé da página uma mensagem indicando que esse nome de viatura não está sendo utilizado e pode ser usado no prosseguimento do cadastro.

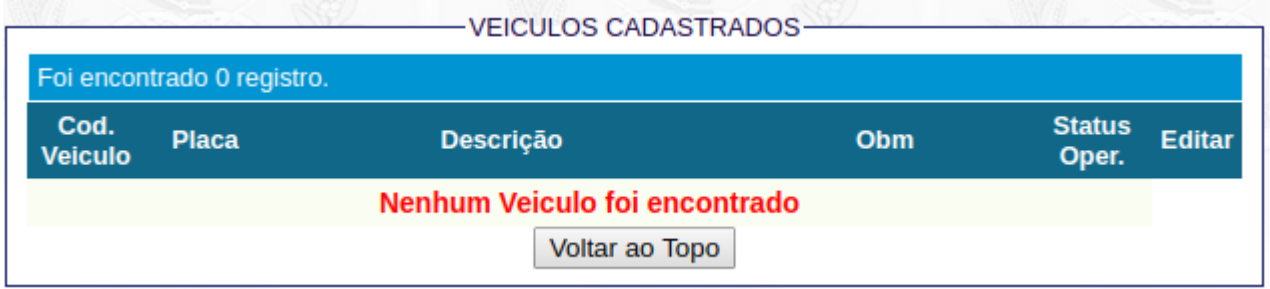

5- Selecione a OBM onde essa viatura será registrada:

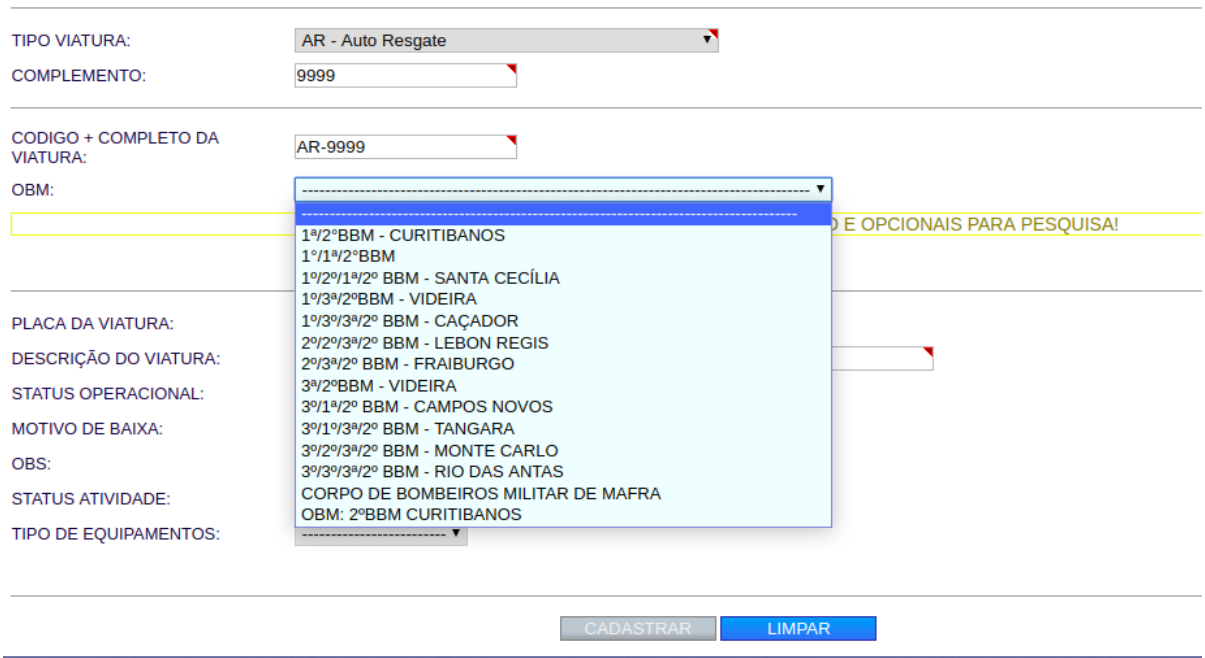
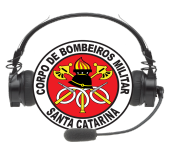

6- Depois deve-se preencher os dados da placa da viatura, posteriormente a descrição da viatura, com dados referentes a características principais, exemplo: MARCA/MODELO: GM/S10 2.4; ANO: 2002; OBSERVAÇÃO/PROP: CBMSC; OBSERVAÇÃO/PROP: TRANSFORMADO EM AUTO RESGATE 07.

7- Selecione o Status Operacional que pode ser diferenciado em: ATIVA, BAIXADA, DESCARREGADA, E MANUTENÇÃO, desses o status ATIVA é o único que não solicita os campos MOTIVO DE BAIXA (lista que possui diversos dados exemplo: MACA RETIDA, ACIDENTE EM OCORRÊNCIA entre outros) e OBS (campo de texto para observações que em caso de necessidade preencher com dados adicionais).

8 - O campo STATUS ATIVIDADE é uma lista que possui opções: ATENDIMENTO, LIBERADO, EM OCORRÊNCIA, e o campo TIPO DE EQUIPAMENTO uma lista com os materiais encontrados na viatura, ATENDIMENTO, COMUM, EMERGÊNCIA, INCÊNDIO E RESGATE.

Verifique:

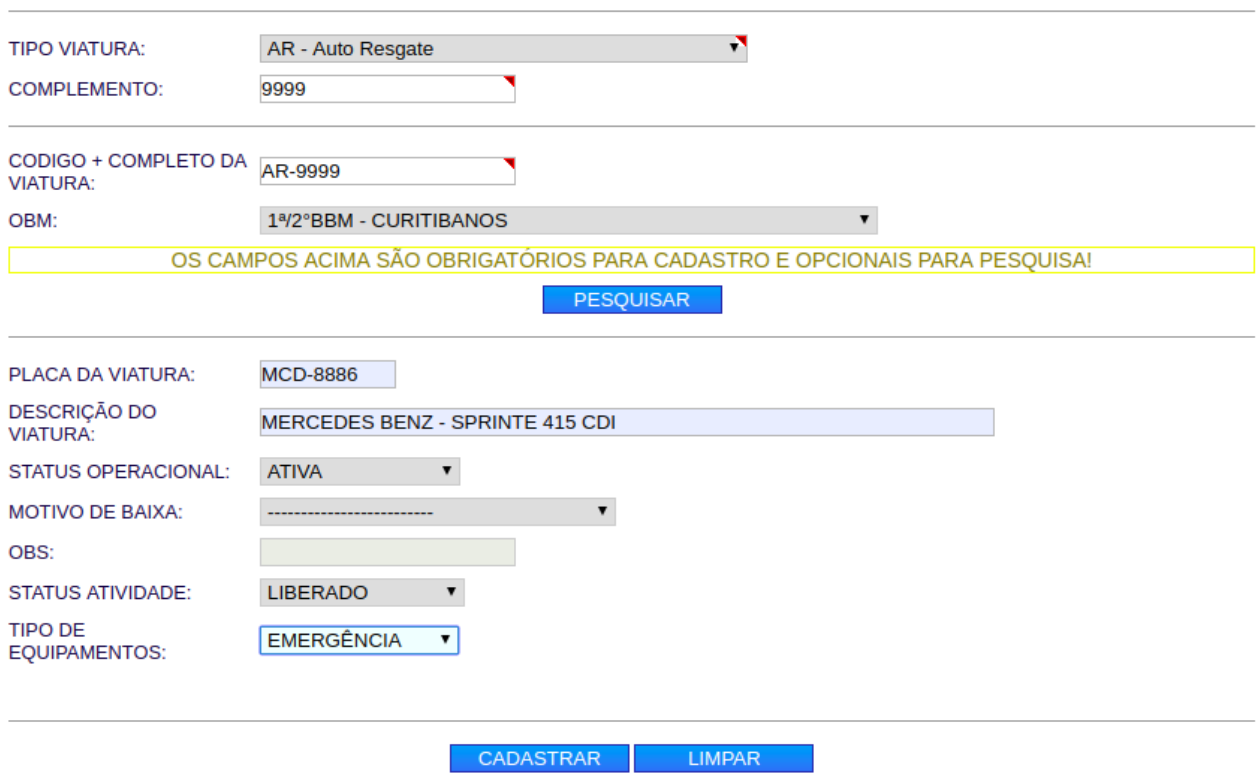

9- Após preenchidos basta clicar no botão com título CADASTRAR, então será apresentada a seguinte mensagem no topo da página:

## **O registro foi inserido com sucesso.**

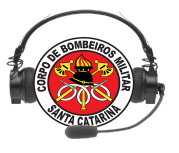

Para alterar os dados de viatura já cadastrada devem ser seguidos os passos:

1- Escolha o TIPO VIATURA e Digite o COMPLEMENTO, e então clique no botão PESQUISAR (também podemos pesquisar todas as as viaturas de uma OBM usando a lista disponível no campo OBM).

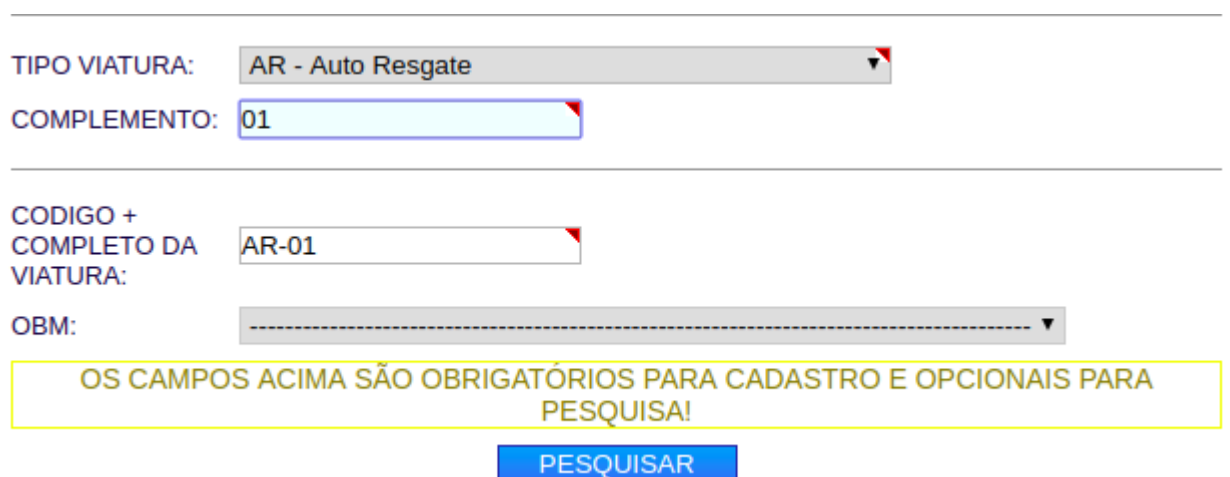

2- Após efetuada a pesquisa pelo nome de uma viatura, aparecerá no rodapé os dados da mesma na forma de uma tabela.

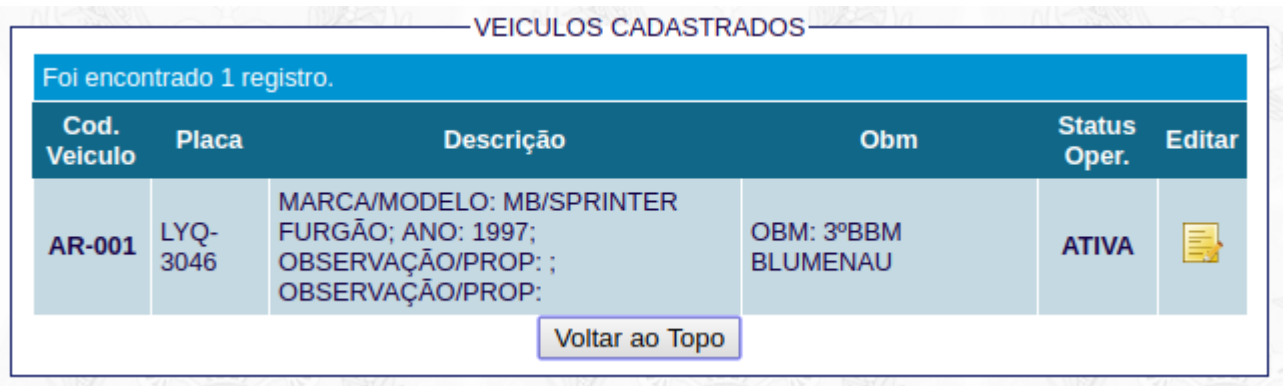

4- Na tabela clique no ícone que está no interior do campo Editar, isso carregará os dados da viatura nos demais campos do formulário.

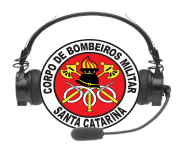

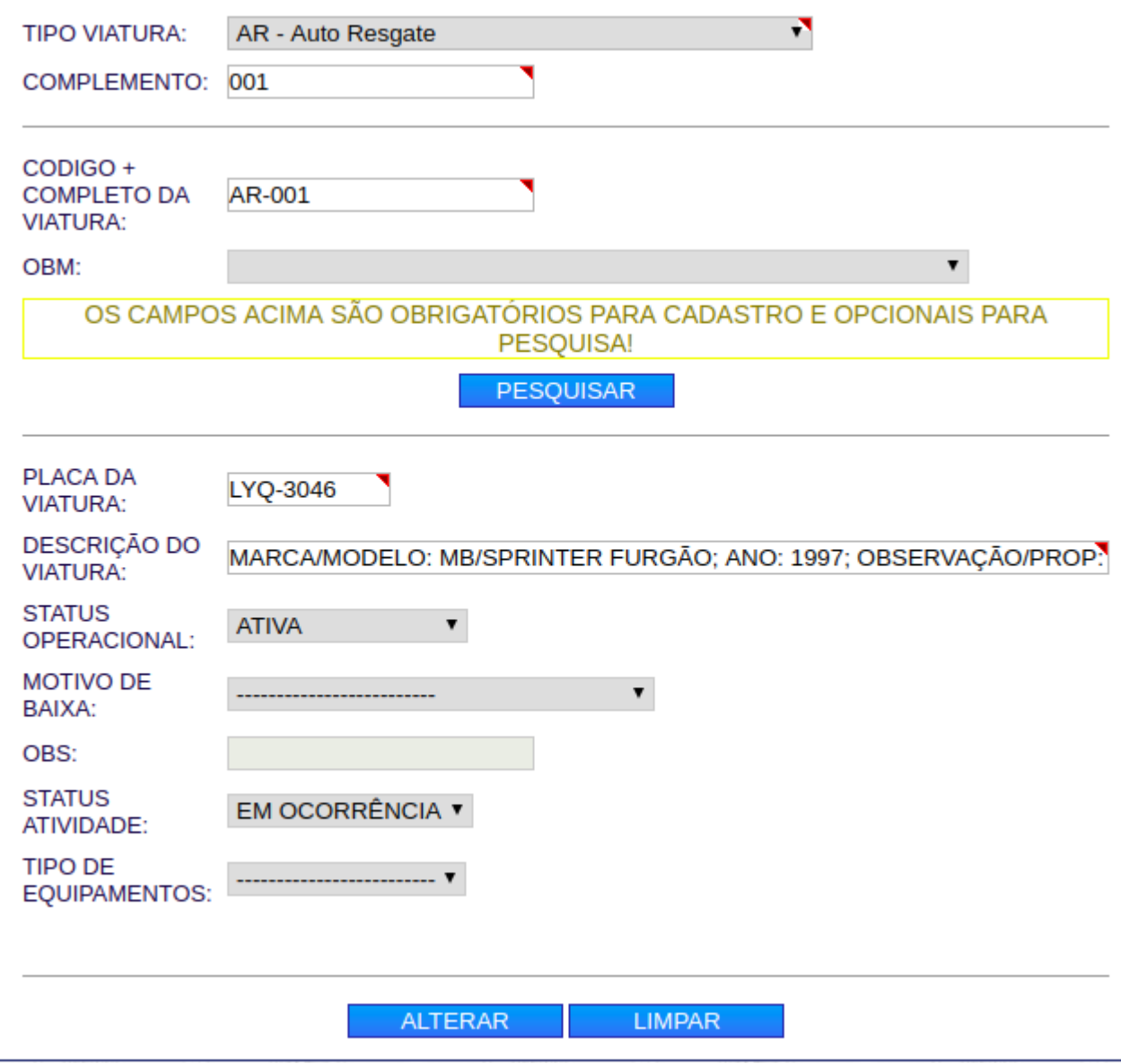

\*\*\*\*Obs: Verifique que o botão antes CADASTRAR agora está como ALTERAR.

5- Basta alterar os dados necessários e clicar no botão ALTERAR, e então aparecerá a seguinte mensagem:

# O registro foi inserido com sucesso.

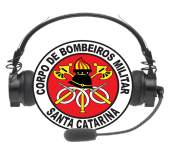

### **2.3 MÓDULO CADASTROS: MENU DESTINOS**

O menu Destinos possui um submenu Cadastro, utilizado para cadastrar os locais intermediários que posteriormente serão utilizados nos acompanhamentos de ocorrências geradas no E-Bombeiro, e no Firecast.

Para cadastrar/alterar um destino siga os seguintes passos:

1- Acesse o Módulo cadastros, no menu Endereço, clique em submenu Destinos - Firecast, verifique imagem abaixo:

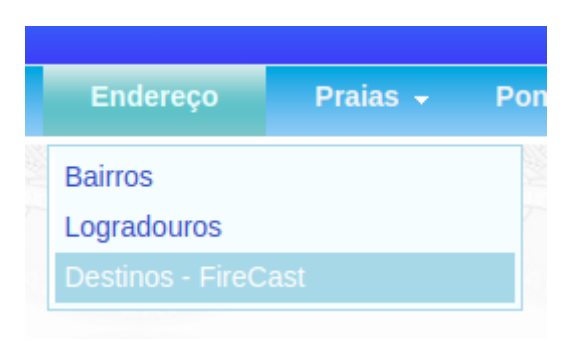

2- Todos os dados do formulário são de preenchimento obrigatório.

3- Selecione uma das opções do campo NOME DA CIDADE DO DESTINO, isso automaticamente carregará os dados com os destinos cadastrados para essa cidade na área próxima ao rodapé, dentro da caixa destacado em vermelho , além de carregar a lista de bairro, verifique abaixo:

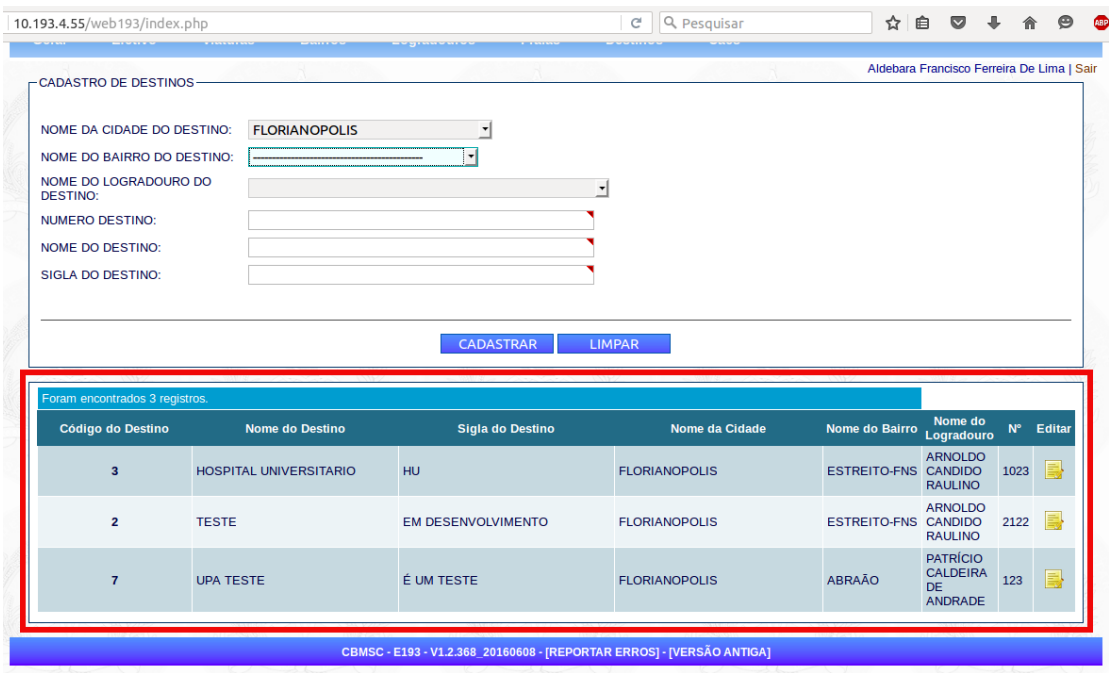

4- Ao ser selecionado o campo NOME DO BAIRRO DESTINO em verde (depende diretamente do cadastro de bairro) a busca irá ficar mais detalhada na tabela em destaque na cor vermelha, em azul destaca-se que todos os campos são de preenchimento obrigatório, além de carregar os dados de logradouros.

5- O NOME DO LOGRADOURO DO DESTINO também está em forma de combo basta selecionar, verifique abaixo:

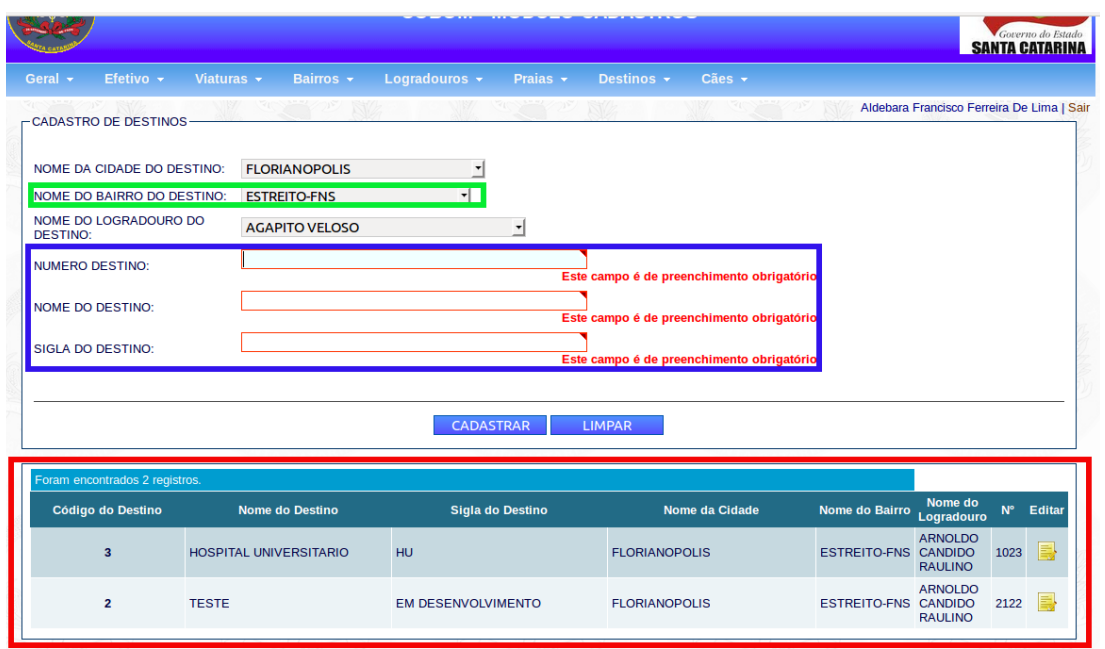

6- Preencha o NÚMERO DESTINO, NOME DESTINO e SIGLA DESTINO semelhante ao exemplo abaixo:

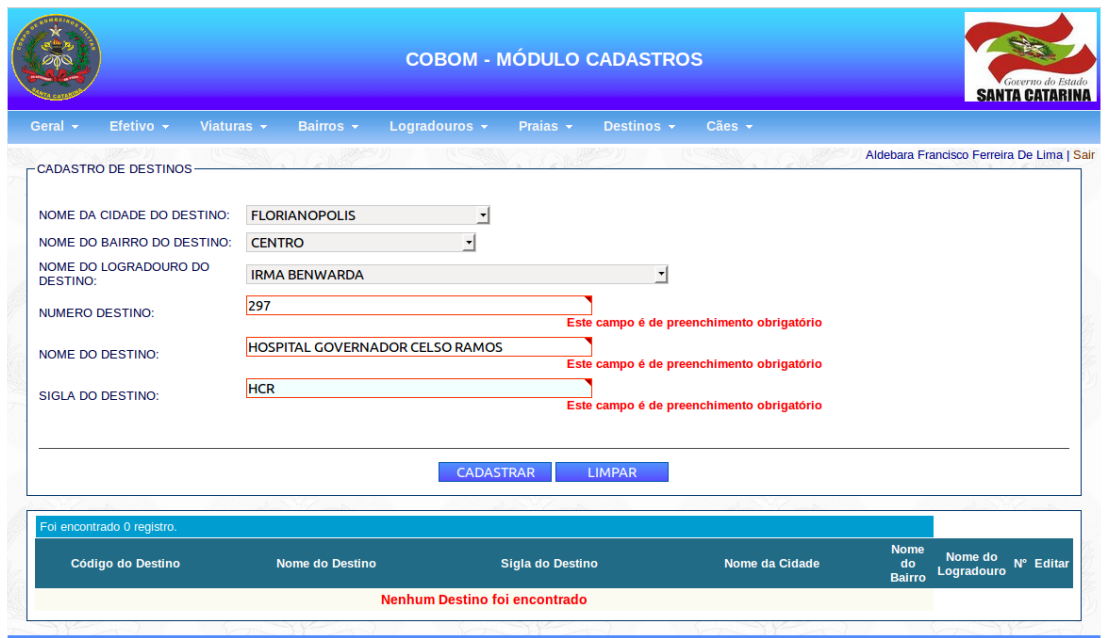

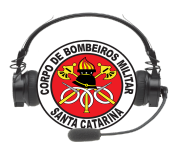

7- Então basta clicar no botão CADASTRO e aguardar a seguinte resposta:

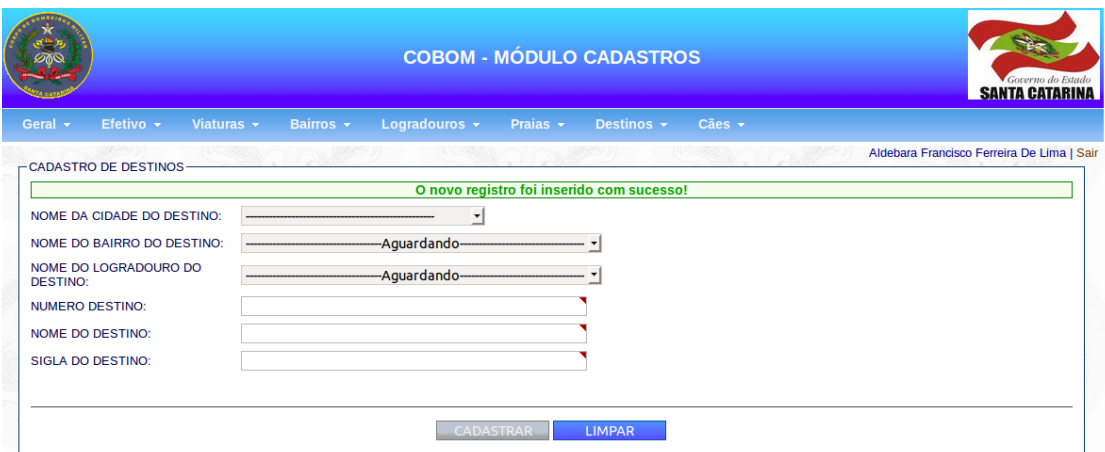

## **2.4 MÓDULO CADASTROS: PONTOS DE INTERESSE**

Esse menu não é mais utilizado nas versões atuais dos sistemas.

## **2.5 MÓDULO GUARNIÇÃO.**

Este módulo destina-se a todas as tarefas referentes a guarnição, escalas, fechamentos de ocorrência e relatórios, é subdividido em menus Guarnição, Fechamento e Ocorrências.

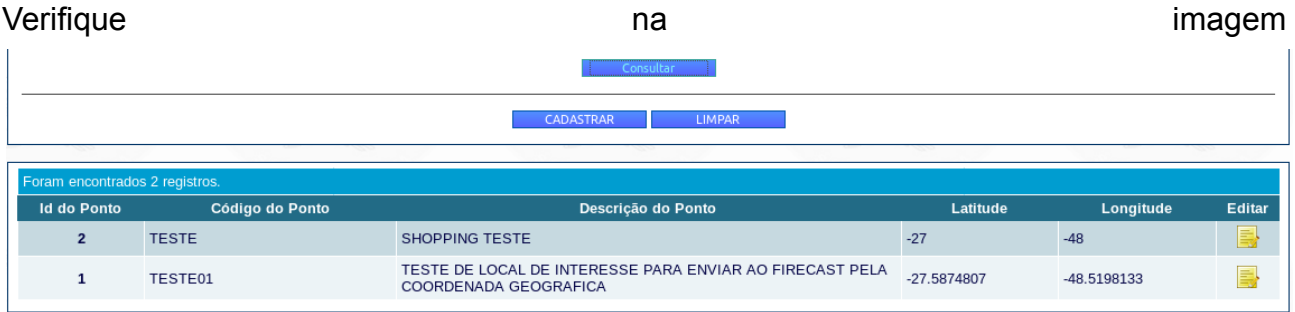

abaixo:

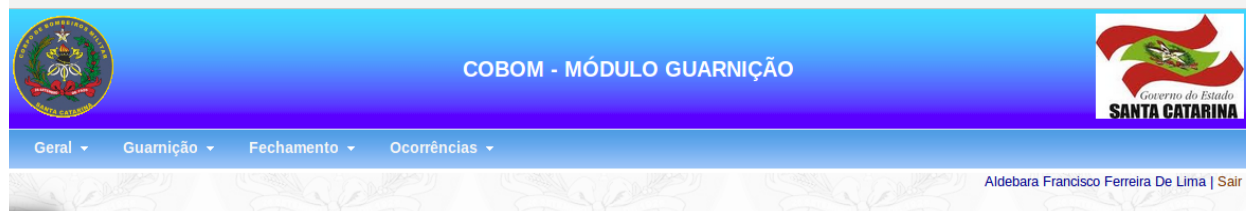

Inicialmente efetuaremos uma consulta à Guarnição.

1- Selecione o Menu Guarnição e posteriormente selecione o Consulta Guarnição, verifique na imagem abaixo:

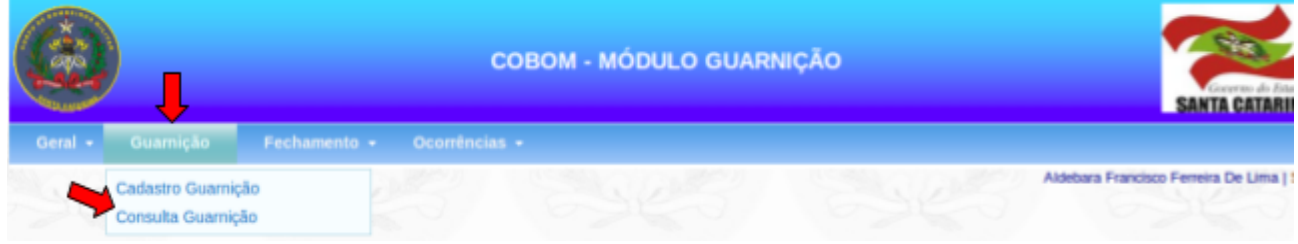

2- Esse submenu após selecionado apresenta a escala corrente de todas as cidades e OBMs cadastradas nesse servidor. Essa escala é independente do tipo de escala selecionado no cadastro de guarnições.

Verifique que essa página subdivide-se em duas áreas a que está em em verde com o título FILTRO ESCALA com componentes utilizados para otimizar consultas, e a área ESCALA GUARNIÇÃO em vermelho é utilizado para mostrar resultados de consultas e em segunda momento para excluir usuários da escala.

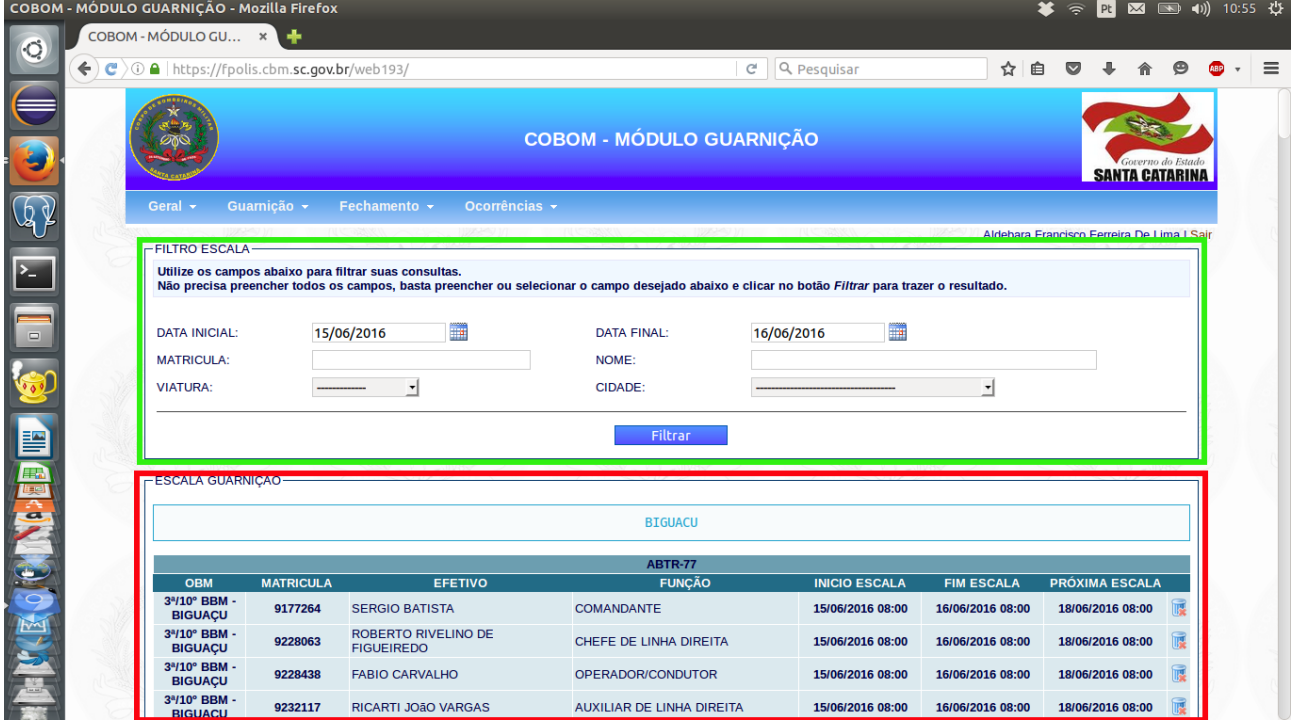

Obs: Verifique que os campos apresentados na inicialização e nas consultas são: OBM (Organização bombeiro militar) onde a viatura estará posicionada, matrícula do bombeiro militar, ou cpf para bombeiros comunitários, ou bombeiro profissional, o nome do bombeiro escalado, a função atribuída a esse bombeiro, data de início da escala, data do fim da escala e a data da possível próxima escala.

3- Caso deseje buscar por escala de dias anteriores ao corrente, modifique os valores no formulário com nome de DATA INICIAL e o de DATA FINAL, poderá ainda

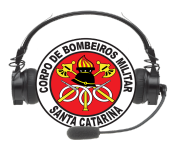

efetuar uma busca por matrícula, nome, viatura e cidade. Posteriormente clique no botão com título Filtrar, verifique na imagem abaixo:

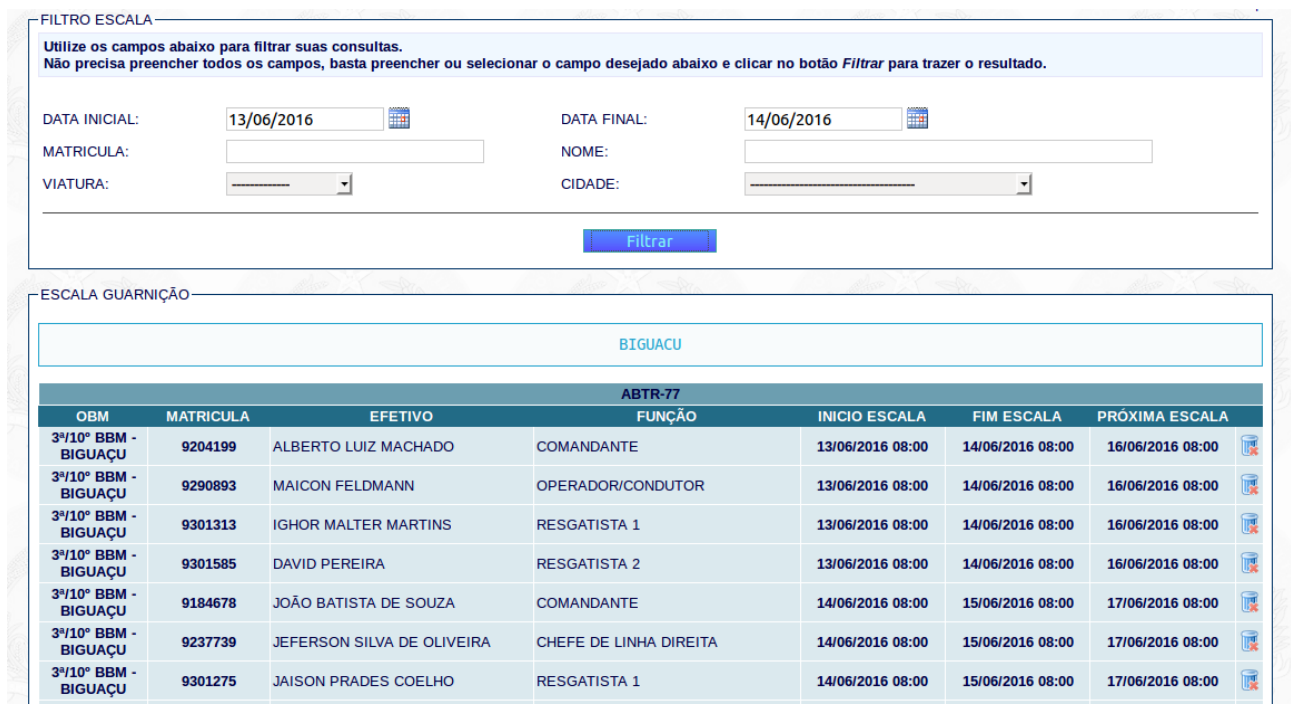

\*\*\*Obs: Verifique que o campo INICIO ESCALA na tabela de resposta da consulta apresenta dias 13/06/2016 e 14/06/2016 que foram os dias do intervalo selecionado no FILTRO ESCALA.

4- Para excluir algum usuário da escala basta selecionar o icone da linha da tabela com a imagem de uma lixeira:

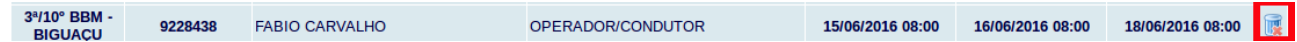

Para Efetuar o Cadastro Guarnição seguiremos os seguintes passos:

1- No menu Guarnição selecione o submenu Cadastro Guarnição, verifique na imagem abaixo:

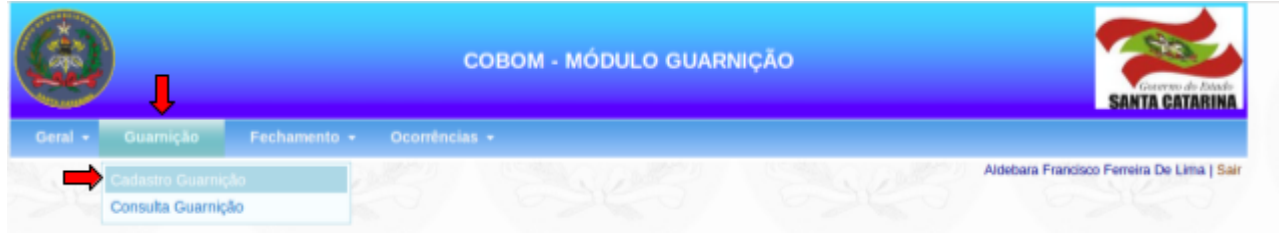

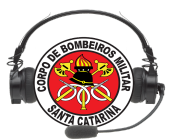

2- Abrirá um formulário que possui todas as informações utilizadas para efetuar a manutenção diária das guarnições. Verifique a imagem abaixo:

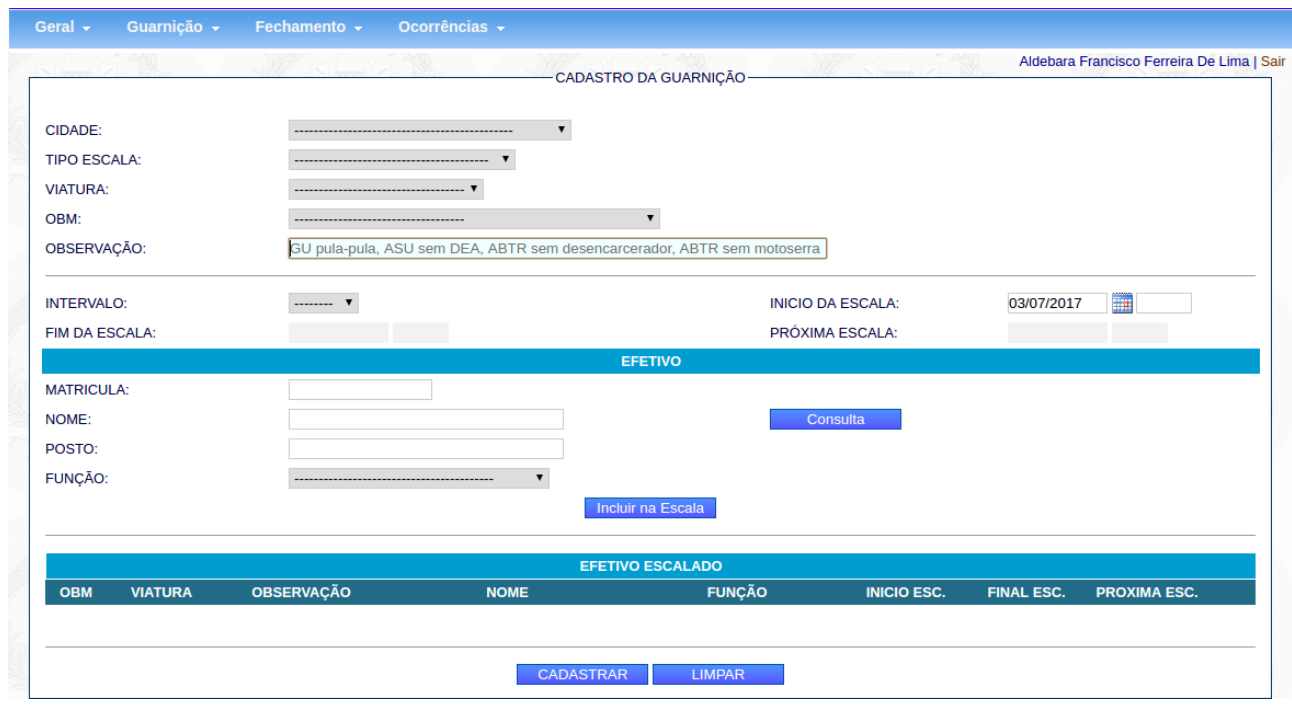

3- Selecione o campo de nome CIDADE que possui ligação direta com o módulo Cadastro > Efetivo > Abrangência, este apresentará apenas as cidade a que o usuário que estará fazendo a manutenção possuir abrangência, basta selecionar:

Abaixo tela Menu Cadastro> Abrangência:

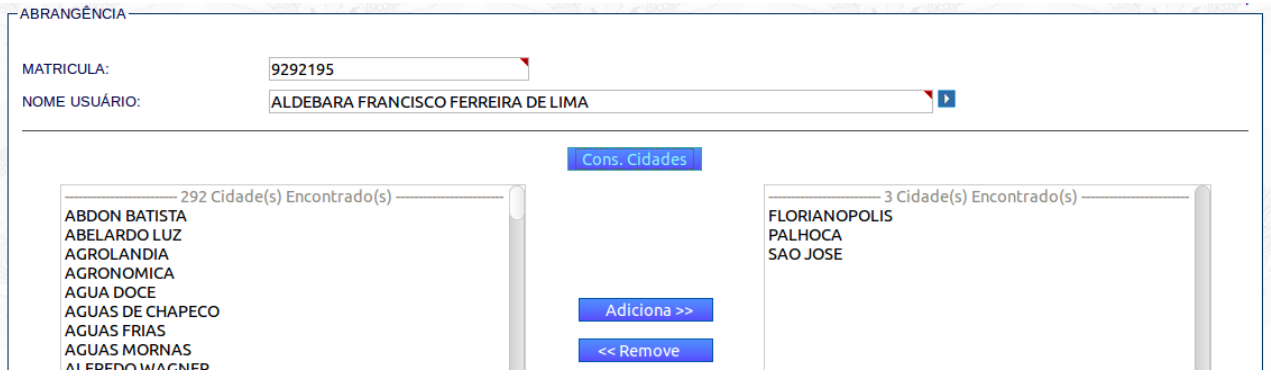

#### Abaixo: tela Cadastro Guarnição

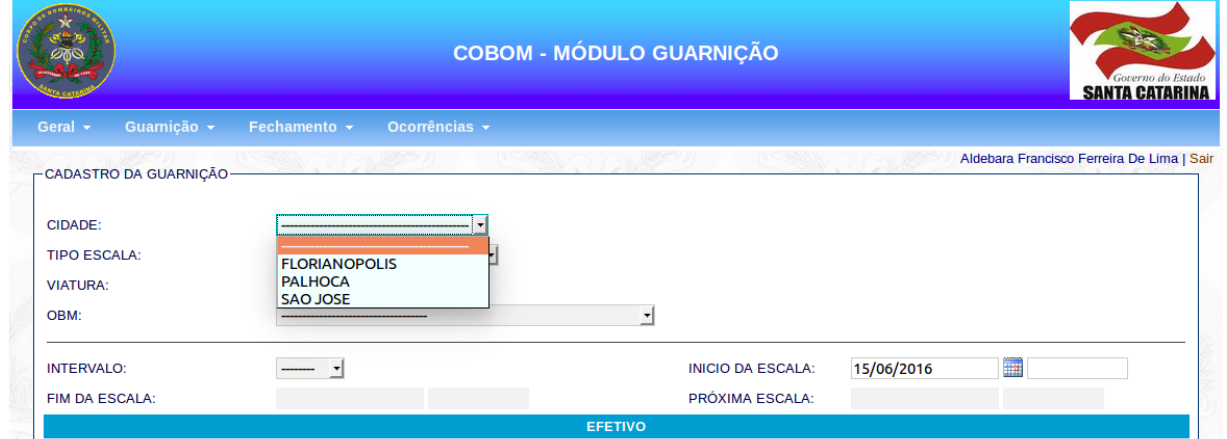

**Coordenadoria das Centrais de Operação Bombeiro Militar abril 2021**

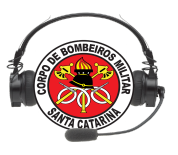

3- Selecione campo TIPO ESCALA possui algumas opções que basicamente modificam o horário de início da escala, isso não inviabiliza alterações nos dados de início da escala, no caso data e hora. Exemplo:

Selecionando o tipo Guarnição:

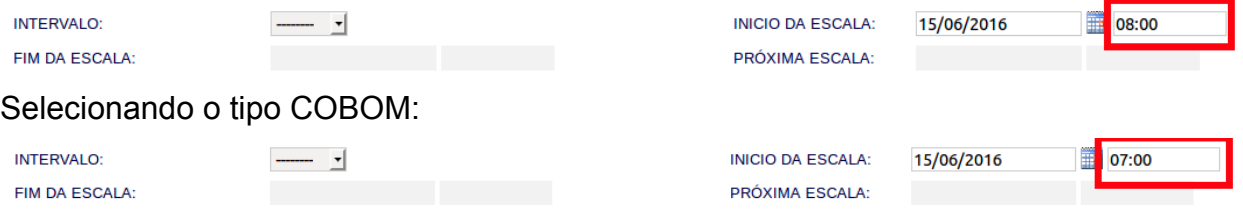

#### Abaixo tela Cadastro Guarnição

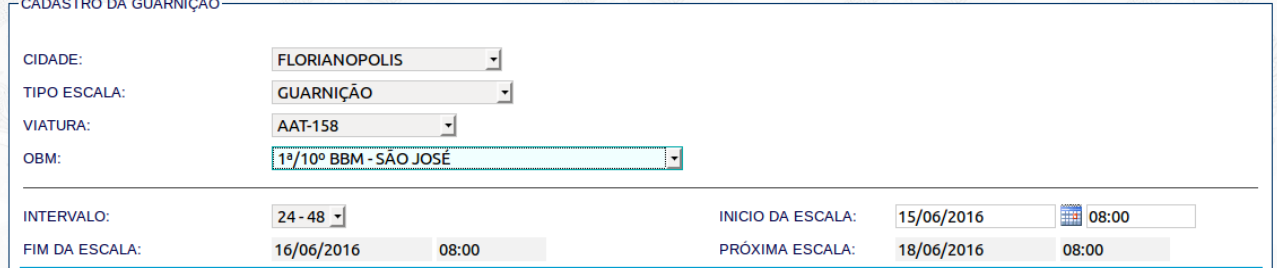

4- Selecione opção do campo Viatura, possui todas as viaturas cadastradas no servidor que possuem o status operacional ATIVA.

```
Abaixo tela Modulo Cadastro > Viaturas > Cadastro - Consulta
```
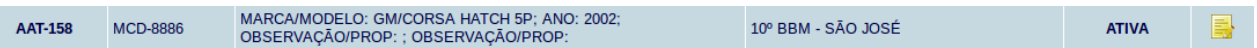

5-Selecione o campo OBM possui todas as obms cadastradas no servidor que possuem o status ATIVA.

Abaixo tela Modulo Administração > Obm > Cadastro - Consulta

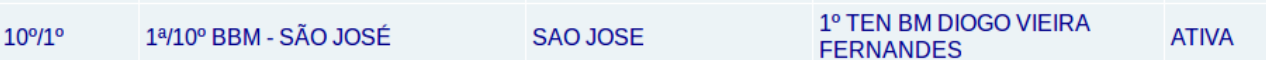

6- Selecione o campo INTERVALO que modifica os dados de Fim de Escala e Próxima Escala, verifique abaixo:

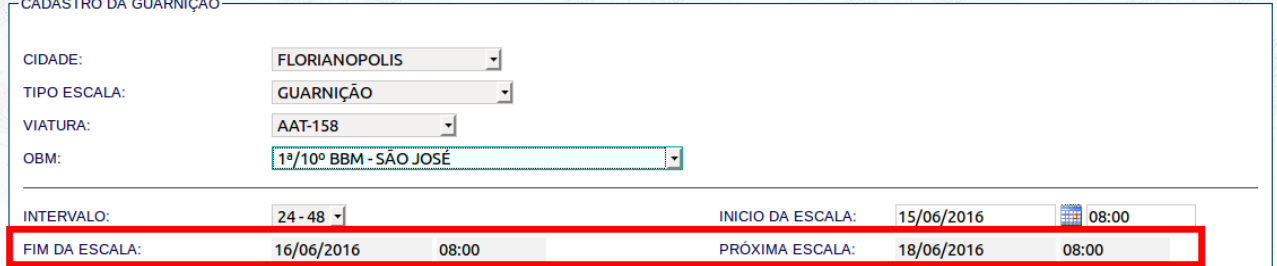

7- Nesse momento será necessário ter os dados do bombeiro para efetuar a inclusão do mesmo na guarnição da viatura que no exemplo é a AAT-158, inicialmente pode ser inserida ou a matrícula ou o nome, então basta clicar no botão com título Consulta, abrirá uma janela para a confirmação e carregamento de dados para página

principal, basta selecionar o bombeiro de interesse, verifique abaixo uma consulta por matrícula:

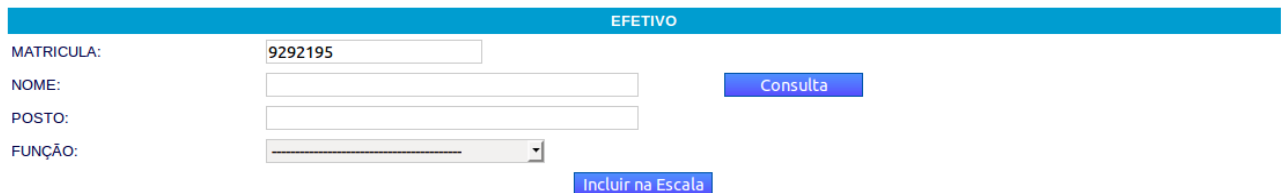

#### 8- Resposta de consulta por matrícula, basta selecionar:

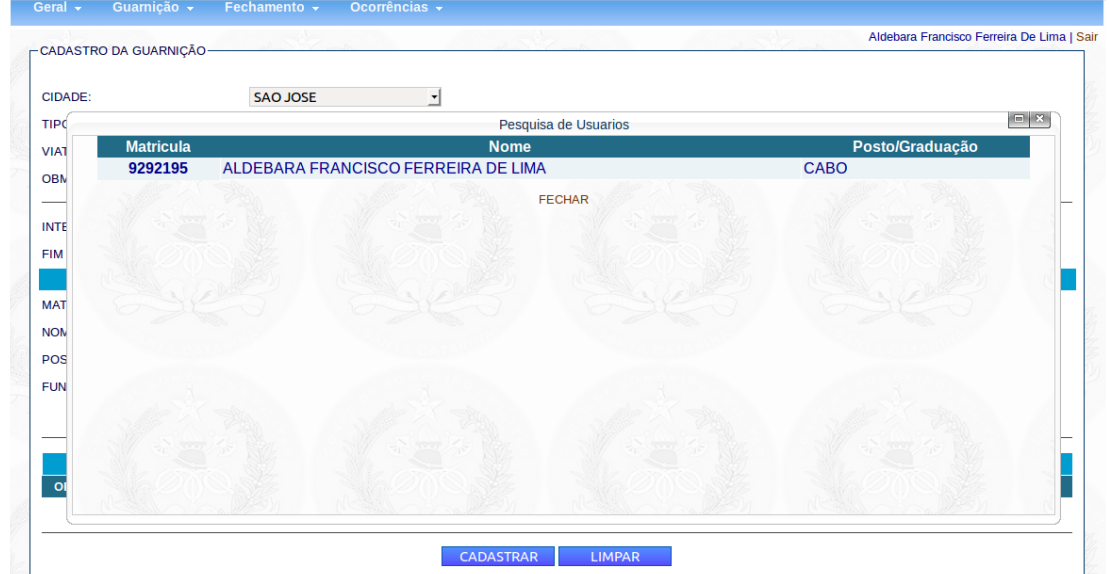

9- Abaixo outra consulta, agora por nome:

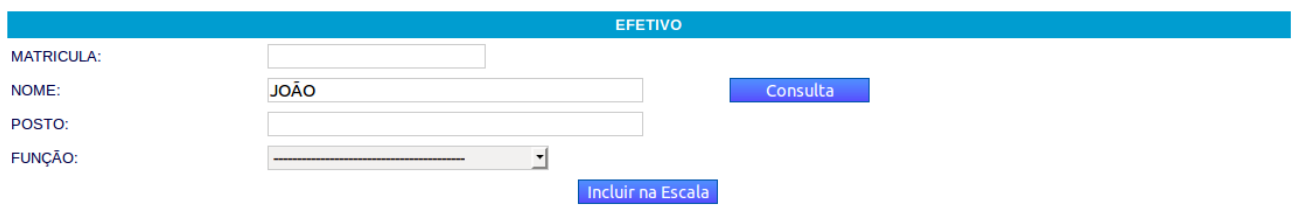

10- Resposta de consulta por nome, basta selecionar:

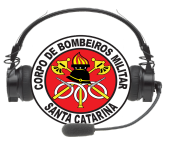

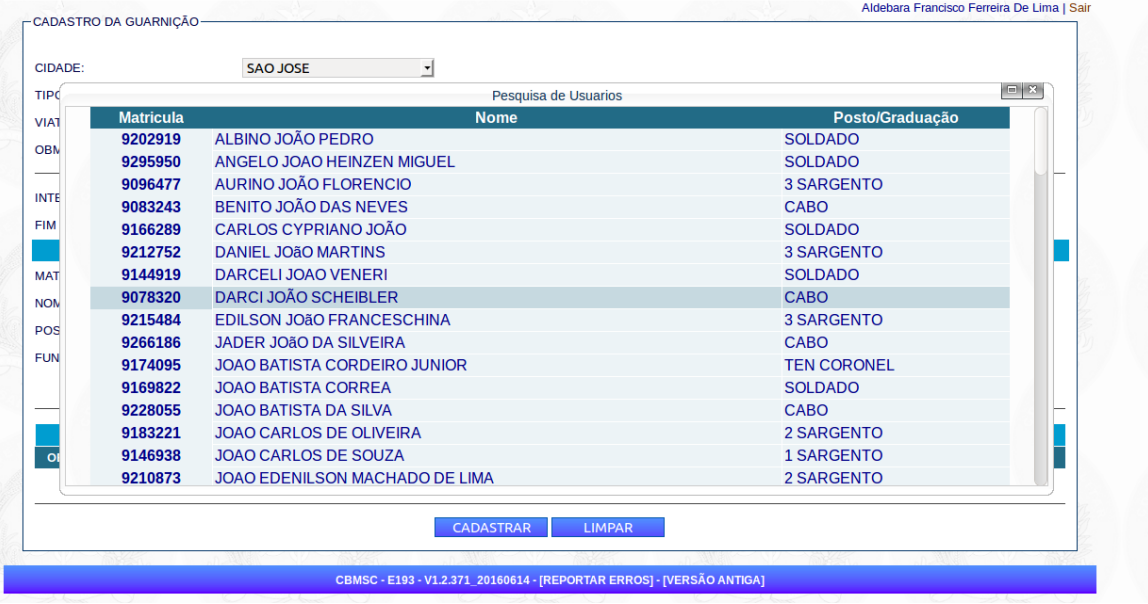

11- Após carregado na tela matrícula, nome e posto selecione a função que será exercida pelo bombeiro na viatura. No exemplo abaixo a função será CHEFE DE LINHA DA ESQUERDA:

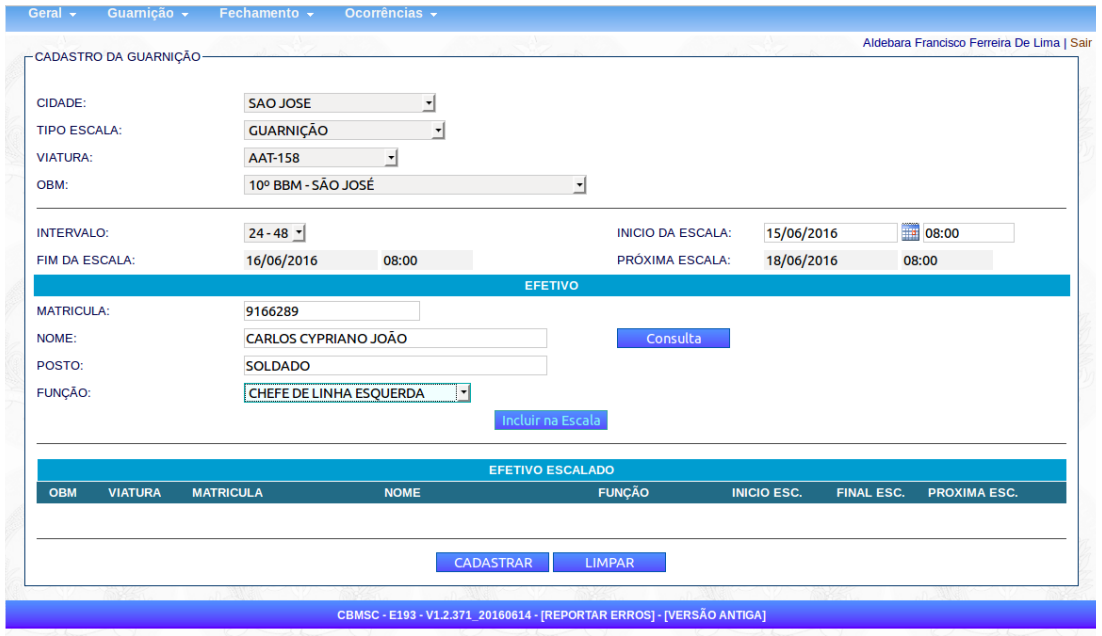

12- Clique no botão com título Incluir na Escala, e verifique que os dados preencherão a tabela EFETIVO ESCALADO logo abaixo:

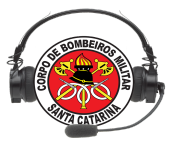

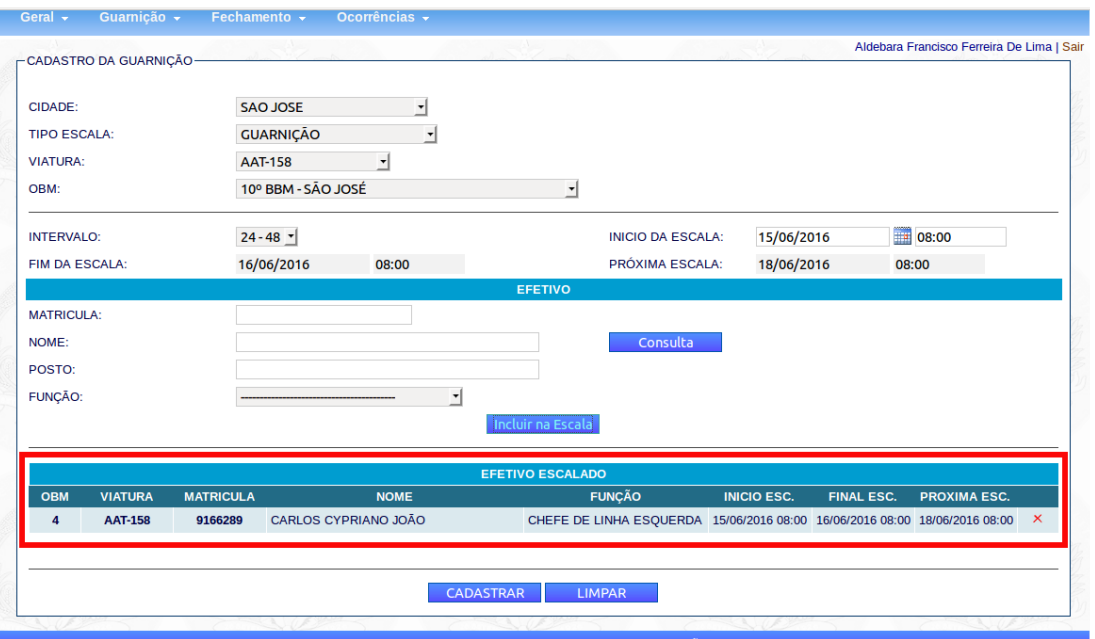

13- Efetue os passo 6, 7 e 8 até que todos os componentes da guarnição para a viatura selecionada estejam cadastrados, na tabela EFETIVO ESCALADO. exemplo:

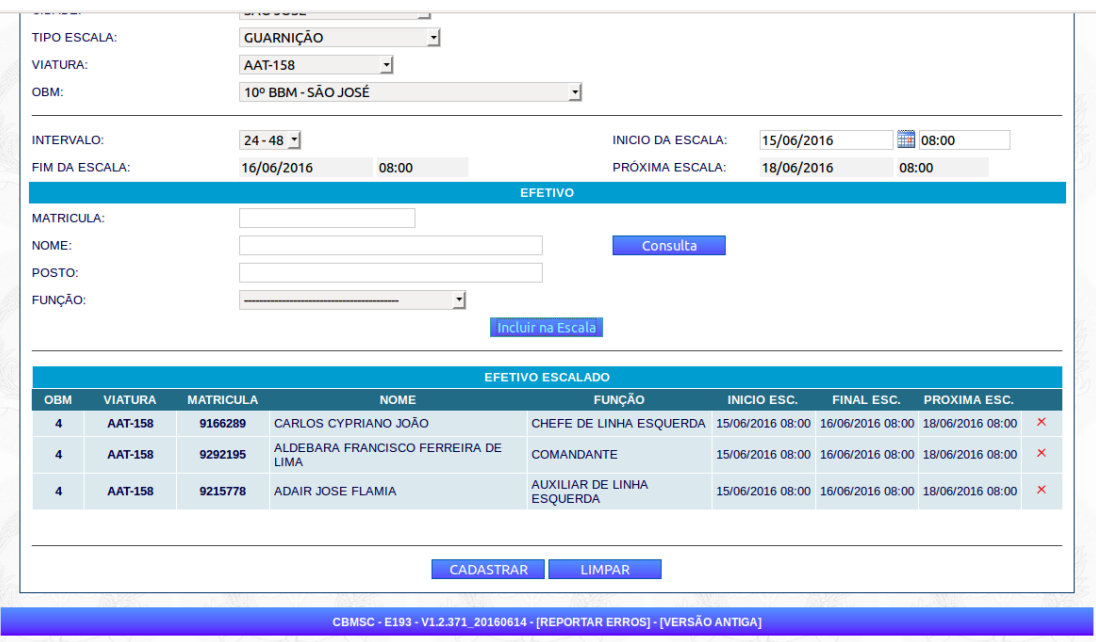

14- Para efetivar a inserção na escala é necessário clicar no botão com o título CADASTRAR, retornará a seguinte mensagem :

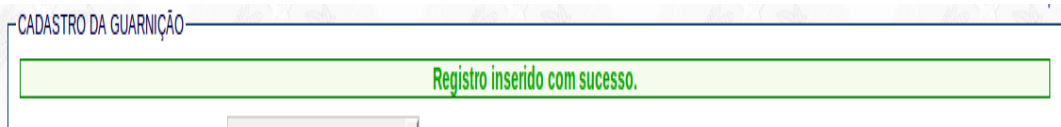

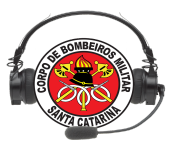

# **Exercício Lição 02**

1. O Sistema de Emergência E-193, atualmente, consiste em **quatro ambientes** distintos que se comunicam. Cite estes ambientes.

2. Uma guarnição da OBM de Itajaí realizou o cadastro diário da guarnição no E-193 Web, normalmente. Entretanto, às 20:30h operador do COBOM não visualiza mais a Gu no E-bombeiro para empenho. O operador via rádio comunicação solicita que a guarnição faça o cadastro no e-193, mas a GU reclama que já realizou. Qual uma hipótese provável para causa do problema citado?

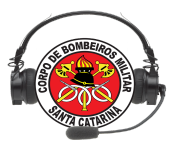

# **Lição 03**

# E-BOMBEIRO WEB (parte 1)

#### **OBJETIVOS**

Ao final desta lição, os participantes serão capazes de:

- 1) Identificar o link de acesso ao sistema E-bombeiro;
- 2) Efetuar login no sistema E-bombeiro;

Tempo estimado para a lição: 01:50

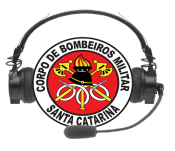

#### **AMBIENTE E-BOMBEIRO**

### **1. ACESSANDO O LINK DO E-BOMBEIRO**

Olá! Estamos disponibilizando a versão E-bombeiro. A partir deste manual esperamos dinamizar ainda mais os processos de geração e despacho de ocorrências do CBMSC. O sistema E-bombeiro *web* está disponível na *intranet* da rede CBMSC. Seguem os passos para acessá-lo:

1° Digite no navegador [http://www.cbm.sc.gov.br](http://www.cbm.sc.gov.br/) ou <https://portal.cbm.sc.gov.br/>

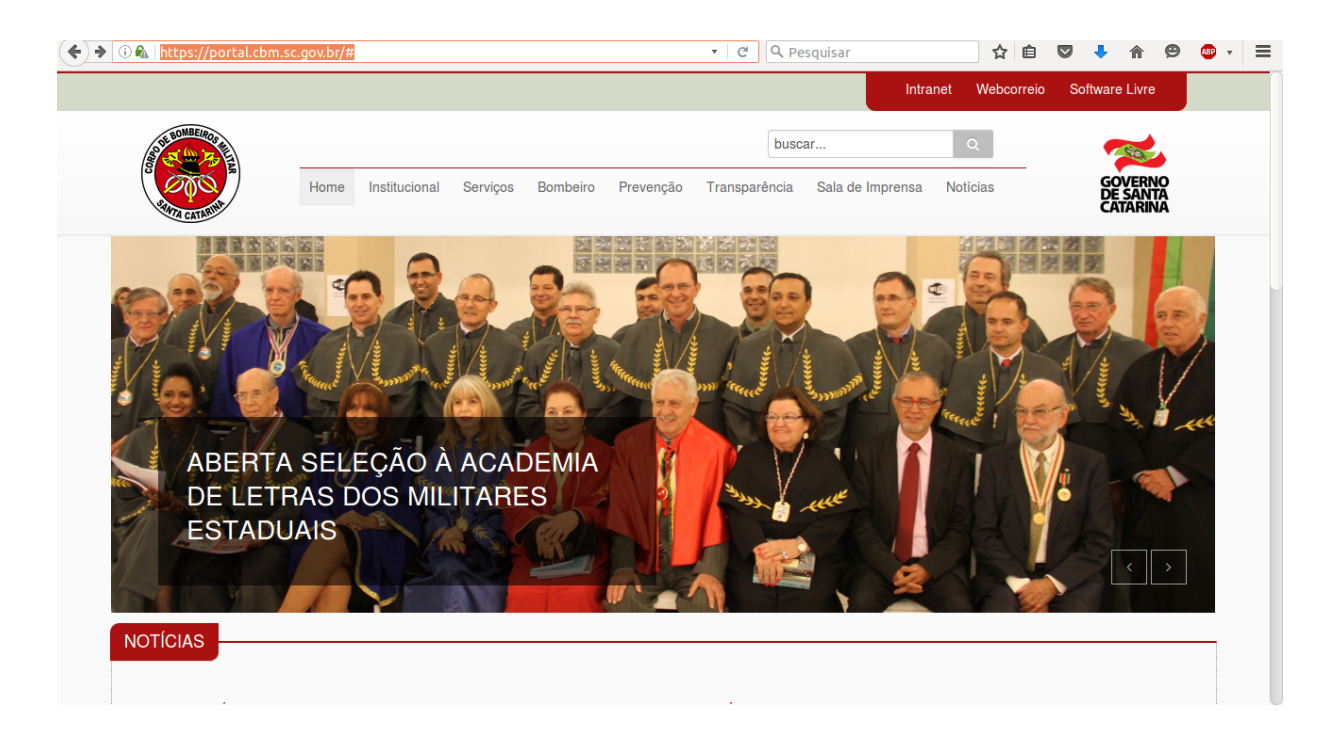

 $2^{\circ}$  No site procurar pelo menu Bombeiro  $\rightarrow$  Sistemas.

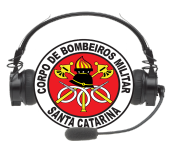

# **Sistemas CBMSC**

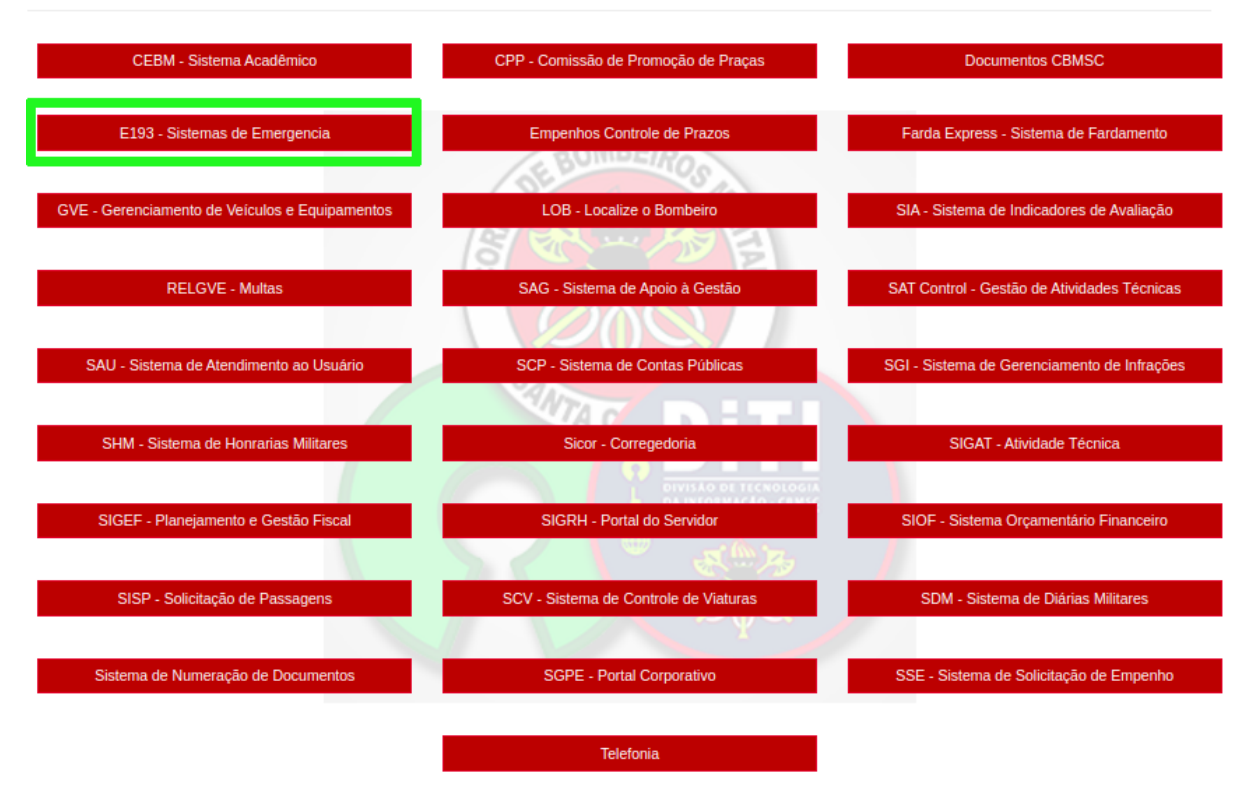

3° Clique em E193 e será requisitado o usuário e senha da intranet "área restrita". Informe usuário e senha do correio e clique em OK.

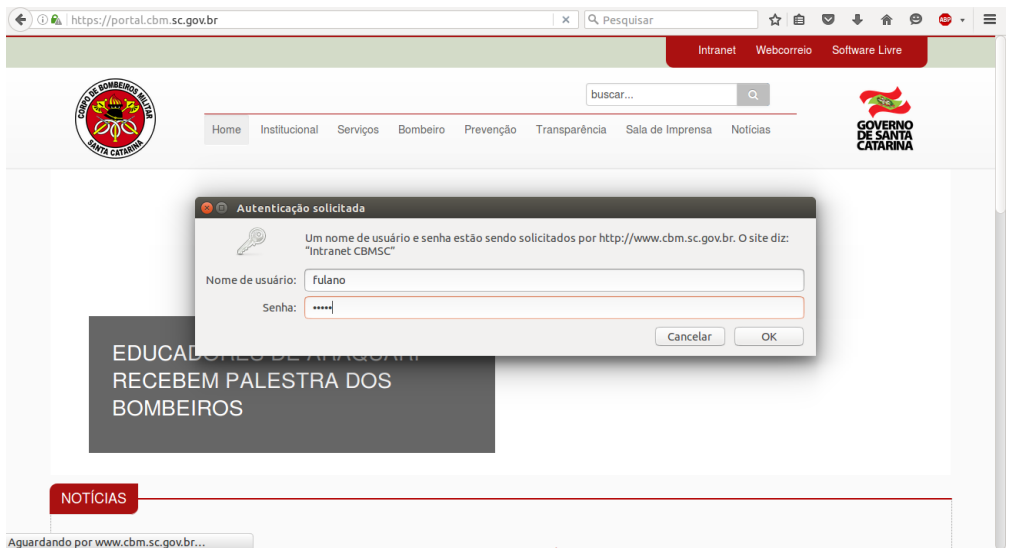

4°- Abrirá uma página com diversos acessos para sistemas e relatórios.

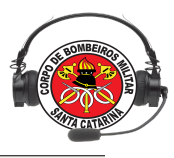

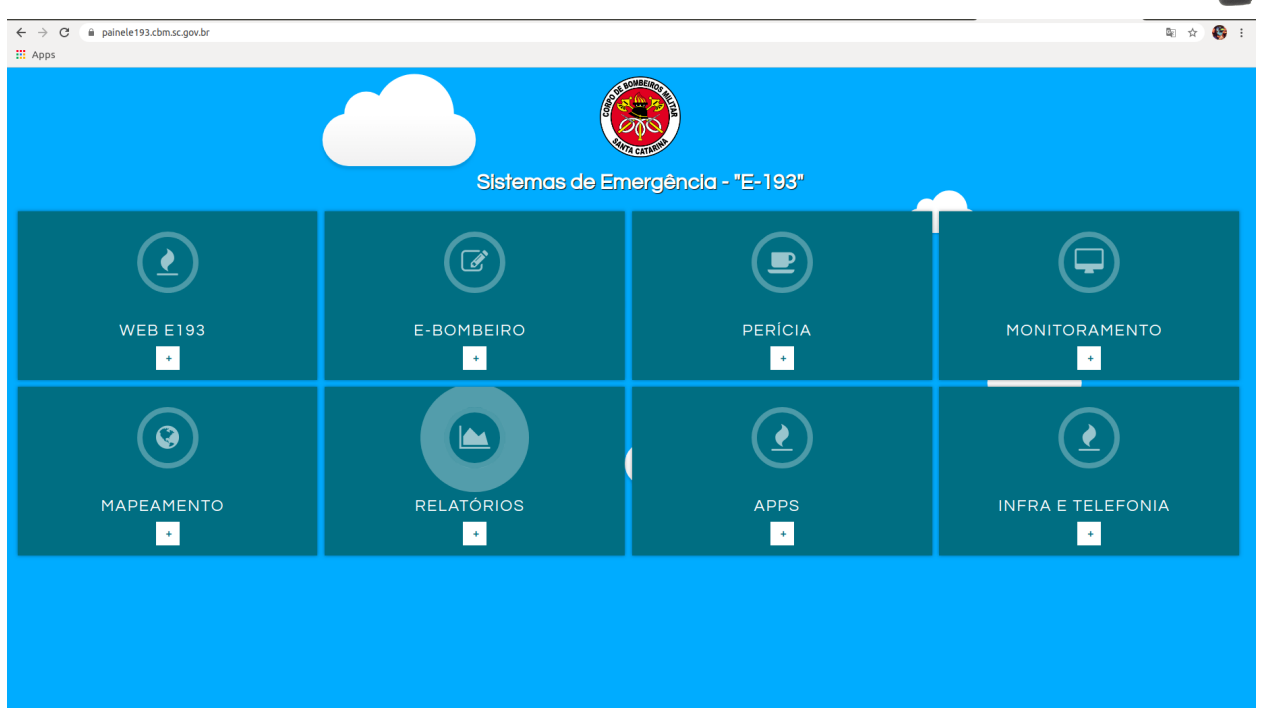

5° Clique no "**+**", referente ao E-BOMBEIRO. Então, clique em **Acessar**, conforme imagem:

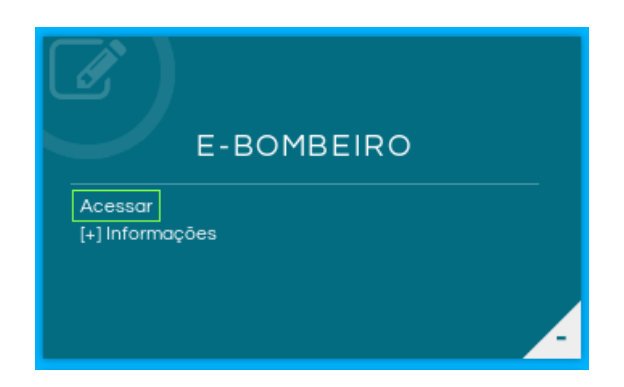

6° Pronto! Você já estará na página de login do E-bombeiro *web.*

Uma maneira mais simples seria acessar o sistema diretamente pelo endereço do sistema. Segue endereço[:](https://ebombeiro.cbm.sc.gov.br:8445/)

#### [ebombeiro.cbm.sc.gov.br](https://ebombeiro.cbm.sc.gov.br/)

Alunos devem usar o ambiente treinamento/homologação através do link:

[ebombeiro-dev.cbm.sc.gov.br](http://ebombeiro-dev.cbm.sc.gov.br)

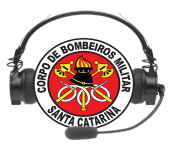

Importante frisar é que o acesso só é permitido internamente, ou seja, **somente se o usuário estiver conectado na rede do CBMSC**.

## **2. COMO ENTRAR NO SISTEMA (***LOGIN***)**

Ao acessar o link será apresentado a tela de *login* do sistema, conforme imagem:

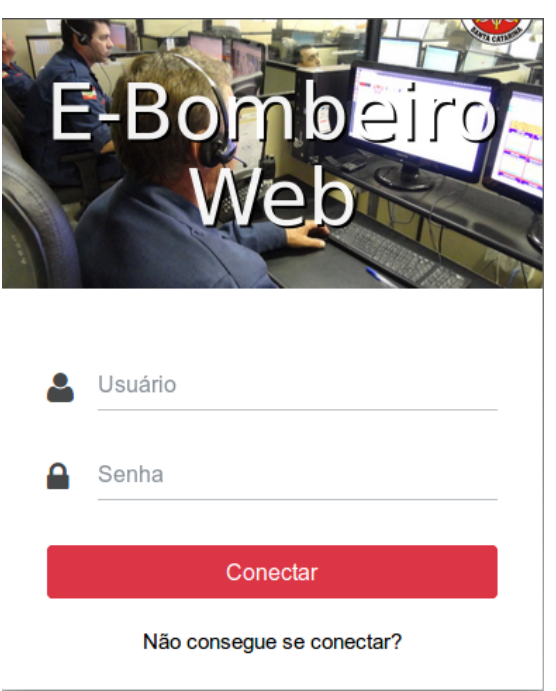

Para acessar o sistema, o cobonista deve informar o *login* e senha, os mesmos usados no correio eletrônico (cadastro *LDAP)*.

Concedido o acesso, a página será redirecionada para a tela principal do E-bombeiro web, como imagem que segue:

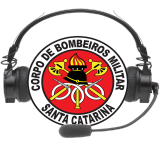

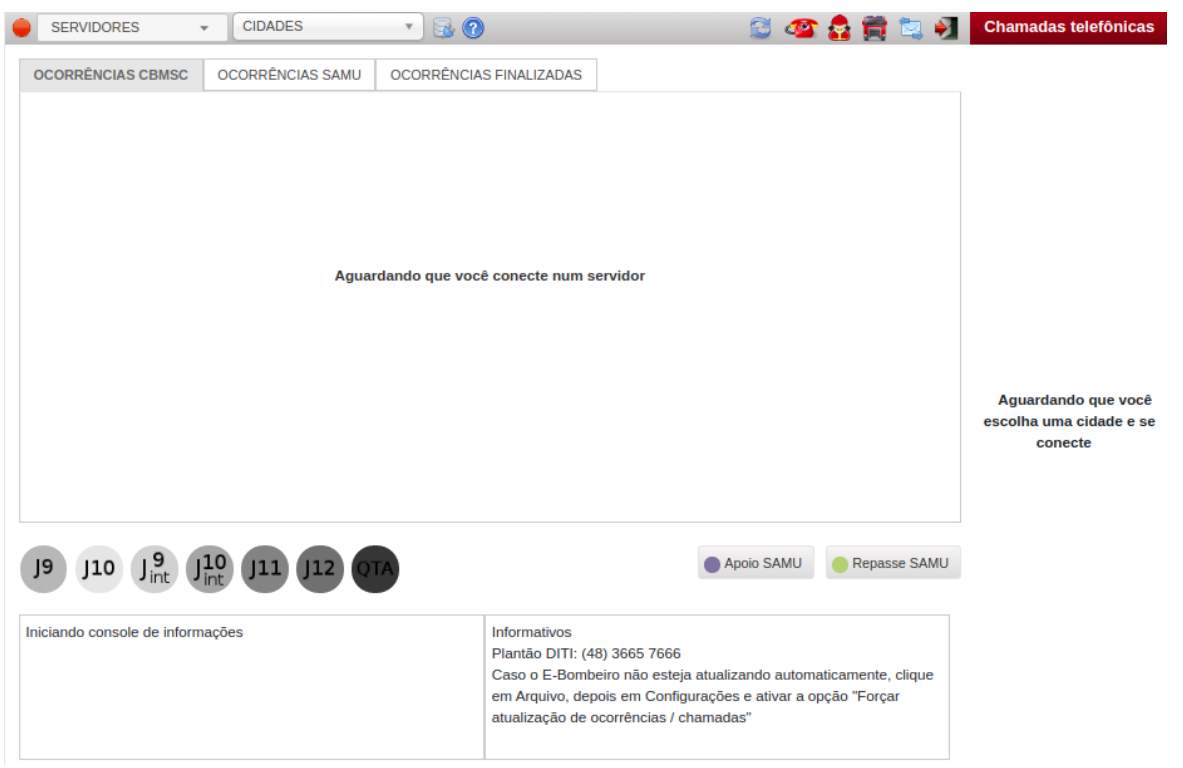

Note que destacamos com o contorno em verde os avisos informando que ainda não foram efetuadas as conexões com o servidor de acesso e central telefônica.

O **SERVIDOR DE ACESSO** é onde o sistema busca as informações que serão apresentadas e trabalhadas durante o gerenciamento das ocorrências. Praticamente, cada batalhão tem o seu próprio servidor.

No **ESCOLHA UMA CIDADE**, é a cidade da central onde o cobonista iniciará o expediente. Serve para selecionar de qual central telefônica o sistema mostrará os números telefônicos das chamadas que chegam ao cobonista.

Para selecionar o servidor de acesso, basta clicar na aba de seleção **SERVIDOR DE ACESSO;**

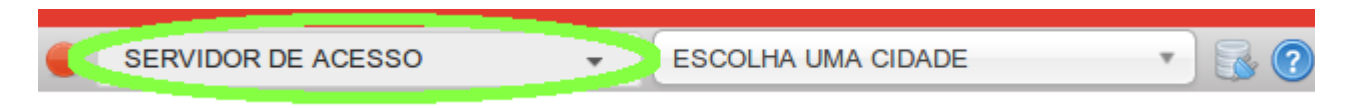

Ao clicar, abrirá as opções de servidores disponíveis. Selecione e clique no servidor correspondente ao batalhão desejado;

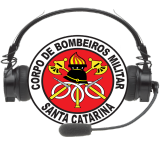

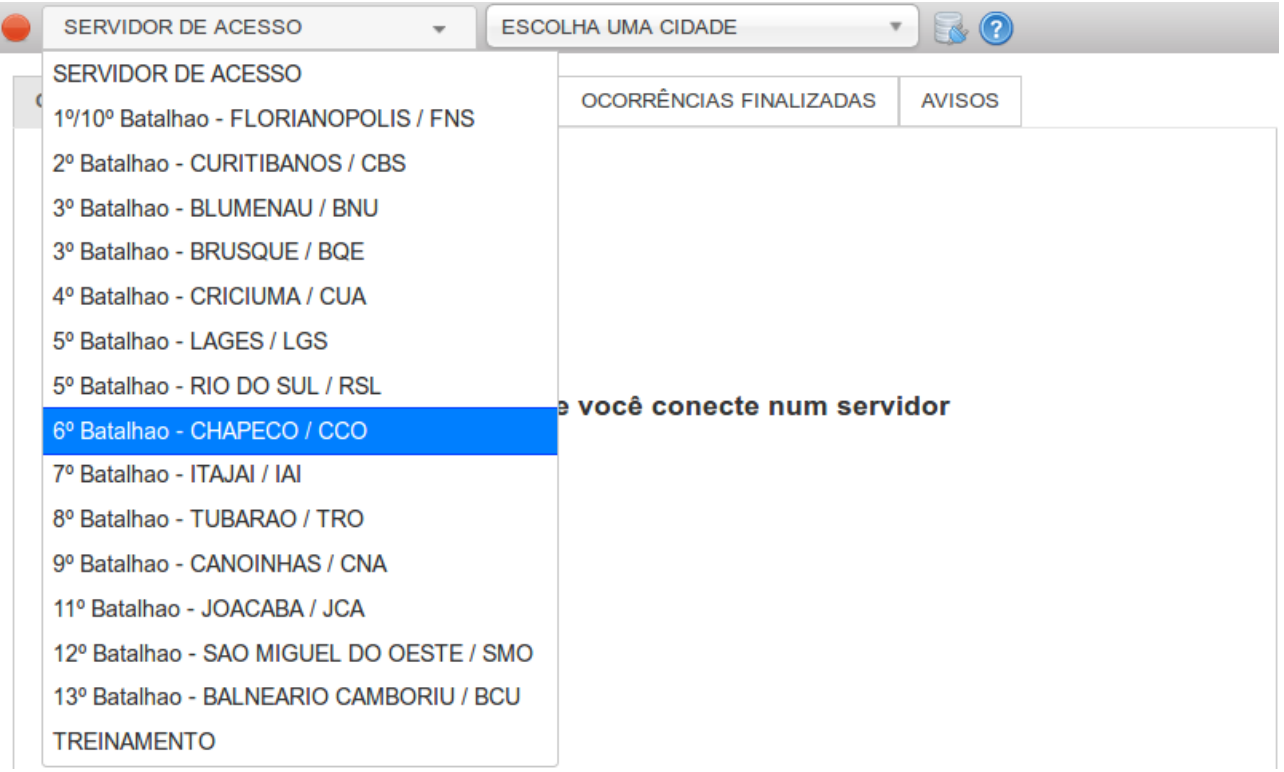

*IMPORTANTE: para ter acesso ao sistema E-Bombeiro web, o usuário deverá, obrigatoriamente, estar cadastrado no servidor o qual pretende acessar (cadastro no sistema E-193).*

Para selecionar a cidade da central, clique na aba **ESCOLHA UMA CIDADE**;

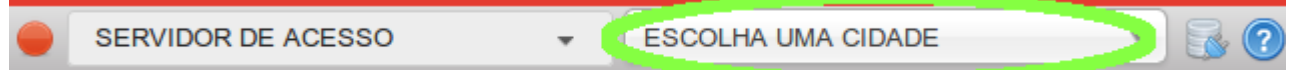

Ao clicar, abrirá as opções de cidades disponíveis. Selecione e clique na cidade desejada;

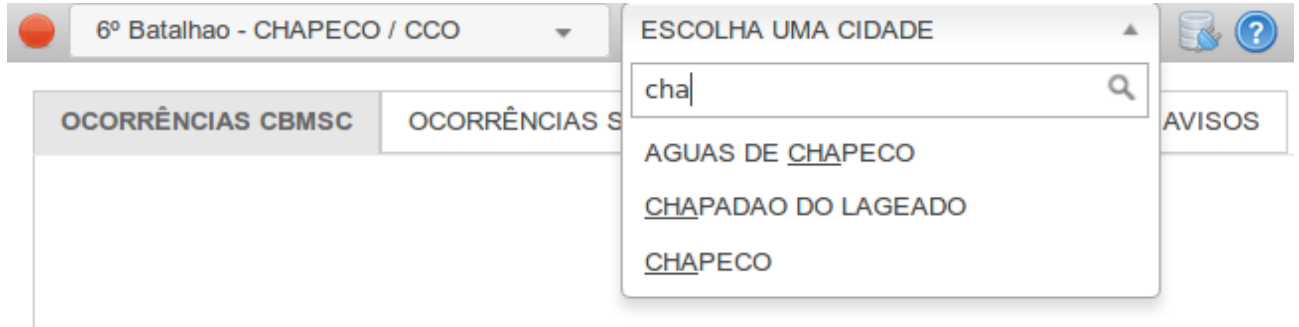

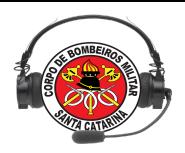

Após efetuar esta sequência de passos, clique no botão **Conectar** (ícone que aparece logo ao lado da aba CENTRAL COBOM).

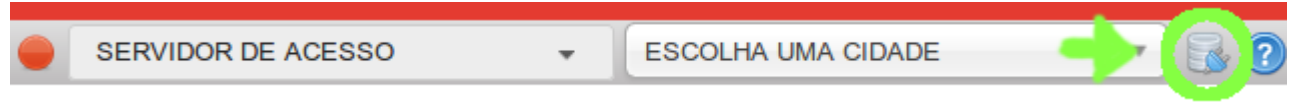

Pronto! O sistema mostrará no console de informações o servidor selecionado, confirmando o sucesso na conexão, conforme destacado em verde nas imagens.

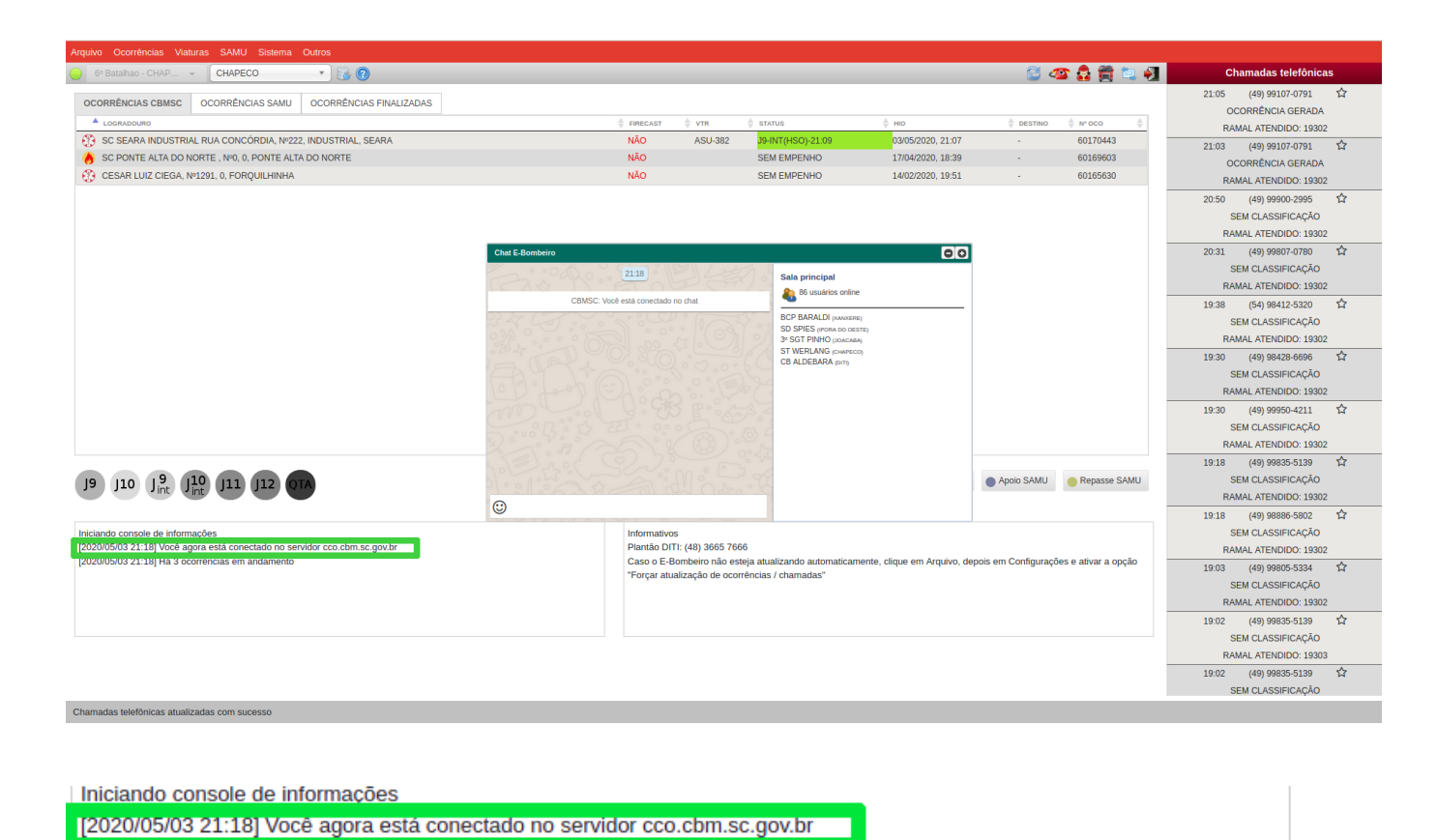

# **3. COMO SAIR DO SISTEMA (***LOGOUT***)**

[2020/05/03 21:18] Ha 3 ocorrencias em andamento

Para finalizar, informaremos como sair desconectando-se corretamente do sistema. Isto é importante para a correta identificação dos cobonistas de serviço, principalmente para os registros durante o gerenciamento das ocorrências ou a utilização do *web-chat*, que veremos mais adiante.

Para desconectar, clique no último ícone, do conjunto de ícones da barra superior na tela principal, conforme a referência que segue:

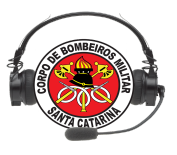

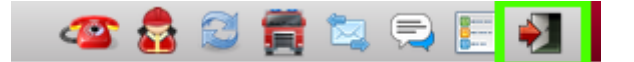

Em seguida, aparecerá a tela de confirmação da ação. Clique em "SIM" para confirmar a desconexão.

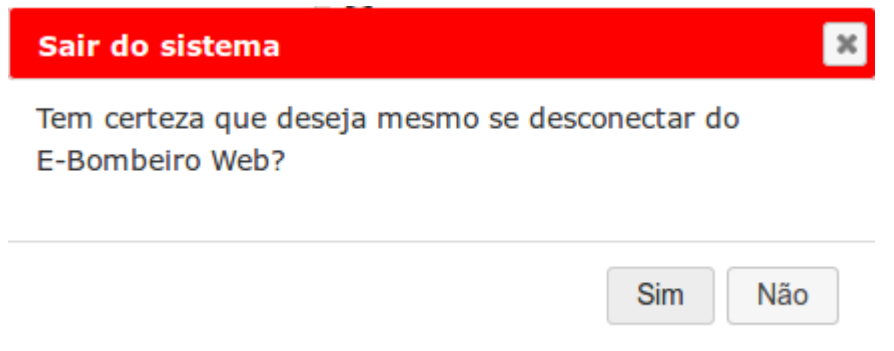

Apoś esta ação final, o sistema voltará para a tela de *login*, para que o próximo cobonista possa acessar o sistema novamente, efetuando o *login* com o seu usuário.

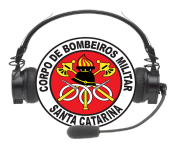

# **Exercício Lição 03**

- 1. Registre abaixo o caminho ou o endereço de acesso ao sistema E-Bombeiro:
- 2. Registre abaixo o caminho ou o endereço de acesso ao sistema E-Bombeiro Treinamento/Homologação:
- 3. Sobre a conexão com as informações do E-bombeiro *web*, após efetuar o *login* e de acordo com a sua localidade, complete as informações abaixo:

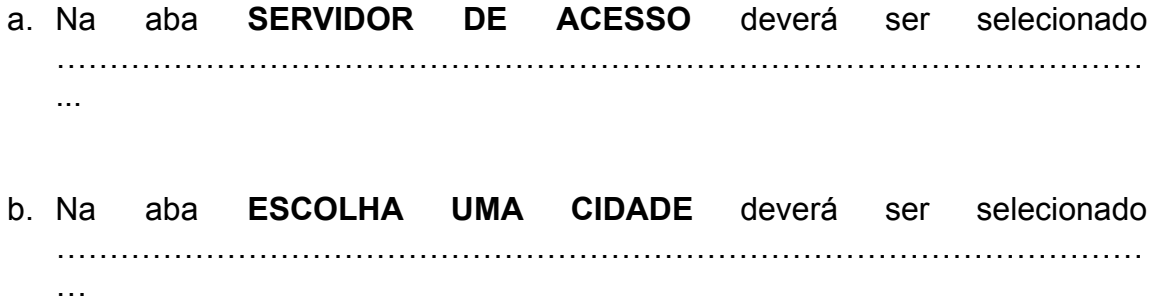

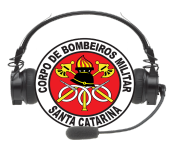

# **Lição 04**

# **E-Bombeiro (parte 2)**

### **OBJETIVOS**

Ao final desta lição, os participantes serão capazes de:

- 1) Identificar as várias funcionalidades do E-bombeiro;
- 2) Classificar as chamadas telefônicas no sistema E-bombeiro;
- 3) Enviar um registro de ocorrência por *e-mail*;
- 4) Gerar uma ocorrência no E-bombeiro *web* e identificar sua localização no mapa;
- 5) Utilização do *web-chat;*
- 6) Inserir informação adicional nas informações das ocorrências;
- 7) Corrigir um logradouro de ocorrência em andamento.

Tempo estimado para a lição: 03:40

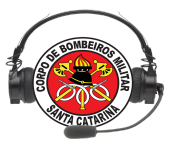

# **E-BOMBEIRO**

O *E-Bombeiro* foi desenvolvido numa linguagem de programação leve, porém robusta. Os objetivos desta versão são claros: facilidade de acesso, manutenção, inserção de novas funcionalidades e a dinamização do seu acesso (não sendo mais restrito à um sistema operacional ou *gadget* específico), pois basta estar conectado à rede do CBMSC e acessá-lo através do navegador *web.*

À primeira vista, aqueles que já estiverem familiarizados com o *E-Bombeiro Client* (versão que tinha que ser instalado e atualizado individualmente em cada máquina) perceberão algumas diferenças no visual, mas procuramos manter a mesma disposição dos elementos principais, e facilitamos as formas de geração de ocorrência, despacho de viaturas e visualização de informações.

Apresentaremos novas funções (algumas já faziam parte da versão web 1.0), como a comunicação em tempo real via chat entre os cobonistas. Também funcionalidades que já faziam parte da versão cliente, como a comunicação remota entre o cobonista e a guarnição, com a integração com o aplicativo móvel *FIRECAST*.

Você tomará conhecimento a partir de agora, com auxílio deste manual, de como operar o sistema E-Bombeiro *web*, desde as funções básicas até as mais avançadas, operações que fazem parte da rotina do cobonista nas centrais de emergências do CBMSC.

Após efetuado o *login* no E-Bombeiro *web*, já na tela principal, os antigos usuários já conseguiram identificar as diferenças visuais, porém, suas funcionalidades e as disposições das funções continuam praticamente iguais. Compare as quatro versões nas imagens que seguem:

*Nota:* O sistema *E-Bombeiro Client* foi descontinuado.

*E-bombeiro Client (versão Firecast):*

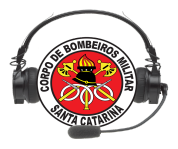

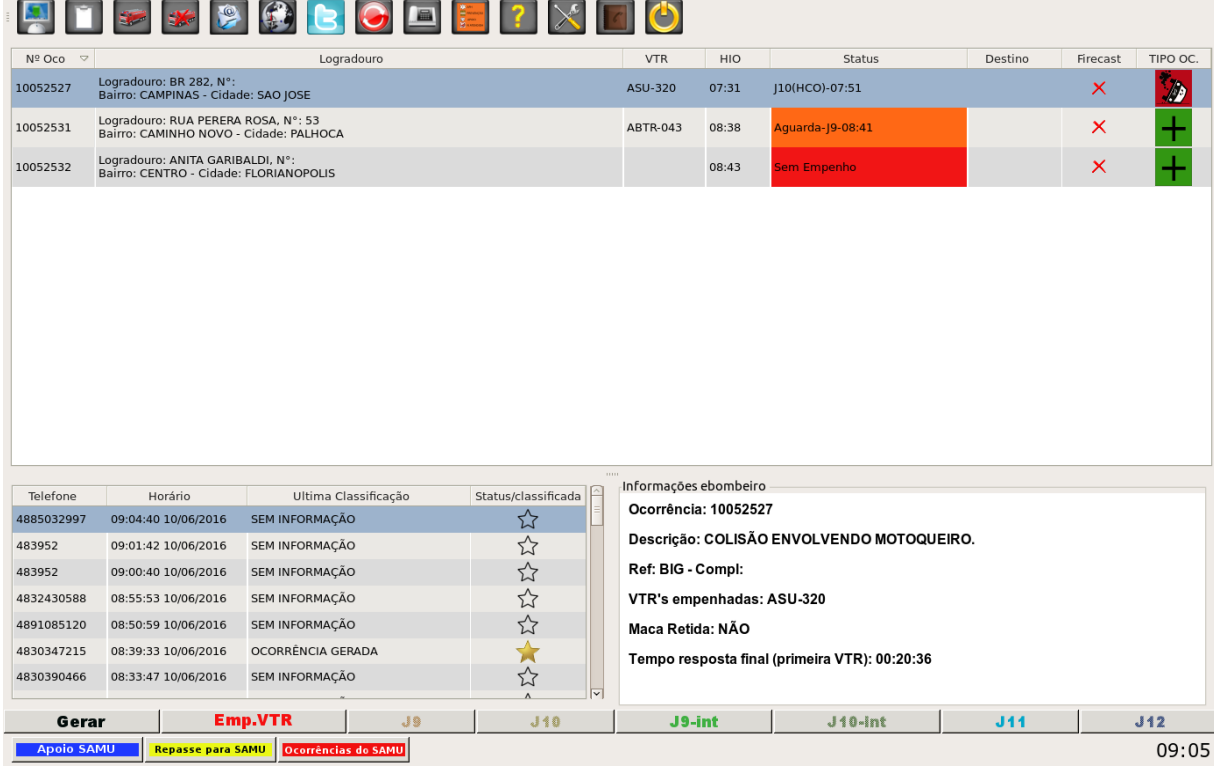

# *E-Bombeiro web 1.0*:

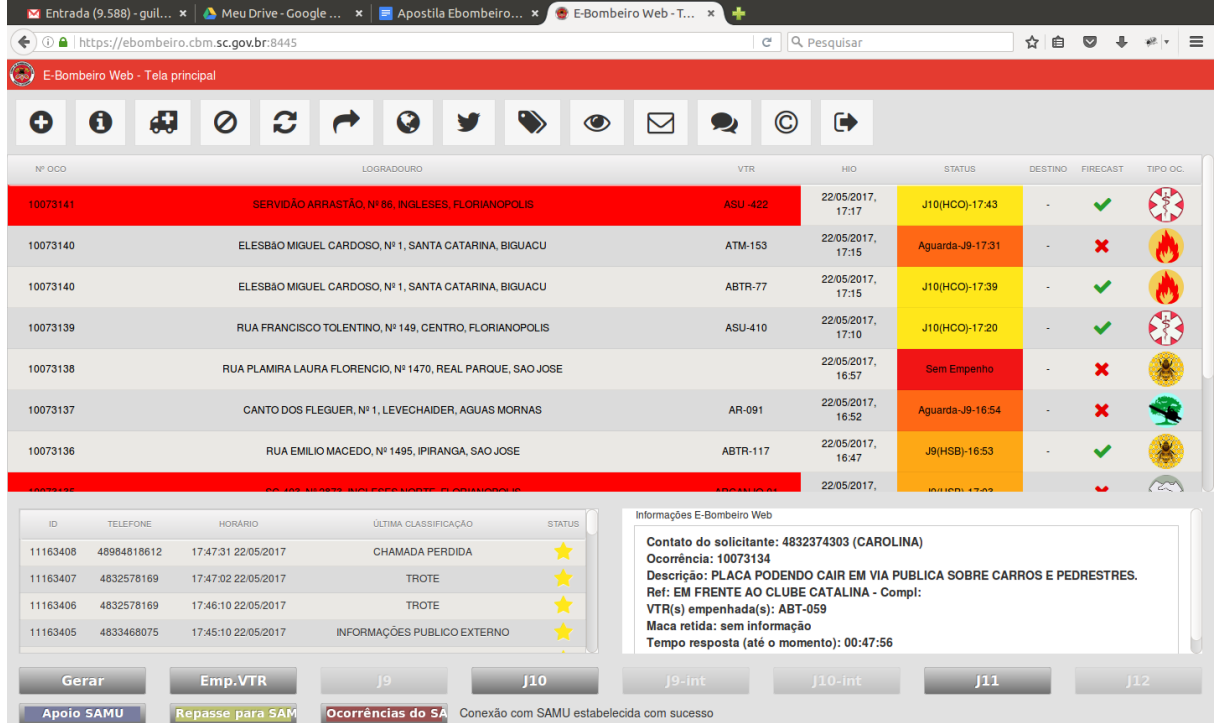

## *E-Bombeiro web 2.03*:

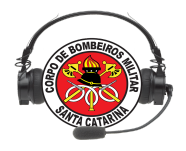

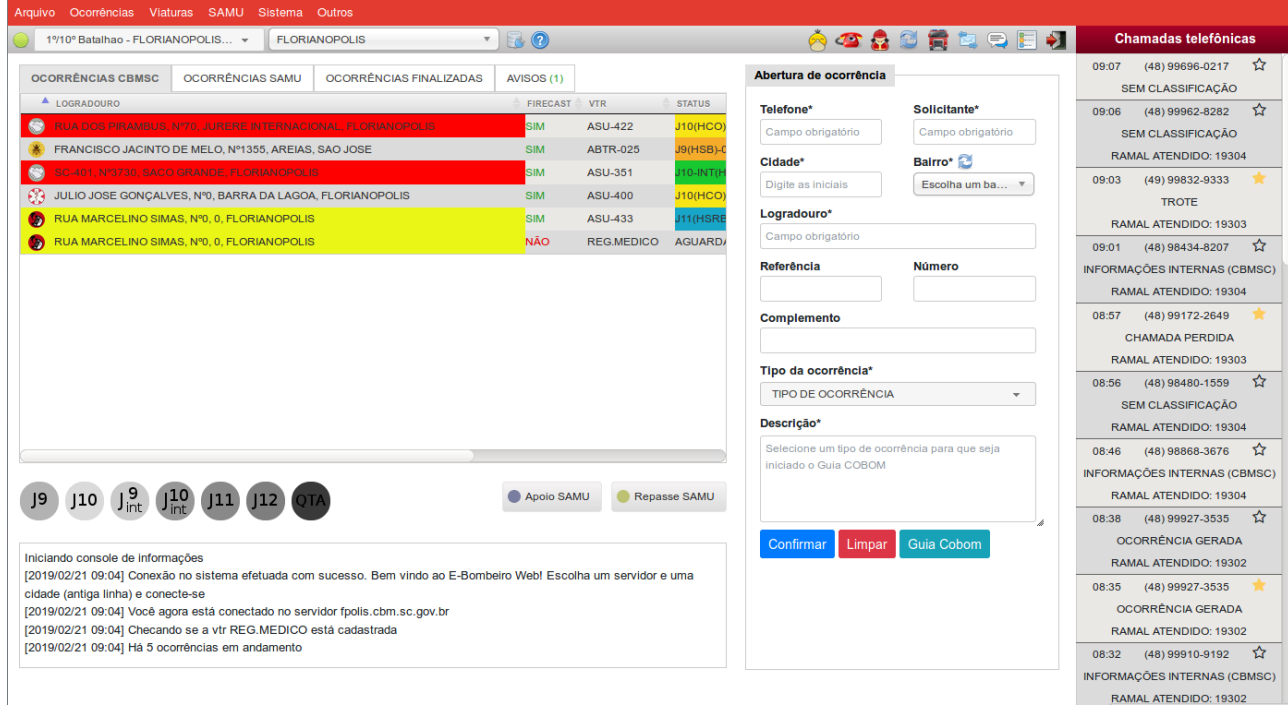

# E-Bombeiro web 2.21:

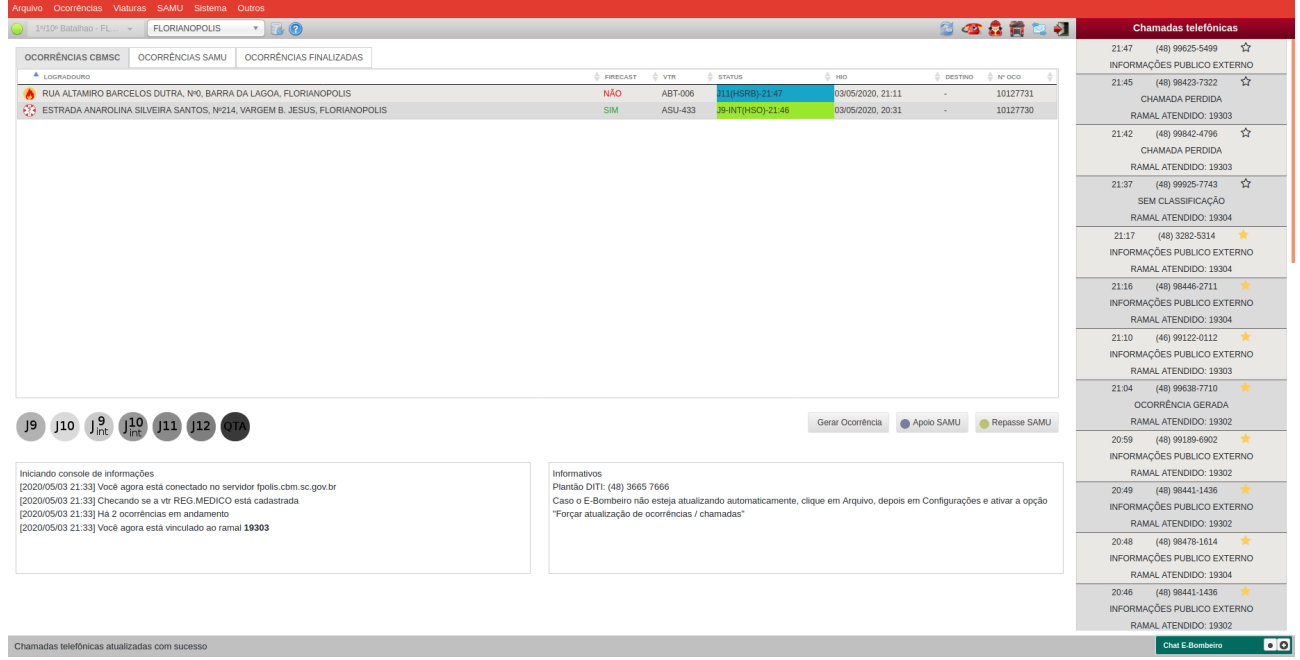

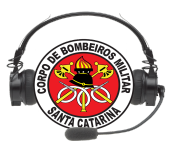

### 1. O SISTEMA

Como já mencionado, grande parte das funções do E-bombeiro foram herdadas da versão cliente e da versão web anterior (1.0). Iremos explanar uma por uma todas estas funções aqui neste manual, mostrando suas funcionalidades e como utilizá-las.

A disponibilização dos elementos da tela principal está um pouco diferente nesta versão. Para facilitar o entendimento, podemos dividi-la em 9 partes:

- 1. Menu superior;
- 2. Menu intermediário;
- 3. Acompanhamento de ocorrências;
- 4. Chamadas telefônicas;
- 5. Gerenciamento de ocorrências;
- 6. Logs do sistema;
- 7. Informativos do sistema;
- 8. Rodapé;
- 9. Chat.

Segue imagem da tela principal do sistema, informando as partes conforme a numeração indicativa:

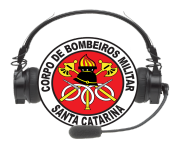

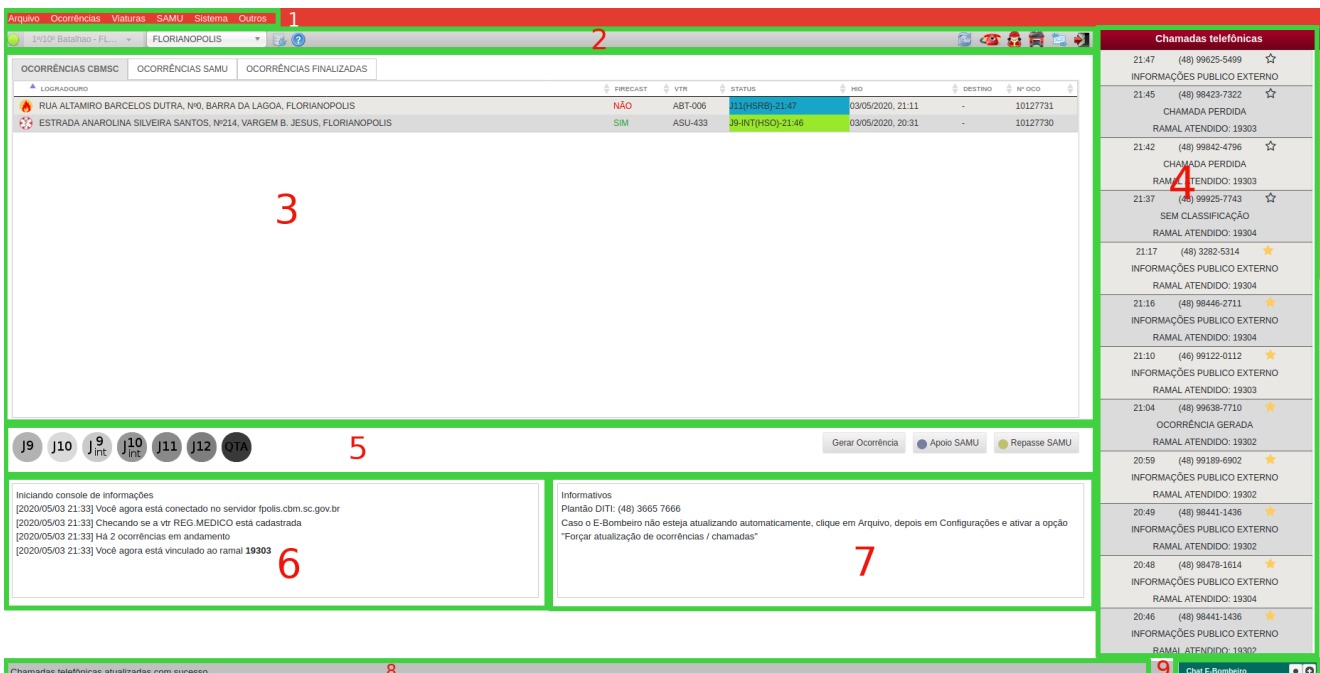

1.1 MENU SUPERIOR

Já ao logar no sistema o operador verificará os seguintes menus: **Arquivo, Ocorrência, Viaturas, SAMU, Sistema** e **Outros.**

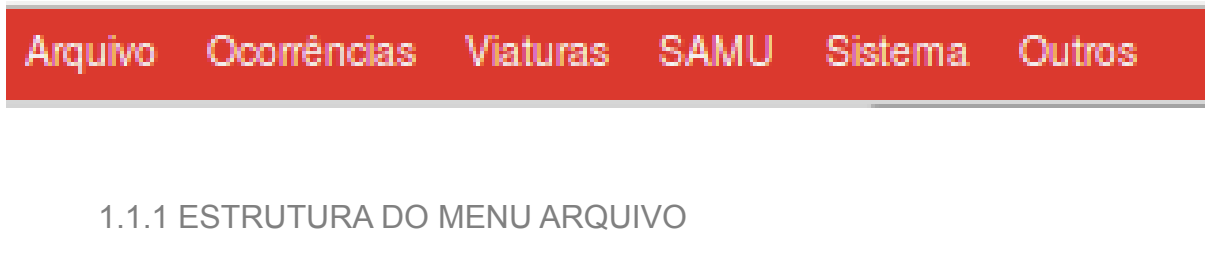

Ao clicar em **Arquivo** o sistema mostrará 3 submenus, **Início**, **Configurações** e **Sair**, conforme imagem que segue:

O submenu **Início** possui a seguinte funcionalidade:

● Faz a desconexão da base de dados, sem efetuar o logout do sistema E-bombeiro *web*.

SERVIDOR DE ACESSO ESCOLHA UMA CIDADE  $\overline{\phantom{a}}$  $\mathbf{v}$ 

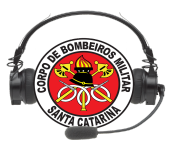

O sistema ficará aguardando nova conexão.

O submenu **Configurações** possui a seguinte funcionalidade:

● Abre a aba de configuração do chat do sistema E-bombeiro *web*:

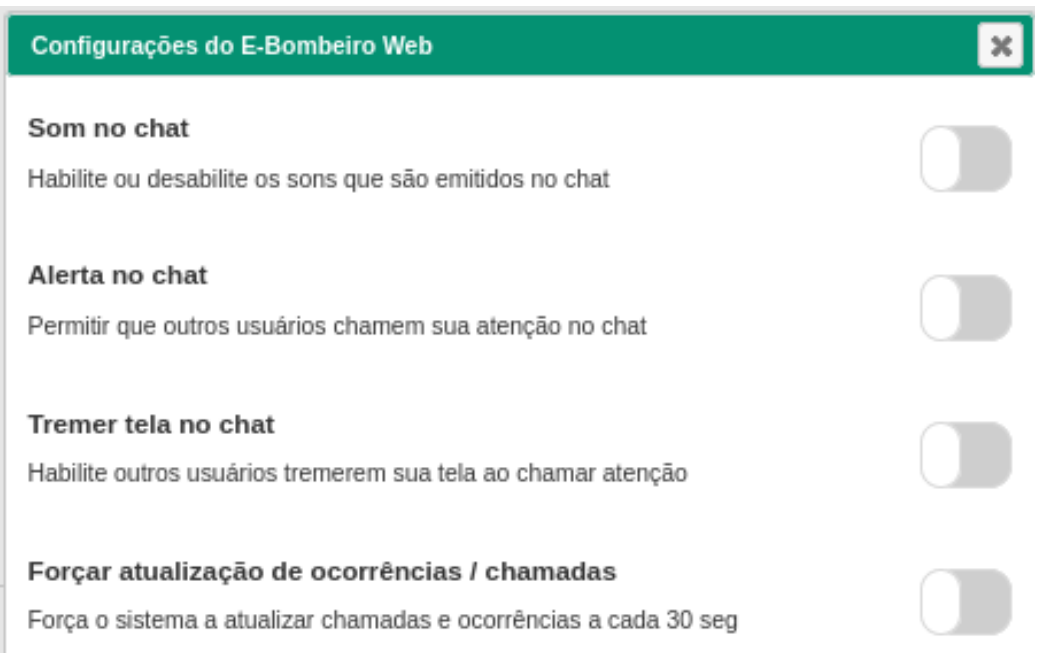

É possível controlar por meio dessa tela as funções de **Sons do chat**, Alerta do Chat, tremer tela no chat e mostrar winks no chat.

A opção mais importante nessa modal é a função **Forçar atualização de ocorrências / chamadas,** ao selecionar chave de ativação o sistema força a atualização das ocorrências a cada 30 segundo, isso foi criado devido a necessidade de reconexão em obms onde a internet não possui uma velocidade e banda muito boas, entre outros problemas referentes a infraestrutura.

O sub-menu **Sair** possui a seguinte funcionalidade:

● Efetuar o Logout do E-bombeiro *web*;

# 1.1.2. ESTRUTURA DE MENU OCORRÊNCIAS

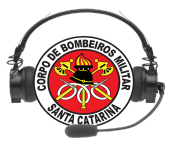

**NOTA:** Todas as demais funções do menu, funcionam apenas com conexão ao servidor estabelecida.

Ao clicar em **Ocorrências** o sistema mostrará 3 submenus, **Gerar**, **Atualizar** e **Mais** conforme imagem que segue:

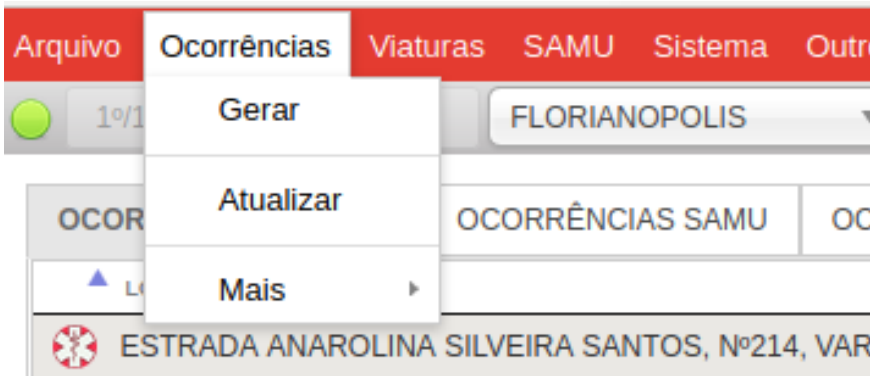

O Submenu **Gerar** abrirá o formulário de geração de ocorrência.

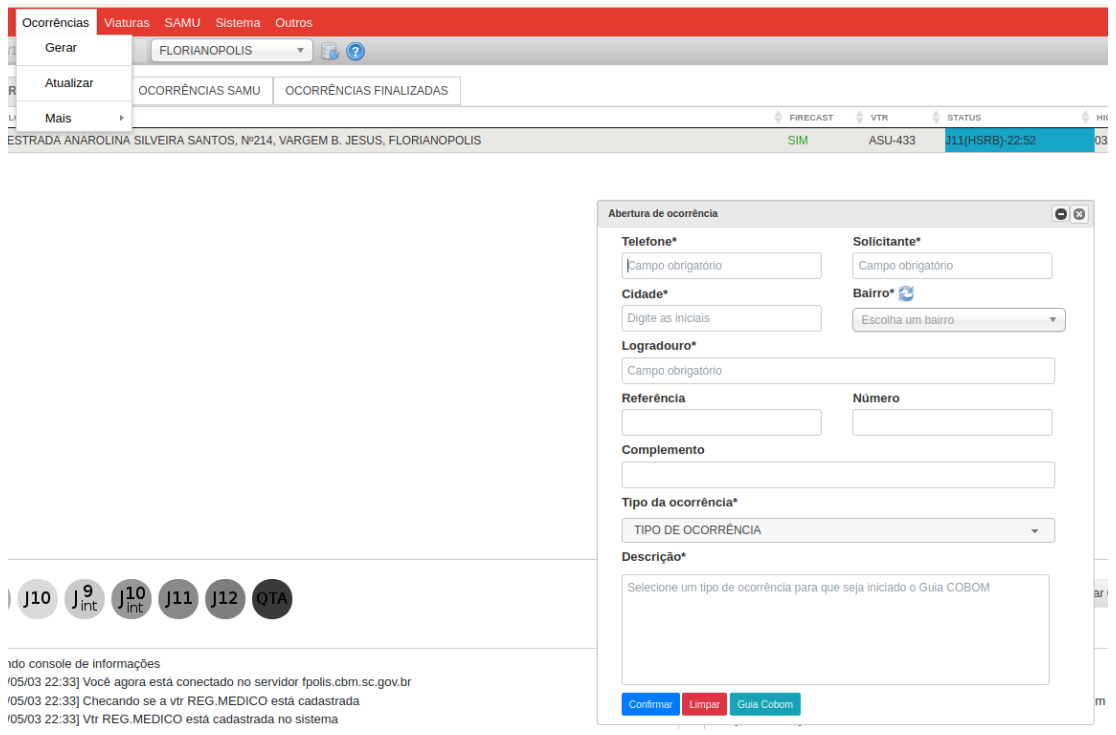

O submenu **Atualizar** possui a seguinte funcionalidade:

● Clicar em casos onde haja necessidade de atualizar a tela, por inatividade do uso do sistema (forçar atualização das ocorrências e chamadas telefônicas).

O submenu **Mais** possui 3 funcionalidades:

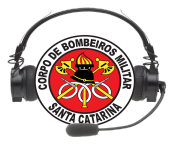

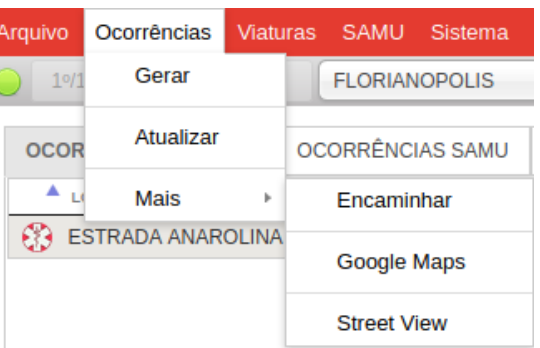

● **Encaminhar:** utilizado para envio das informações da abertura das ocorrências via e-mail. Digite o endereço de e-mail de destino e a mensagem ao destinatário. Após tudo preenchido clique em **Enviar ocorrência**.

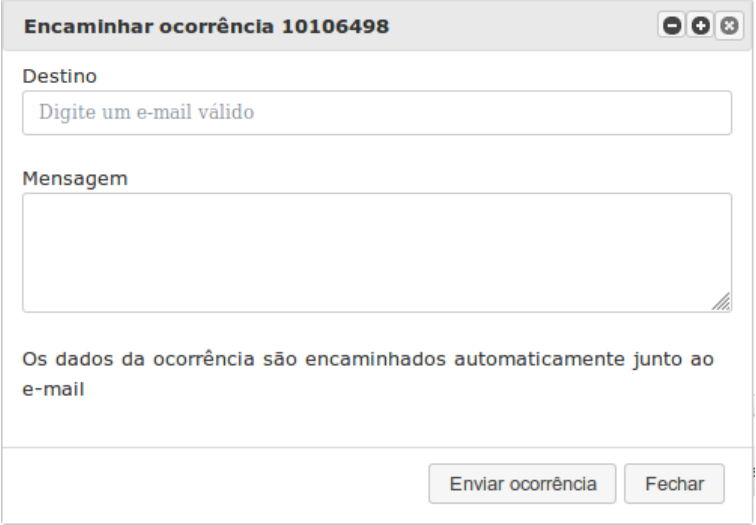

O e-mail chegará ao destino da seguinte forma:

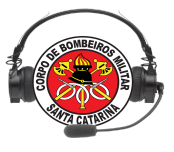

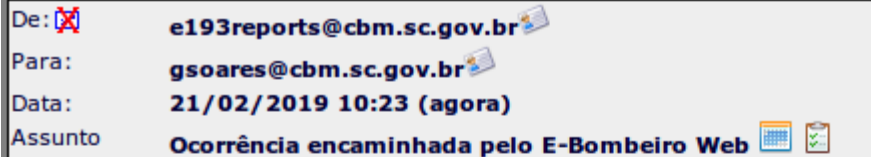

Olál

Foi encaminhado pelo usuário SD SOARES (9335153) uma ocorrência cujo número é 10106498

Os itens abaixo são os dados preenchidos na abertura da ocorrência em andamento:

Tipo de emergência: SALVAMENTO / BUSCA / RESGATE Solicitante: LEANDRO Telefone: (48) 99630-0568 Descrição: BEZERRO PRESO EM UMA VALA

Logradouro: KILIANO HAMMES Complemento: null Numeral: null **Bairro: POTECAS** Cidade: SAO JOSE

Referência: TERRENO AO LADO DA IGREJA CATÓLICA Informação adicional: null

Viaturas empenhadas: ABTR-025

Geração feita em: 02/21/2019 10:23

● **Google Maps:** possui a funcionalidade de abrir o Google Maps, plotando o possível local da ocorrência previamente selecionada (localização com base nas informações de endereço da abertura da ocorrência):

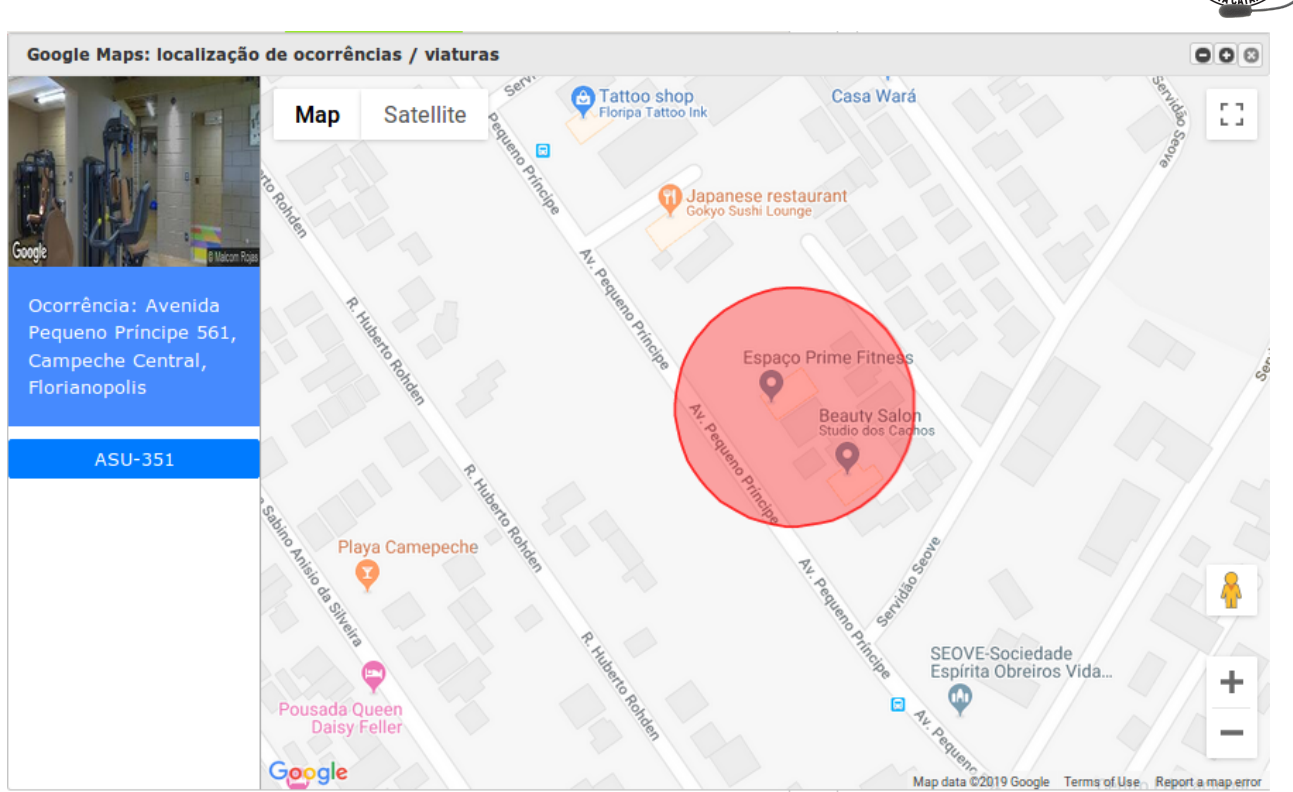

Caso o endereço não esteja completo ou com algum erro, o Google não vai conseguir mostrar o ponto exato da ocorrência e o sistema vai retornar uma mensagem ao lado do mapa conforme imagem que segue:

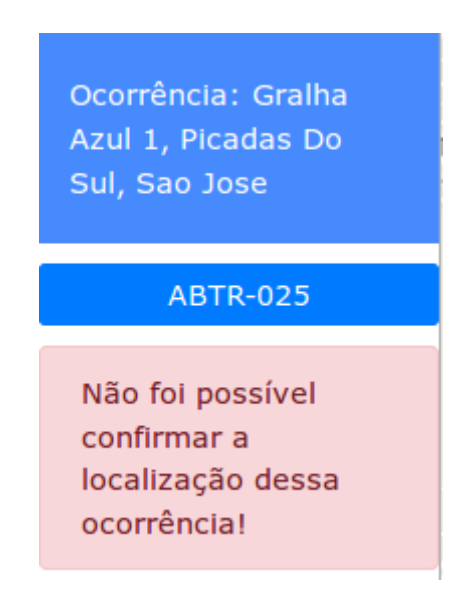

Está pendente e, futuramente, será implementado a funcionalidade do mapeamento geral das viaturas em ocorrência via **Firecast** diretamente no Google Maps. Lembramos que hoje esta função já existe e mostraremos mais adiante, mas em sistema separado do e-bombeiro e utilizando um mapa alternativo de código aberto.

● **Street View:** possui a mesma função de Google Maps, mas agora fazendo uso do recurso das imagens do local, disponibilizadas pelo Google, que podem ser usadas como referência para apoio à guarnição em deslocamento.

**Importante**: Estas imagens podem estar desatualizadas e não correspondendo totalmente com o local.

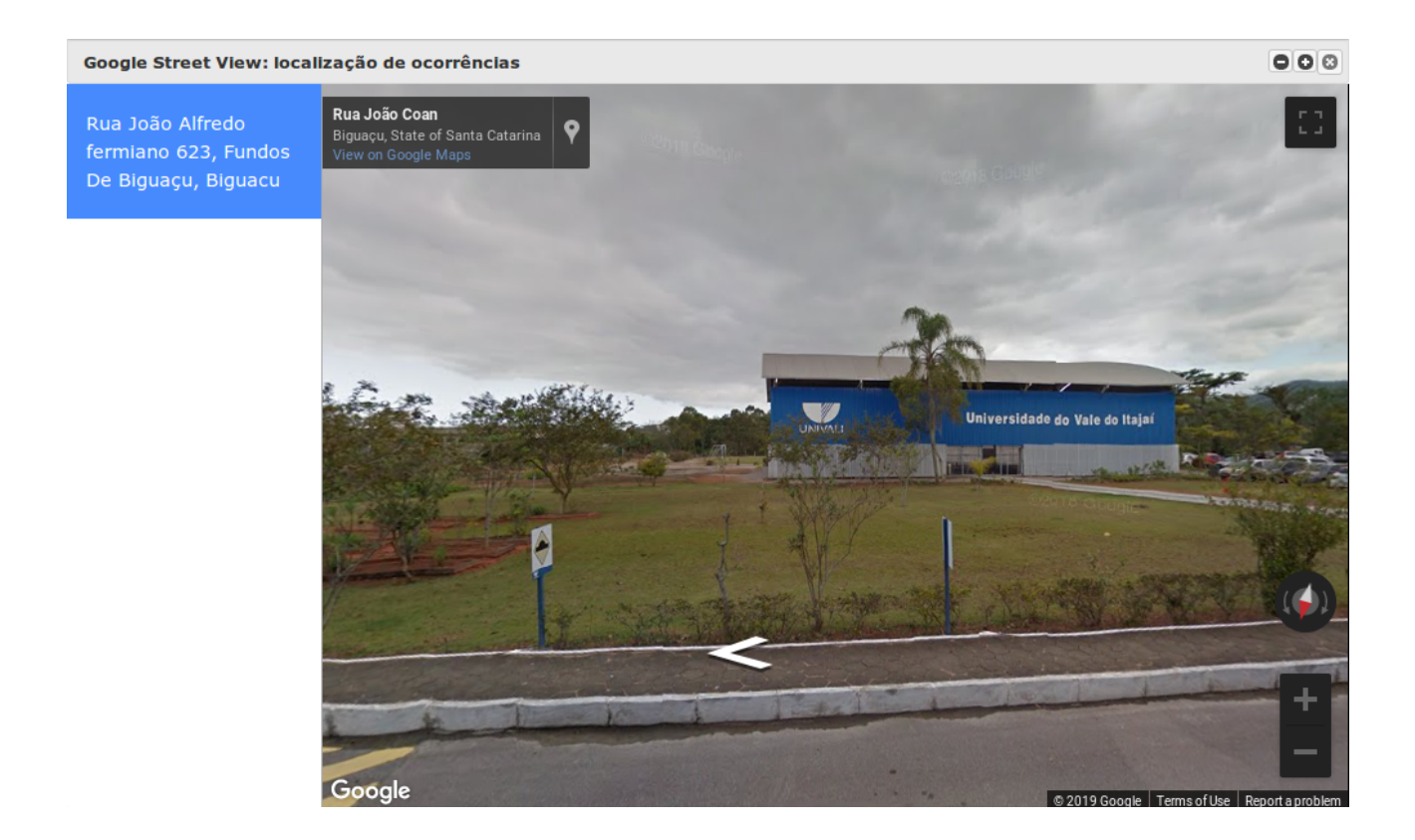

#### 1.1.3. ESTRUTURA DE MENU VIATURA

Ao clicar em **Viaturas** o sistema mostrará 3 submenus, **Empenhar**, **Excluir** e **Guarnições**, conforme imagem que segue:

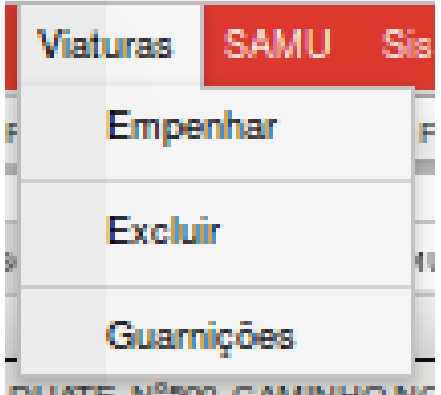
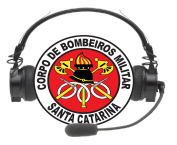

#### O submenu **Empenhar** possui a seguinte funcionalidade:

● Utilizado para selecionar qual viatura será empenhada em ocorrência previamente selecionada:

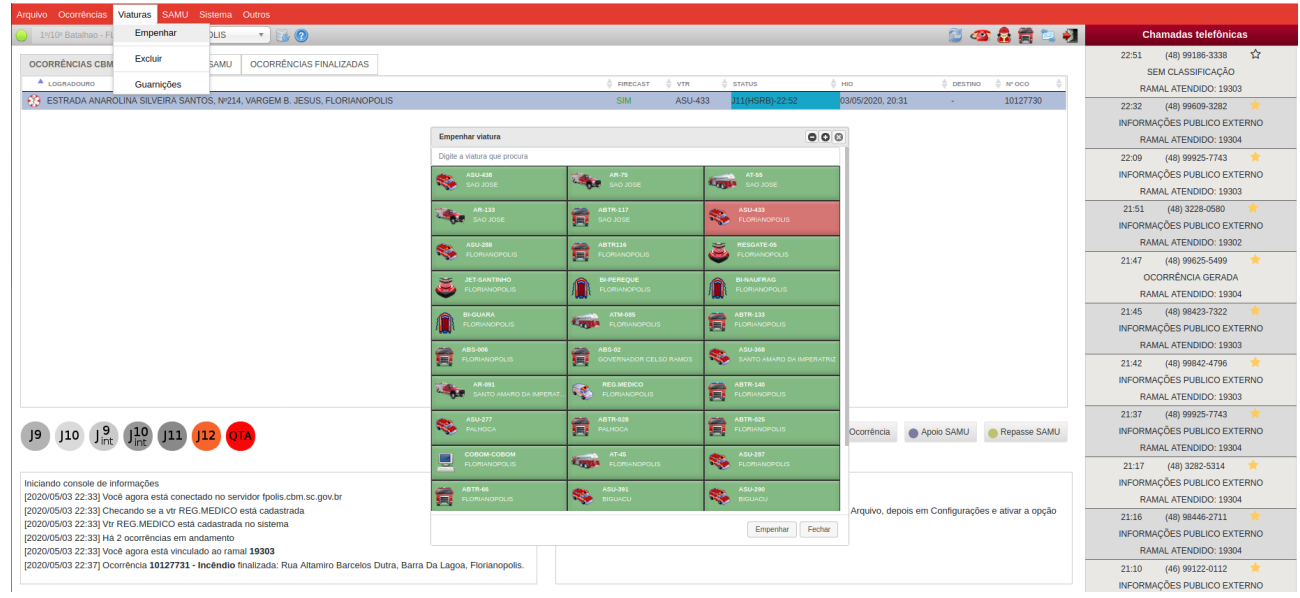

Basta selecionar a viatura e clicar no botão empenhar. As viaturas que estiverem em vermelho estão empenhadas em ocorrências em andamento e as em verde estão com liberadas para empenho. Lembrando que as cores não inviabilizam empenhos em múltiplas ocorrências, apenas informam ao cobonista a sua condição atual.

Para facilitar a procura da viatura desejada, basta efetuar buscas pela cidade ou código da viatura na barra de pesquisa no topo da janela.

O submenu **Excluir** possui a seguinte funcionalidade:

● Excluir viatura inserida erroneamente em determinada ocorrência pré selecionada.

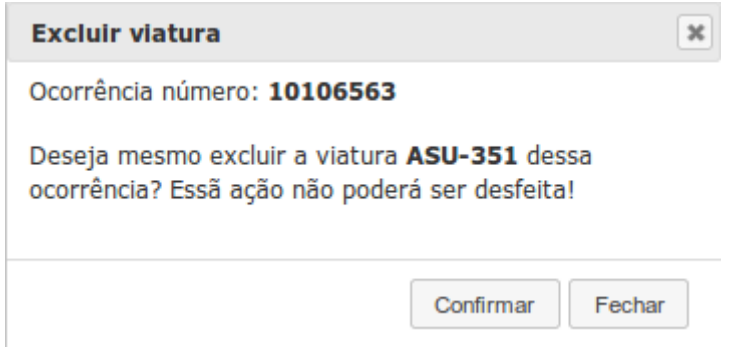

Basta clicar em **Confirmar** para exclusão da viatura.

O submenu **Guarnições** possui a seguinte funcionalidade:

● Verificar quem está na guarnição associada a viaturas:

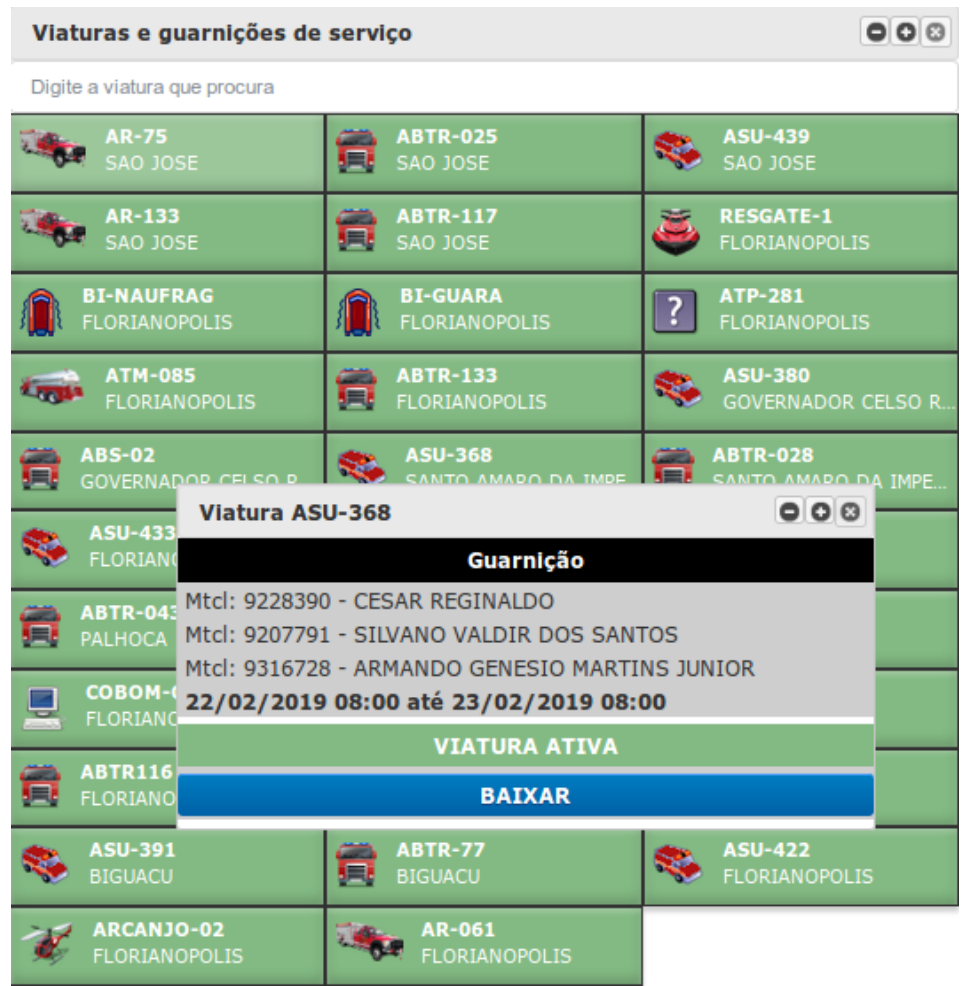

Para que a guarnição apareça basta clicar com o botão direito do mouse em cima da viatura desejada.

Também é possível ativar e baixar a viatura. Basta clicar em **Baixar** e aparecerá nova tela:

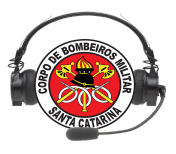

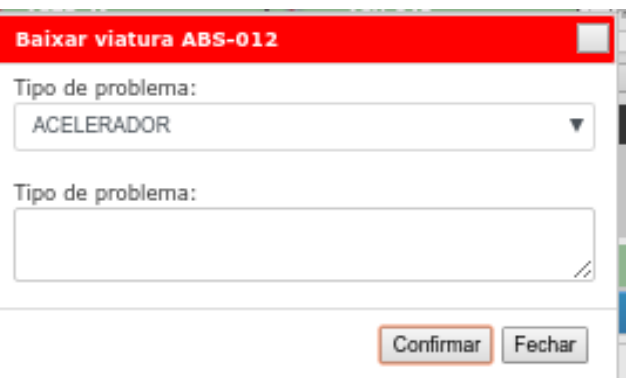

Então selecione o tipo de problema e uma descrição, então clique em **Confirmar**.

**IMPORTANTE**: Esta Função não possibilita o empenho da viatura em ocorrência, serve apenas para a consulta das guarnições. Para o empenho deve-se usar o botão **Empenhar,** já visto anteriormente.

### 1.1.4. ESTRUTURA DE MENU SAMU

Ao clicar em **SAMU** o sistema mostrará 3 submenus, **Apoio**, **Repasse** e **Ocorrências**, conforme imagem que segue:

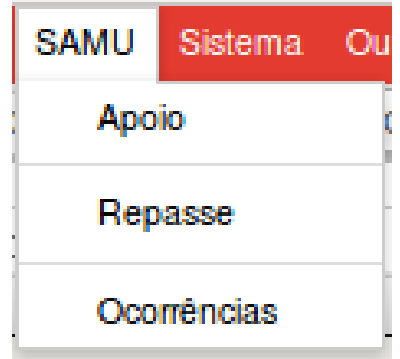

**NOTA:** As funcionalidades relacionadas ao SAMU não estão funcionando mais em virtude de questões de natureza técnica e gerencial desse órgão.

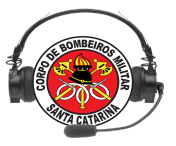

### 1.1.5. ESTRUTURA DE MENU SISTEMA

Ao clicar em **Sistema** a aplicação mostrará 4 submenus, **Ajuda**, **Centrais COBOM, Legendas** e **Sobre**, conforme imagem que segue:

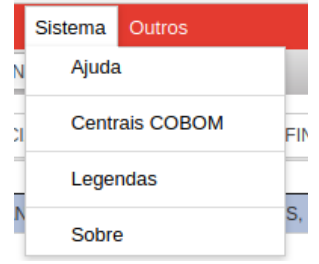

O submenu **Ajuda** tem a seguinte funcionalidade:

● Apresentará links de tutoriais, escritos ou em video, sobre como usar o software:

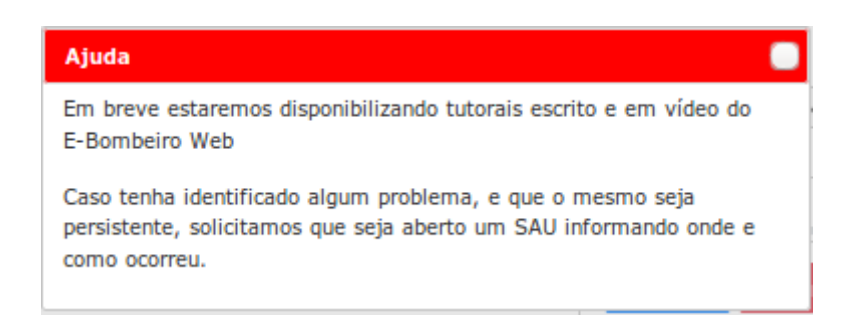

O submenu **Centrais COBOM** tem a seguinte funcionalidade:

● Apresenta os contatos das linhas 193 diretamente pelos números das linhas reais de cada COBOM pelo estado:

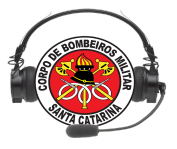

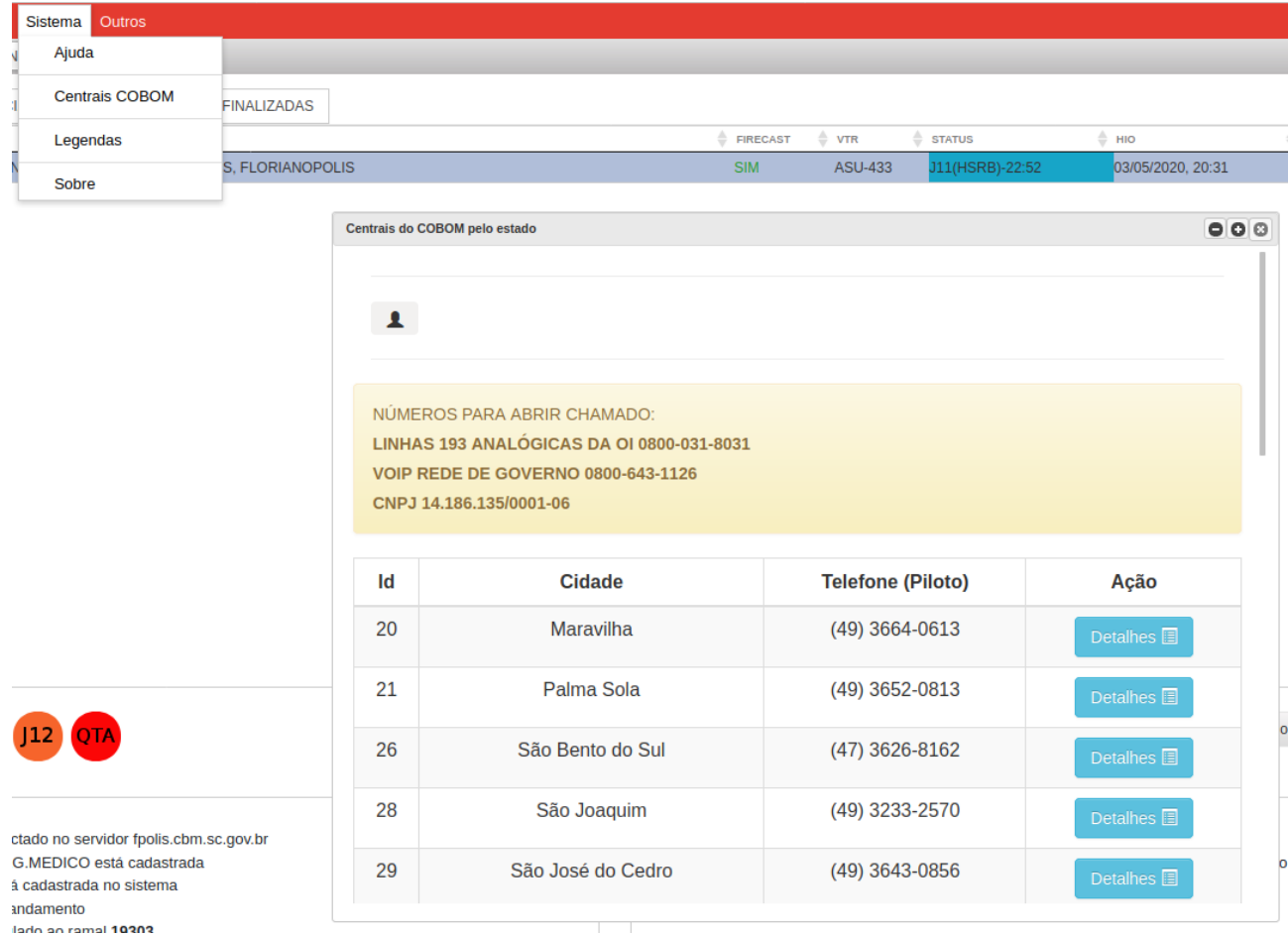

O submenu **Legendas** tem a seguinte funcionalidade:

● Apresenta as legendas de ícones e imagens do sistema:

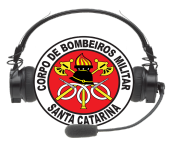

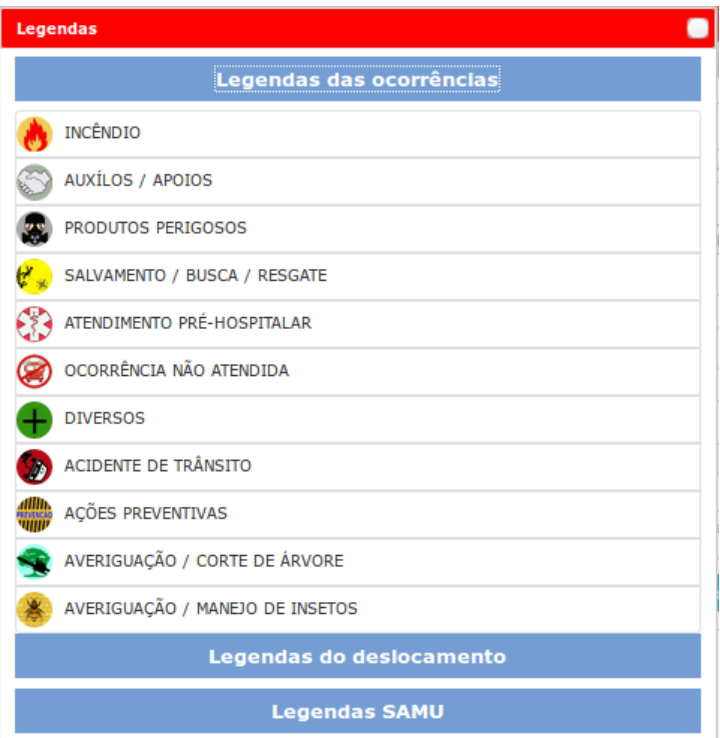

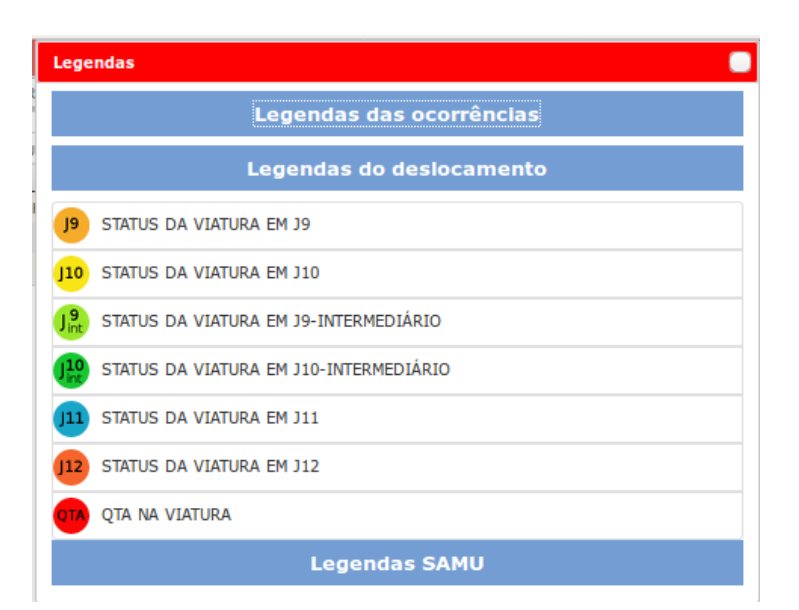

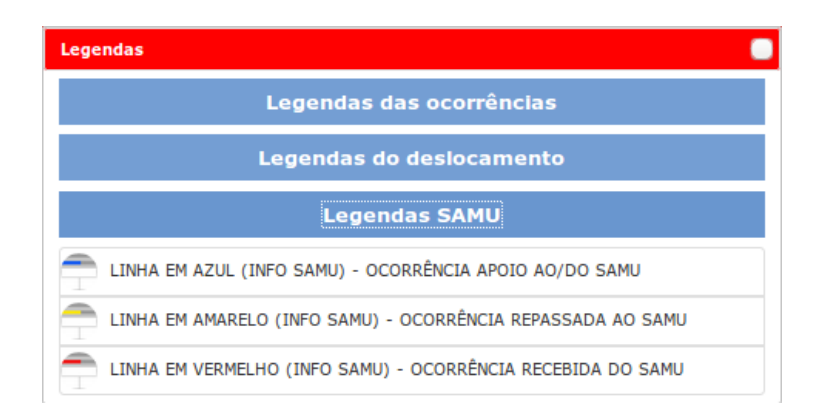

O submenu **Sobre** tem a seguinte funcionalidade:

● Apresenta informações técnicas sobre a criação do software;

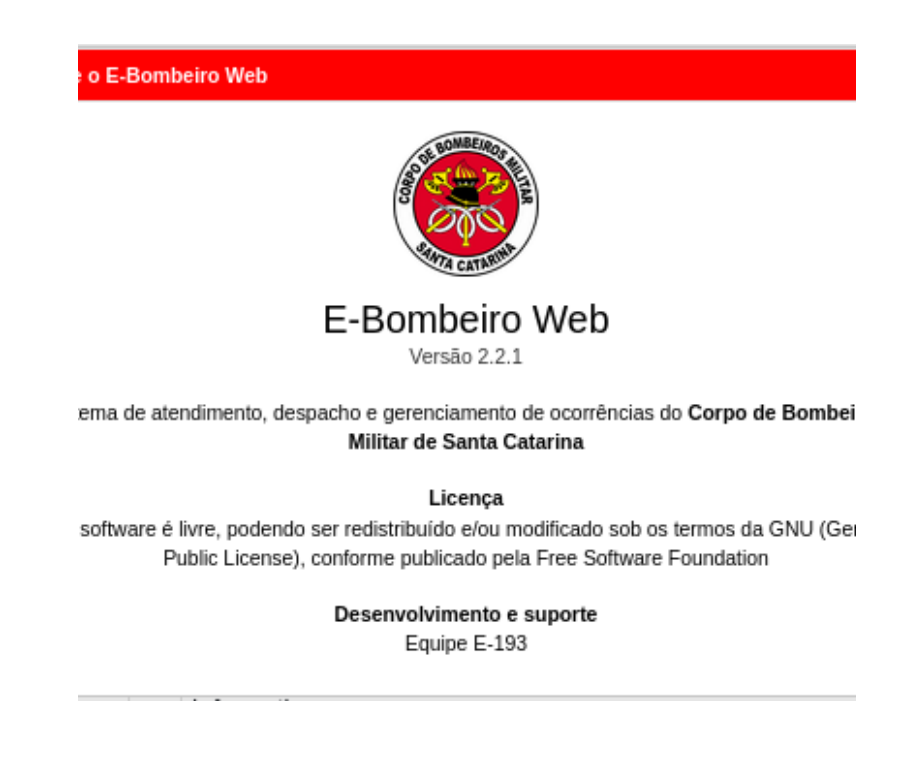

1.1.6. ESTRUTURA DE MENU OUTROS

Ao clicar em **outros** a aplicação mostrará 2 submenus, **Controle de viaturas** e **Mapeamento**, conforme imagem que segue:

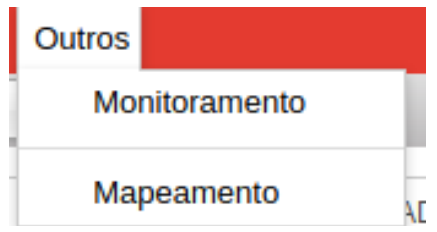

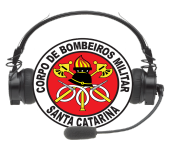

## **O submenu Monitoramento possui a seguinte funcionalidade:**

● Ao ser clicado abrirá o sub sistema de monitoramento de viaturas:

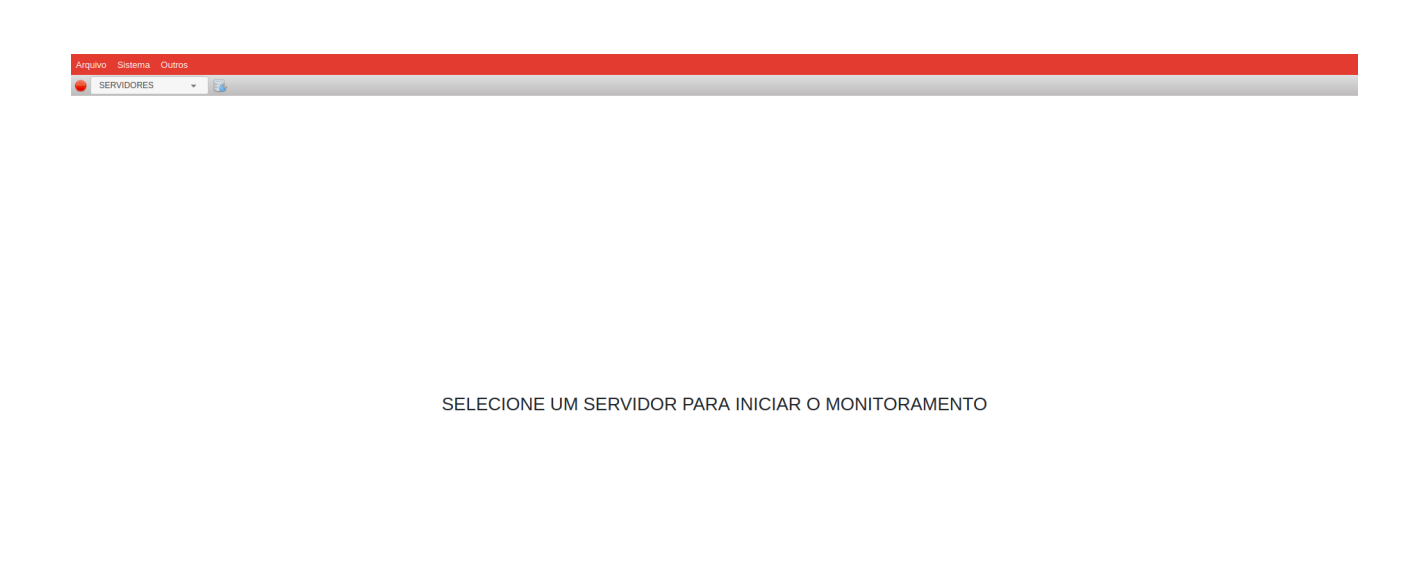

O procedimento de seleção de servidor é semelhante ao do E-Bombeiro, selecione o servidor que deseje conectar e clique em conectar conforme imagem abaixo:

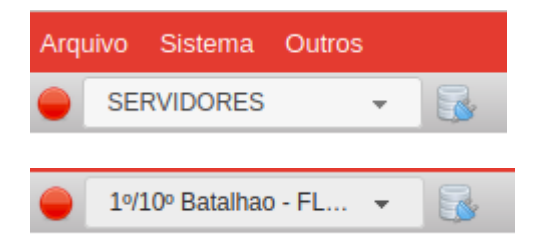

Então sistema de monitoramento abrirá direcionando dados do servidor selecionado, conforme imagem abaixo :

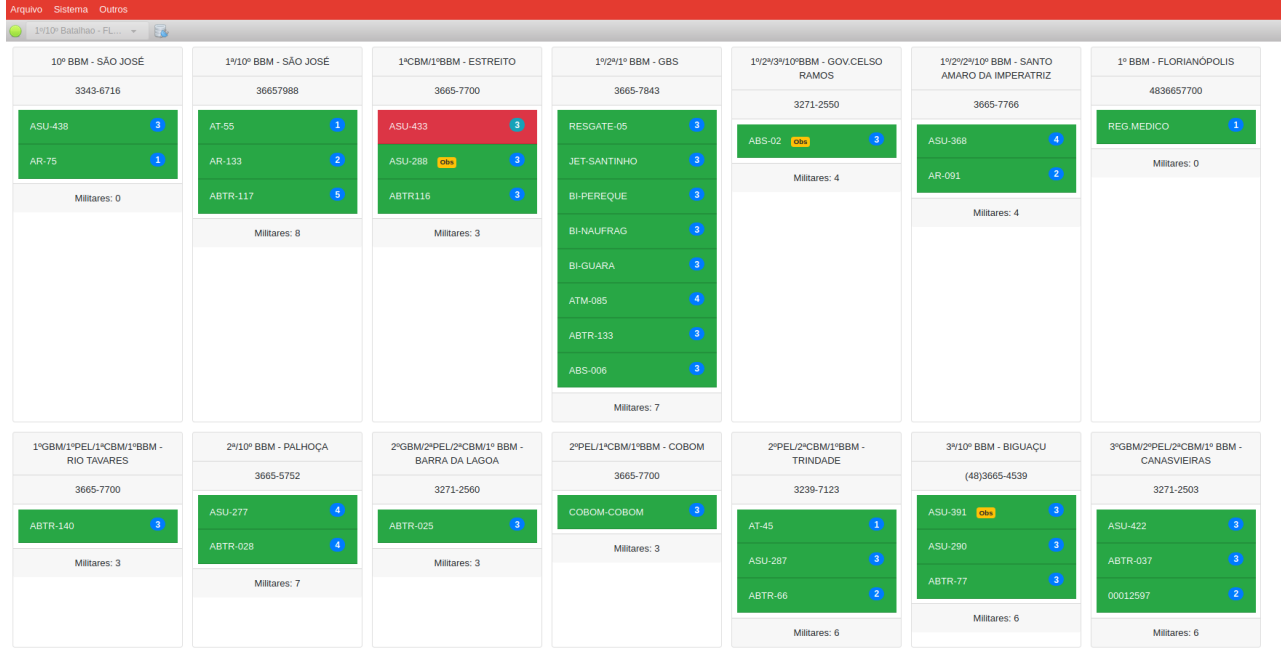

Nessa tela é possível avaliar as viaturas nas mais diversas obms, seu status de atividade de livre para acionamento em verde ou em ocorrência em vermelho, com clique em alguma das viatura é possível verificar os integrantes das guarnições e seus contatos e observações previamente cadastradas no web193.

### **Nota:**

Hoje existe um problema já reportado, que não permite o funcionamento do monitoramento ser aberto em outra aba. Até que seja feita a correção, faça o seguinte: faça login no E-Bombeiro e altere o endereço do navegador onde tem a palavra "home" para a palavra "monitoramento" e aperte enter.

### **O submenu Mapeamento possui a seguinte funcionalidade:**

● Ao ser clicado abrirá o sistema de mapeamento de ocorrências:

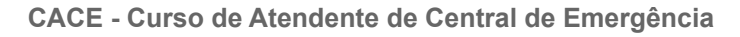

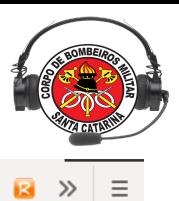

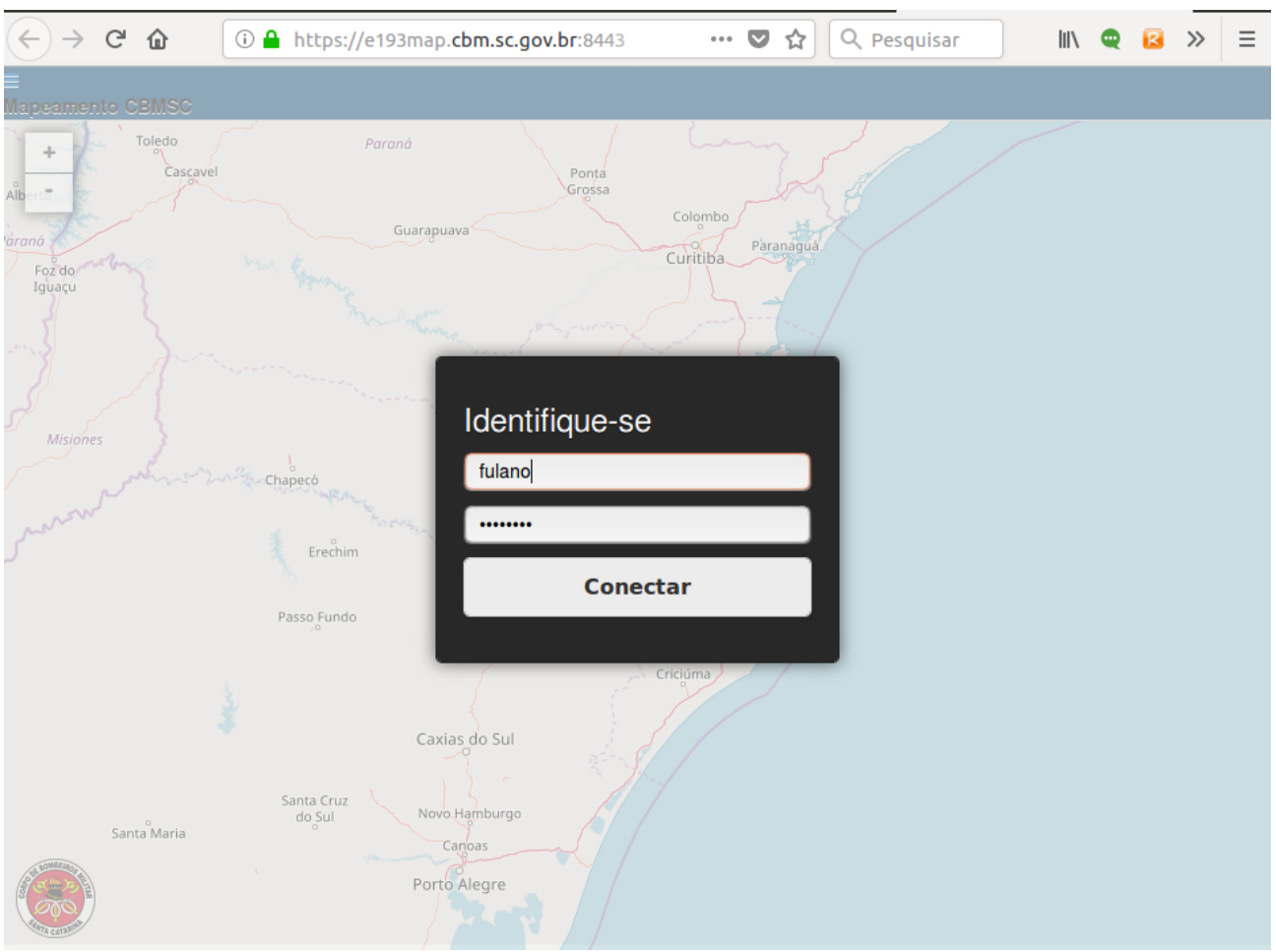

Neste subsistema é possível verificar diversas informações sobre o georreferenciamento das ocorrências em andamento, locais dos hidrantes e deslocamento das viaturas em tempo real.

# 1.2 MENU INTERMEDIÁRIO

Logo abaixo do Menu Superior, está a barra de **Menu Intermediário**, apresentando vários botões que iremos verificar detalhadamente.

## 1.2.1. ESTRUTURA DO MENUS INTERMEDIÁRIOS

A barra de Menu Intermediário apresenta funções importantes para iniciar a operação do sistema e funções que serão utilizadas no decorrer do seu uso.

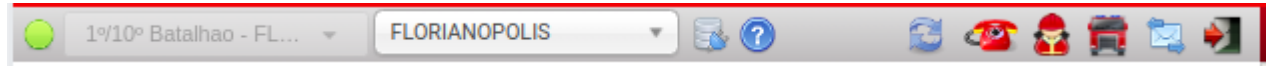

Vamos então detalhar estas funções, com seus objetivos e funcionalidades:

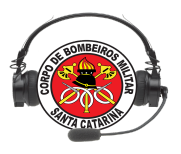

=> Tem o objetivo de informar sucesso na conexão caso verde e falha caso vermelho;

1°/10° Batalhao - FLORIANOPO... ~

=> Seleciona o servidor a ser acessado;

**FLORIANOPOLIS** => Seleciona a cidade em que o COBOM está estabelecido;

=> Efetua a conexão após a seleção dos campos anteriores;

=> Ajuda ao usuário com dificuldades no momento da conexão e início do servico;

=> Utilizado em caso de necessidade de atualização das ocorrências ou chamadas telefônicas;

=> Definir o ramal de atendimento. O cobonista clica no seu ramal de atendimento e depois no ícone com a imagem do telefone;

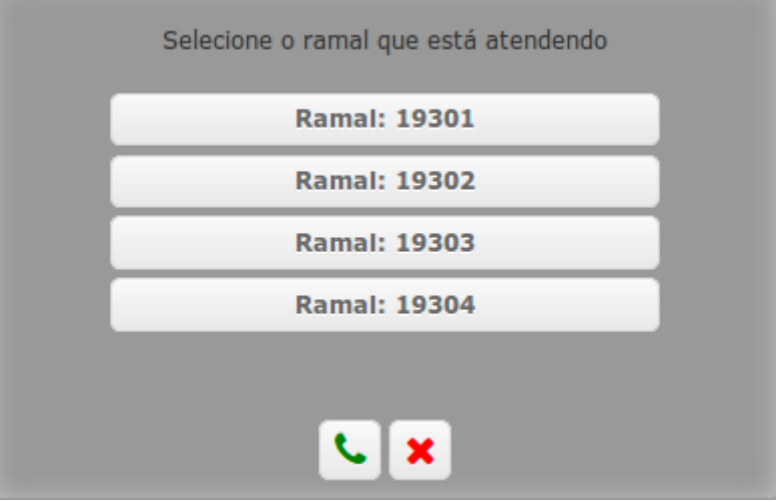

 $\bullet$  => Abre uma lista com o QSO das centrais COBOM;

=>Atalho da mesma função do botão **Guarnições** já visto anteriormente (Menu Superior>Viaturas>Guarnições);

=>Atalho da mesma função do botão **Encaminhar** já visto anteriormente (Menu Superior>Ocorrências>Mais>Encaminhar);

 $\blacktriangleright$  => Efetuar o *Logout* do sistema e-bombeiro.

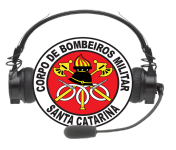

# 1.3 ACOMPANHAMENTO DE OCORRÊNCIAS

O **Acompanhamento de Ocorrências** está dividida em 4 abas de visualização, são elas : **OCORRÊNCIAS CBMSC**, **OCORRÊNCIAS SAMU**, **OCORRÊNCIAS FINALIZADAS** e **AVISOS**.

## 1.3.1. ABA OCORRÊNCIAS CBMSC

A aba ao ser selecionada apresenta a lista de ocorrências em andamento. As informações apresentadas em fila: Ícone tipo ocorrência, logradouro, firecast, viatura, data e hora da ocorrência, status de acompanhamento de viatura, hospital de destino, e nº da ocorrência;

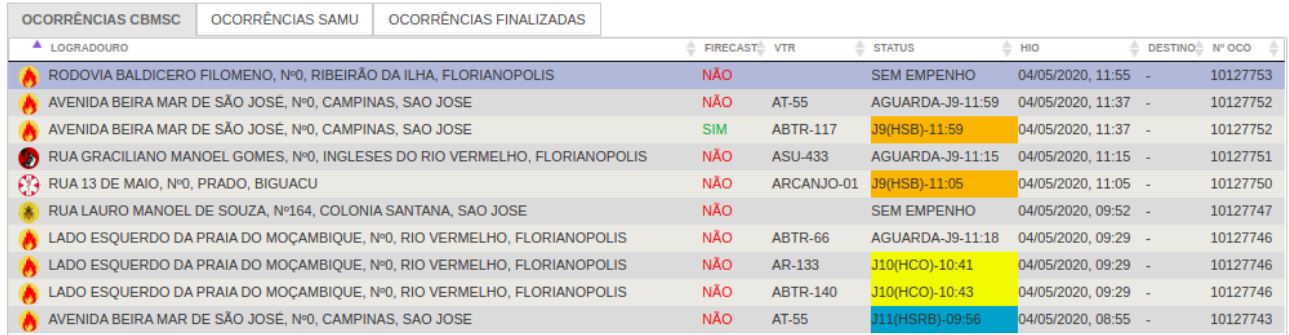

**NOTA:** Pressione SHIFT + scroll do mouse para rodar a barra vertical;

1.3.1.1 FUNCIONALIDADES DA ABA OCORRÊNCIAS CBMSC

Para ativar as funções é necessário sempre selecionar uma ocorrência clicando com o botão esquerdo do mouse sobre a linha, e, em seguida, clicar com o botão direito. Após essa ação abrirá o menu como abaixo:

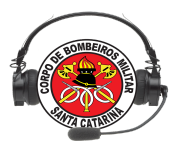

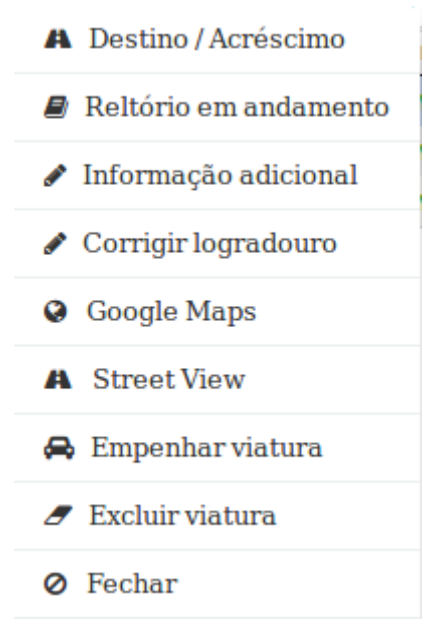

1.3.1.1.1 Item Destino / acréscimo:

É utilizado para acrescentar destinos de encaminhamento das vítimas pelas viaturas, e acrescentar informações a descrição da ocorrência.

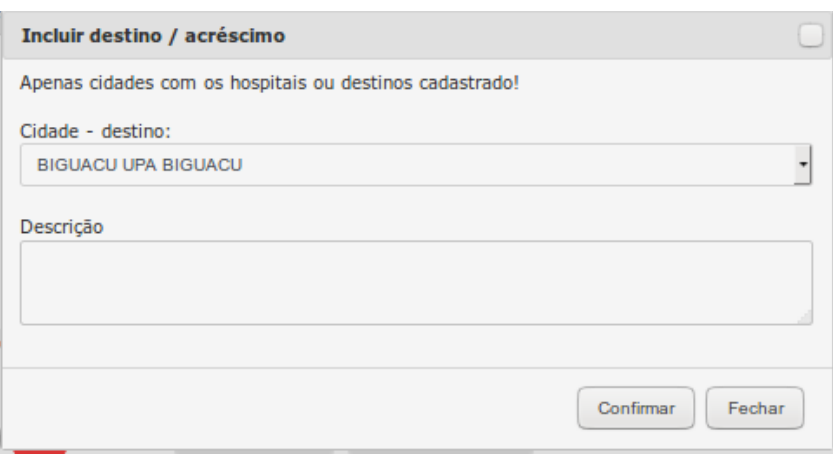

1.3.1.1.2 Item Relatório em andamento:

Tem o objetivo de facilitar a visualização as informações das ocorrências abertas no E-bombeiro *web*, agilizando no momento em que o operador necessita repassar uma informação da ocorrência. O Relatório será mostrado conforme a imagem que segue:

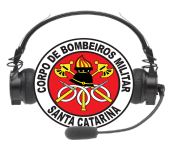

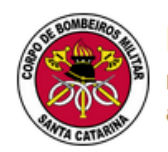

# Relatório de ocorrência em andamento: 10107595

Este é apenas um relatório simples de acompanhamento dessa ocorrência que se encontra em andamento.

#### Descrição da ocorrência

TRANSLADO DE CHAPECO PRA JOINVILLE DE UM MENOR DE 10 DIAS APOIO AO SAMU.

#### Dados da ocorrência

Os itens abaixo são os dados preenchidos na abertura da ocorrência em andamento:

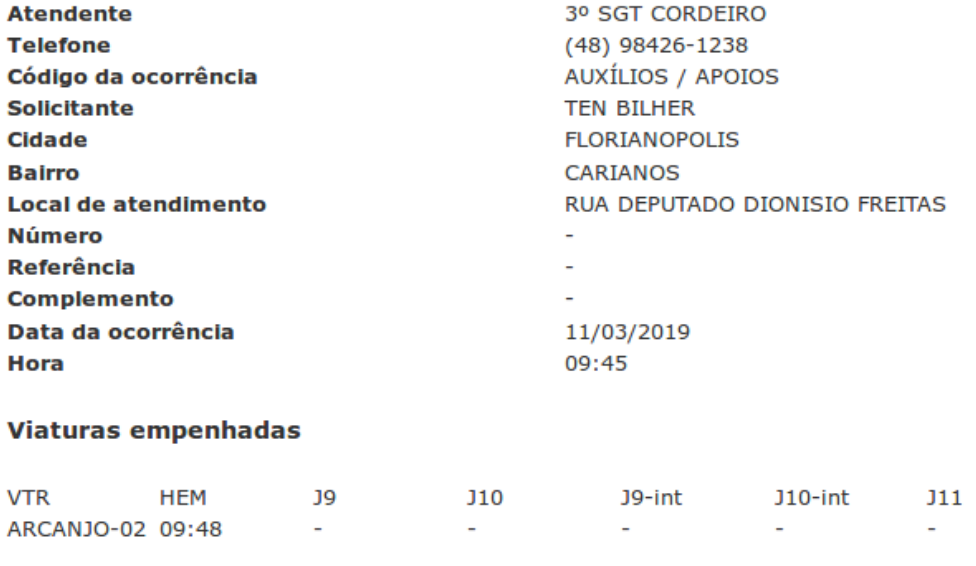

Outra forma de obter essas informações é pela janela de *logs* do sistema (será visto mais adiante), porém com menos detalhamentos sobre o andamento da ocorrência.

#### 1.3.1.1.3 Item Informação adicional :

Para adicionar uma nova informação em uma ocorrência já gerada, após selecionar a ocorrência desejada, clique com o botão direito do *mouse* e selecione o item Informação adicional com um clique.

Segue imagem da tela:

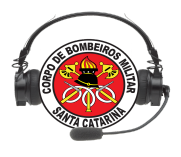

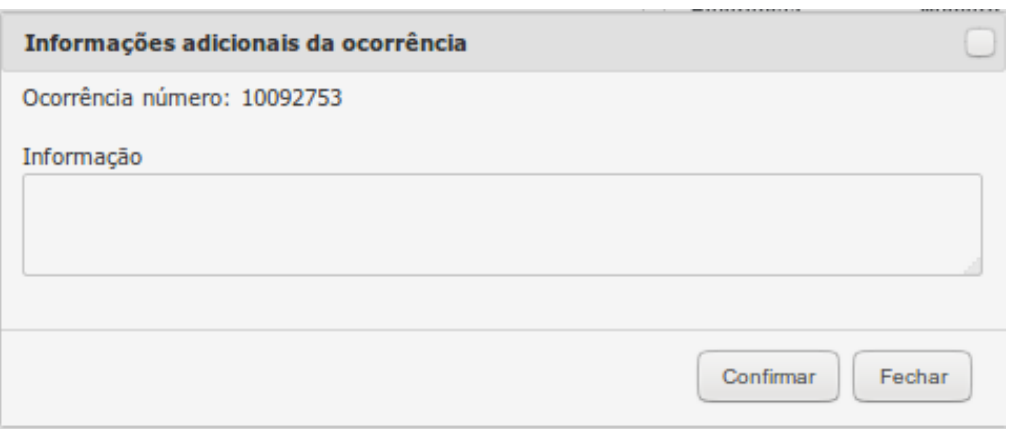

As informações adicionais da ocorrência ficam registradas como se fossem originadas na abertura. Elas podem ser visualizadas no *box* de Informações E-bombeiro *web*, no Relatório de Ocorrẽncia em Andamento.

1.3.1.1.4 Item Corrigir logradouro :

Em algumas ocasiões pode acontecer de o operador abrir um chamado e o logradouro que foi inserido esteja errado (por engano do solicitante ou erro na escrita). Para estes casos é possível efetuar a correção durante o seu andamento.

Para corrigir, após selecionar a ocorrência desejada, clique com o botão direito do *mouse* e selecione o item Corrigir logradouro com um clique.

Segue imagem da tela:

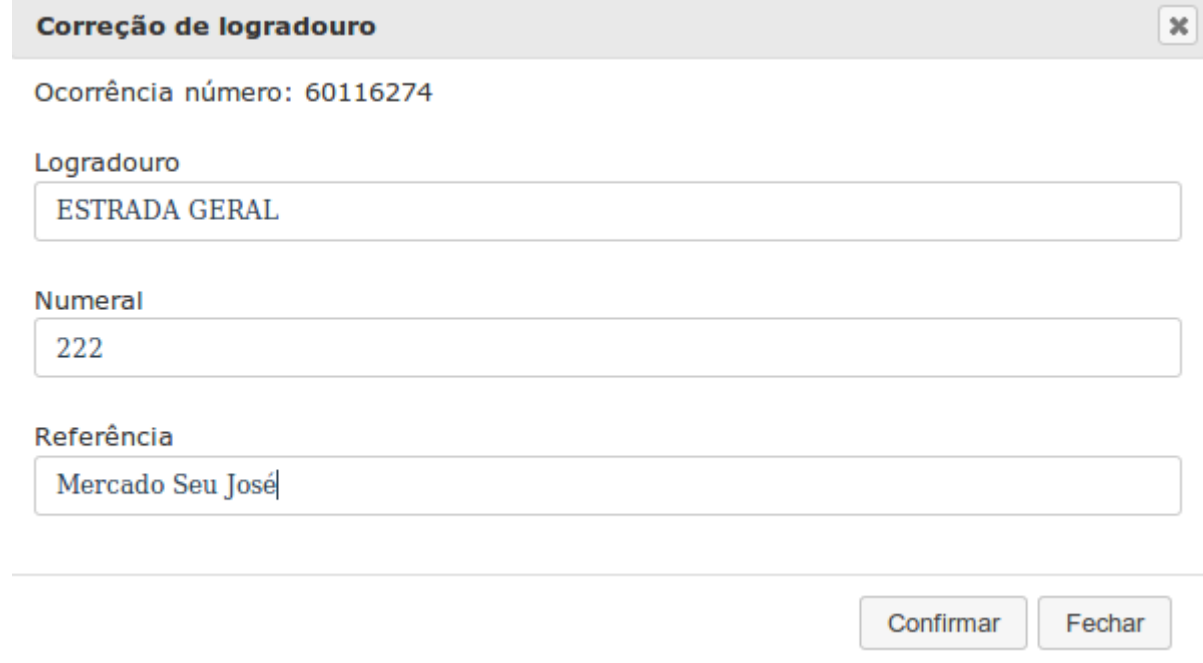

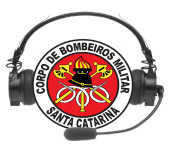

1.3.1.1.5 Item Google Maps :

O E-bombeiro disponibiliza a função de geolocalização da ocorrência pelo *Google maps*. Funcionalidade já demonstrada anteriormente, através do Menu Superior, em Ocorrências ->Mais -> Google Maps.

1.3.1.1.6 Item Street View :

Possui a mesma função de Google Maps, mas agora fazendo uso do recurso das imagens do local. Funcionalidade já demonstrada anteriormente, através do Menu Superior, em Ocorrências ->Mais -> Street View.

1.3.1.1.7 Item Empenhar Viatura :

Após gerar a ocorrência, a mesma ficará aguardando o empenho da viatura (status Sem Empenho). Ao clicar no botão, abrirá a seguinte tela:

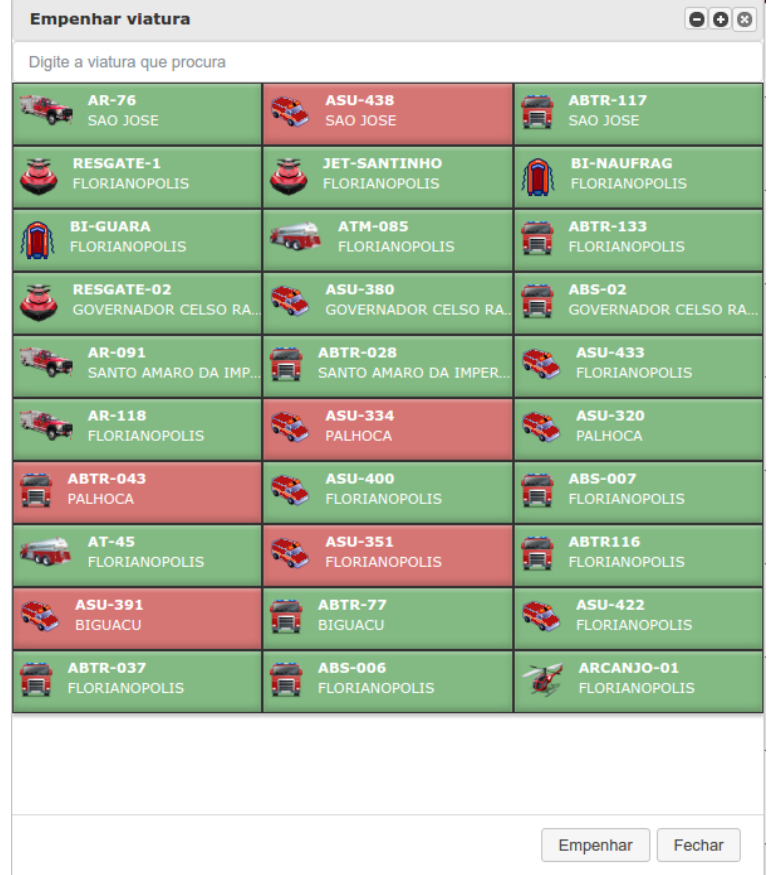

**Importante**: Reforçando eventuais situações.

a. Se não houverem viaturas cadastradas no data corrente, elas não serão mostradas no sistema.

b. O sistema depende da conexão à web para que as informações sejam processadas. A solicitação de empenho de viatura numa ocorrência é feita em milésimos de segundos, e, após feita, o sistema irá processar todos os dados e atualizar sua tela. Porém, se sua conexão estiver lenta (servidor lento), a mesma poderá ter um atraso de alguns segundos. Portanto, se você já deu o comando, não há necessidade de repetí-lo. Aguarde!

1.3.1.1.8 Item Excluir Viatura:

Quando, por algum motivo, o cobonista necessita excluir a viatura empenhada na ocorrência (em casos de engano ou algum problema eventual), poderá ser feita a exclusão da viatura. Ao clicar em **Excluir viatura** abrirá a seguinte caixa de diálogo:

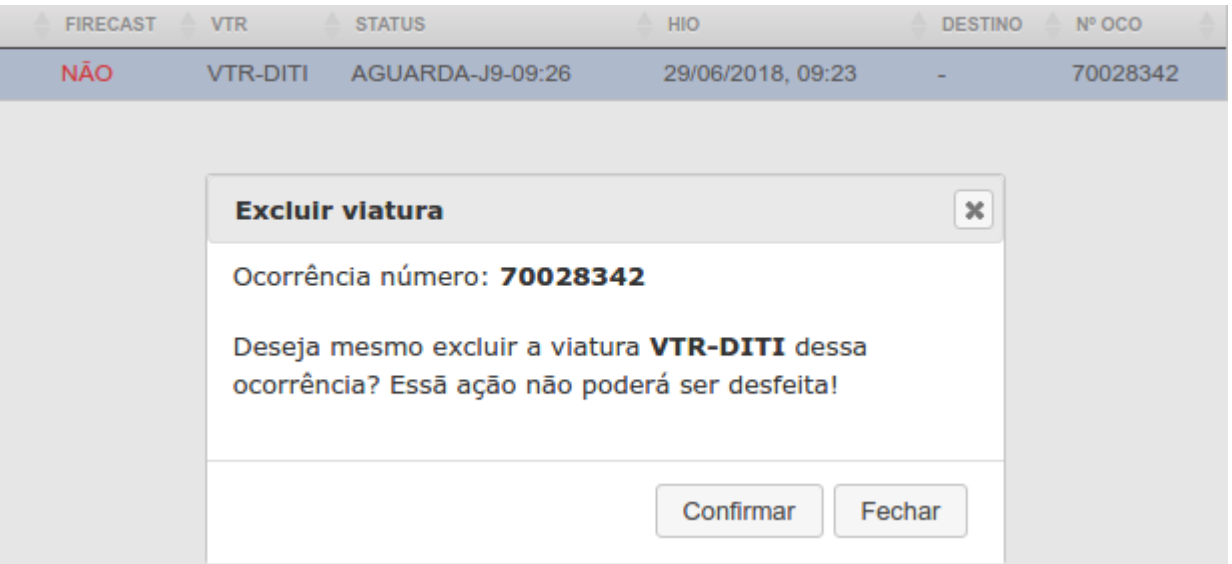

Caso as informações estejam corretas, clique em *Confirmar*, caso contrário, clique em *Fechar.*

1.3.1.1.9 Item Fechar :

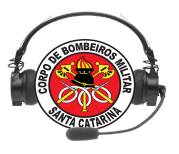

Simplesmente utilizado para fechar o menu de funções.

## 1.3.2 ABA OCORRÊNCIAS SAMU

A aba ao ser selecionada apresenta a lista de ocorrências em andamento do SAMU. As informações apresentadas nas colunas são: ID, EMERGÊNCIA, VTR, LOGRADOURO, HIO, HEM, e HCO;

- ID: número identificador da emergência;
- EMERGÊNCIA: descrição simplificada da ocorrência;
- VTR: viatura empenhada na ocorrência;
- LOGRADOURO: endereço da ocorrência;
- HIO: horário do início da ocorrência;
- HEM: horário de empenho da viatura;
- HCO: horário de chegada na ocorrência;

Ao clicar na aba, o sistema pedirá que o usuário atualize a lista, clicando no botão **Atualizar ocorrências**, conforme a imagem que segue:

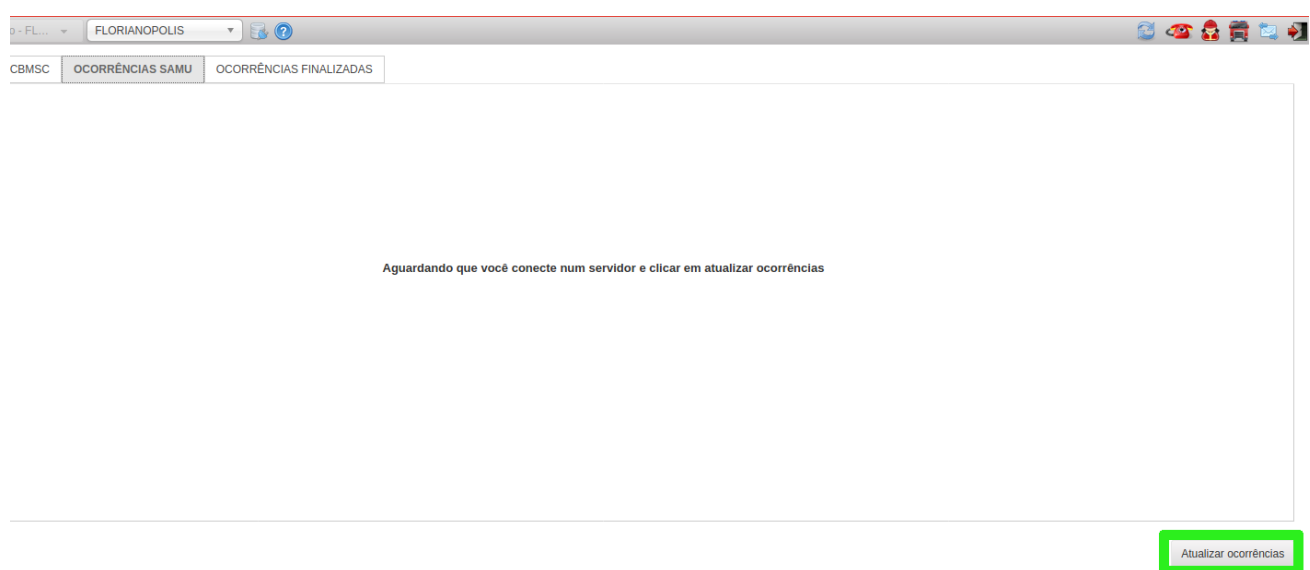

É importante a ação de atualizar as ocorrências pois elas não são atualizadas automaticamente. Sempre que o cobonista precisar consultar esta aba é essencial atualizá-la. Após esta ação, a tela mostrará as ocorrências do SAMU, com todas as informações do momento da atualização.

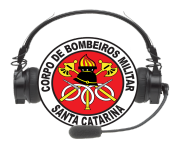

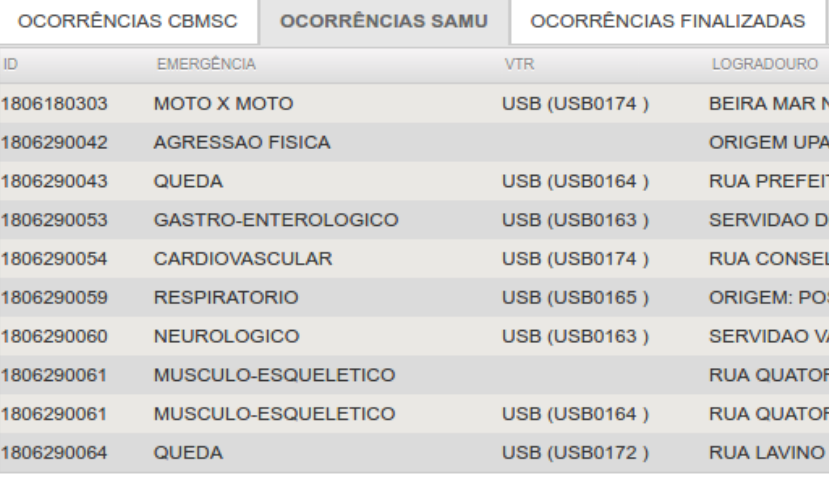

# 1.3.3 ABA OCORRÊNCIAS FINALIZADAS

Essa aba apresenta as ocorrências finalizadas durante o dia de serviço desde que o E-bombeiro não seja encerrado ou a conexão com o servidor não seja alterada/encerrada.

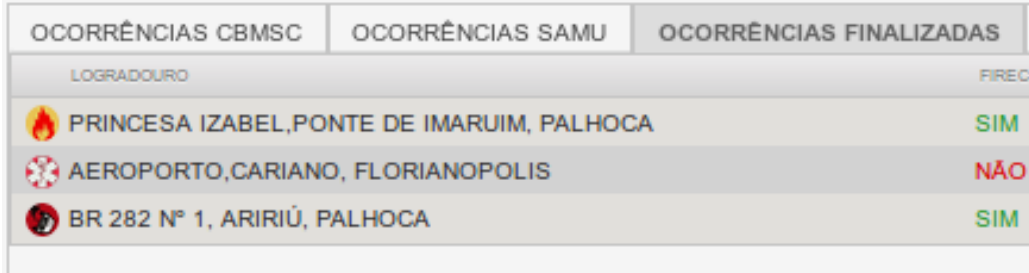

**NOTA:** Não existem funções nessa tela, a mesma serve apenas para conferência;

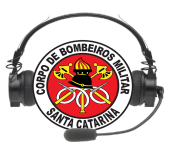

# 1.4 CHAMADAS TELEFÔNICAS

Esse setor da tela apresenta as chamadas telefônicas em ordem cronológica. Visualmente, apresenta as seguintes informações:

- hora da ligação;
- o número do solicitante;
- classificada/não classificada (ícone da estrela);
- última classificação da chamada;
- ramal que atendeu a chamada.

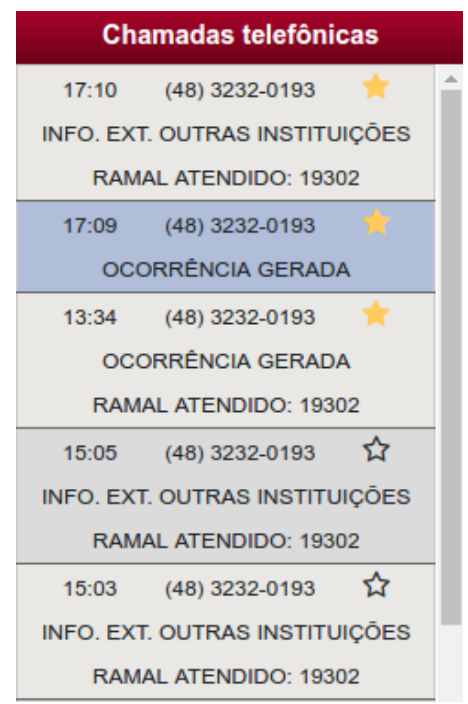

A estrela de contorno preto  $\overline{1}$  informa que a chamada ainda não foi classificada. Após o cobonista classificar a chamada, a estrela passará a ficar preenchida com a cor amarela **\*** Exemplo:

☆ 15:05 (48) 3232-0193 INFO. EXT. OUTRAS INSTITUICÕES RAMAL ATENDIDO: 19302

: estrela com contorno preto,**esta chamada ainda**

**não foi classificada**. A informação que temos de "INFO. EXT. OUTRAS INSTITUIÇÕES" foi a classificação da **penúltima** vez em que este numero ligou para o 193.

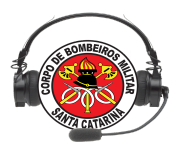

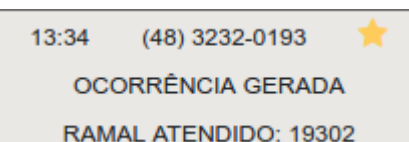

: estrela preenchida em amarelo, **esta chamada ainda foi classificada.** A informação que temos de "OCORRÊNCIA GERADA" foi a classificação da **última** vez em que este numero ligou para o 193.

**Nota:** a classificação "OCORRÊNCIA GERADA" é o único tipo de classificação que é **automática**, ou seja, ao gerar uma ocorrência com este número o próprio sistema já a classifica.

Agora, falaremos um pouco sobre as classificações das chamadas recebidas pelo cobonista nas centrais, sua importância, os tipos e como efetuá-las.

## 1.4.1 A IMPORTÂNCIA DA CLASSIFICAÇÃO DAS CHAMADAS RECEBIDAS

Classificar as chamadas que chegam até o cobonista é muito importante para a geração de estatísticas e relatórios. Anteriormente, apenas as chamadas que efetivamente geram as ocorrências poderiam ser contabilizadas, assim, era impossível mensurar com mais precisão toda a demanda de ligações que o operador tinha que tratar durante o expediente.

Ao classificar a ligação o sistema guarda a informação, podendo ser usada futuramente para fins de levantamentos estatísticos ou para diagnósticos mais rápidos de casos específicos, como o de trotes reincidentes, por exemplo.

## 1.4.2 TIPOS DE CLASSIFICAÇÕES

Os tipos de classificação foram definidos após identificar todas as razões/motivos que levam o indivíduo à lembrar do número 193 e efetuar a ligação, independente da sua legitimidade. Sendo assim, os tipos de classificação disponíveis são:

● **Chamada Perdida:** não foi possível estabelecer comunicação com a ligação ou a

conexão foi encerrada por algum motivo;

● **Trote:** a ligação identificada como falaciosa;

- **Informações Público Externo:** a ligação que o operador fornece alguma informação ao cidadão e não foi necessário a abertura de ocorrência;
- **Informações Internas (CBMSC):** a ligação que o operador fornece alguma informação ao militar ou servidor do CBMSC;
- **Informações Externas. Outras Instituições:** a ligação que o operador fornece alguma informação a servidores de outras instituições (PMSC, Defesa Civil, etc.);
- **Ocorrência Gerada:** a ligação que, efetivamente, levou

à abertura de uma nova ocorrência (esta classificação é automática caso o cobonista use o número, com duplo clique, para abrir a ocorrência);

● **Ocorrência já registrada:** a ligação que solicita a abertura de uma ocorrência, mas esta mesma ocorrência já encontra-se aberta ou encaminhada.

# 1.4.3 CLASSIFICANDO AS CHAMADAS

Para abrir a janela de classificação, basta selecionar o número no *box* de identificação das chamadas e depois clicar com o botão direito do mouse sobre ele. Este procedimento abre a janela com os tipos de classificações, para que o cobonista selecione o mais adequado para a ligação recebida.

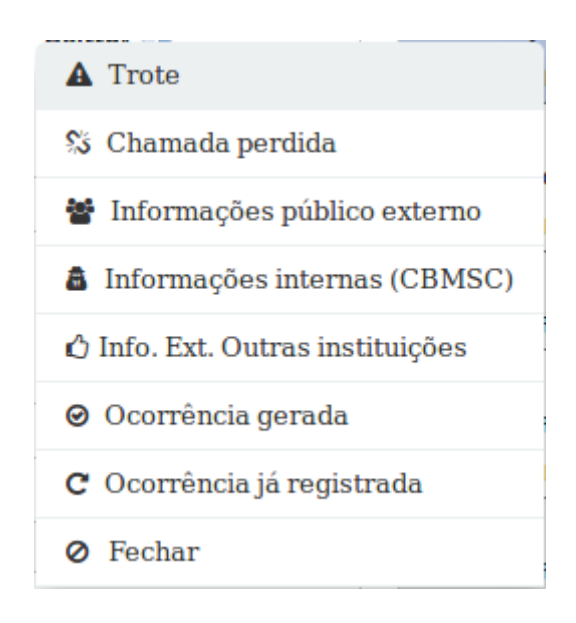

Após visualizar os tipos de classificação, basta escolher a opção desejada e clicar.

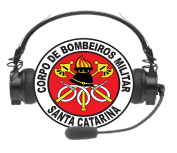

# 1.5 GERENCIAMENTO DE OCORRÊNCIAS

## 1.5.1 GERAÇÃO DE OCORRÊNCIAS

A função principal do cobonista é a gerência das solicitações que chegam na central de atendimento, através do número 193. Dependendo da situação, o cobonista avalia a necessidade de abertura da uma ocorrência e, em seguida, o empenho das guarnições de serviço para o deslocamento e atendimento no local. Nessa parte do tutorial abordaremos inicialmente a geração e abertura destas ocorrências, para isso pode ser utilizado o botão **Gerar Ocorrências**:

J9 J10 J<sub>int</sub> J<sup>10</sup> J11 J12 OTA

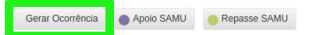

Será utilizado quando a solicitação não vem diretamente pelo meio normal (ligação 193), ou o identificador de chamadas, por algum motivo, técnico não mostrou a ligação na lista.

Podemos abrir a geração de ocorrências por outras duas opções. A primeira é efetuando um duplo clique no registro telefônico referente a esta solicitação. Como já vimos anteriormente, os registros ficam na coluna lateral, identificado como Chamadas telefônicas esse é o modo mais otimizado para o sistema. Encontre o número da chamada na lista e, com o duplo clique, abrirá a tela de Abertura de ocorrência. A segunda opção é ir ao menu Ocorrências no submenu Gerar.

Abrirá um formulário intitulado de **Abertura de ocorrência,** conforme o solicitante vai informando os dados da localização e descrição do acontecido devem ser preenchidos com maior riqueza de informações possíveis os campos do formulário, conforme imagem abaixo:

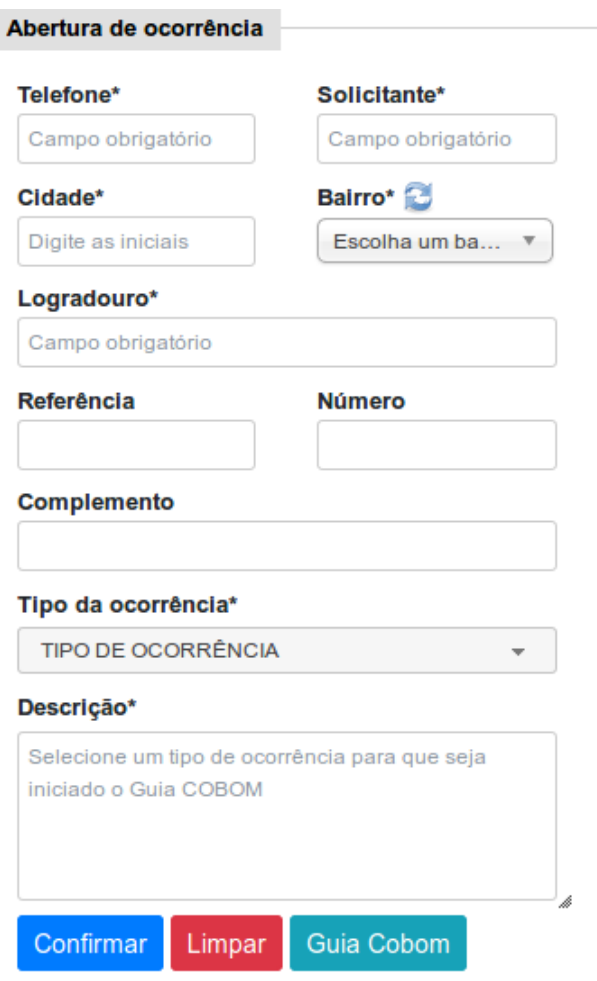

Todos os campos que estiverem marcados com asterisco são de preenchimento obrigatório, portanto, mesmo que o usuário clique em **Confirmar** o sistema irá solicitar que os dados sejam corretamente preenchidos. Se todos os campos obrigatórios tiverem sidos preenchidos, a ocorrência será gerada ao clicar no botão.

No canto direito da tela são apresentados os registros telefônicos gravados até o momento (e sua eventual classificação de chamada). Esta é uma maneira de gerar a ocorrência, de forma até mais ágil, com um duplo clique no número do telefone do solicitante. Fazendo este procedimento, o sistema consegue buscar todas as informações contidas na base de dados, as que são atribuídas a este número telefônico, e faz um pré preenchimento dos dados cadastrais.

Porém, isto só acontece se este mesmo número já foi usado anteriormente para abrir uma outra ocorrência. Sendo assim, após este procedimento, basta o cobonista confirmar com o solicitante se as informações conferem com seus dados atuais, podendo efetuar alterações caso sejam necessárias.

É muito importante que o cobonista preencha o logradouro de forma correta, com um endereço válido, fazendo desta forma:

> 1. O sistema conseguirá encontrar as coordenadas correspondentes para visualização no Google Maps;

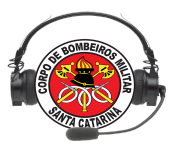

- 2. O Sistema De Mapeamento do CBMSC também utilizará geo-coordenadas da ocorrência para a correta disponibilização dos dados (principalmente aquelas em tempo real) nos mapas, podendo inclusive o cobonista auxiliar a guarnição em deslocamento, seja prestando informações de deslocamento, hidrantes próximos, viaturas para apoio, etc…
- 3. A geração de relatórios administrativos por localidade não será comprometida.

Quando o cobonista estiver inserindo o endereço, e sendo este endereço o mesmo de outra ocorrência já aberta, o sistema mostrará uma mensagem alertando este acontecimento. A intenção é evitar as aberturas duplicadas de ocorrências, principalmente em eventos de grandes proporções, ajudando o cobonista a gerenciá-las.

A escolha do bairro está condicionada a escolha da cidade. O ícone que aparece ao lado serve para habilitar/desabilitar o modo como este informação será inserida no campo (manualmente ou por pesquisa).

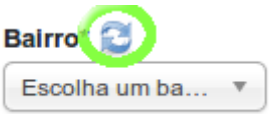

No próximo passo, ao selecionar o tipo de ocorrência é habilitado o **Guia Cobom,** que é um facilitador na hora do preenchimento da descrição da ocorrência. A função auxilia o cobonista, mostrando palavras-chave comumente usadas nas aberturas das ocorrências, diminuindo o tempo de abertura da ocorrência e minimizando possíveis erros de digitação.

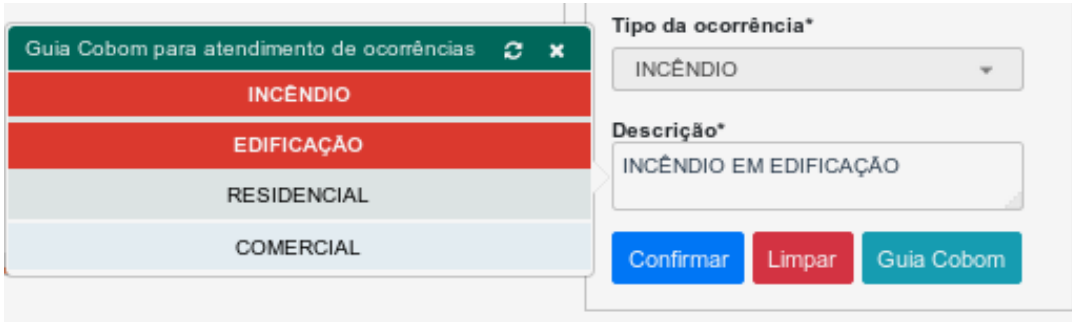

**NOTA:** Para limpar a guia cobom clique no ícone:

Após terminar de informar a descrição da ocorrência, basta clicar em **CONFIRMAR**, e a ocorrência será gerada, ficando disponível na lista de ocorrências.

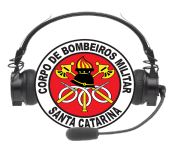

#### 1.5.2 GESTÃO DE DESLOCAMENTO DE VIATURAS

Uma vez gerada uma ou mais ocorrências no sistema, o operador do cobom deve acompanhar o seu andamento, a fim de usar as funções do sistema para auxiliar os militares das viaturas em deslocamento.

Entre outros, um objetivo do gerenciamento das ocorrências é coletar as informações ou acontecimentos durante o andamento da ocorrência e efetuar o seu registro na base de dados, utilizando os botões ou funções do E-bombeiro *web* que mostraremos agora.

Iniciando console de informações [2018/06/29 12:23] Conexão no sistema efetuada com sucesso. Bem vindo ao E-Bombeiro Web! Escolha um servidor e uma cidade (antiga linha) e conecte-se [2018/06/29 12:23] Você agora está conectado no servidor iai.cbm.sc.gov.br

Os botões de registro de deslocamento das viaturas (botões com os códigos J's) e o botão de QTA estão dispostos no conjunto de botões localizados na parte inferior da tela do E-bombeiro web. Da mesma forma que já eram utilizados na versão cliente, eles serão usados pelo operador do cobom para registrar os horários de deslocamento das viaturas durante todo o andamento da ocorrência.

Para que o operador consiga clicar no botão e alterar o status da viatura, deve-se primeiro selecionar a viatura desejada na tela de ocorrências, somente assim os botões serão habilitados para o clique. Seguem as siglas e significados:

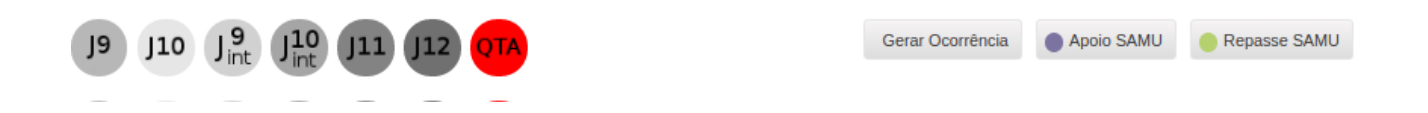

**BOTÃO J9** → código J9, confirma a saída da guarnição/vtr para ocorrência.

**BOTÃO J10** → código J10, confirma a chegada da guarnição/vtr na ocorrência

**BOTÃO J9-int** → código J9-Int, confirma que a guarnição/vtr está deslocando para um hospital/UPA.

**BOTÃO J10-int** → código J10-Int, confirma a chegada da guarnição/vtr ao hospital/UPA.

**BOTÃO J11** → código J11, confirma que a guarnição/vtr está em deslocamento para a base.

**BOTÃO J12** → código J12, confirma a finalização da ocorrência, confirmando que a guarnição/vtr chegou na base, liberando-a para ser empenhada em uma nova ocorrência.

**BOTÃO QTA** → código QTA, quando o cobonista decide, por algum motivo, voltar atrás no pedido de empenho da viatura numa ocorrência. Algumas considerações:

- o cobonista deve estar cadastrado como guarnição, no sistema E-193, nos dias de serviço (Ex: em Florianópolis tipo de escala: **COBOM** e Viatura: **COBOM-FNS**). Caso contrário, aparecerá a seguinte mensagem
- o sistema não permitirá o QTA em viaturas que estejam empenhadas em mais de uma ocorrência ao mesmo tempo.

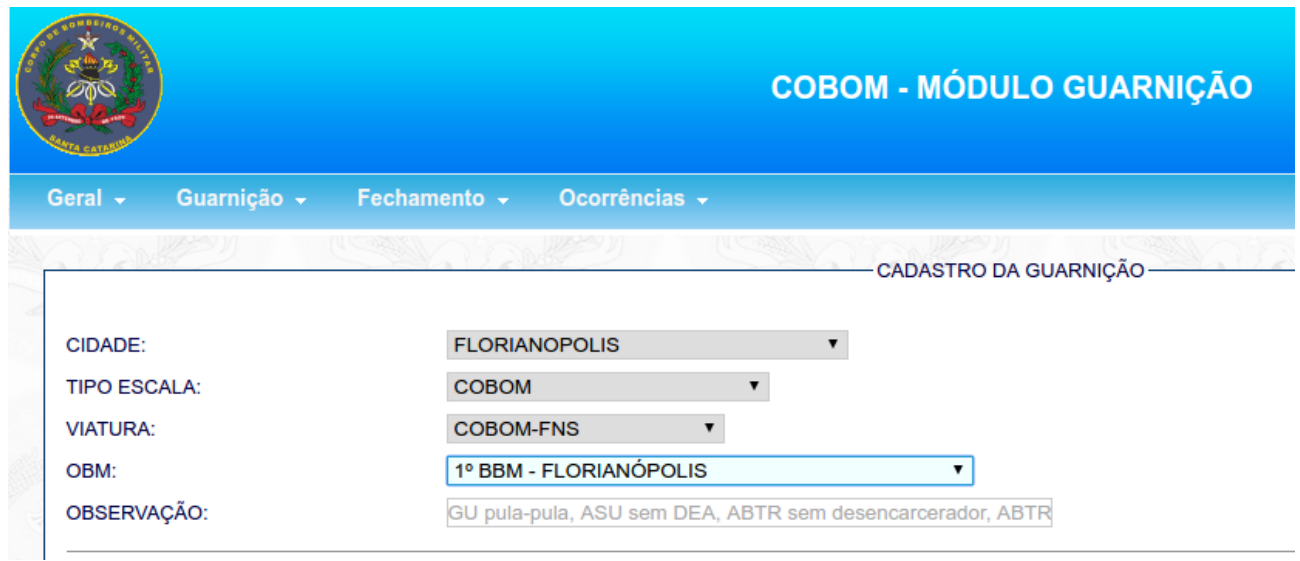

**Importante:** ao selecionar a ocorrência para a alteração do status, os botões J's serão habilitados respeitando a lógica sequencial de deslocamento. Ex: viatura em J11, o único botão com possibilidade de clique no momento será o J12.

## 1.5.3 BOTÕES DE INTEGRAÇÃO COM O SAMU

## *Ps: As funcionalidades relacionadas ao SAMU não estão operando corretamente neste momento em virtude de problemas de natureza técnica e gerencial desse órgão.*

Considerando a frequente solicitação de apoio para o atendimento pré hospitalar à população catarinense, onde o envio de informações sobre as ocorrências (APOIO) era realizado manualmente. Considerando, também, que o compartilhamento de informações entre os sistemas do CBMSC e SAMU ajudam para um menor tempo resposta no

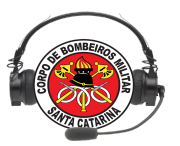

atendimento à população e evitam o empenho de recursos duplos para a mesma ocorrência, está disponível no E-bombeiro *web* a ferramenta que tem a função de gerenciar esta integração tão importante.

Resumidamente, a integração *CBMSC/SAMU,* no sistema E-bombeiro *web*, existe para facilitar o processo nos momentos onde o *SAMU* solicita apoio ao *CBMSC* e, da mesma forma, o *CBMSC* pode efetuar o repasse de uma ocorrência ao *SAMU*.

#### Observações:

1 - Uma transferência de ligação telefônica será realizada previamente ao envio de apoio ou repasse. Esse procedimento serve para consultar se há disponibilidade do *SAMU* atender a ocorrência. No caso do repasse, após essa consulta, haverá a transferência da ligação do solicitante para o atendente do *SAMU*, o qual preencherá o sexo e idade da vítima e irá transferir ao médico;

2 - O radioperador (*SAMU*) e o cobonista retornarão imediatamente relatando sobre os procedimentos adotados no apoio. Para o repasse não há necessidade deste procedimento, pois a transferência será realizada juntamente com a ligação do solicitante e a partir do repasse a responsabilidade é da outra instituição;

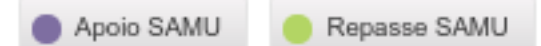

Toda a operação é efetuada através de botões localizados na parte inferior da tela do E-bombeiro *web* (conforme destacado na imagem). Ao conectar-se no sistema E-bombeiro *web*, automaticamente é testado se há uma conexão disponível e consequente integração com o *SAMU*. Caso haja, a mensagem "Conexão com *SAMU* estabelecida com sucesso" será mostrada na tela, ao lado dos botões.

A operação com os botões é simples. O cobonista, ao receber ligações via 193 e constatar a ocorrência, efetuará o registro no sistema E-bombeiro *web*, como realizado habitualmente, sem empenhar viatura, na sequência:

1. Fará a consulta prévia ao *SAMU* através do chamada telefônica ou outro método de comunicação;

**99**

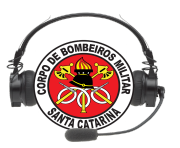

2. Havendo disponibilidade, selecionará a ocorrência e clicará no botão desejado:

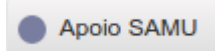

O botão "Apoio SAMU" será utilizado quando já se tem uma viatura BM no local, ou em J9 , e faz-se necessário um apoio da outra instituição, no caso *SAMU*. Entretanto, a solicitação de apoio dependerá da regulação médica, não sendo garantido o pronto atendimento. Os operadores deverão confirmar através do telefone o atendimento.

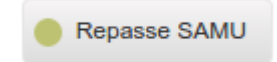

O botão "REPASSE SAMU" será utilizado para repassar, ou seja, transferir, a ocorrência para o SAMU, pois não há disponibilidade de viatura BM para atender, ou é um caso eminentemente clínico para o SAMU atender. Neste caso, haverá também a transferência da ligação telefônica do solicitante.

Aṕos uma destas ações serem executadas, os dados da ocorrência serão enviados ao sistema do *SAMU*. Então, o sistema E-bombeiro *web* responderá informando o sucesso da operação de envio das informações à central do SAMU. O empenho da viatura do *SAMU* – *REG Médico*- será automático pelo sistema.

Também, ao efetuar a ação desejada, a tela principal do E-bombeiro *web* apresentará a ocorrência selecionada com a cor indicativa da ação executada. A linha da ocorrência em azul indica que o apoio foi solicitado. Já a linha da ocorrência em amarelo indica que a ocorrência foi repassada ao *SAMU.* Ambas ficarão expostas na tela principal até o momento em que forem encerradas.

Existe a possibilidade do *SAMU* realizar os mesmos procedimentos através do sistema deles, após prévia consulta da disponibilidade para o bombeiro ir atender. Estas ocorrências geradas pelo *SAMU* e enviadas ao sistema *E-Bombeiro web* serão destacadas em vermelho, para o operador proceder o empenho da Viatura BM.Entre parênteses estará a descrição se trata-se de apoio ou repasse por parte deles.

### 1.6 LOGS DO SISTEMA

O log do sistema apresenta todas as informações referentes às ações do usuário:

**100**

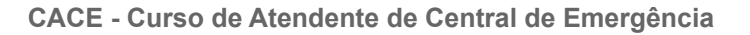

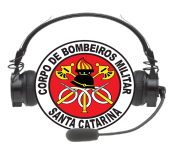

Iniciando console de informações [2018/06/29 12:23] Conexão no sistema efetuada com sucesso. Bem vindo ao E-Bombeiro Web! Escolha um servidor e uma cidade (antiga linha) e conecte-se [2018/06/29 12:23] Você agora está conectado no servidor iai.cbm.sc.gov.br

### O duplo clique na ocorrência apresenta as seguintes informações:

Informações da ocorrência 10094430 Coordenadas para o BOA S 27º 44' 37.075" W 48º 55' 13.018" Solicitante: (48) 99917-5522 - TEN LEANDRO Descrição da ocorrência: apoio para a diti rádio. Viatura(s) empenhada(s): ARCANJO-01 Maca retida: sem informações

**NOTA:** É possível verificar as coordenadas geográficas necessárias ao acionamento do BOA.

Para finalizar, o simples clique no número telefônico apresenta dados referentes a ligações anteriores:

[2018/06/29 12:48] Informações do número (47) 99917-0666 : registros: 2 ligações (últimos 300 dias), última classificação: Ocorrência Gerada , proprietário: CABO GIAMOTE, data da chamada: 29/06/2018

### 1.7 INFORMATIVOS

Campo destinado a informar avisos para ao cobonista relacionados ao sistema, conforme imagens abaixo:

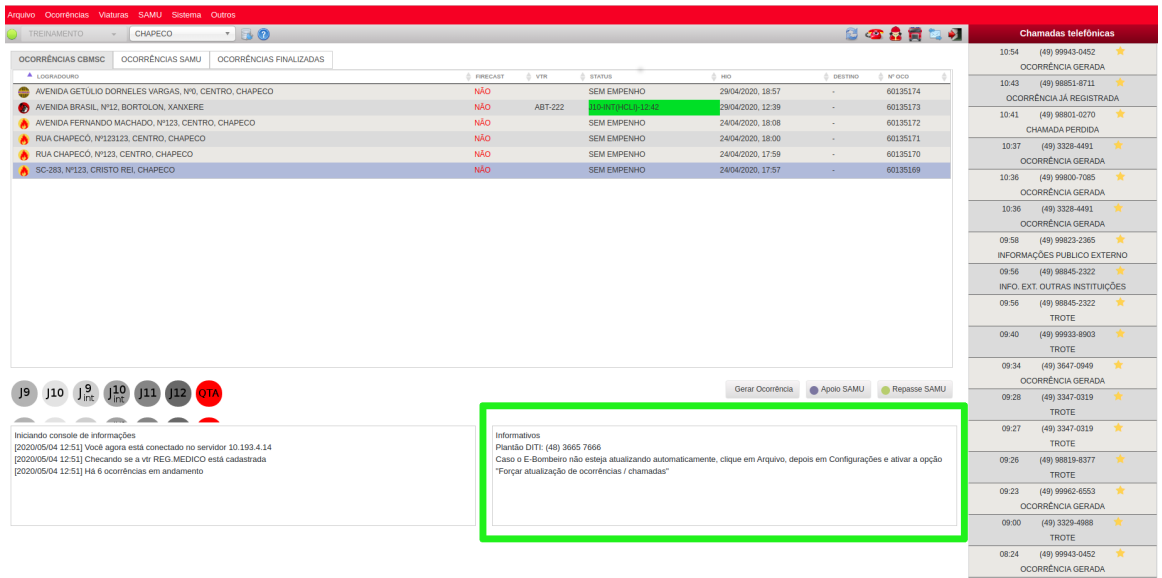

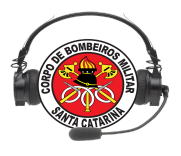

#### Informativos

Plantão DITI: (48) 3665 7666 Caso o E-Bombeiro não esteja atualizando automaticamente, clique em Arquivo, depois em Configurações e ativar a opção "Forçar atualização de ocorrências / chamadas"

1.8 RODAPÉ

O sistema apresenta informações sobre o icones do sistema quando o cursor do mouse passar sobre o ícone:

No ícone:

Atualizar ocorrências e chamadas telefônicas Apresenta:

## 1.9 WEB CHAT

Outra novidade da versão E-bombeiro *web* é a comunicação via *chat* entre os cobonistas de todo o estado, independentemente do servidor de acesso. Esta ferramenta possibilita maior dinâmica e agilidade na troca de informações entre os cobonistas, principalmente nas ocasiões de solicitação de apoio ou transferências de ocorrências.

**102**

O chat permanece aberto durante toda sessão:

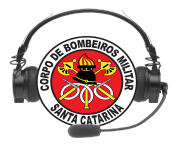

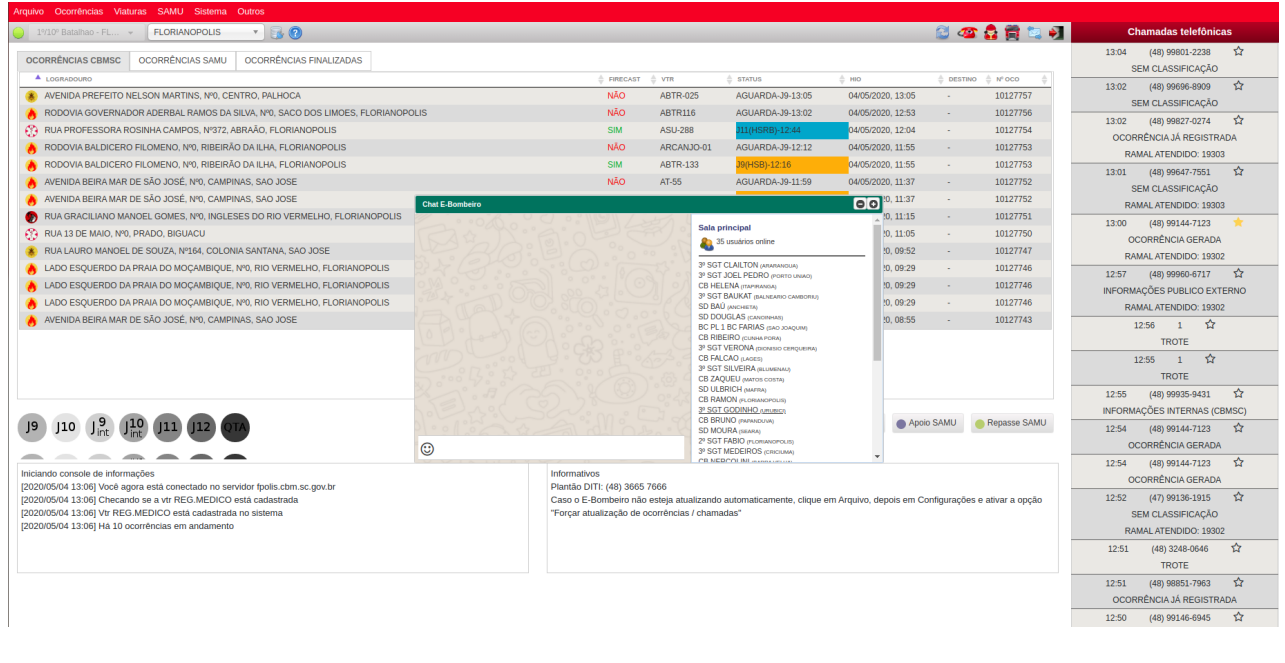

O cobonista ao logar deverá minimizar o chat no icone: 0 chat ainda permanece aberto na região do rodapé no lado direito, basta clicar no icone:

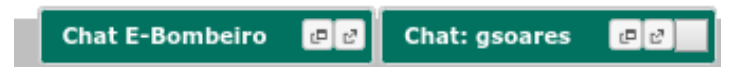

Através do chat o cobonista poderá comunicar-se com outros usuários que estiverem *on-line*. Como já sabemos, o *chat* integra todos os usuários de todas as centrais que estiverem conectadas ao E-Bombeiro *web*.

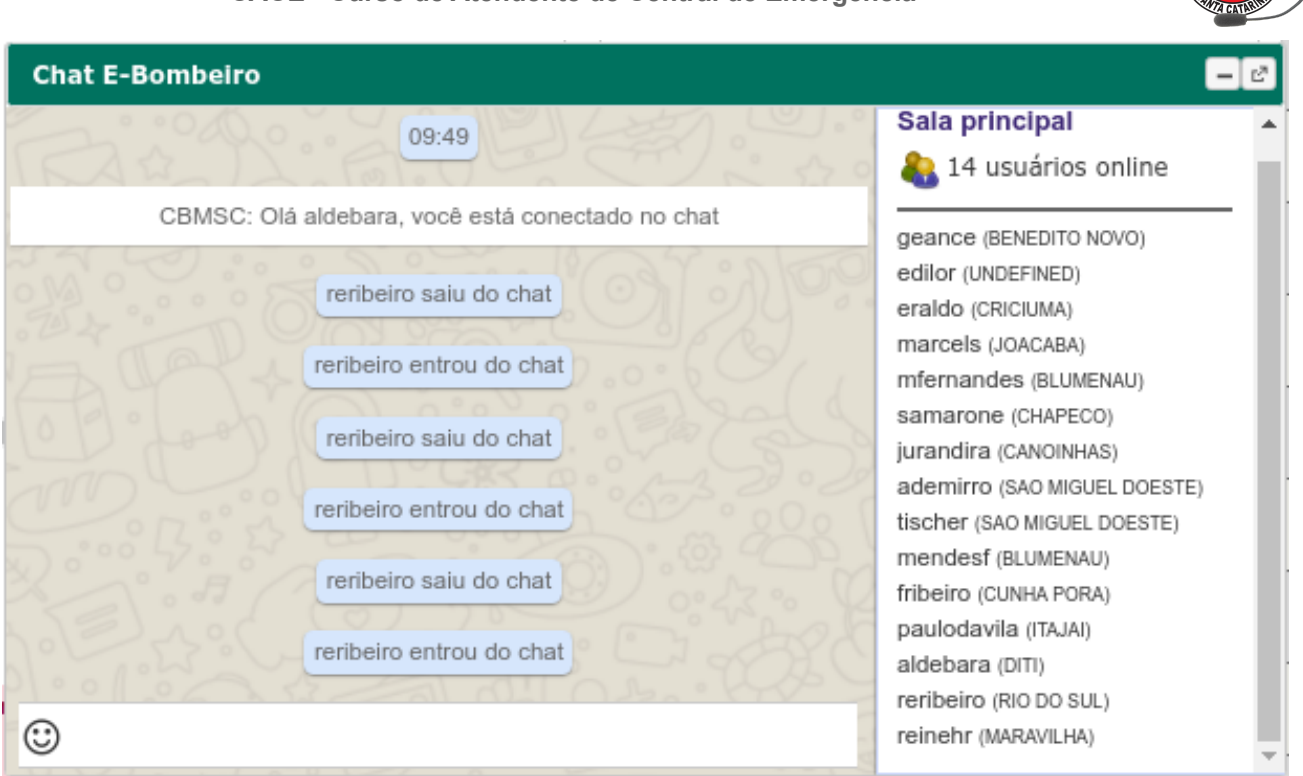

No momento de enviar uma mensagem, o usuário poderá optar em enviar a mensagem para todos os usuários on-line basta digitar e pressionar ENTER ou para um usuário específico basta selecionar o nome do usuário na lista a direita clicar com o botão direito do mouse e então selecionar no menu Conversa privada:

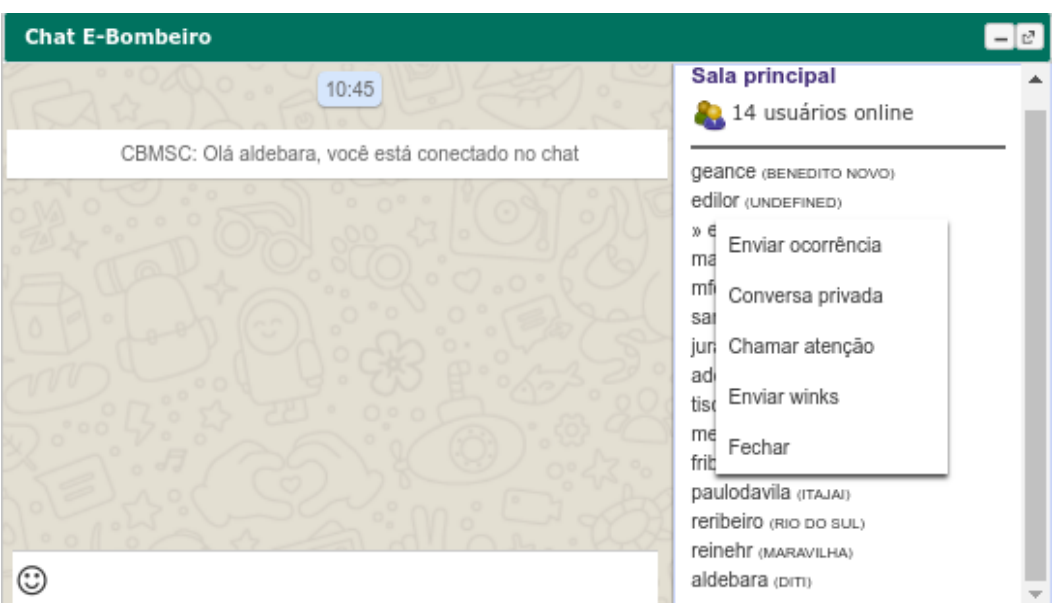

Abrirá uma nova tela de chat basta digitar e pressionar ENTER, onde somente o usuário selecionado visualizará a mensagem. Conforme imagem que segue:

**104**

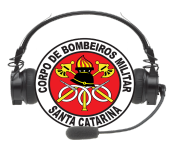

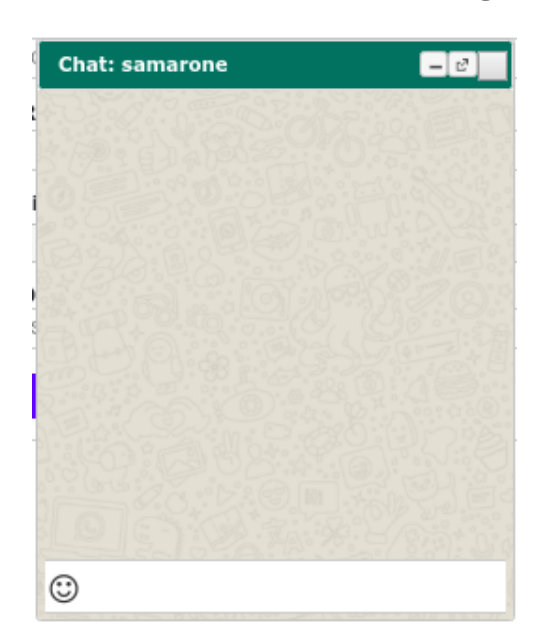

Também é possível minimizar no mesmo procedimento da tela principal.

A aba do chat não precisa ficar necessariamente sempre aberta na tela, pois ocupa muito espaço pode acabar atrapalhando o cobonista.

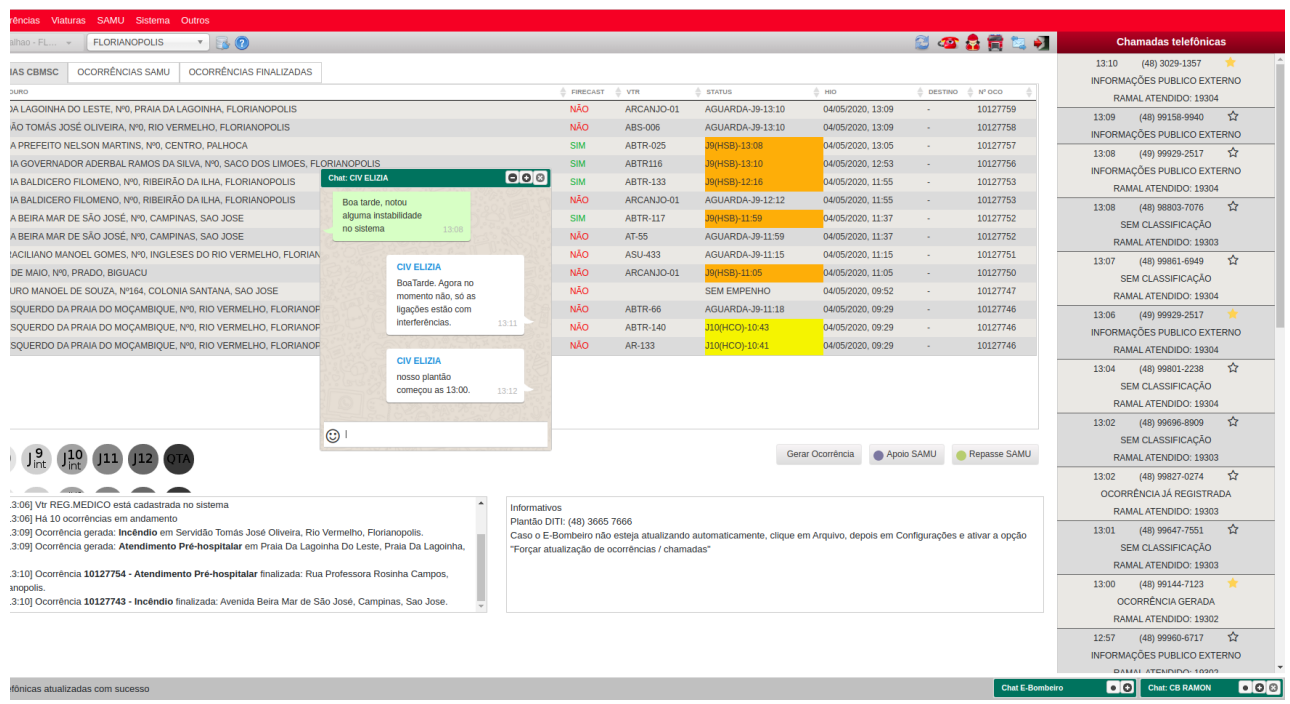

Ainda na aba do chat, se o cobonista optar por enviar uma ocorrência para um outro cobonista online, proceda da seguinte maneira:

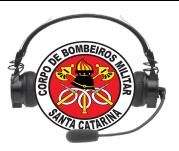

1 - Selecione o cobonista que receberá a ocorrência na lista de operadores

*online*, que fica na coluna à direita da aba de *chat, e clique com o botão direito*;

2 - Abrirá uma lista de opções, selecione a opção **Enviar ocorrência**;

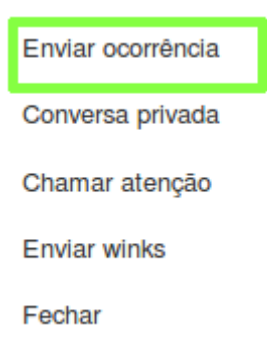

3 - Abrirá uma janela para o preenchimento das informações da ocorrência a ser enviada, conforme imagem:

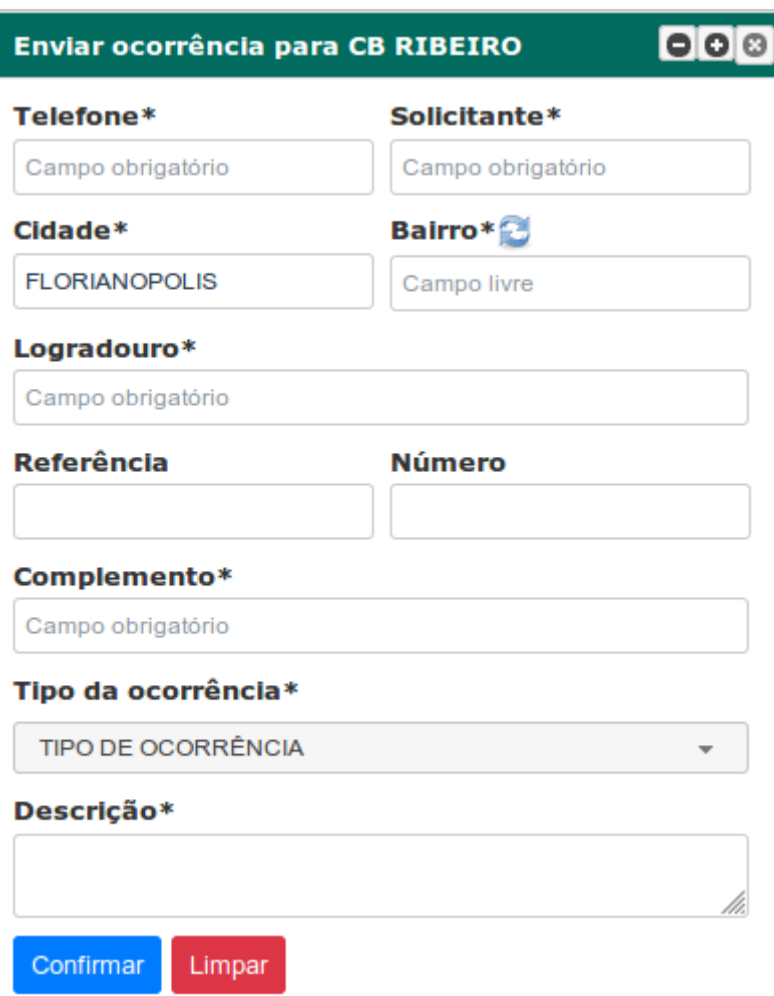

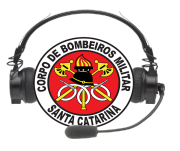

4 - Preencha os dados solicitados e clique em "Encaminhar ocorrência";

5 - O destinatário receberá uma mensagem de recebimento da ocorrência e irá decidir se aceita ou não o recebimento, conforme a imagem:

Você recebeu ocorrência de GSOARES. Aceitar: [sim] [não]

6 - Ao clicar em SIM, o sistema irá carregar os dados na tela de geração de ocorrência, e o procedimento será o mesmo de uma abertura de ocorrência comum, a partir deste ponto.

**NOTA:** As informações repassadas ou escritas no *web chat* estarão disponíveis apenas enquanto a sessão do usuário não for encerrada. O banco de dados do CBMSC não armazena as mensagens do *web chat*.

## 2. DÚVIDAS FREQUENTES

Aqui serão apresentadas algumas dicas, em situações que podem gerar dúvidas para o usuário do sistema E-bombeiro *web*. Seguem:

- Não consigo acessar o E-bombeiro *web*:  $\rightarrow$  $\rightarrow$  $\rightarrow$  Certifique-se de estar digitando o endereço correto no navegador <https://ebombeiro.cbm.sc.gov.br/home> ou acessá-lo pela intranet do CBMSC.
- Não consigo me conectar no sistema E-bombeiro *web*:  $\rightarrow$  Certifique-se de tenha sido cadastrado no servidor o qual pretende acessar (item 3.1)  $\rightarrow$  Preencha corretamente todos os campos (Login, Senha, COBOM e Linha).
- O sistema não está mais respondendo aos meus comandos:

 $\rightarrow$  Verifique a conexão com a rede (teste de conexão)  $\rightarrow$  Caso necessário, reinicie a página (F5, ou Ctrl + r)

● Dei o comando Jn (J9, J10, J9-Int, J10-Int, J11), porém o sistema não está desbloqueando os botões subsequentes:

 $\rightarrow$  Verifique a conexão com a rede (teste de conexão)

 $\rightarrow$  Caso necessário, desmarque a ocorrência selecionada e selecione-a novamente.

● Empenhei uma viatura, mas a mesma não está aparecendo na ocorrência:

 $\rightarrow$  Verifique a conexão com a rede (teste de conexão)
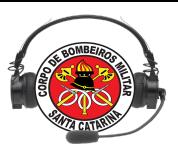

→ Caso necessário, reinicie a página (F5, ou Ctrl + r), ou botão de Atualizar ocorrências.

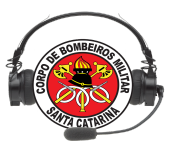

# Exercícios Lição 04

- 1. Cite três funcionalidades implementadas na versão E-bombeiro *web* que não existem na versão E-bombeiro *Client:*
- 2. A versão do E-bombeiro *web* apresenta a opção de classificação das chamadas telefônicas, com o objetivo de registrar a demanda do atendente do COBOM. Cite as 7 opções de classificação de chamadas telefônicas do Sistema E-Bombeiro.
- 3. Justifique a importância de classificar uma ligação telefônica identificada como trote no sistema E-Bombeiro *web*.
- 4. Prática em duplas: façam o registro, no servidor de treinamento, de uma ocorrência de teste. Utilizem um endereço válido e gerem o mapa através do E-Bombeiro *web*.
- 5. Prática em duplas: façam a notificação do relatório da ocorrência gerada (envio por email), utilizando o E-Bombeiro web.

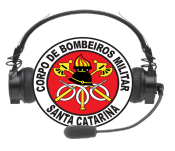

# **Lição 05**

# **AMBIENTE WEB (parte 2)**

**OBJETIVOS** 

Ao final desta lição, os participantes serão capazes de:

- 1) Realizar o Fechamento de Ocorrências não Atendidas;
- 2) Identificar o processo de registro do empenho de cães nas ocorrências;
- 3) Consultar ordens de serviço na web E193
- 4) Identificar o acesso ao DAC e seus relatórios na web E-193
- 5) Identificar o processo de gravação telefônica e radiocomunicação radio online
- 6) Relatórios

Instrutor:CB Aldebarã Assistente:SD Soares

Tempo estimado para a lição: 2:00

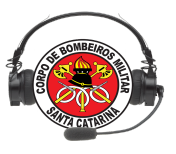

# **1. MÓDULO GUARNIÇÃO, FECHAMENTO, VISUALIZAR.**

O menu Fechamento possui quatro submenus porém apenas um será abordados, o submenu Visualizar. Esse menu é de fundamental importância nas estatisticas retiradas do sistema, também é dentro do módulo o de maior utilização por parte dos bombeiros das guarnições, verifique na imagem abaixo:

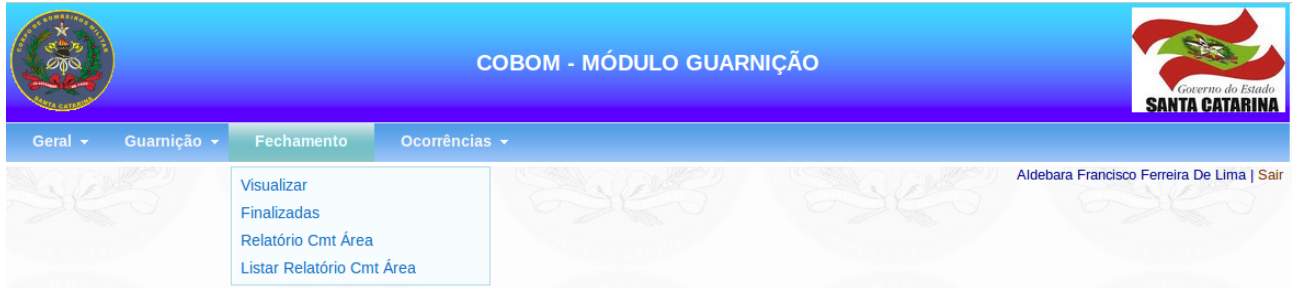

Para fechar uma ocorrência efetue os seguintes passos:

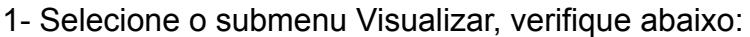

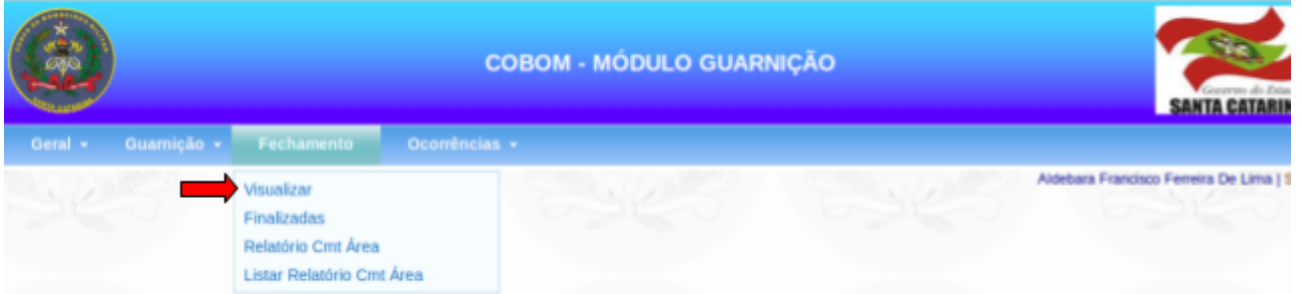

2- Ao ser selecionado apresenta uma tabela com as ocorrências pendentes de fechamento, ou seja relação direta com ocorrências em que todas as viaturas empenhadas na mesma já receberam um j12 no ebombeiro (Já encontram-se em prontidão novamente). É apresentada da seguinte maneira:

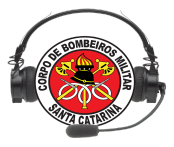

#### **CACE - Curso de Atendente de Central de Emergência**

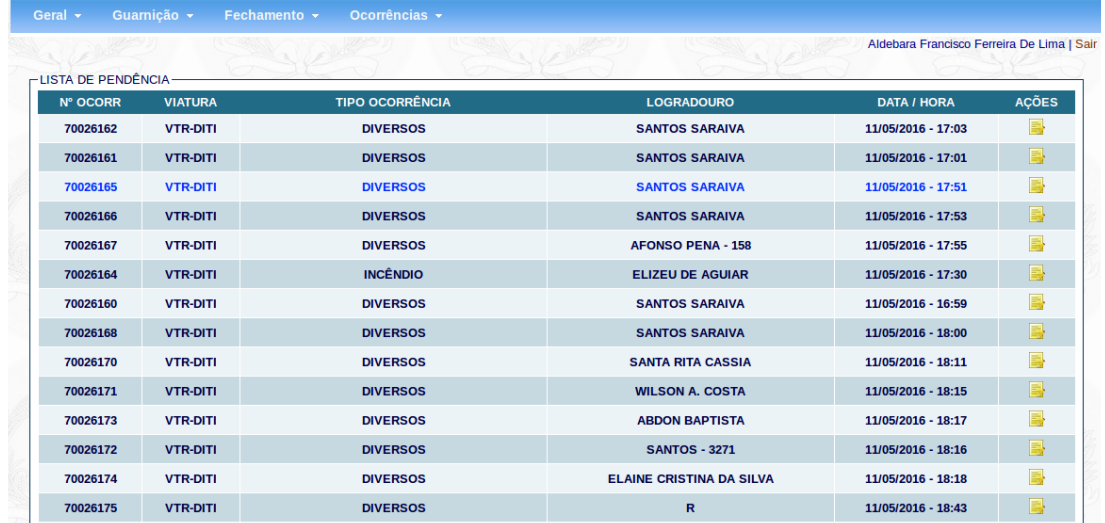

\*\*\*Obs: Verifique que na tela aparece os numeros de ocorrências pendentes de fechamento, o nome da viatura empenhada, o tipo de ocorrência gerada inicialmente, o local de ocorrência, a data e hora da ocorrência.

DICA \*\*\* Sempre preencha os formulário de fechamento com maior numero de informações possiveis

Para fechar uma ocorrência siga os seguintes passos:

1- Selecione o icone do campo ações, isso carregará os dados referentes a ocorrência e as opções de fechamento, esses formulário serão carregados abaixo da tabela com as ocorrências pendentes, verifique abaixo:

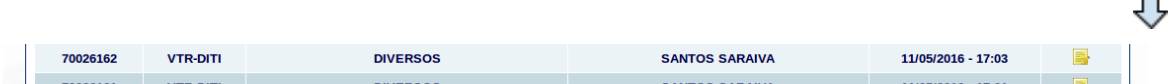

2- Verifique que a primeira informação que o usuário deve preencher é o campo de nome NOVO CÓDIGO, esse ao ser selecionado carregará na região logo abaixo um formulário definido pela seleção, esse codigo trata-se das ações tomadas durante a ocorrência, exemplo: Ocorrência gerada como acidente de trânsito para um ABTR pode possuir um novo código de INCÊNDIO, ou PRODUTOS PERIGOSOS, já para um ASU na mesma ocorrência podemos atribuir o novo código ATENDIMENTO PRÉ-HOSPITALAR, e assim sucessivamente as demais viaturas.

 $\blacksquare$ 

Exemplo formulário ATENDIMENTO PRÉ-HOSPITALAR (será explanado na parte do formulário que trata de pessoas atendidas)

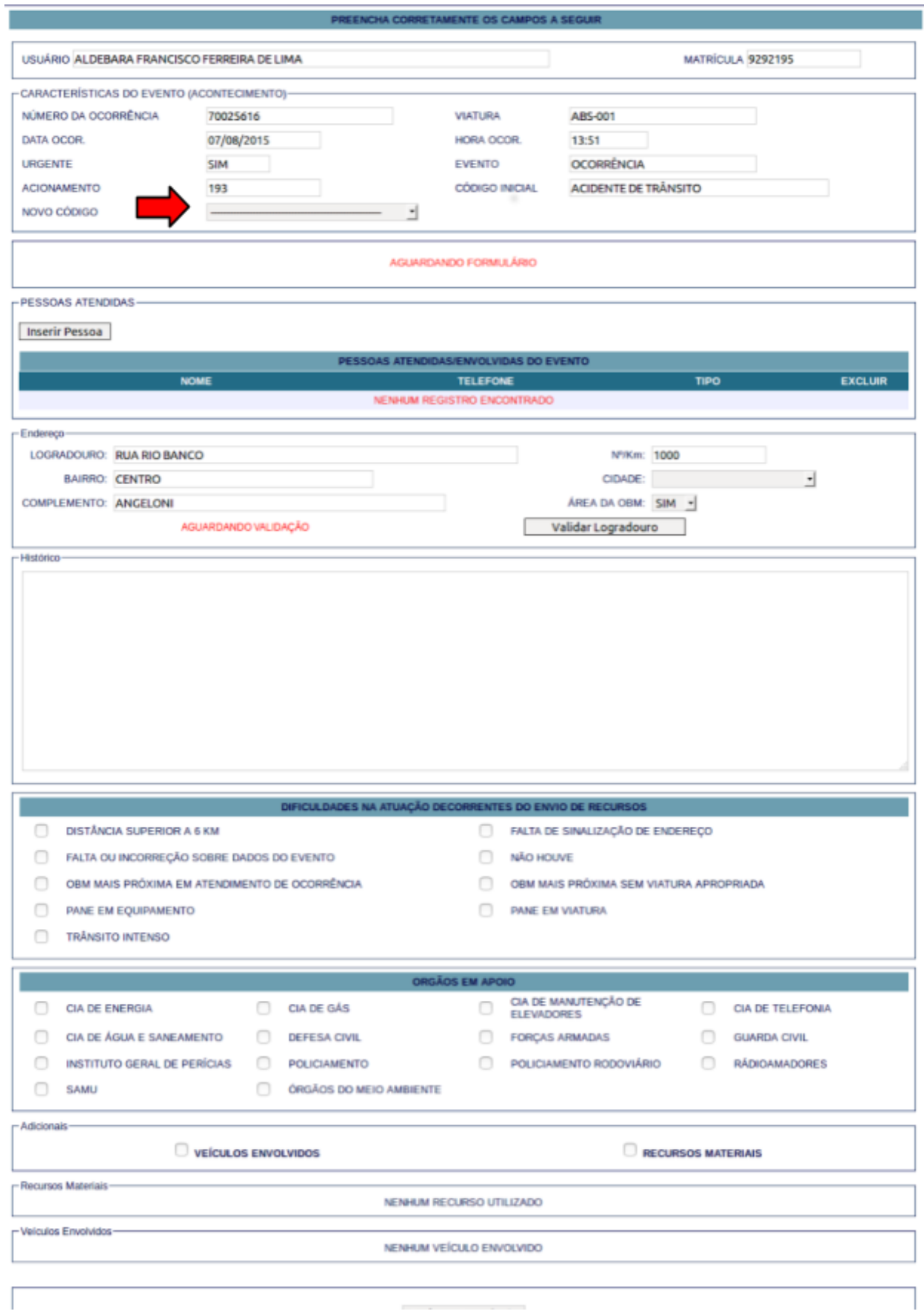

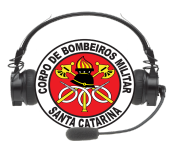

Para o curso será apresentado o exemplo do formulário para o novo código de OCORRÊNCIA NÃO ATENDIDA.

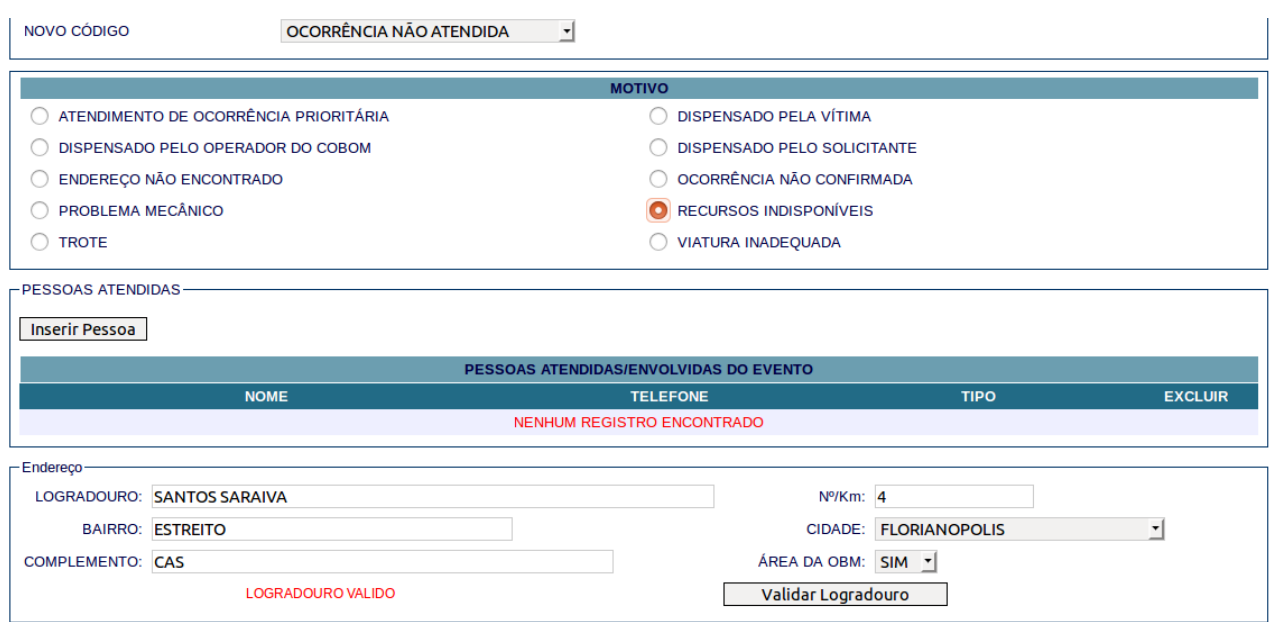

3- Basta selecionar um dos motivos, e posteriormente descrever o fato no histórico.

Fechar a Ocorrência 4- Para finalizar a ocorrência clique em: Isso acarretará na seguinte resposta:

Ocorrência finalizada com sucesso!

DICA \*\*\* Verifique que para ocorrência onde houve dispensa/recusa pelo solicitante e ou pela vitima, não deverá ser fechada com o novo código Atendimento Pré-Hospitalar e sim com Ocorrência Não Atendida.

Obs: Existe a necessidade que os atendentes em caso de recebimento de ocorrências onde não existam recursos disponíveis para atendê-las, gerem a mesma e utilizem o botão QTA, selecionando o motivo do não atendimento.

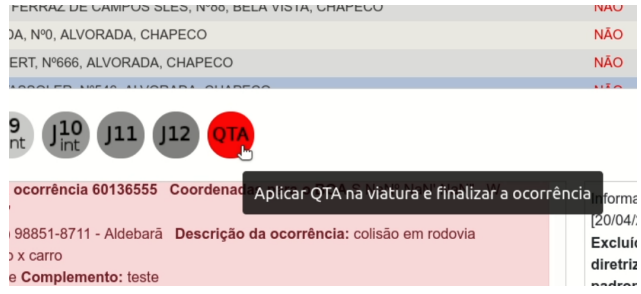

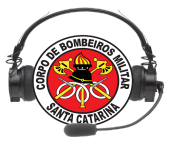

#### **CACE - Curso de Atendente de Central de Emergência**

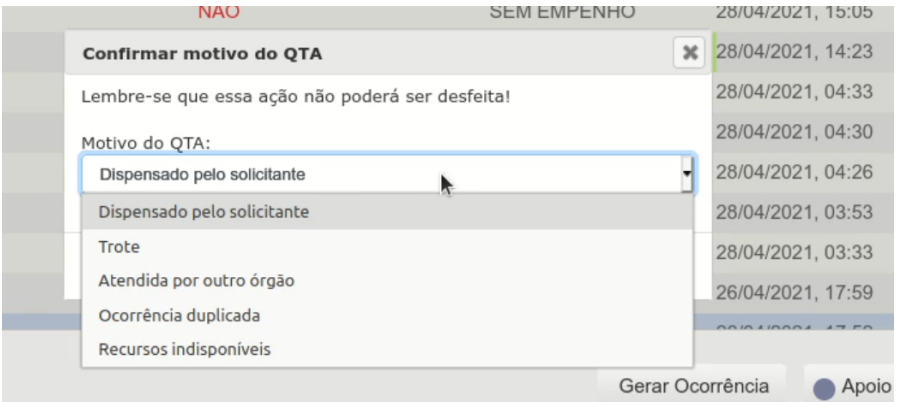

E que isso torne-se uma rotina mesmo nas ocorrências onde houve dispensa pelo solicitante, desde que nenhuma outra viatura esteja empenhada ainda.

Essa é uma necessidade do CBMSC com o objetivo de registrar a demanda reprimida.

# **2. REGISTRO DE CÃES NO SISTEMA E-193**

Os cães são recursos peculiares que vem sendo empregados no atendimento de ocorrências do CBMSC. Para registro estatístico e controle das necessidades e demanda, foi desenvolvido um processo que vincula os cães ao sistema E-193. O atendente precisa conhecer esse processo para orientar os cinotécnicos sobre o emprego dos cães no sistema. Como os cães podem ser conduzidos por viaturas diversas, concluiu-se que este não poderia ser vinculado a guarnições ou viaturas. Portanto, os cães serão registrados no fechamento das ocorrências.

Primeiramente, a coordenação de cães informará a numeração de cadastro do referido cão. A partir desta numeração, os cães deverão ser cadastrados no módulo cadastro - cães - cadastro de cães - incluir novo (anexo) no seu respectivo servidor, isso significa que um cão de Xanxerê será cadastrado na cidade (servidor) de Chapecó, mas caso seja utilizado numa busca em São Miguel do Oeste, deverá ser cadastrado no servidor de São Miguel também, pois para o fechamento desta ocorrência com a inclusão cão, será necessário o cadastro naquele servidor também. Portanto, sendo utilizados os cães, estes deverão ser incluídos no fechamento de ocorrências de busca e salvamento, e prevenções, afim de que possamos utilizar a ferramenta relatório parametrizado para levantamento das ocorrências onde foram empregados os cães.

**115**

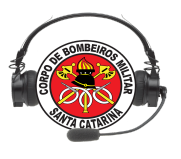

Tutorial pode ser consultado no link abaixo:

[http://www.cbm.sc.gov.br/ccecobom/images/tutoriais/tutorial\\_cadastro\\_caes\\_e193.p](http://www.cbm.sc.gov.br/ccecobom/images/tutoriais/tutorial_cadastro_caes_e193.pdf)

[df](http://www.cbm.sc.gov.br/ccecobom/images/tutoriais/tutorial_cadastro_caes_e193.pdf)

## **3. ORDENS DE SERVIÇO NA WEB E193**

A web do Sistema E-193 permite a inserção de ordens de serviço, ficando o documento *on-line* para consulta de qualquer interessado. Inclusive os atendentes de centrais que poderão consultar os documentos, confirmar horário de execução e viaturas que participantes, inclusive detalhes sobre a execução, como por exemplo, se a viatura ficará em qap ou baixada para cumprimento da OS.

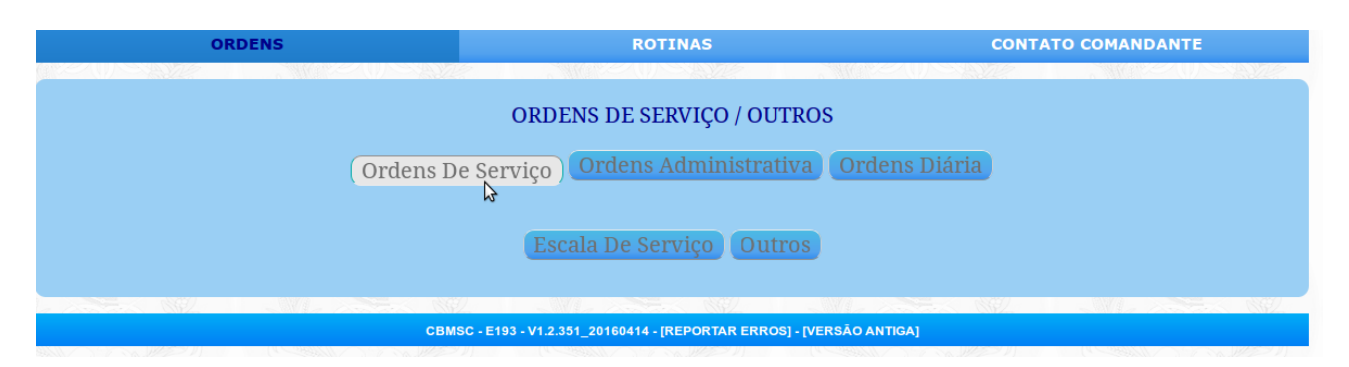

Imagem do link de acesso às ordens de serviço na web.

Para que as ordens de serviço fiquem disponíveis para consulta, faz-se necessário o incremento de uma nova dinâmica nas seções que produzem essa documentação. Por exemplo, o B3 do 1º BBM realiza há 1 ano aproximadamente o cadastro de todas as OBMs na web. Estando disponíveis para consulta.

Além de disponível na web, essa documentação poderá ser consultada pelas guarnições através do app FireCast, como será demonstrado nas próximas lições.

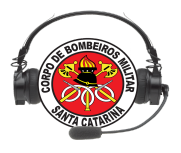

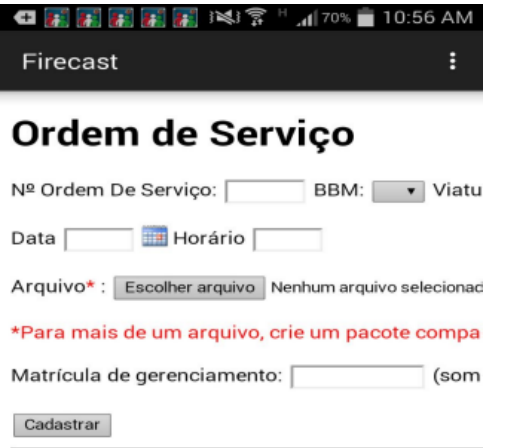

# **Ordens Cadastradas**

Ordem de Serviço: 55/2016 **BBM: 1 VTR: ASU-351<br>Data: 2016-04-20 Horário: 09:30:00<br>Matricula: 9131329** Arquivo<br>
Ordem de Serviço: 56/201<br>
BBM: 1 VTR:  $\bigoplus$ **BBM: 1 VTR:**  $\left\{ \bigcup_{n=0}^{\infty} \frac{1}{n^2} \right\}$ Imagem da consulta de OS usando o App FireCast

PS: Faz-se necessário o uso da rede de internet CBMSC para consulta dessa os pelo App.

#### **4. DAC**

O "DAC " é uma sistemática desenvolvida para atender as necessidades tecnológicas de controle das chamadas de emergência (193) da corporação.

O sistema DAC coleta as ligações recebidas e não atendidas pelo PABX, discriminando a linha, ramal, telefone, hora e data da chamada (bilhetagem).

Sistema foi desenvolvido utilizando a linguagem de programação Python, para ser implementado em dispositivos Raspberry Pi Model B+.

Resultado integra mobilidade (tanto física como de integração com outros sistemas ), facilidade de instalação, acesso e manutenção.

Acessado no módulo relatórios, menu COBOM, submenu consulta.

Consulta no servidor:

#### **CACE - Curso de Atendente de Central de Emergência**

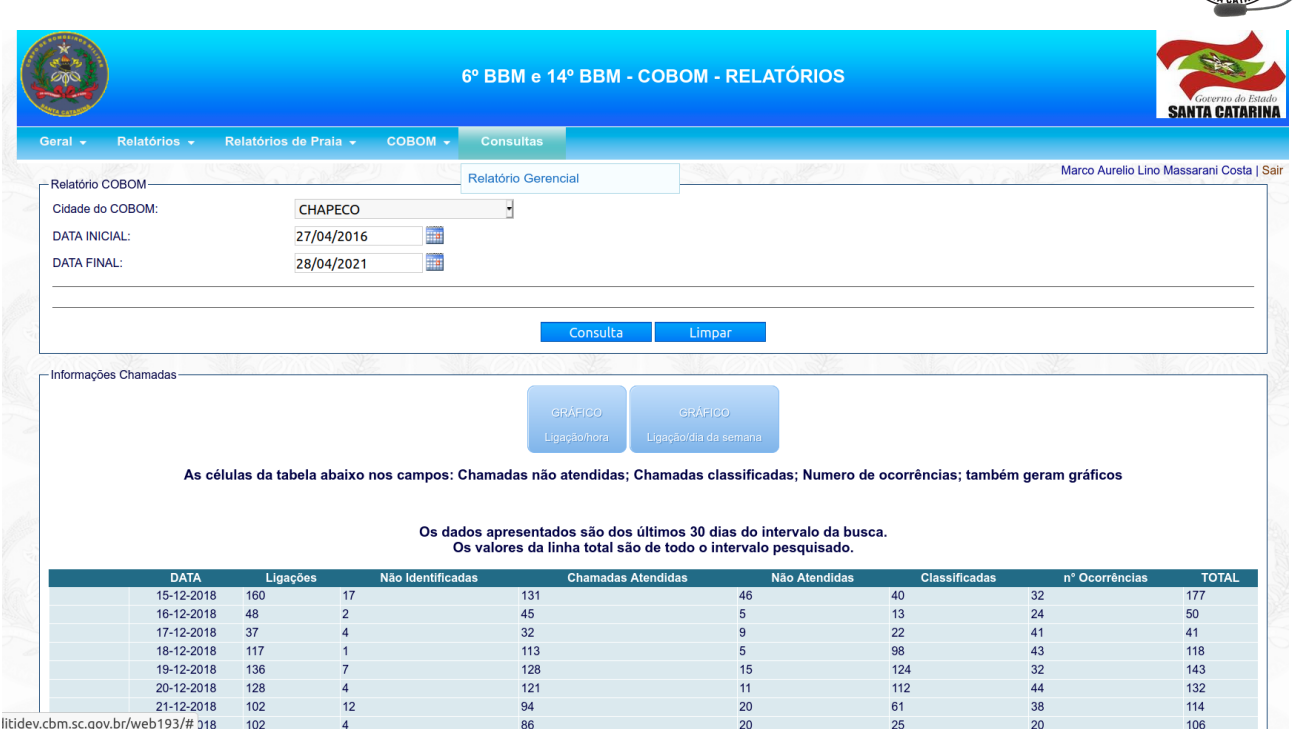

# **5. RÁDIO ONLINE**

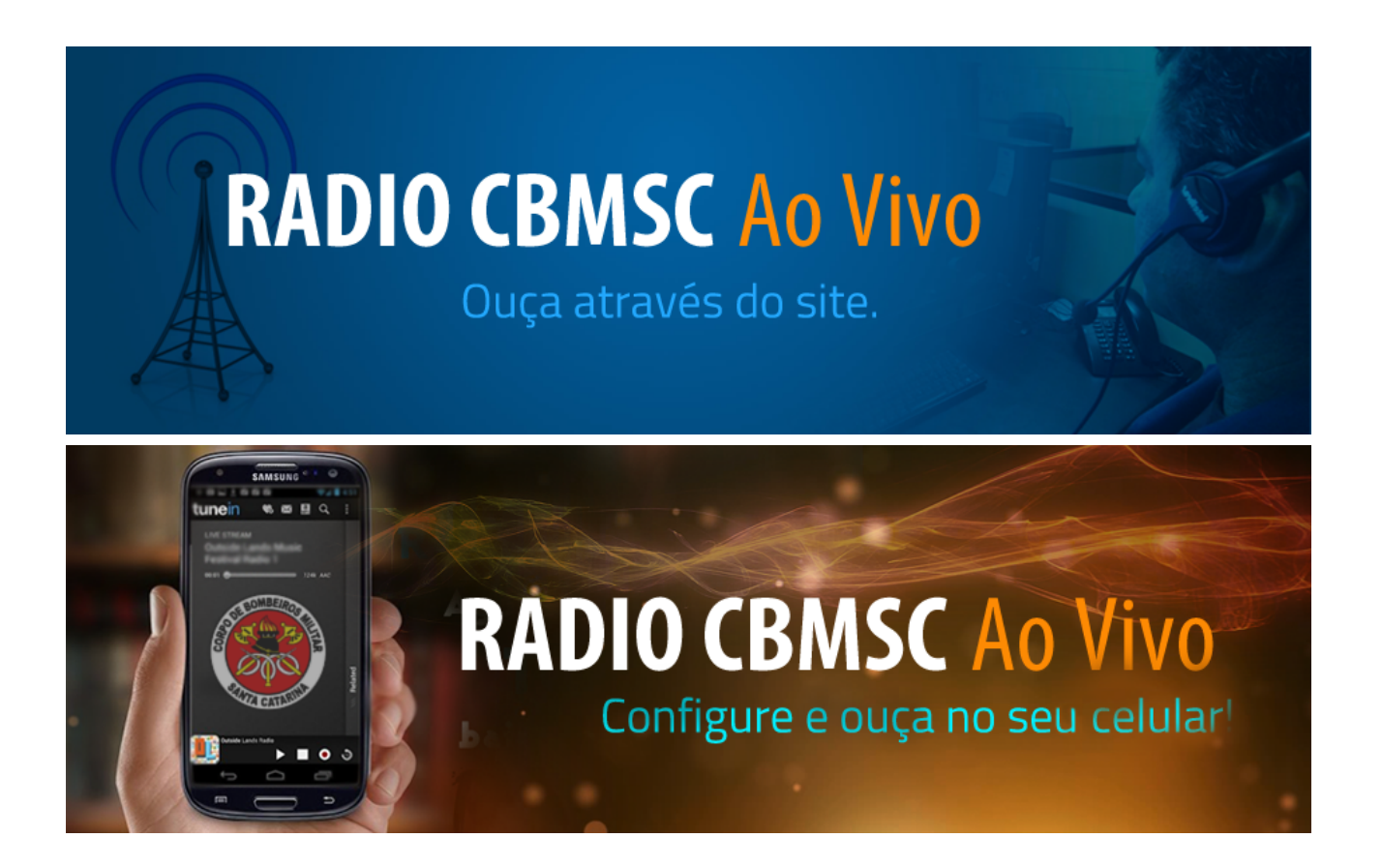

**118**

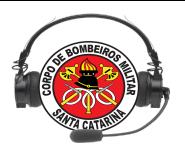

Toda comunicação via rádio e telefone das centrais de emergência do CBMSC são gravadas. O projeto de gravação usando software livre denomina-se rádio on line.

A comunicação via rádio é transmitida em tempo real e está disponível livre de acesso ou senha. Através do aplicativo fireCast é possível acompanhar a gravação da rádio comunicação. caso a gravação da sua abrangência esteja com problema na transmissão comunique a Diti através do SAU. Usando a url de acesso também é possível acompanhar a transmissão.

Entretanto, gravação telefônica é registrada e arquivada nos servidores. Cada Batalhão tem usuários Administradores e Gestores que solicitam acesso a outros usuários através do SAU (Solicitação de atendimento ao usuário).

# **6. RELATÓRIOS DE CMT ÁREA E CHEFE DE SOCORRO**

Para esse tutorial é necessário a compreensão do cadastro de guarnição.

Relatório Cmt Área:

Para conseguir confeccionar o relatório basta efetuar no cadastro de Guarnição no campo Tipo de Escala a seleção Comandante de Área.

Relatório Chefe de Socorro:

Para conseguir confeccionar o relatório basta efetuar o cadastro de guarnição no campo Função a seleção Chefe de Socorro

Após esse cadastro siga os seguintes passos (cmt área):

1- No módulo guarnição no menu fechamento selecione ou o relatório a ser feito;

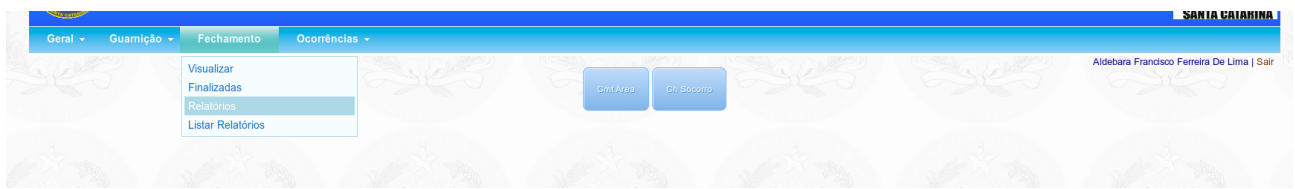

**119**

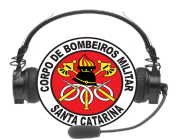

2 - Para Cmt área preencher os campos de Batalhão e Data de início do serviço, e

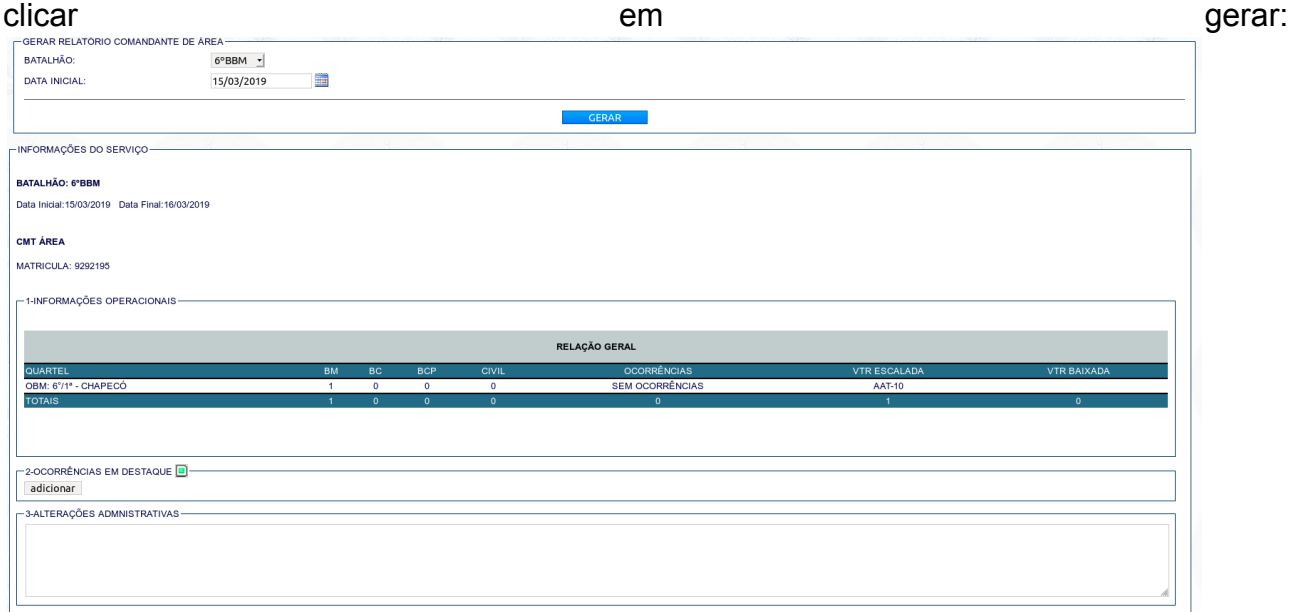

Obs\*\*\*Os dados podem ficar em branco para posterior edição

Os demais campos são intuitivos. Ao gerar cria-se o PDF do relatório gerado.

Após esse cadastro siga os seguintes passos (chefe de socorro):

1- No módulo guarnição no menu fechamento selecione ou o relatório a ser feito;

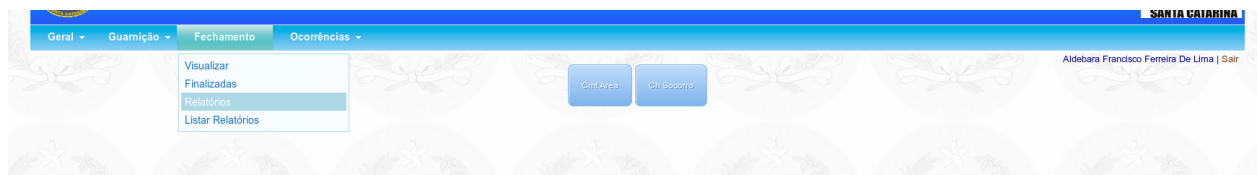

2 - Para Chefe de Socorro preencher os campos de Obm e Data de início do serviço, e clicar em gerar:

# **CACE - Curso de Atendente de Central de Emergência**

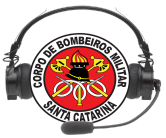

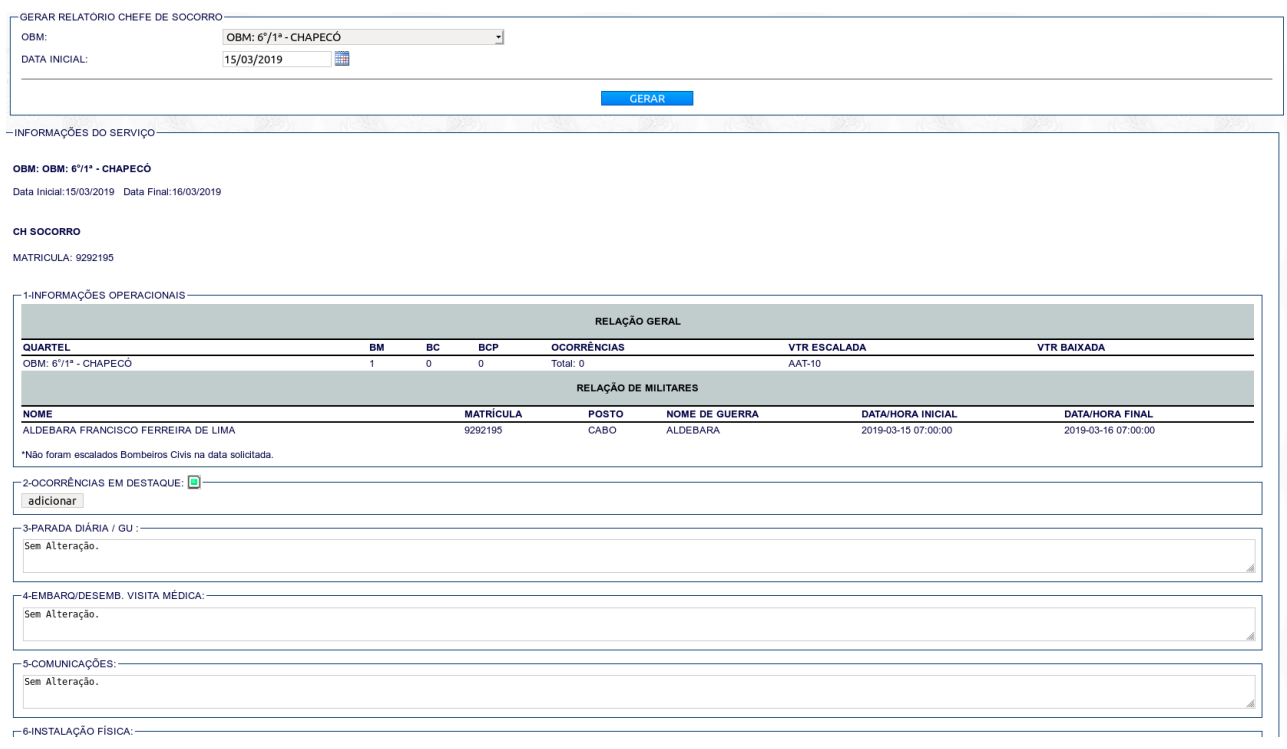

Obs\*\*\*Os dados podem ficar em branco para posterior edição Item 8

Para os ambos os relatório é possível acrescentar ocorrências de Destaque:

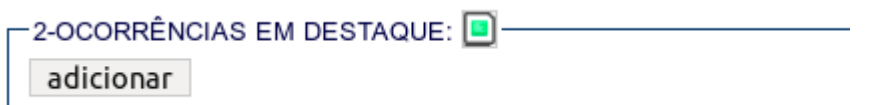

1 - Basta clicar no ícone verde, e posteriormente aparecerá a lista de ocorrências fechadas pelas guarnições.

Então clique em adicionar, adicione o número da ocorrência e clique fora do campo para carregar o texto do histórico das viaturas.

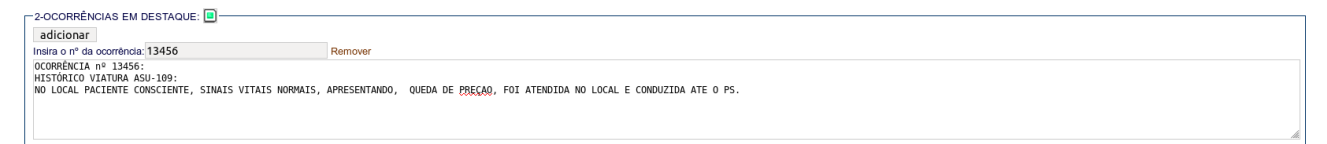

Os demais campos são intuitivos. Ao gerar cria-se o PDF do relatório gerado

**No relatório de Cmt área é possível visualizar os relatórios dos diversos chefes de socorro de sua abrangência;**

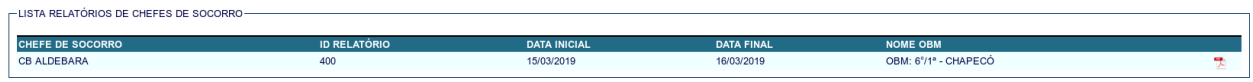

Para edição dos relatórios no decorrer do dia:

1 - Selecione no módulo guarnição o menu fechamento submenu listar relatórios.

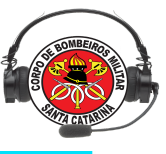

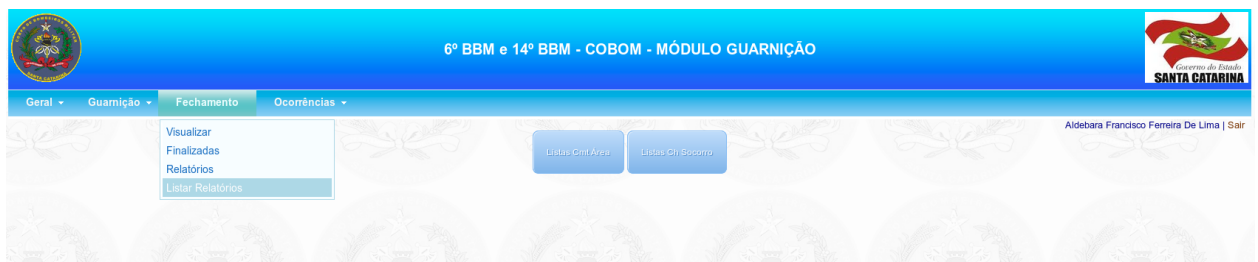

#### 2 - Para comandante de área

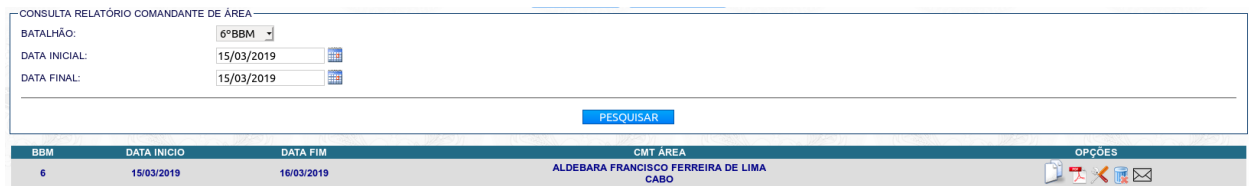

## 3 - Para chefe de socorro;

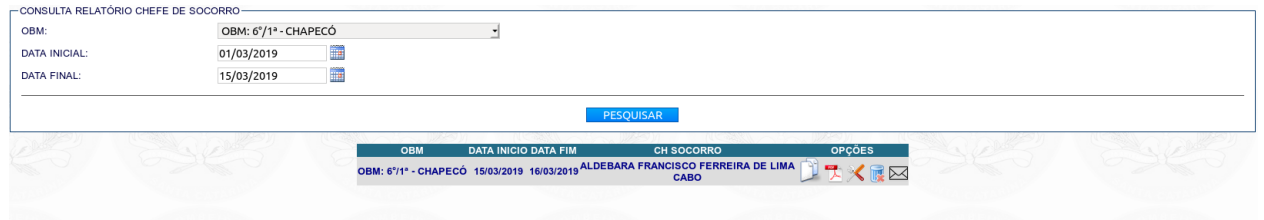

Função de cada ÍCONE tanto para chefe de socorro quanto para cmt área

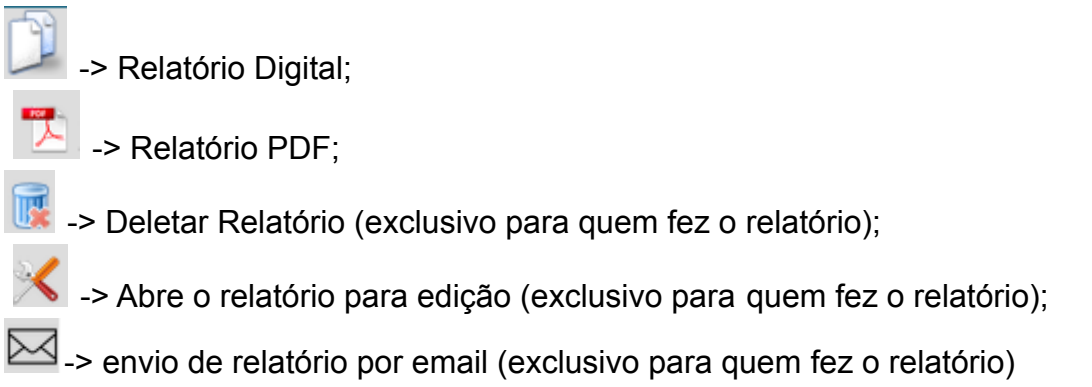

Para o envio de e-mail basta preencher o formulário de modo que anexo vai o pdf do relatório.

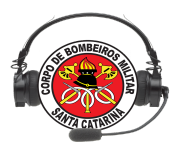

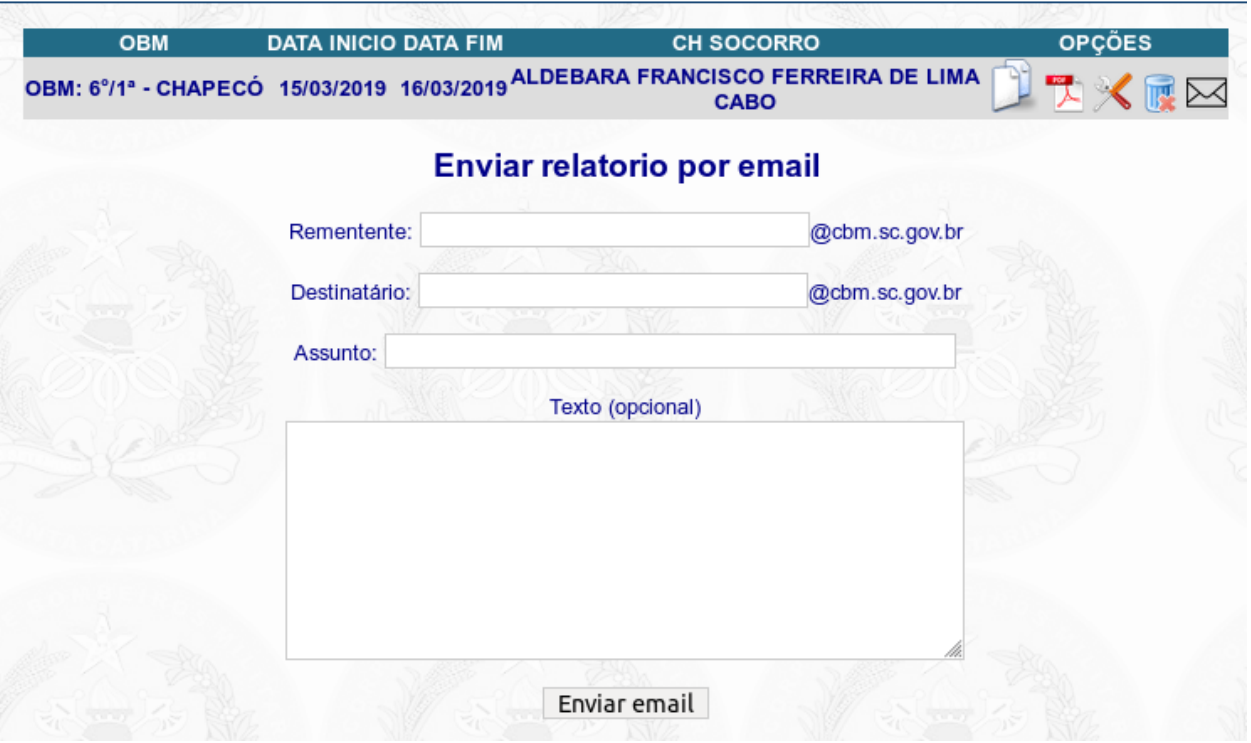

Fim!

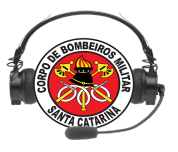

# **Lição 06**

# ORIENTAÇÕES PARA O ATENDIMENTO AO 193

**OBJETIVOS** 

Ao final desta lição, os participantes serão capazes de:

- 1. Identificar a função do atendente das centrais de Emergência
- 2. Citar as fases do atendimento às chamadas de emergência;
- 3. Elencar os dados básicos para o preenchimento de um formulário emergencial;
- 4. Identificar RISCOS POTENCIAIS para ocorrências atendidas pelo CBMSC;
- 5. Apontar orientações importantes para o primeiro atendimento através do telefone;

Instrutor:Cap Kretzer Assistente:

Tempo estimado para a lição: 3:00

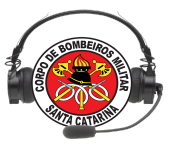

# CENTRO DE OPERAÇÕES DO CORPO DE BOMBEIROS MILITAR DE SANTA CATARINA - COBOM

O Centro de Operações do Corpo de Bombeiros Militar de Santa Catarina – COBOM é o organismo dotado de infraestrutura destinada à gestão operacional, que tem por missão coordenar as operações do Corpo de Bombeiros sendo de natureza emergencial ou preventiva, seja na disciplina de comunicações, atuando como administrador do sistema quer no gerenciamento dos recursos necessários a minimizar os efeitos dos sinistros, funcionando como elo entre o comandante e as equipes operacionais, mobilizando recursos públicos e/ou privadas, a fim de executar seus objetivos, analisando informações e canalizando estrategicamente os recursos necessários disponíveis ao sucesso da missão.

#### COORDENADORIA DAS CENTRAIS DE EMERGÊNCIAS

#### **OBJETIVOS**

Fornecer orientações para tomada de decisões nos despachos de ocorrências para os profissionais, dos centros de operações do Corpo de Bombeiros Militar de Santa Catarina. Operacionalizar o Serviço de atendimentos às emergências do Corpo de Bombeiros Militar de Santa Catarina.

Apresentar algumas características das ocorrências atendidas pelo Corpo de Bombeiros Militar de Santa Catarina.

Minimizar o tempo-resposta referente ao atendimento emergencial adequado às suas demandas e recursos necessários.

Orientar sobre certas situações que os bombeiros estão expostos nas diversas ocorrências, servindo como fonte de orientação para seus procedimentos.

#### RECOMENDAÇÕES BÁSICAS

Os Centros de Operações do Corpo de Bombeiros Militar de Santa Catarina –COBOM(s) deverão possuir plano de chamada contendo a relação nominal dos integrantes militares da sua jurisdição, contendo: nome, endereço e telefones atualizados para possível mobilização, e ainda cadastro de logradouros atualizado da sua área de

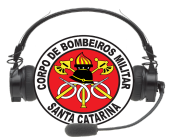

atuação, dotado de esquemas para pesquisa rápida por meio eletrônico, documental ou por meio de mapas, onde deverão estar alocados os recursos de interesse ao atendimento a emergências como: Organização de Bombeiros Militares OBM's, Hidrantes, Unidade Hospitalares, Locais disponíveis para abastecimento em caso de incêndio, vias de trânsito e áreas de risco, onde esses recursos serão geridos pelas equipes de operações responsáveis pelas triagens e despachos de ocorrências. A estrutura do sistema de rádio deverá possibilitar o estabelecimento das comunicações entre as Unidades de Bombeiros Militares e as viaturas em toda a área de jurisdição do COBOM. O sistema de alarme ou de som deverá possuir capacidade de potência compatível com a distribuição de alto-falantes em todas as dependências do quartel. As instalações, equipamentos e materiais operacionais utilizados na atividade de acionamento do socorro e controle do serviço deverão estar de acordo com as respectivas especificações, devendo atender às Normas Reguladoras de condições ergonômicas (postura das atividades dos funcionários em suas atividades, com avaliação dos postos de trabalho),

níveis de intensidade sonora e condições de iluminação.

#### FUNÇÕES GERAIS DO ATENDENTE DO COBOM DURANTE O TURNO DO SERVIÇO

Assumir o serviço com antecedência de 10 minutos para o início do plantão.

Receber o plantão com conhecimento das ocorrências em curso e das condições gerais do serviço:

- intercorrências;

- número e condições das viaturas;

- condições de equipamentos de socorro;

- efetivo disponível.

Realizar a triagem das ocorrências solicitadas ao CBMSC, empenhando a viatura mais adequada ao atendimento, de acordo com as necessidades das emergências e solicitar apoios a outros órgãos que estejam envolvidos.

Orientar via rádio as operações de socorro, verificando as prioridades durante o atendimento, assim como a oferta de recursos adicionais.

Definir o hospital de destino da vítima.

Informar aos superiores da respectiva região sobre eventos que estejam ocorrendo, nos casos em que achar necessário a sua comunicação.

Realizar o contato com o hospital e informar sobre remoção de pacientes graves, tempo de chegada e condições clínicas das mesmas.

# AVALIAÇÃO BÁSICA DO POTENCIAL DE RISCO

Para a avaliação básica do potencial de risco, deverão ser utilizados os ordenadores de atendimento, segundo a natureza da ocorrência.

# INCÊNDIOS

Vítimas Há vítimas? Quantas pessoas encontram-se no local? Edificação Tipo de edificação? Tipo de ocupação? Área aproximada? Altura? Fogo Há fogo? Muito? Só fumaça? Qual a cor? Produto Qual tipo de material que está queimando? Existem outros materiais? Quais? Riscos Existe possibilidade de propagação? Proximidade Existem edificações circunvizinhas? Qual a ocupação?

ACIDENTES (automobilístico, ferroviário, fluvial ou aeroviário). Vítimas Existem vítimas? Quantas? Estão presas nas ferragens? Qual a idade e sexo das vítimas? Gravidade As vítimas estão conscientes? Existem hemorragias visíveis? Veículos Qual o tipo de acidente? Quantos veículos? Tipos? Há fogo? Condições do Local Condições de trânsito no local? Existem outras viaturas no local? De qual órgão?

ACIDENTES PESSOAIS (agressão, queda, mal súbito e atropelamento). Vítimas Existem vítimas? Quantas? Qual a idade e sexo das vítimas? Gravidade As vítimas estão conscientes? Existem hemorragias visíveis? Tipo de Lesões Condições de Acidentes Tipo de lesão? Região do corpo? Tipo de instrumento utilizado?

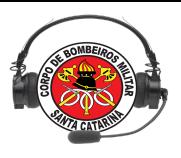

Altura da queda? Qual o tipo do veículo atropelante?

## PRODUTOS PERIGOSOS

Vítimas Existem vítimas? Animais? Quantas pessoas há no local? No ONU Qual o tipo do produto ou o seu número (ONU)? Recipientes O produto está em veículo ou edificação? Nome da empresa ou transportadora? Pessoal habilitado Existem técnicos ou outras pessoas habilitadas da empresa no local? Condições do produto Quantidade do produto? Somente vazamento? Ou incêndio? Ou ambos? Proximidade Existem edificações circunvizinhas? Qual a ocupação?

SALVAMENTO DE ANIMAIS (animais silvestres, ferozes ou não). Animal Tipo de animal? Está vivo? Está confinado? Está agressivo? Vítimas Há vítimas? Quantas? Quantas pessoas há no local? Condições O animal está com risco de vida ou ferido? Local onde se encontra?

#### FATORES DA TRIAGEM

Trata-se dos elementos que concorrem para um resultado da triagem.

#### FATORES QUANTITATIVOS

Entende-se por fatores quantitativos tudo aquilo que pertence ao domínio dos valores e quantidades numéricas.

#### FATORES QUALITATIVOS

Consideram-se como fatores qualitativos aqueles que determinam o grau negativo ou positivo de excelência.

#### FASES DA TRIAGEM

Representam os estágios a serem observados nos desenvolvimento da triagem pelo atendente ao usuário.

**128**

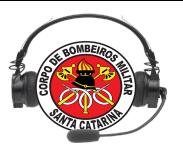

#### FASES DO ATENDIMENTO ÀS CHAMADAS EMERGENCIAIS

#### FASE DO RECONHECIMENTO

Essa fase é fundamental porque representa o primeiro contato com a organização. É nesse momento que se inicia a checagem dos requisitos da chamada "hora da verdade", onde aconteça a projeção da imagem da organização e em que são verificadas as reais competências do serviço, como velocidade de acesso ao centro de atendimento, boa receptividade na mensagem de saudação e a utilização de técnicas de relacionamento interpessoal, transmitindo segurança ao usuário.

#### FASE INTERROGATIVA

Nessa fase é que se inicia o processo de triagem telefônica. O seu caráter essencial é a utilização de uma linguagem adequada que permita um processo de comunicação eficiente e objetivo. A conduta interrogativa deve ser dirigida no sentido de produzir informações que permitam a visualização do cenário e o potencial de gravidade. Nessa fase é que incidem reclamações que tendem a ser de ordem emocional. Muitas vezes os detalhes são contados desordenadamente e pode ser difícil acompanhá-los. Torna-se necessário destacar os seus aspectos principais. Para maior eficiência, nessa fase torna-se necessária a identificação do tipo psicológico do solicitante e qual postura é mais recomendada ao atendente.

#### FASE DA DECISÃO

É o processamento das informações colhidas para a adoção de uma estratégia de atendimento. Oriente o SOLICITANTE para responder a TODOS os questionamentos que fizer e proceder exatamente como for orientado.

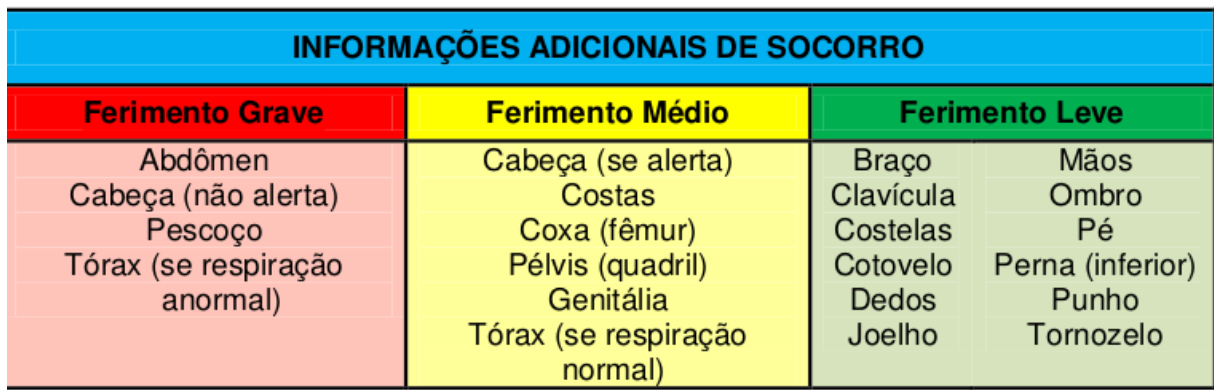

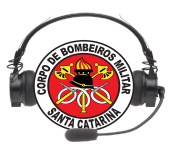

#### FASE DA ORIENTAÇÃO

Caso o fato não se trate de ocorrência que esteja enquadrada na capacidade de resposta operacional do Corpo de Bombeiros Militar de Santa Catarina, o solicitante deve ser orientado e encaminhado ao órgão que corresponda à sua necessidade. Grade epistemológica da hora da verdade, representando a missão da organização e as expectativas do usuário do 193.

## FASE DA REALIMENTAÇÃO DE INFORMAÇÕES

O solicitante nem sempre dispõe de informações sobre a ocorrência que possibilite uma visualização do cenário. Além disso, dependendo das características, da natureza e proporção do fato, a sua evolução pode assumir mudanças extremamente rápidas, o que implica na necessidade do estabelecimento de canais dinâmicos de comunicação, para o acompanhamento e monitoramento de sua evolução. As estratégias, o cumprimento de rotinas do fluxo operacional, procedimentos, quantidade e qualidade dos dados coletados, adotados no sistema de atendimento e despacho deverão favorecer o cumprimento do tempo crítico real máximo para cada grupo de ocorrências.

## TIPOS PSICOLÓGICOS BÁSICOS DE SOLICITANTES

#### TIPO CALADO / SILENCIOSO

Características. Como tratá-lo Não responde às perguntas. Obter sua confiança, forçar o diálogo. Deixa o atendente falando sozinho. Colocar-se no lugar dele (empatia). Não demonstra o que pensa. Não perder o domínio da conversa.

#### TIPO DESCONFIADO

Características .Como tratá-lo Não confia em nada. Ser seguro ao expor o assunto. Gosta de debater, é firme. Mostrar confiança. Suspeita de tudo. Não se apressar, fornecer detalhes.

# TIPO BEM HUMORADO Características. Como tratá-lo

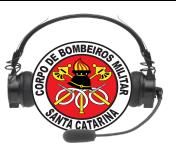

Simplicidade. Conduzir o diálogo.

Gosta de conversar. Ser simples, simpático.

Não se iludir, ele não é fácil.

Tem facilidade em desviar o atendente do assunto, procurar retornar ao assunto.

## TIPO BRIGUENTO

Características. Como tratá-lo.

Gosta de brigar. Evitar discussões.

Discute por qualquer coisa. Não usar o mesmo tom de voz.

Não hesita em expor opiniões. Direcioná-lo para o bom senso.

É inteligente, às vezes brilhante. Não ser bajulador, saber ouvi-lo.

# INDICADORES DE QUALIDADE PARA CENTRAIS DE EMERGÊNCIA

Os tempos máximos para execução das atividades serão de:

Triagem: 1'30";

Despacho de ocorrências: 1'.

Os Centros de Operações deverão perseguir a meta de responder no primeiro toque telefônico a 90% da demanda dos chamados sob sua jurisdição.

## SEQUÊNCIA INICIAL DE ATENDIMENTO: conforme o guia

1. Informações iniciais: saudação, endereço, confirmação do endereço.

2. Informações básicas da vítima: quantidade de vítimas, nível de consciência.

3. Informações complementares da vítima: respiração, hemorragias/lesões aparentes, idade, sexo, medicação (clínicos).

4. Informações do solicitante: nome, telefone.

# ORIENTAÇÕES PARA O PRIMEIRO ATENDIMENTO ATRAVÉS DO TELEFONE 193 Fonte: Guia de orientação para o atendimento às Emergências. CBMSC. 2012

-Incêndio em edificação (pg 23), orientação: sistemas preventivos, extintor – princípio/ Sistema de Alarme/ EVACUAÇÃO

-Incêndio em veículo (pg 25), orientação: USAR O EXTINTOR

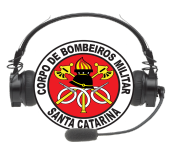

Vítima consciente em chamas, oriente: PARE, DEITE e ROLE!!!

-Convulsões (pg 32), orientação: não restrinja a vítima, segurança em torno, posição de lado após a crise.

-Envenenamento (pg 38), orientação: não incentivar a vítima a vomitar, não dar nada para beber ou comer.

-Acidente de trânsito (pg 46): sinalize para chegada do socorro. Motoqueiro: orientação - não remover o capacete.

-Ferimento por arma branca ou fogo (pg 48): perda de volume sanguíneo, orientação: controlar a hemorragia.

-Traumas de coluna (pg 51) , orientação: não movimente a vítima.

- Traumas em geral

Objeto empalado: Não retirar qualquer objeto enfiado no corpo da vítima.

Ferimento nos Olhos: Tape ambos os olhos da vítima para evitar que o piscar cause mais danos.

-Queimadura (pg 53), orientação: Não passe nenhum tipo de remédio caseiro na vítima. Resfrie as queimaduras com água em temperatura ambiente.

-Hemorragia (pg 66), orientação: pano limpo compressão, elevação, se preciso adicione mais panos e não remova.

-Sintomas de Choque: Respiração anormal; Taquicardia ou Bradicardia; Sudorese; Palidez.

-Sintomas de Dificuldade Respiratória: Dificuldade respiratória extrema; apresenta barulhos estranhos; respiração retraída (lutando por ar); coloração azul

**132**

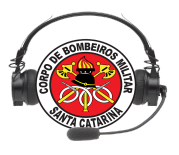

Exercício Lição 09

1. Cite as fases do atendimento às chamadas de emergência.

\_\_\_\_\_\_\_\_\_\_\_\_\_\_\_\_\_\_\_\_\_\_\_\_\_\_\_\_\_\_\_\_\_\_\_\_\_\_\_ \_\_\_\_\_\_\_\_\_\_\_\_\_\_\_\_\_\_\_\_\_\_\_\_\_\_\_\_\_\_\_\_\_\_\_\_\_\_\_

\_\_\_\_\_\_\_\_\_\_\_\_\_\_\_\_\_\_\_\_\_\_\_\_\_\_\_\_\_\_\_\_\_\_\_\_\_\_\_

2. Quais os dados básicos para o preenchimento de um formulário emergencial.

3. Identifique os RISCOS POTENCIAIS para uma ocorrência de incêndio em edificação.

4. Descreva as orientações importantes para o atendimento de um ovace de um recém-nascido através do telefone.

5. Cite as funções gerais do atendente de centrais de emergência durante o turno do serviço.

**133**

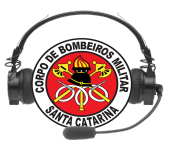

# **Lição 07**

# PADRONIZAÇÃO NO ATENDIMENTO ÀS CHAMADAS 193: deveres do atendente

**OBJETIVOS** 

Ao final desta lição, os participantes serão capazes de:

- 1. Conhecer a Dtz Op Nº 08/2016/BM-3/EMG/CBMSC;
- 2. Identificar os deveres do operador de uma central, ao assumir o serviço e durante o atendimento de uma ocorrência;
- 3. Identificar as classificações de ocorrências do CBMSC;
- 4. Conhecer a proposta de Dtz Op Nº 29/2021/CBMSC.

Instrutor:Cap Kretzer Assistente:

Tempo estimado para a lição: 3:00

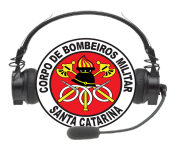

DEVERES DO OPERADOR DA CENTRAL DE EMERGÊNCIA DURANTE O ATENDIMENTO DE UMA OCORRÊNCIA

- Atender rapidamente o telefone 193, utilizando a saudação: Bombeiros, qual sua emergência?

-O operador deverá registrar imediatamente, no Sistema E-193 (E-Bombeiro), os dados cadastrais referentes ao local de atendimento, ponto de referência, número, cidade e bairro, telefone e nome do solicitante.

- Obter as informações básicas da ocorrência, classificá-la conforme a natureza inicial (acidente de trânsito, atendimento pré-hospitalar, auxílios/apoios, ações preventivas, diversos, incêndio, produtos perigosos, averiguação/corte de árvores, averiguação/manejo insetos, salvamento/busca/resgate e ocorrência não atendida) e adicionar no campo descrição informações que caracterizem a ocorrência.

- Não utilizar códigos para caracterizar a ocorrência (antigos códigos Emape).

- Para acidentes de trânsito, descrever o tipo de acidente (colisão, atropelamento, capotamento) e informar se há vítimas presas em ferragens.

- Acionar o trem de socorro adequado com a máxima brevidade. Fazendo o acionamento direto do sistema de alarme do quartel, quando existir, ou através do sistema de rádio comunicação.

- Havendo risco imediato e evidente para a vida e/ou grande risco para propriedades e o meio ambiente, realizar o acionamento do trem de socorro, concomitantemente à coleta das informações.

- Para avaliação básica do potencial de risco, coletar as informações de acordo com a sua natureza, realizando uma entrevista dirigida.

-Gerar o mapa do local da ocorrência e auxiliar a guarnição do trem de socorro durante o deslocamento.

-Solicitar apoio a outros órgãos, sempre que seja necessário.

- Sempre que possível, o operador deverá implementar a orientação inicial ao solicitante sobre as condutas a serem adotadas até a chegada das unidades de emergência.

- Registrar imediatamente no sistema todas as atividades do trem de socorro: empenho de viatura, chegada ao local, saída do local, chegada em local intermediário (hospital), saída e retorno ao quartel.

- Comunicar o Comandante da OBM, através do envio de notificação por e-mail, utilizando o sistema E-Bombeiro, sobre o andamento de ocorrências de vulto.

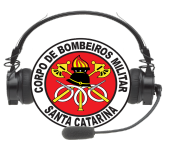

- Sempre que necessário, durante a condução de vítimas graves, realizar o contato com o hospital de destino para informar sobre remoção, tempo de chegada e condições clínicas dos pacientes.

# CLASSIFICAÇÃO DAS OCORRÊNCIAS DO SISTEMA E-Bombeiro

acidente de trânsito

atendimento pré-hospitalar

auxílios/apoios

ações preventivas\*

diversos

incêndio

produtos perigosos

averiguação/corte de árvores

averiguação/manejo insetos

salvamento/busca/resgate

ocorrência não atendida\*

\*Naturezas de ocorrência que serão retiradas do Sistema E-Bombeiro (prevenção e ocorrência não atendida).

#### SAUDAÇÃO INICIAL PADRONIZADA NO CBMSC

Bombeiros, qual sua emergência?

#### **Diretriz Operacional Nº 29-CmdoG/2021**

Atenção bombeiros militares, importante para execução do seu serviço operacional a

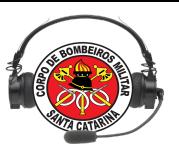

leitura da nova Diretriz Operacional Nº 29-CmdoG que normatiza a padronização de classificação, registro de ocorrências e atividades nos Sistemas de Emergência E-193. Assim como, delimita o registro de atividades emergenciais e não emergenciais.

Para acessar a nova Dtz clique aqui (link da Biblioteca do EMG).

Os principais destaques são:

- 1. A classificação "Prevenção" foi substituída pelas duas novas classificações de natureza de ocorrência:
	- 1.1 **"Risco Potencial"**
	- 1.2 **"Ação Preventiva Social"**
- 2. As ocorrências de "Ação Preventiva Social" somente serão registradas no E-Bombeiro, quando existir o empenho do trem de socorro com prévia autorização do Comando.
- 3. Novos requisitos para classificação da natureza **"Diversos"**:
	- Exemplos de atividades: **Apoio e-SCI; Abastecimento de viaturas, Teste de viaturas; Rolagem; Busca de materiais retidos em hospitais**; Desfile cívico-militar; Entrega de materiais logísticos em Operação Veraneio ou por ordem de operações ou de serviço; Inspeção/teste de manutenção a hidrantes públicos;
- 4. Retirada da classificação da natureza "Ocorrência Não Atendida".
- 5. **Procedimento de ocorrência em espera**: Nas situações de indisponibilidade momentânea de recursos e necessidade de espera de atendimento, deve o operador gerar a ocorrência imediatamente no Sistema E-Bombeiro.
- 6. **Procedimento de ocorrência não atendida**: Quando for gerada uma ocorrência e esta não for atendida pelo CBMSC, deve ser selecionada a funcionalidade QTA do Sistema E-Bombeiro, indicando o motivo.
- 7. Atenção: **Toda chamada que se trata de ocorrência deve ser gerada no Sistema E-Bombeiro.**
- 8. **Procedimento para evitar a identificação dos envolvidos:**

a) É terminantemente proibida a inserção de quaisquer dados que permitam, de maneira direta ou indireta, a identificação dos envolvidos na emergência. Especial atenção no preenchimento do campo "**descrição"** ao gerar ocorrência no Sistema E-Bombeiro, pois o mesmo é compartilhado nas plataformas de interação com a comunidade, Twitter e Firecast Comunidade.

b) incluir o número do endereço somente no campo destinado, especialmente quando a ocorrência for de atendimento residencial; e

c) quando se tratar de **ocorrência de natureza suicídio ou tentativa de suicídio**, deve o operador inserir o texto padrão "resgate de pessoa" no campo "descrição" para evitar a identificação de ocorrências dessa natureza pelas características peculiares e sensíveis do atendimento operacional. É necessário o contato via rádio comunicação para informar a natureza da ocorrência.

- **9. As vistorias e atividades da Segurança Contra Incêndio (SCI) da OBM somente serão registradas no Sistema E-Bombeiro quando forem executadas com o efetivo do trem de socorro. Nestes casos, a classificação utilizada será "Diversos", selecionando "Apoio e-SCI" no campo descrição.**
- 10. As atividades de natureza "Ação Preventiva Social" (dos projetos sociais, de educação e de comunicação social preventiva) que são realizadas ordinariamente pelo efetivo administrativo dos BBM somente serão registradas no E-Bombeiro, quando existir o empenho do trem de socorro com prévia autorização do Comando.
- 11. As ocorrências de óleo na pista serão registradas como "Risco Potencial".

Árvore de decisão

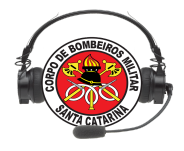

#### **CACE - Curso de Atendente de Central de Emergência**

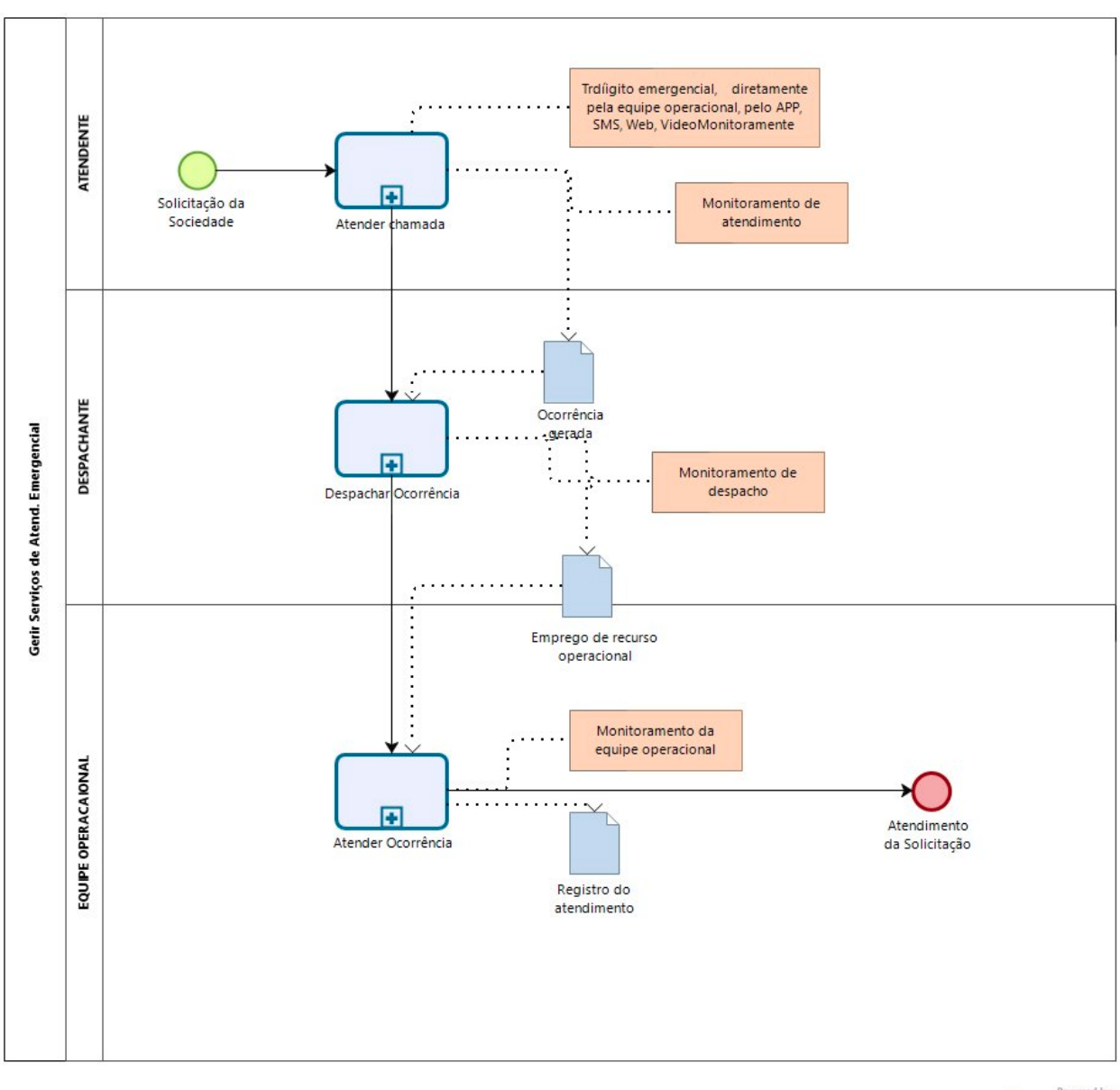

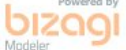

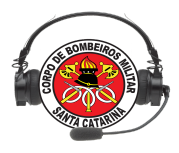

#### **CACE - Curso de Atendente de Central de Emergência**

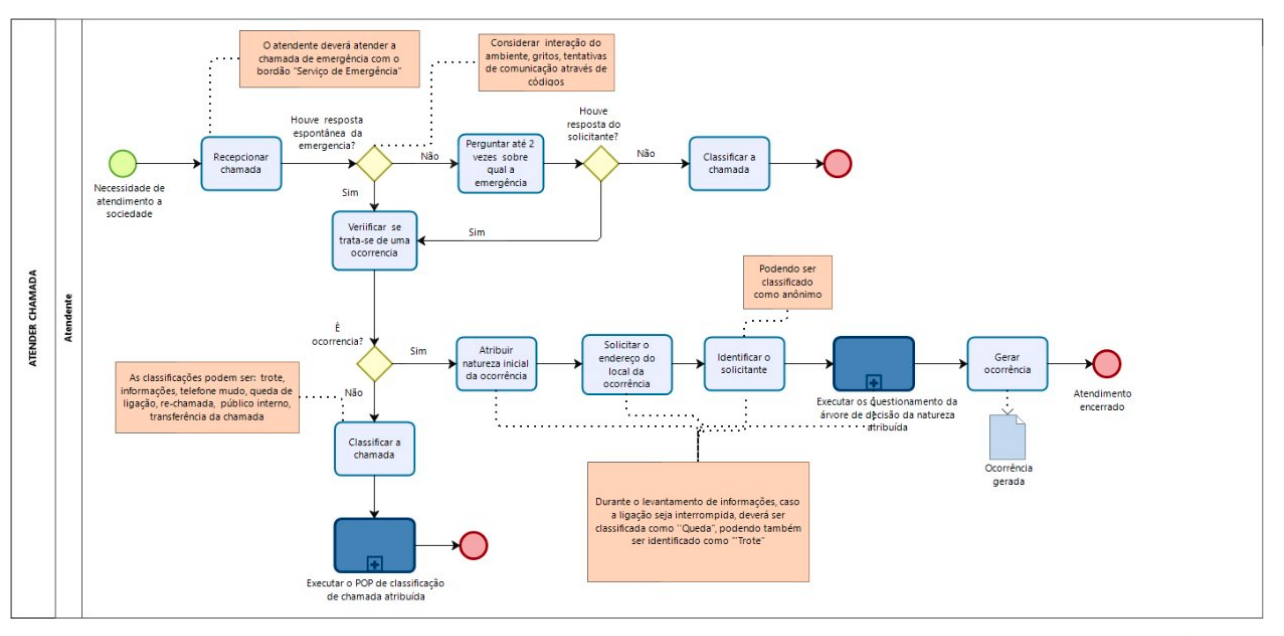

bizagi

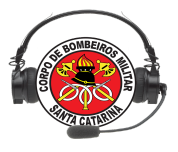

DtzPOP n.o 08/2016/BM-3/EMG/CBMSC (Anexo)

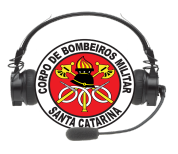

Exercícios Lição 07

1. Qual a saudação inicial convencionada no atendimento ao 193?

2. Elenque 5 deveres do atendente do CBMSC durante o atendimento de uma emergência

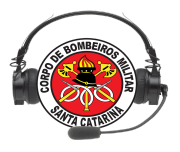

# **Lição 08**

# ACIONAMENTO DE AERONAVE - BOA

#### **OBJETIVOS**

Ao final desta lição, os participantes serão capazes de:

- 1) Identificar a estrutura operacional atual existente no BOA;
- 2) Identificar os tipos de ocorrências para acionamento do BOA;
- 3) Identificar as formas de acionamento do BOA;
- 4) Identificar informações determinantes para o empenho das aeronaves.

Instrutor: Assistente:

Tempo estimado para a lição: 2:40

## 1. APRESENTAÇÃO GERAL DO BOA

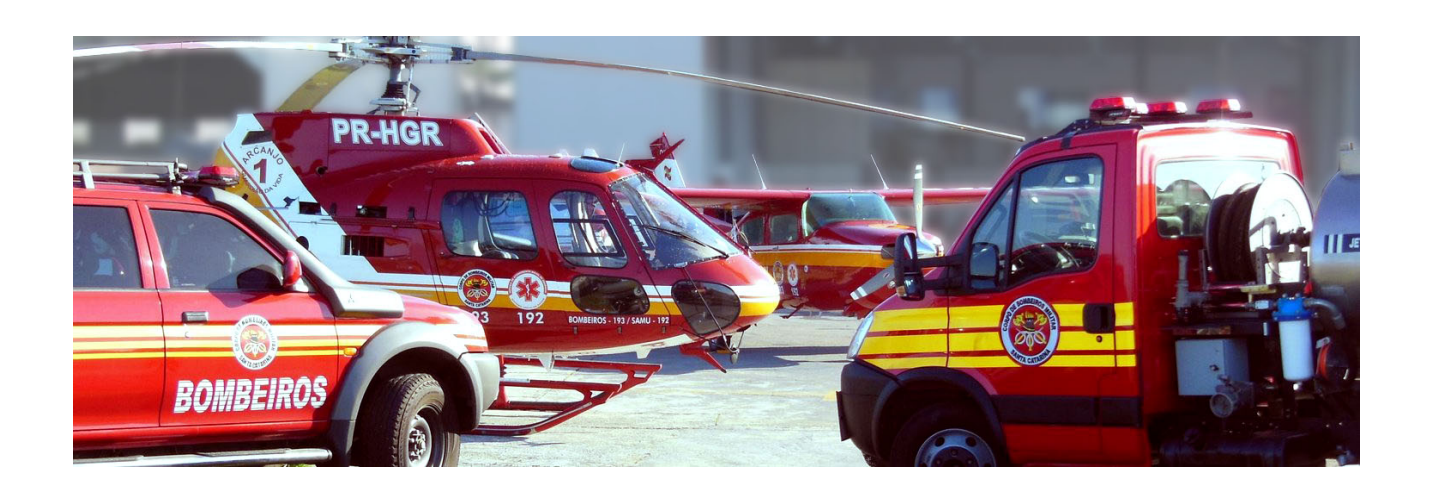

O Batalhão de Operações Aéreas (BOA) possui atualmente duas Companhias, uma em Florianópolis junto à sede do BOA no aeroporto Hercílio Luz, e outra no aeroporto de **Blumenau** 

1ª Cia - BASE FLORIANÓPOLIS

Arcanjo-01 (helicóptero) / Arcanjo-02 (Avião) / Arcanjo-04 (Avião). AR61 para suporte terrestre quando Alguma aeronave está baixada para manutenção.

2ª Cia - BASE BLUMENAU

Arcanjo-03 (helicóptero) / AR70 para suporte terrestre quando a aeronave está em manutenção.

Funções do Efetivo Operacional:

- Comandante da Aeronave;
- Copiloto / Comandante de Operações Aéreas;
- Tripulante Operacional 1;
- Tripulante Operacional 2;
- Médico do SAMU;
- Enfermeiro do SAMU;
- Apoio Solo

# 2. TIPOS DE OCORRÊNCIA PARA ACIONAMENTO DAS AERONAVES

HELICÓPTERO (ARCANJO-01 E ARCANJO-03)

- APH;

- Combate a Incêndios Florestais;
- Busca Terrestre;
- Salvamento Aquático;
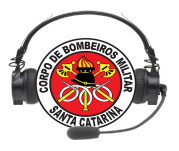

- Salvamento em Altura;

- Apoio à Força Tarefa.

AERONAVE DE ASA FIXA (ARCANJO-02 E ARCANJO-04)

- Transportes Inter-Hospitalar;

- Transplantes de Órgãos;

- Transporte de equipes da FT.
- 3. COMO ACIONAR AS AERONAVES?

Ocorrências emergenciais:

- 193
- 192

- BASE FLORIANÓPOLIS – 048 36652301 -CELULAR CMT DE OP AÉREAS – 048 991905297

-BASE BLUMENAU – 047 33788666 -CELULAR CMT DE OP AÉREAS – 047 992800789

Operações Planejadas:

Email: scmtg@cbm.sc.gov.br CC: boacmt@cbm.sc.gov.br

### 4. INFORMAÇÕES IMPORTANTES PARA O ACIONAMENTO DAS AERONAVES

- Ponto de Referência

- Coordenadas Geográficas;

(App FireCast gera as coordenadas, desde que a informação inserida no endereço do Ebombeiro seja válida)

- Tipo de Ocorrência;

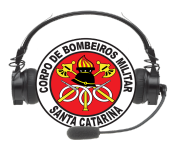

- Número de Vítimas;
- Fonte de água próxima;

\*Local para pouso - quem decide é o Cmt da aeronave

Curiosidades - Tempo de Deslocamento médio

"Florianópolis"

- Sul da Ilha: 5 min
- Norte da Ilha: 12 min
- Garopaba: 15 min
- Balneário Camboriu: 20 min
- Blumenau: 30 min
- Santo Amaro: 12 min
- Lages: 60 min
- Rancho Queimado: 17 min
- Alfredo Wagner: 26 min
- -Bom Retiro: 30 min

Curiosidades - Tempo de Deslocamento médio

"Blumenau"

- Dentro de Blumenau: 5 min
- Brusque: 12 min
- Itajaí: 15 min
- Balneário Camboriú: 15 min
- Rio do Sul: 22 min
- Barra Velha: 17 min
- Mafra: 35 min
- Lages: 53 a 60 min
- Rancho Queimado: 22 min
- Alfredo Wagner: 33 min
- Bom Retiro: 38 min
- Curitibanos: 50 min

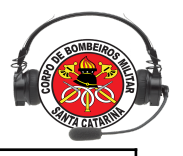

Importante

O atendente de central de emergência pode e deve gerar ocorrências para qualquer município do Estado. Caso o município não seja visualizado pelo operador, isso significa que o mesmo deve ir até o ambiente web e incluir no seu cadastro a abrangência do município necessário.

Exemplo de geração de ocorrência incorreta

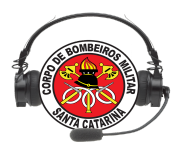

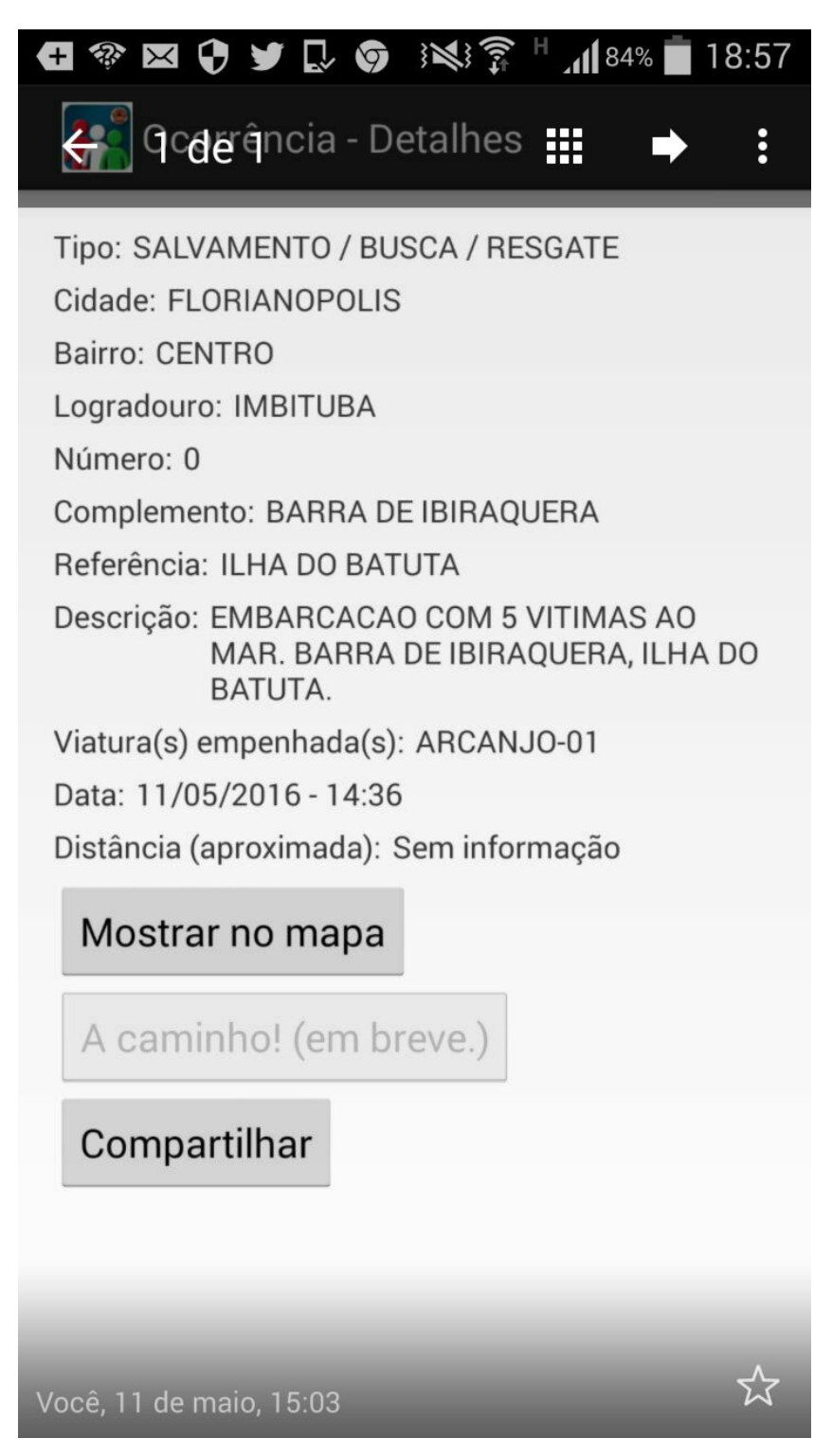

**147**

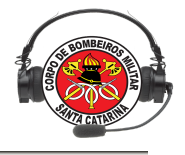

#### **COORDENADORIA DAS CENTRAIS DE EMERGÊNCIAS**

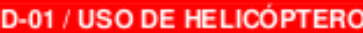

#### **EMERGÊNCIAS DIVERSAS / USO DE EQUIPAMENTOS ESPECIAIS**

#### ATENCÃO! Oriente o SOLICITANTE para responder a TODOS os questionamentos que fizer e proceder exatamente como for orientado.

#### **EATORES AMBIENTAIS**

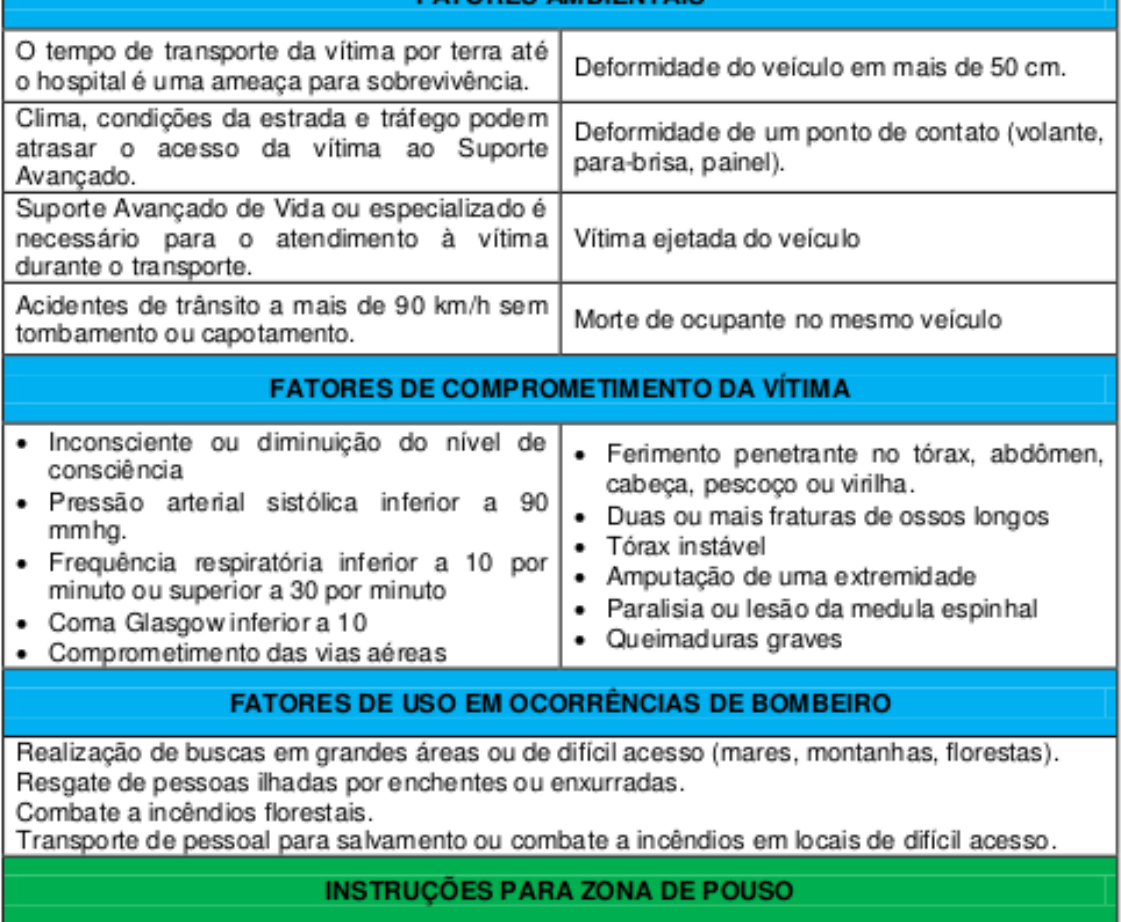

- Onde a zona de pouso estará localizada? 1.
- 2. Qual é a descrição geral da zona de pouso?
- 3. Qual é o tamanho aproximado da zona de pouso?
- 4. (Se não for óbvio) Qual é a topografia da zona de pouso?
- 5. Quais obstáculos vão ao encontro das aeronaves em pouso / decolagem?
- 6. Qual a direção do vento na zona de pouso?
- 7. Como a zona de desembarque vai ser marcada?
- 8. Qual a abordagem ideal para a zona de pouso?
- 9. (Se não for óbvio) Qual é a localização da zona de pouso, em referência ao incidente?

**D-01 / USO DE HELICÓPTERO** 

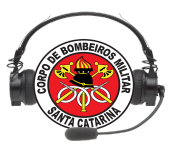

## **Lição 09**

## **INFRAESTRUTURA DAS CENTRAIS DE EMERGÊNCIA - RADIOCOMUNICAÇÃO**

### **OBJETIVOS**

Ao final desta lição, os participantes serão capazes de:

1) Descrever o conceito, a finalidade e forma de funcionamento básica dos sistemas de telecomunicações;

2) Descrever o conceito de Radiocomunicação;

3) Identificar os principais componentes de um Sistema de Radiocomunicação;

4) Apontar os elementos de uma estação repetidora;

5) Identificar os problemas mais comuns de Rádio em uma Central de Emergências e suas possíveis soluções;

6) Citar 3 boas práticas no uso do sistema de rádio.

Instrutor: Cap Ghisolfi Assistente:

Tempo estimado para a lição: 2:00

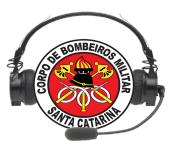

# **1.TELECOMUNICAÇÕES**

Conceito: Telecomunicações podem ser definidas como a transmissão de informações entre pontos distantes, por meio de sistemas eletrônicos e meios físicos.

Finalidade: A principal finalidade das telecomunicações é suprir a necessidade humana de se comunicar à distância.

Funcionamento: Em um sistema de telecomunicações, as informações do emissor são temporariamente convertidas em sinais elétricos, para que possam trafegar pelo sistema até que cheguem ao destino, onde são novamente convertidas em informações inteligíveis pelo destinatário.

#### RADIOCOMUNICAÇÃO

Conceito: O termo "radiocomunicação" é utilizado para descrever um sistema de comunicação, que pode envolver vários equipamentos como repetidoras, enlaces (links), estações bases (terminais fixos), rádios móveis (terminais móveis) e rádios portáteis (terminais portáteis). Essa comunicação ocorre através de ondas eletromagnéticas.

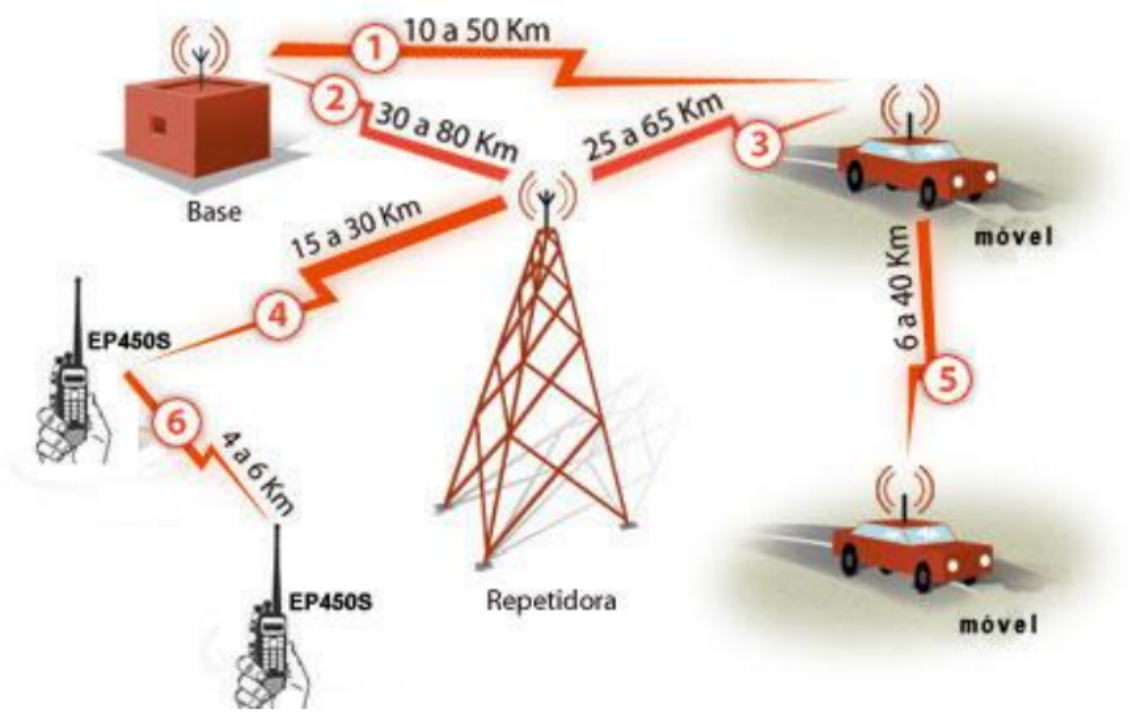

Fonte: Acent Radiocomunicação (2012)

#### **Frequência**

Faixa VHF – (30 a 300 MHz) -Faixa de operação do rádio do CBMSC. Faixa UHF – (300 MHz a 3GHz) - Utilizada para fazer o enlace entre as repetidoras. Microondas – acima de 3 GHz – Utilizado para enlaces digitais.

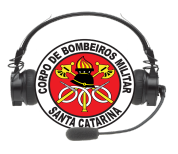

## 2.1 COMPONENTES DO SISTEMA DE RADIO COMUNICAÇÃO

### 1. Terminal Portátil

Equipamento pequeno de mão, com bateria recarregável e de baixa potência (5 Watts). Alcance curto.

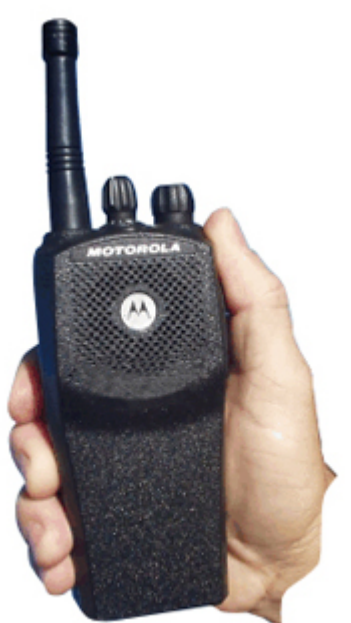

## 2. Terminal Fixo ( Estação Base)

Equipamento de base (Centrais/COBOM), de alta potência (45 Watts). Alcance longo obtido com antenas de alto ganho e em pontos mais elevados.

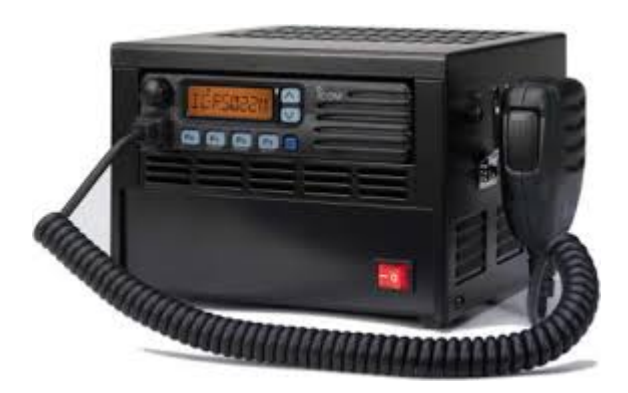

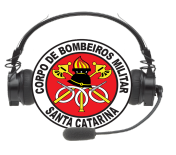

## 3. Terminal Móvel

Equipamento utilizado em veículos, possuem alta potência (45 Watts). Alcance médio.

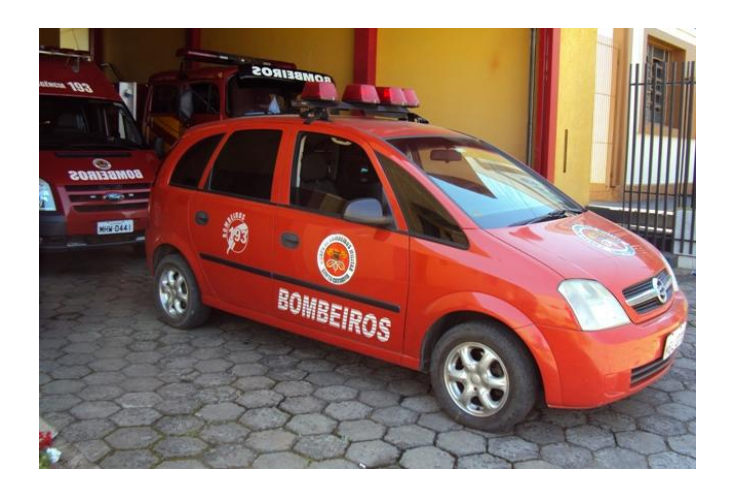

## 4. Estação Repetidora

Equipamento, situado em pontos privilegiados (como morros, topo de edificações, torres metálicas), que retransmite automaticamente sinais de rádio de um ponto a outro no qual não seria possível a comunicação de forma direta.

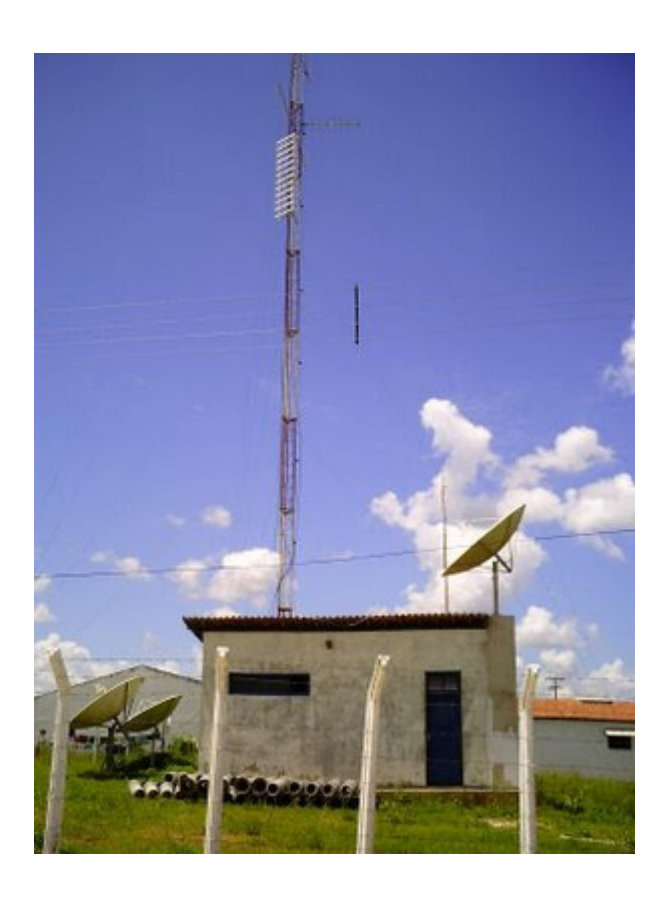

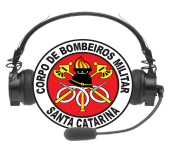

### Conceito de Repetidora:

Para ultrapassar a linha do horizonte, vencer obstáculos existentes ao longo do percurso e iluminar áreas de sombra, a radiocomunicação em VHF, UHF e SHF necessita de estações repetidoras. Instaladas em pontos elevados do terreno, as comunicações entre terminais fixos e móveis se desenrolam através delas. Em centros urbanos, principalmente, estações repetidoras são usadas em larga escala, em proveito das forças armadas, polícias, bombeiros, defesa civil, radiotáxis, radioamadores, empresas, entre outros. Um pré-requisito para uma repetidora operar satisfatoriamente é a habilidade de receber e retransmitir o sinal desejado ao mesmo tempo. Para isso, ela precisa de um receptor separado do transmissor. Por motivos óbvios, as frequências de transmissão e recepção devem ser diferentes. Abaixo, é mostrado o esquema de uma rede de radiocomunicação comum.

## ELEMENTOS DE UMA REPETIDORA

### a) Rádio Receptor (RX)

Rádio Receptor é o equipamento que recebe o sinal de entrada, ou seja, transforma as ondas de rádio em uma mensagem.

b) Rádio Transmissor (RX)

Radio Transmissor é o equipamento que retransmite o sinal eletromagnético.

c) Duplexador:

Dispositivo que permite acoplar um transmissor e um receptor em uma mesma antena.

d) Controladora (interface de repetição):

Dispositivo que controla as tarefas. (Prioridades, envio e recebimento de mensagens) e) Antenas:

Elemento irradiante que tem a função de transmitir e receber sinais eletromagnéticos gerados pelos equipamentos de rádio.

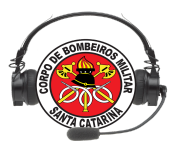

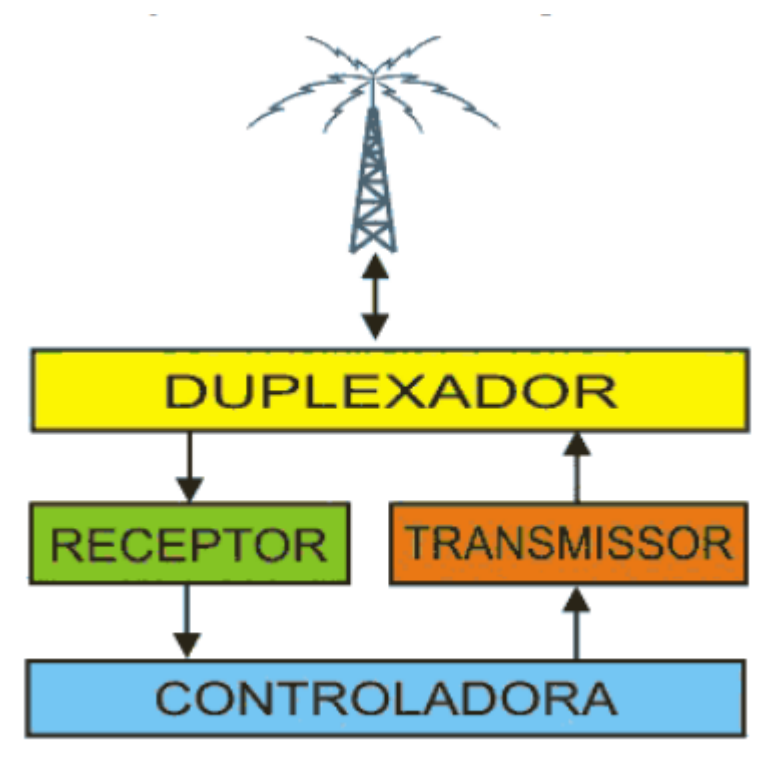

Fonte: Ferreira (2007)

PROBLEMAS COMUNS EM RADIOCOMUNICAÇÃO

1. Situação: O rádio da central não funciona, não consegue comunicar.

- O que fazer?
- 1) Verificar se o rádio está energizado e ligado.
- 2) Verificar se está operando no canal correto.
- 3) Verificar funcionamento do PTT, substituindo-o por outro.
- 4) Verificar a conexão da antena na parte anterior do rádio.

5) Chamar uma viatura/OBM de outro rádio para tentar identificar a fonte do problema: Se

funcionar – problema no rádio da central. Se não funcionar – problema na repetidora.

6) Acionar equipe de manutenção.

2. Situação: Repetidora não funciona.

O que fazer?

1) Verificar se a repetidora está energizada, se a fonte está funcionando, se os fusíveis não estão queimados.

2) Verificar se os rádios estão ligados e os cabos conectados.

3) Acionar equipe de manutenção.

BOAS PRÁTICAS NO USO DE SISTEMAS DE RADIOCOMUNICAÇÃO

- 1. Antes de iniciar uma comunicação o Bombeiro deverá ouvir por alguns instantes a rede, para verificar se já não existe alguém utilizando o canal;
- 2. Toda comunicação entre Bombeiros deverá ser solicitada, ou informada, previamente ao COBOM.

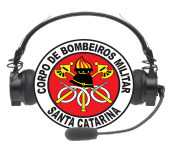

EX: COBOM é ASU-320, permissão para realizar um QSX com o ABTR-66

3. A comunicação deverá ser a mais breve possível e relacionada ao serviço operacional.

Assuntos de ordem administrativa ou particular deverão ser transmitidos via telefone ou em canal apropriado (se houver).

- 4. Antes de se comunicar via rádio:
	- tenha em mente o que irá falar;
	- fale de forma clara e pausada;
	- fale em um tom alto, mas sem gritar;
	- sempre que possível, utilize os códigos;
	- não utilize gírias.
- 5. Ao apertar o PTT, aguarde cerca de 1 segundo antes de iniciar a comunicação. É o tempo necessário para acionar todas as repetidoras de rede.
- 6. Ao falar no rádio lembre-se: **Muitas pessoas estão escutando o que você fala !!!**

Sistema de rádio (identificação)

O CBMSC possui um Sistema de Rádio, que é um aplicativo para o cadastro de todos os rádios da corporação. Inclusive os rádios comprados através de Fundos Municipais. O Corpo de Bombeiros presta contas de seus equipamentos de telecomunicações ao Exército Brasileiro e à Anatel. Todos os equipamentos adquiridos pelo CBMSC devem ser cadastrados no sistema de rádio (com seus PIM, Número de Série, Marca e Modelo), o sistema fornecerá um número de identificação (ID) que deve ser programado no rádio. Toda vez que esse rádio for acionado ele poderá ser identificado.

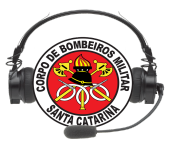

## **Lição 10**

## INFRAESTRUTURA DAS CENTRAIS DE EMERGÊNCIA - EQUIPAMENTOS

**OBJETIVOS** 

Ao final desta lição, os participantes serão capazes de:

1) Citar os equipamentos básicos de uma Central de Emergências;

2) Apontar a função de cada equipamento na Central de Emergências;

3) Identificar os problemas mais comuns em uma Central de Emergências e suas possíveis soluções;

Instrutor: Ten Ghisolfi Assistente:

Tempo estimado para a lição: 1:40

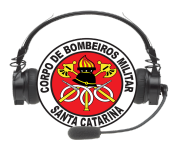

## EQUIPAMENTOS BÁSICOS DE UMA CENTRAL DE EMERGÊNCIAS

- 1. Rádio Fixo
- 2. Rede Telefônica
- 3. Console de Despacho

### 4. Computador

## 1. RÁDIO FIXO

Elementos : Rádio, Antena, Cabos, Fonte e Bateria

## 2. REDE TELEFÔNICA

## **TELEFONIA**

A grande maioria dos quartéis da nossa Corporação está equipada com Centrais Privadas de Comutação Telefônica (CPCT), que permitem uma comunicação rápida entre os diversos setores destes, sendo que estas, por sua vez utilizem as linhas telefônicas das Centrais Públicas (OPERADORAS), para conectarem-se a outros endereços.

#### a) VoIP

VoIP , ou Voice Over IP ou Voz Sobre IP é a tecnologia que torna possível estabelecer conversações telefônicas em uma Rede IP (incluindo a Internet ), tornando a transmissão de voz mais um dos serviços suportados pela rede de dados.

Vantagens: Custo, Comutação de Pacotes. Desvantagens: Dependência de Energia Elétrica e da disponibilidade da rede, Perda de pacotes na rede

b) Bilhetagem

Bilhetagem é o processo no sistema telefônico onde geram-se bilhetes (registros) que permitem a aquisição e gravação de informação sobre as chamadas. Atualmente, esse registro é realizado por meio de um computador ou placa de processamento de dados programada especificamente para isso. O equipamento envia informações como

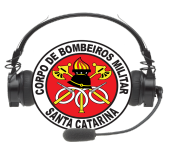

horário, número telefônico do solicitante e duração da chamada, diretamente para o sistema E-193, onde as mesmas ficam à disposição do atendente.

Direcionamento das chamadas 193

Trata-se do processo de centralizar todas as chamadas telefônicas realizadas para o 193 em um ou mais terminais telefônicos. Não é um processo simples, uma vez que todas as operadoras devem alterar o roteamento das ligações para que sejam enviadas ao número desejado.

Problemas no Direcionamento das chamadas 193

Procurar obter informações:

- Origem da ligação (cidade/endereço)?
- Qual a operadora?
- O solicitante está chamando de aparelho fixo ou celular?
- Qual o número do telefone do solicitante (se possível)?
- Qual o nome do solicitante?
- Abrir uma solicitação (SAU) à DiTI-Telefonia, informando os dados coletados.

#### PROBLEMAS COMUNS EM TELEFONIA

1. Situação: Telefone não funciona (mudo).

O que fazer?

- 1) Trocar de telefone, colocar um telefone diferente saída da linha telefônica.
- 2) Desligar a Central Telefônica da tomada de energia e verficar se dá tom de linha,
- os ramais do 193 devem funcionar mesmo sem energia.

3) Se continuar mudo, acionar a DiTI.

- 2. Situação: Telefone VoIP não funciona
- O que fazer?
- 1) Verificar se tem rede no quartel.
- 2) Se tiver rede, verificar se o telefone VoIP ou ATA, está energizado.
- 3) Se estiver, desligar da energia, aguardar alguns segundos e ligar novamente.

4) Acionar a DiTI.

## CARACTERÍSTICAS CONSOLE

- Operação através de toque de tela;
- Informações visuais das operações em andamento;
- Teclas auxiliares para comandos externos;
- Áudio de recepção em modo "alto-falante" ou "fone"
- Controle de volume para a estação selecionada;
- Controle de volume para estações monitoradas;
- Controle de volume exclusivo para fone;

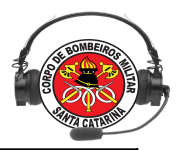

- Acionamento a distância.

Interligar: a mensagem é transmitida em todos os rádios que estiverem interligados. Monitorar: apenas escuta outro canal.

Fone/Alto-falante: alterna a saída do áudio entre o head-set e o alto-falante da console.

Botões Auxiliares: acionar dispositivos, sirenes, portões elétricos, etc.Gancho: Aciona o teclado do telefone.

## PROBLEMAS COMUNS EM CONSOLES

1. Situação: Tela escura.

O que fazer?

Procedimento:

1) Verificar falta de energia elétrica, o console deve ficar ligada em um nobreak, verificar se há energia no quartel e, se não houver, se o nobreak está funcionando.

2) Verificar os botões laterais, há um botão de Liga/Desliga para o monitor, é comum alguém esbarrar no botão e desligar o monitor do console.

3) Pode ser um "bug" do sistema operacional ou do próprio aplicativo do console, então pode-se tentar reiniciar o console para que o sistema volte a funcionar.

4) Pode ser poeira no interior do console, prevenir mantendo o ambiente sempre limpo, fechado e limpar o exterior do console e dos demais equipamentos eletrônicos da central. 5) Acionar a DiTI ou a Remota.

2. Situação: Telefone do console não funciona.

O que fazer?

1) Verificar falta de energia no console.

2) Verificar funcionamento da central telefônica.

3) Se o problema for no console: Retirar o conector do telefone, que fica atrás

do console, e ligar em um telefone comum.

4) Acionar a DiTI.

3. Situação: Rádio não funciona.

O que fazer?

1) Verificar se as conexões na parte anterior do console estão firmes.

2) Verificar se o rádio está ligado e funcionando, se não estiver, ligar.

3) Se o rádio estiver queimado, ou uma das placas de controle não estiver funcionando, acionar a DiTI.

### 4. Situação: Console muda.

O que fazer?

1) Verificar os botões de controle de volume.

2) Verificar o funcionamento do Head Set (mudar para o modo Alto-Falante).

3) Acionar a DiTI ou a Remota.

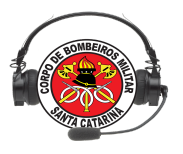

## CARACTERÍSTICAS DO COMPUTADOR

-Ideal 4Gb de memória RAM, 500 Gb de disco rígido (HD), placa mãe compatível com processador CORE I3 ou similar, e duas saídas VGA ou HDMI, dependendo do monitor adquirido ou, ainda, a placa de vídeo com as duas saídas;

-No mínimo duas máquina (uma é backup);

-No mínimo dois monitores (um para E-bombeiro, outro para página de recursos/ mapeamento).

## SISTEMA DE ALARME REMOTO (SAR)

O Sistema de Alarme Remoto (SAR) foi desenvolvido pela DiTI, com o objetivo de permitir ao atendente (ou rádio operador) acionar uma guarnição de qualquer quartel do batalhão diretamente do COBOM, utilizando para isso o sistema de som interno do quartel ou caixa de som instalada em local específico.

O SAR é um sistema WEB, ou seja, não necessita que nenhum programa ou aplicativo seja instalado no PC do COBOM, basta que o IP do computador esteja autorizado para utilizar o sistema e o mesmo poderá acessar a página do SAR.

A figura, abaixo, demonstra uma imagem real da tela de visualização do SAR. Pode-se notar que existem botões específicos para cada tipo de viatura e para o acionamento de mais de uma viatura, em caso de Acidente de Trânsito ou Incêndio.

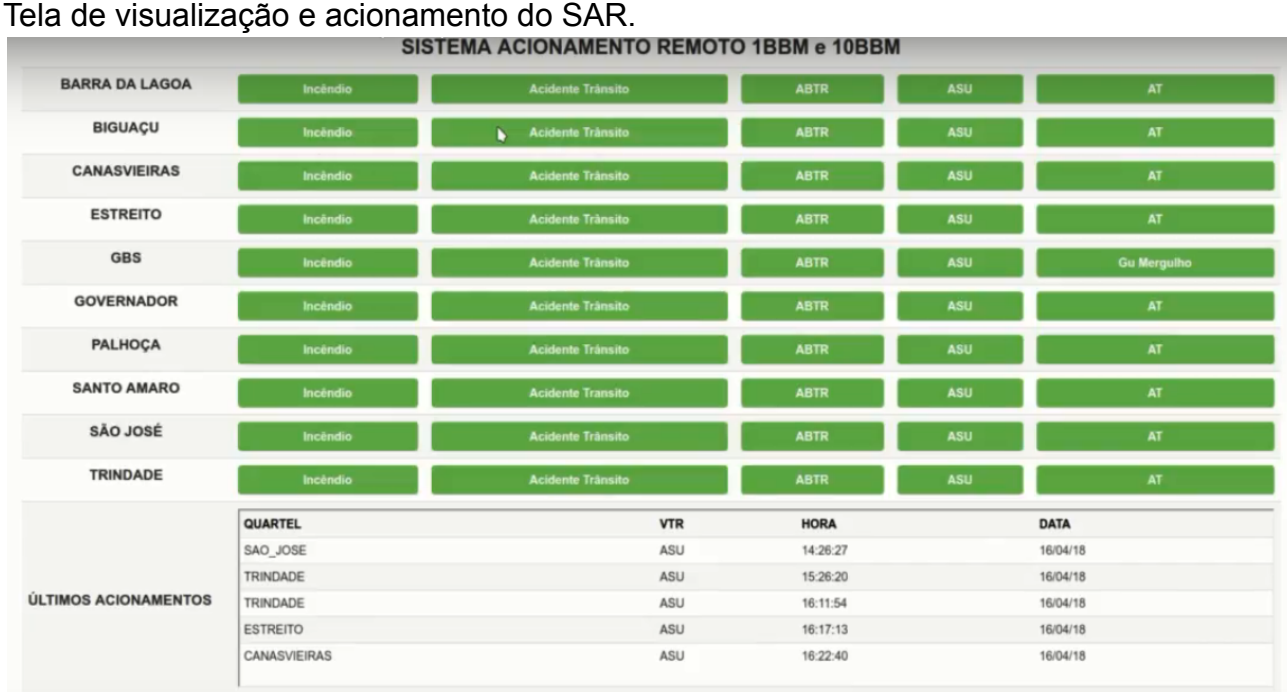

## Fonte: CBMSC

CARACTERÍSTICAS DO SAR:

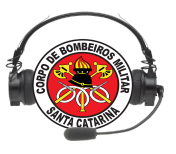

O SAR possui as seguintes características:

- Acionamento via rede de dados (internet);
- Utiliza a tecnologia de telefonia VoIP;
- Utiliza software livre (não há necessidade de adquirir licenças para a instalação);
- Possui sistema de feedback, informando se a guarnição realmente foi acionada.

#### VANTAGENS DO SAR:

O uso do sistema apresenta algumas vantagens para o atendente:

- Possibilita o rápido acionamento de guarnições de serviço, melhorando o tempo-resposta das ocorrências;
- Elimina a necessidade de um militar ficar à disposição durante a madrugada para monitorar o rádio, o que reflete em menor desgaste, principalmente em quartéis com guarnições reduzidas;
- Baixo custo em comparação às soluções disponíveis no mercado;
- Permite ao atendente enviar mensagens de voz diretamente ao quartel acionado;
- Simplicidade na operação e manutenção do sistema.

#### MATERIAL COMPLEMENTAR

Vídeo aula sobre infraestrutura de Centrais de Emergência Link abaixo <http://www.cbm.sc.gov.br/ccecobom/index.php/2015-02-25-19-31-44/2015-07-02-17-15-01>

## **Canais de rádio usadas no CBMSC**

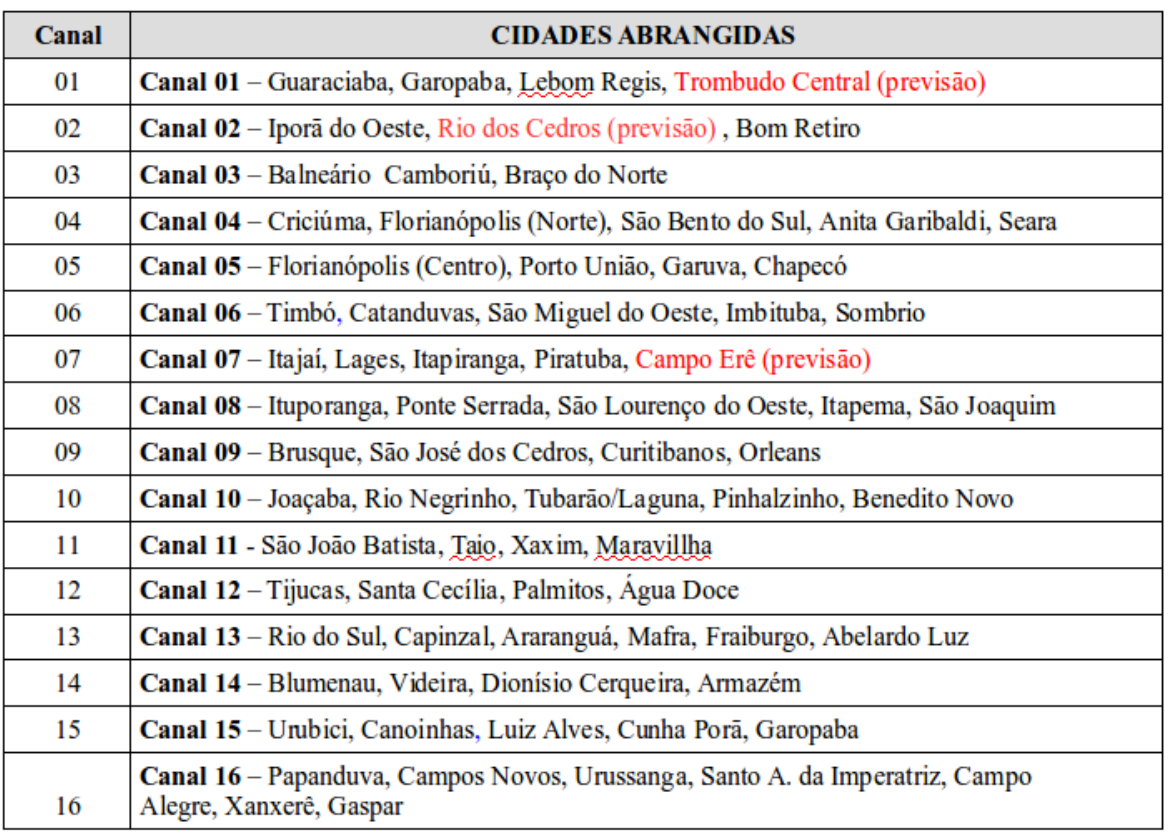

### **Uso dos códigos J e Q**

A função do código fonético e código Q, é simplificar, dar maior fluidez e, principalmente, propiciar o entendimento entre operadores de radiocomunicação em qualquer idioma.

Tabela Código Q

Q A P Está na escuta ou estou na escuta.

Q R A Quem está transmitindo (IDENTIFICAÇÃO)

Q R G Qual canal ou canal tal, qual frequência.

Q R K Como está chegando à mensagem

Resposta: QRK 5 Ótimo, QRK 4 Bom, QRK 3 Regular, QRK 2 Ruim, QRK 1 Péssimo

Q R M Não escutei (interferência)

Q R T Cessar a transmissão

Q R U Alguma mensagem ou qual a mensagem

Q R V À disposição, preparado, pronto.

Q R X Aguarde a ser chamado ou espere

Q S L Compreendido o QTC, confirmado, entendido.

Q S O Contato (telefônico)

Q S P Retransmissão de mensagem

Q S X Permissão para passar Q T C ou fazer contato direto

Q S Y Mudar de frequência (canal)

Q T A Cancelar a última comunicação, cancelar último QTC.

Q T C Qual a mensagem, mensagem a ser transmitida.

- Q T H Qual a localização ou meu local e...
- Q T O Sanitário (J-8 é mais usado)
- Q T R Que horas são ou em tal hora

T K S Obrigado

Tabela Código J

- J3 Troca de guarnição de serviço
- J4 Refeição
- J5 Abastecimento
- J6 Lavação ou limpeza da viatura
- J7 Baixa mecânica da viatura
- J8 Necessidades fisiológicas
- J9 Deslocamento para a ocorrência
- J10 Chegada no local da ocorrência
- J11 Deslocamento para o Base/OBM
- J12 Chegada na Base/OBM

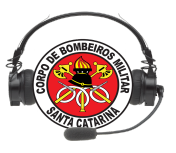

## **Lição 11**

Mobile: Aplicativo FireCast CBMSC, FireCast Comunidade e SOSsurdo

**OBJETIVOS** 

Ao final desta lição, os participantes serão capazes de:

1. Identificar características do Aplicativo FireCast CBMSC e a repercussão para função do atendente;

2. Identificar características do Aplicativo FireCast Comunidade e a repercussão para função do atendente;

3. Identificar características do Aplicativo SoSsurdo e a repercussão para função do atendente;

4. Conhecer os aplicativos na prática.

Instrutora:Ten Kretzer Assistente: Cb Barcellos

Tempo estimado para a lição: 6h

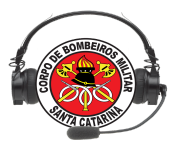

### **Aplicativo FireCast CBMSC**

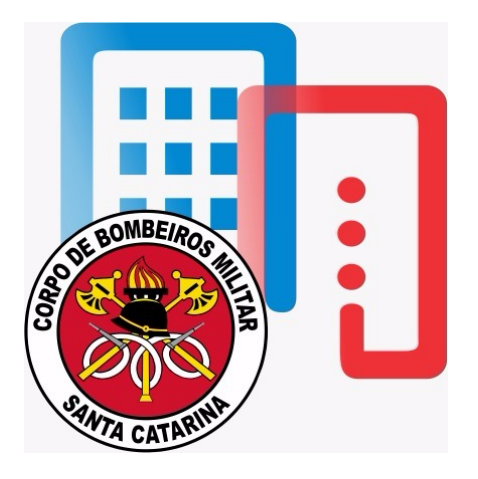

O Firecast CBMSC é um aplicativo android, de código aberto, cujo objetivo é dinamizar o processo de despacho de ocorrências e a comunicação entre viaturas do CBMSC e o Central de Operações do Corpo de Bombeiros Militar de Santa Catarina ( COBOM) por meio de smartphones e tablets, de forma que resultem na diminuição do tempo resposta, garantindo assim melhores serviços prestados à população. O despachante do COBOM ao empenhar a viatura na ocorrência, automaticamente envia todas as informações registradas durante a geração dessa para o dispositivo móvel que está na viatura. Instantaneamente o dispositivo móvel inicia o envio de suas coordenadas para que seja possível o acompanhamento em tempo real de sua localização geográfica.

#### - Histórico:

Inicialmente chamado de E-Bombeiro Mobile (figura 1), o aplicativo Firecast teve sua primeira versão lançada em outubro de 2014, com disponibilidade somente de três funções: monitorar o recebimento de ocorrências da viatura, atualizar a situação da viatura na ocorrência e abrir o aplicativo "Google Maps" com o endereço da ocorrência.

Em dezembro de 2014 houve a assinatura de um Termo de Cooperação Técnica firmado com o Instituto Igarapé, sediado no Rio de Janeiro, possibilitando a implementação da ferramenta de gravação de vídeos pelo aplicativo, função essa, vista no aplicativo Copcast, desenvolvido pelo referido instituto. Com isso o aplicativo E-Bombeiro Mobile passou a ser chamado "Bombcast".

Durante o ano de 2015, o aplicativo recebeu outras atualizações em seu desenvolvimento e em sua identidade: o nome foi alterado para Firecast e foi possível a implementação da função de georreferenciamento pelo celular, dessa maneira permitindo o envio da posição exata da viatura para o banco de dados do sistema de emergências. Com a captura das informações de localização, surgiu a necessidade de uma ferramenta para que fosse possível visualizá-las.

O mapeamento utilizado pelo CBMSC encontra-se em versão Beta, mas já oferece funções bastante úteis aos gestores, coordenadores e bombeiros que estiverem atuando no serviço operacional. Dentre as ferramentas disponibilizadas na versão beta, encontram-se: visualização de hidrantes e sua situação (os mesmos devem ser previamente cadastrados), viaturas que estão em deslocamento para ocorrência, quantas e quais ocorrências num determinado espaço de tempo ou em tempo real (aquelas que estão em andamento), distância percorrida pela viatura, guarnições, total de efetivo distribuído por OBM (Organização Bombeiro Militar) e/ou cidade, dentre outras funções disponibilizadas pela pŕopria biblioteca QueryGeo (cálculo de distância entre pontos, perímetros, entre outros).

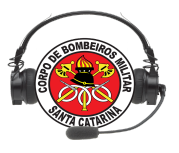

- Implementação:

A implementação do projeto Firecast CBMSC, durante sua execução, iniciou por um Estudo Piloto, compreendendo o período de seis meses de acompanhamento junto à guarnição da viatura ASU (Auto Socorro e Urgência) da OBM Estreito, Florianópolis sede do 1o Batalhão de Bombeiros Militar de Santa Catarina.

Durante esse estudo foram coletadas as experiências dos usuários sobre o uso do aplicativo na rotina operacional. O objetivo do piloto foi implementar melhorias e correções ao aplicativo, visando tornar a ferramenta funcional de acordo com as necessidades. A implementação do aplicativo Firecast CBMSC pelas demais OBM foi executada gradativamente, a partir de maio de 2015, para que a experiência de uso não viesse a ser prejudicada e permitisse a sua mensuração.

Atualmente, o aplicativo em sua versão atual opera diariamente em aproximadamente 80 viaturas do estado de Santa Catarina, sendo possível baixá-lo e proceder com sua instalação pela loja virtual do Google, Play Store. O sistema de mapeamento pode ser acessado em qualquer OBM do Estado.

- Características quanto ao uso:

Atualmente é indicada a utilização embarcado na viatura operacional, com o uso de um suporte para smartphone resistente e que fique fixado durante um longo período, que não tenha sua resistência prejudicada pela exposição ao sol e que não perca sua fixação por conta dos deslocamentos das viaturas ou eventuais acidentes na operação do aparelho que estará preso a este suporte.

Devido ao uso do GPS do telefone o consumo da bateria é maior que o de um aparelho celular de uso pessoal. Na versão atual, o Firecast CBMSC somente utiliza o GPS do aparelho nos deslocamentos de ocorrências, sendo imprescindível que o mesmo seja ligado para correta operação do aplicativo. Para que o consumo seja menor enquanto o sistema não esteja em uma ocorrência, é indicado que a tela do aparelho seja mantida desligada e o aparelho seja conectado a um carregador veícular ou que o aparelho seja conectado a um carregador convencional nas tomadas da OBM mesmo.

- Vantagens:

- Registro das informações da ocorrência;
- Facilitador do acionamento da guarnição;
- Utilizado como navegador GPS durante a ocorrência;
- Possibilita o acompanhamento dos deslocamentos da ocorrência;
- Redução da utilização das linhas de rádio;
- J10 é realizado automaticamente se o endereço estiver correto;
- Acesso a outras ferramentas do CBMSC;
- Cadastro da guarnição diária pode ser feito pelo aplicativo;
- J12 automaticamente se o J9 for realizado no quartel.
- Aplicabilidade ao serviço operacional;
- FireCast e a qualidade da informação gerada nas centrais.

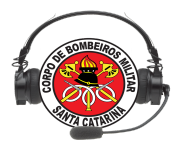

#### **Rotina operacional do Firecast**

I – Efetuar o cadastro diário no sistema E193 (cadastro de Gu feito na web ou pelo aplicativo);

II – Na viatura, confira se o telefone está carregado e se o carregador está funcionando, se o aparelho encontra-se travando, desligue e ligue o aparelho novamente;

III – Verifique se a internet está realmente funcionando, mantenha a Wi-Fi ligada para que o consumo do plano 3G seja reduzido (geralmente as redes dos quartéis exigem autenticação com usuário e senha para funcionar, confira esse procedimento);

LOGIN:

IV – As 08:00am deve ser feito login no aplicativo.

Se o login for realizado antes das 08:00am haverá necessidade de fazer o login novamente nesse horário;

V – Na próxima tela, escolha o mesmo servidor utilizado para o cadastro no E193 depois clique em 'MONITORAR VIATURAS'.

VI – Verifique se a mensagem "MONITORANDO VIATURA 'TAL'" está piscando na parte inferior da tela:

a) se aparecer a mensagem 'nenhuma viatura para esse usuário' verifique se o servidor selecionado confere com escolhido no E193 (cadastro da Gu);

b) caso continue a mensagem, reinicie o aparelho celular, realize login e escolha o servidor novamente;

c) se o problema persistir, na tela do SAU encaminhe uma solicitação com o assunto FIRECAST informando o dia, horário, usuário, viatura, servidor do sistema, OBM do usuário e a rede que o telefone estava conectado (se é rede 3G ou rede interna do quartel).

VII – Caso o item VI ocorra com sucesso, solicite uma ocorrência de teste ao COBOM para testar a comunicação do aplicativo com o EBOMBEIRO (sistema na central).

VIII – Com a ocorrência gerada, o alarme sonoro do aplicativo deve disparar, caso esteja baixo, aumente o volume na lateral do aparelho celular.

IX – Se o GPS do aparelho não estiver ativo, ligue-o e retorne ao aplicativo.

X – Na tela da ocorrência, confira se os botões (J9, J10... Detalhes, Mapa) estão funcionando corretamente, se ocorrer algum problema, faça o procedimento do item VI, alínea c, e adicione na solicitação o botão que está apresentando problemas.

XI – Após o J12, o aplicativo deve retornar à tela anterior e o item VI deve ocorrer novamente.

XII – Confira com o COBOM se a ocorrência foi encerrada na tela do EBOMBEIRO.

XIII – Verifique se o suporte do aparelho está bem fixado no vidro/painel da viatura.

XIV – Desligue a tela do aparelho clicando no botão lateral do mesmo. Efetue esse passo para que o aparelho não aqueça desnecessariamente.

XV – Caso o aparelho trave em deslocamento, informe ao COBOM para realizar as atualizações da ocorrência diretamente no EBOMBEIRO e, após a chegada no quartel, reinicie o aparelho, faça o procedimento do item VI, alínea c, e adicione na solicitação o botão em que o aplicativo travou e o Número da ocorrência'.

## E193/DiTI/CBMSC

### APLICATIVO FIRECAST COMUNIDADE

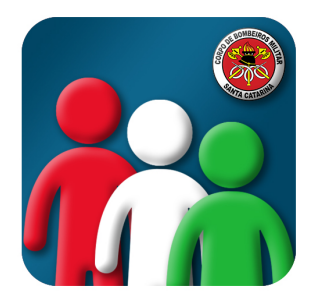

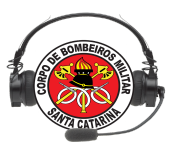

O **app FireCast Comunidade** é uma nova ferramenta que possibilita a notificação sobre os atendimentos do CBMSC em tempo real. Com foco no público externo, o app visa maior integração entre o CBMSC e a comunidade. Dentre suas aplicabilidades, pode-se destacar a disponibilização de informações sobre as ocorrências geradas nas centrais. Fato este que permite a rápida divulgação sobre o local das emergências, facilitando a prevenção de novos acidentes e, inclusive, a atuação de colaboradores com o serviço dos bombeiros, como bombeiros comunitários, brigadistas, defesa civil, profissionais médicos, enfermeiros, dentre outros.

O aplicativo está disponível para download na loja virtual do Google Play, livre de cobrança ou exigência de cadastro prévio para acesso. Após um ano do seu lançamento, somam-se mais de 10.000 downloads, obtendo avaliação média dos usuários igual 4,5 em uma escala de até cinco.

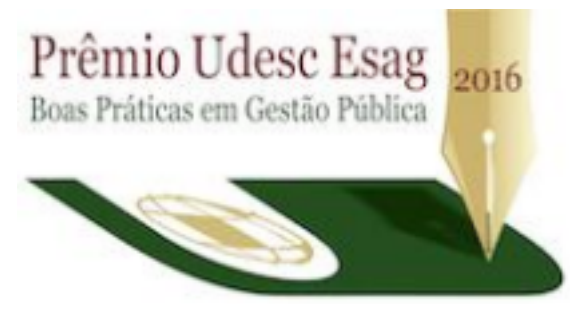

Convém destacar que o Aplicativo FireCast Comunidade consagrou-se 1° Colocado no Prêmio Boas Práticas em Gestão Pública, da Universidade do Estado de Santa Catarina (UDESC) – 2016, reconhecido como uma prática pioneira e inovadora, que favorece a transparência no atendimento à comunidade.

#### **CACE - Curso de Atendente de Central de Emergência**

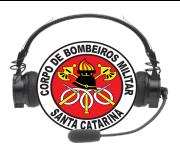

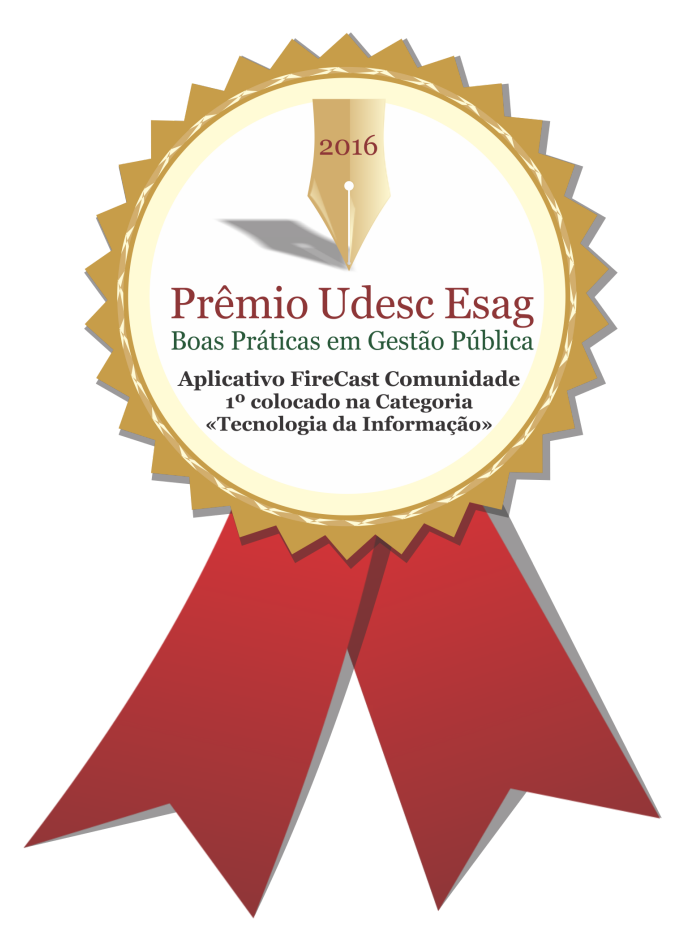

## **REQUISITOS**

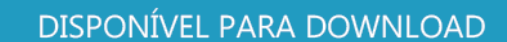

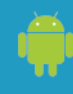

Smartphone Android 4.0 ou maior

Google play

HTTPS://GOO.GL/ZD74XZ

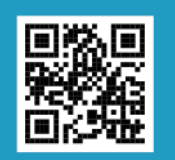

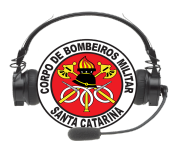

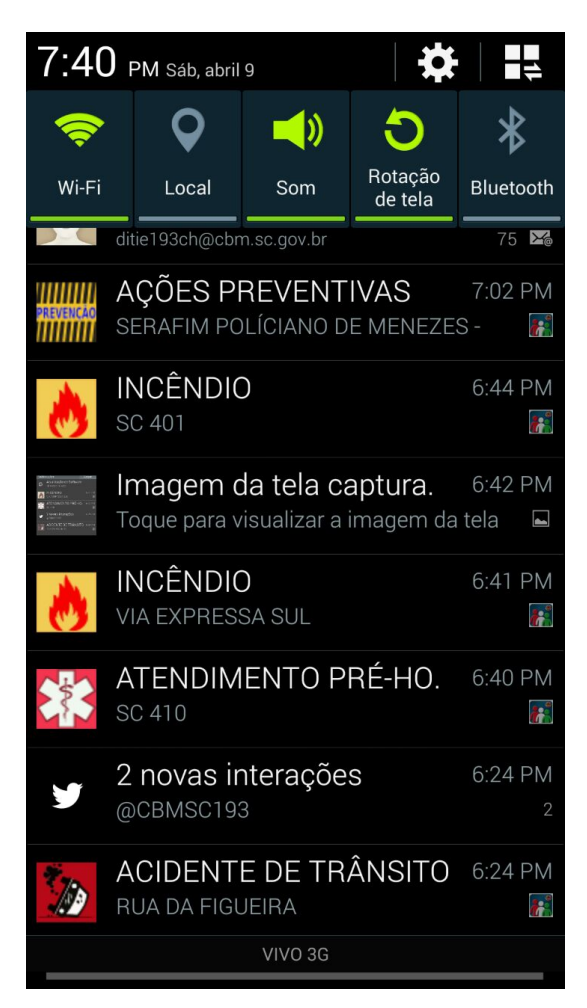

Assista o vídeo com mais informações sobre o app FireCast Comunidade: <https://youtu.be/qQGdnmpJibg>

Faça o download do app FireCast Comunidade: [https://play.google.com/store/apps/details?id=br.gov.sc.cbm.e193comunitario&hl=pt\\_BR](https://play.google.com/store/apps/details?id=br.gov.sc.cbm.e193comunitario&hl=pt_BR)

Mais informações sobre o app FireCast Comunidade: <http://www.cbm.sc.gov.br/ccecobom/images/arquivos/e193comunitario.pdf>

Prática e configuração do app FireCast Comunidade

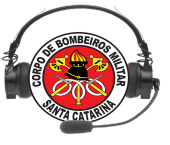

#### Aplicativo FireCast Comunidade e a qualidade da informação gerada nas centrais

O app permite o monitoramento da qualidade da informação gerada pelos operadores das centrais (erros ortográficos, logradouro inexistente, ausência de numeração, ponto de referência, classificação divergente). Possibilita aos gestores o acompanhamento das ocorrências geradas e pesquisa sobre as ocorrências em andamento.

Caso o logradouro gerado seja inválido, haverá prejuízo para geração do mapa da ocorrência.

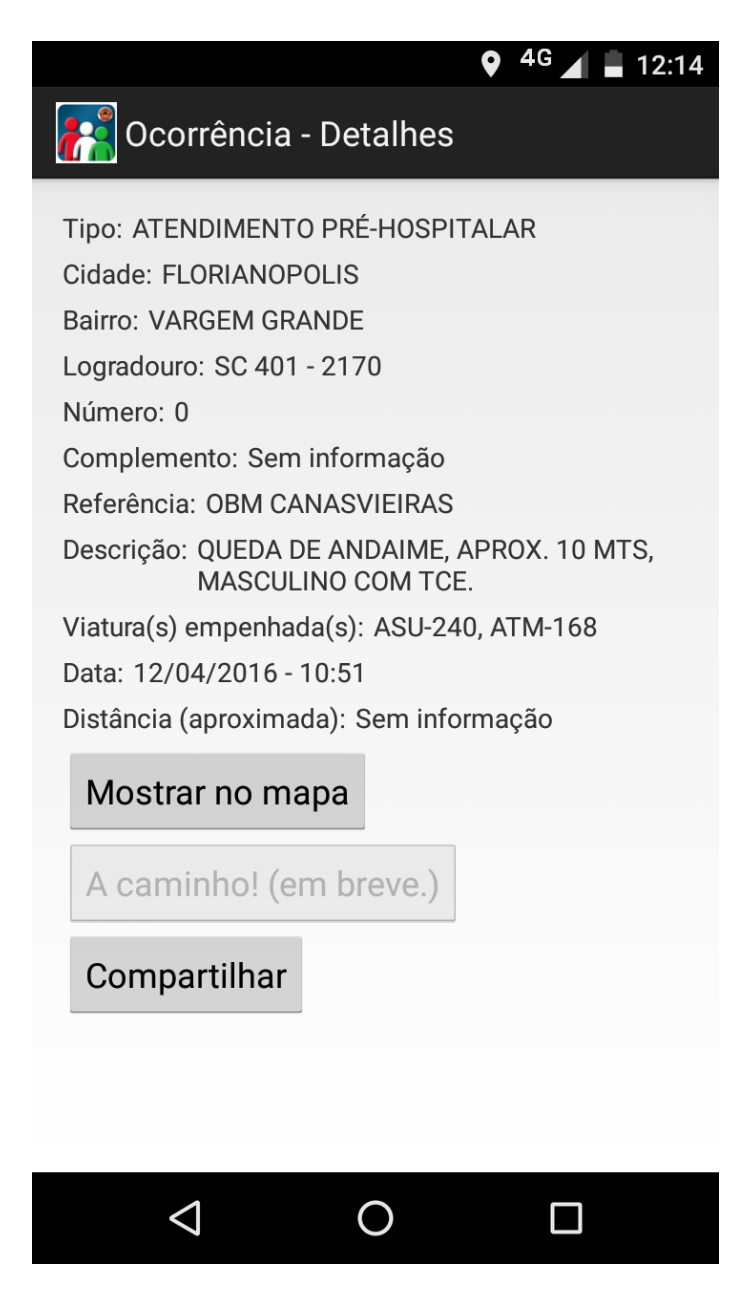

#### INFORMAÇÕES COMPLEMENTARES

**171**

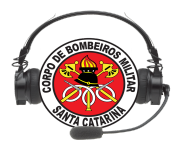

PROJETO FIRECAST COMUNIDADE DIVULGAção DAS OCORRÊNCIAS EM TEMPO REAL *A prática consiste na divulgação automática das ocorrências atendidas pelo Corpo de Bombeiros Militar de Santa Catarina (CBMSC) através do aplicativo "FireCast Comunidade". O aplicativo desenvolvido pela Divisão de Tecnologia da própria Corporação, utilizando software livre e código aberto, foi lançado no Google Play em 16 de setembro de 2015. Trata-se de uma prática contínua, que possibilita a notificação sobre os atendimentos do CBMSC, em tempo real. O aplicativo propicia transparência e maior integração entre o CBMSC e a comunidade, possibilitando que qualquer interessado tenha ciência dos eventos relativos ao atendimento de ocorrências de determinada região do Estado. Dessa forma as pessoas ou instituições podem agir de forma proativa e preventiva. Dentre suas aplicabilidades, pode-se destacar a disponibilização de informações sobre as ocorrências geradas nas centrais de emergência. Fato este que permite a rápida divulgação sobre o local das ocorrências, facilitando a prevenção de novos acidentes e inclusive a atuação de colaboradores com o serviço do CBMSC, como os bombeiros comunitários, brigadistas, defesa civil, médicos, enfermeiros, dentre outros profissionais. Cabe ressaltar que o aplicativo está disponível para download na loja virtual do Google Play, livre de cobrança ou exigência de cadastro prévio para acesso. Nove meses após o lançamento somam-se mais de 10000 downloads, obtendo avaliação média dos usuários igual 4,7 em uma escala de até cinco. A divulgação automática dos atendimentos de ocorrências em tempo real e o desenvolvimento de um aplicativo, como ferramenta inovadora, é uma prática pioneira entre os Corpos de Bombeiros do Brasil e outras Instituições, que favorece a transparência no atendimento à comunidade catarinense.*

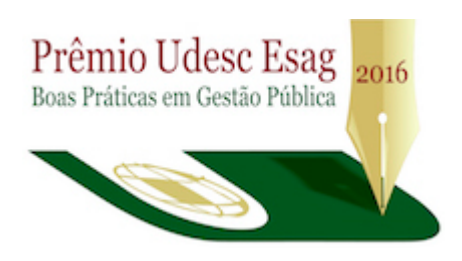

O Aplicativo FireCast Comunidade: divulgação das ocorrências do Corpo de Bombeiros Militar de Santa Catarina em tempo real, consagrou-se 1° Colocado no Prêmio Boas Práticas em Gestão Pública, da Universidade do Estado de Santa Catarina (UDESC) - Esag 2016, categoria Tecnologias de Informação para Transparência. Tecnologia desenvolvida pela equipe da própria Corporação sem financiamento ou recurso específico. Desenvolvido em software livre, tecnologia de código aberto e disponível para qualquer outra Instituição adaptar de acordo com suas necessidades. A exemplo dos benefícios do software livre é que o Corpo de Bombeiros Militar do Rio Grande do Sul está utilizando o sistema de emergência E193 (em 8 centrais de emergência daquele Estado) e o Corpo de Bombeiros Militar do Paraná já tem um protótipo do sistema rodando. Compartilhando, crescemos e aprimoramos!!!

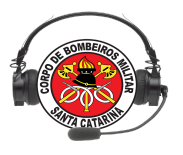

### App SOSsurdo

O SOSurdo é uma ferramenta para uso exclusivo de pessoas surdas ou com algum nível de deficiência na audição ou na fala; o aplicativo permite o acionamento do Corpo de Bombeiros Militar (CBMSC), proporcionando maior acessibilidade.

Além de funcionar em português, o app também oferece a possibilidade de pedir ajuda por meio de Libras (Língua Brasileira de Sinais). O sistema reconhece a localização do usuário e o tipo de atendimento e gera a ocorrência diretamente no Sistema de Atendimento e Despacho de Ocorrências do CBMSC (Sistema E-193).

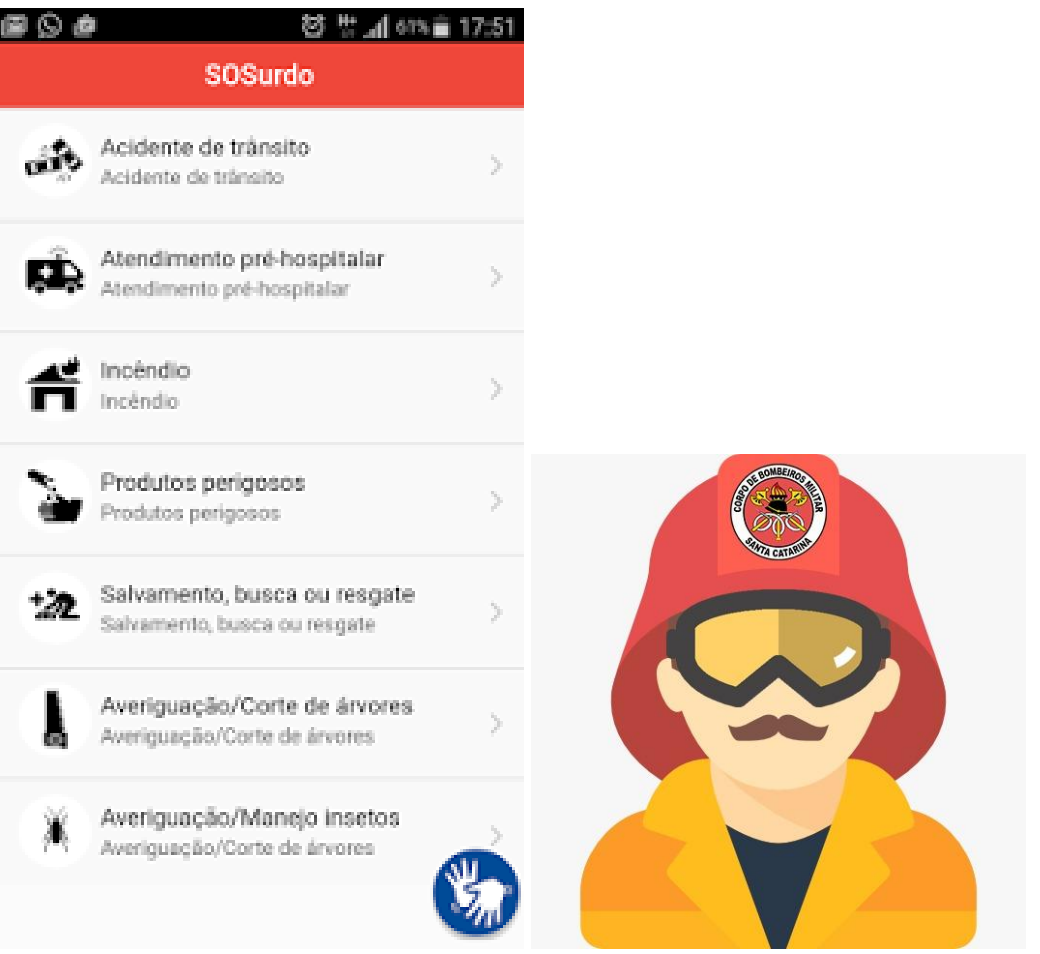

Informações para o atendente do CBMSC:

- A partir do cadastro validado, o usuário do app poderá solicitar o atendimento do CBMSC;
- A partir da confirmação da emergência, a ocorrência é gerada na central de abrangência onde o usuário se encontra;
- O atendente deverá observar as informações e empenhar o recurso necessário para o atendimento.

Conheça mais informações sobre o App SoSurdo:

<https://www.youtube.com/watch?v=FCEZNIdnfsg>